## **EASY STEP-BY-STEP WORKSHOPS**

# **THE COMPLETE MANUAL**

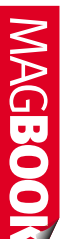

**•Full install guide •Hardware problems solved •** Networking made easy

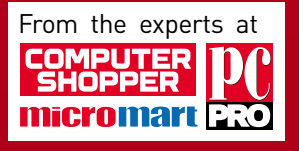

SO

FO

FR<br>SOFT

**EE** 

WARE

REVER

# LINU **THE COMPLETE MANUAL**

**EASY INSTALLATION GUIDE**

**The free, safe, fast and easy alternative to Windows!**

**INSTALL IN MINUTES! Step-by-step guide to installing Ubuntu u 11.04 on your computer quickly and easily sily**

### **GET PRODUCTIVE**

**How to create and edit documents, organise and share photos, play DVDs, burn CDs and much more**

### **BROWSE AND SHARE**

**Connect to the internet and a network the easy way**

**GET MORE FOR FREE! Install extra applications without paying a penny**

### **KEEP OUT OF TROUBLE**

**We'll show you how to make Linux run smoothly – and be prepared if it doesn't**

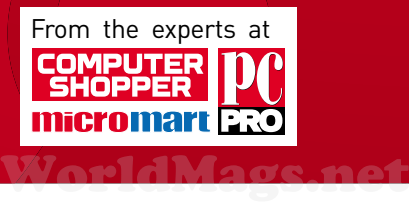

# **to the welcome welcome free computing**

**T** <sup>a</sup> lot of mystery surrounding Linux. Until recently, ere's a lot of mystery surrounding Linux. Until recen<br>was an operating system used exclusively by geeks t of mystery surrounding Linux. Until<br>Sperating system used exclusively by the<br>Now to control a computer by typing mystery surrounding Linux. Until<br>
rating system used exclusively by<br>
w to control a computer by typing<br>
commands such as 'sudo apt-get installphere's a lot of r<br>it was an opera<br>who knew how<br>unfathomable<br>install pkgnames emerald'. Theit was an operating system used exclusively by geek<br>who knew how to control a computer by typing<br>unfathomable commands such as 'sudo apt-get<br>pkgnames emerald'.<br>good news is that Linux is now as good-looking, easy to installwho knew how to control a computer by typing<br>unfathomable commands such as 'sudo apt-get<br>pkgnames emerald'.<br>good news is that Linux is now as good-looking, easy to<br>and simple to use as Windows. What's more, it's absolutely free –

unfathomable commands such as 'sudo apt-get<br>pkgnames emerald'.<br>example to use as Windows. What's more, it's absolutely<br>you'll find your copy of Ubuntu on the back page of this book gnames emerald'.<br>You news is that Linux is now as good-looking, easy to<br>d simple to use as Windows. What's more, it's absolutely<br>u'll find your copy of Ubuntu on the back page of this book<br>you to try out straight away. You  $\overline{\phantom{a}}$  The  $\overline{\phantom{a}}$  goo d news is that Linux is now as good-looking, easy to<br>simple to use as Windows. What's more, it's absolutely<br>'Il find your copy of Ubuntu on the back page of this bo<br>you to try out straight away. You can install it on as ma install and simple to use as Windows. What's more, it's absolutely all and simple to use as Windows. What's more, it's absorthed thous thous the viel of thousands of the back page of the free applications of free applications to use with it.<br>In the same of the same of the same of the same e – you'll find your copy of Ubuntu on the back page of th<br>
Idy for you to try out straight away. You can install it on as<br>
mputers as you like, try as many different versions as you v<br>
d download thousands of free applica ready for you to try out straight away. You can install it on<br>computers as you like, try as many different versions as you<br>and download thousands of free applications to use with it.<br>In this book, we'll show you how to do computers as you like, try as many different versions as you want and download thousands of free applications to use with it.

ers as you like, try as many different versions as you worload thousands of free applications to use with it.<br>is book, we'll show you how to do everything in Linux<br>u can do in Windows, such as browsing the internet,<br>emails In thousands of free applications to use with it.<br>
Sok, we'll show you how to do everything in Linux<br>
I do in Windows, such as browsing the internet,<br>
ils, organising and editing your photos, creating a<br>
listening to music **ln** th is book, we'll show you how to d<br>u can do in Windows, such as bro<br>p emails, organising and editing yerkeet, listening to music (and tran<br>watching DVDs and much more. n Win Windows, such as browsing the internet,<br>anising and editing your photos, creating a<br>ng to music (and transferring it to your MP3<br>VDs and much more.<br>whether you're building a computer from scratch rganisi anising and editing your photos, creating a<br>ng to music (and transferring it to your MP3<br>VDs and much more.<br>p whether you're building a computer from scratc<br>you're simply fed up with how slow your current

ing to music (and transferring it to y<br>NVDs and much more.<br>This book is a compute in you're simply fed up with how slove<br>Windows PC is, this book is for you. **Jim Martin, Editor** or you're simply fed up with how slow your current

**Jim Martin, Editor** 

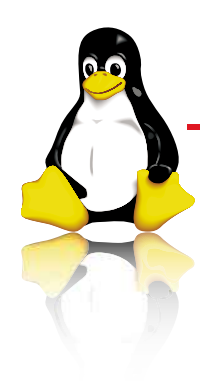

# out how to do everything in Linux just as easily as

Find out how to do everything in Linux just as easily<br>as you can in Windows – and all for free!

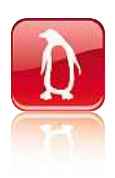

### **CHAPTER 1**

CHAPTER 1

### **to Linux DOCALLET THET THET THET THET THET THE SUBJEM THE POST OF SUBJEM THE POST OF SUBJEM THE POST OF SUBJEM THE POST OF SUBJEM THE POST OF SUBJEM THE POST OF SUBJEM THE POST OF SUBJEM THE POST OF SUBJEM THE POST OF SUBJEM THE P** In

**Troduction to Linux**<br>out why this free OS is better than Windows<br>should I use Linux? Time out why this

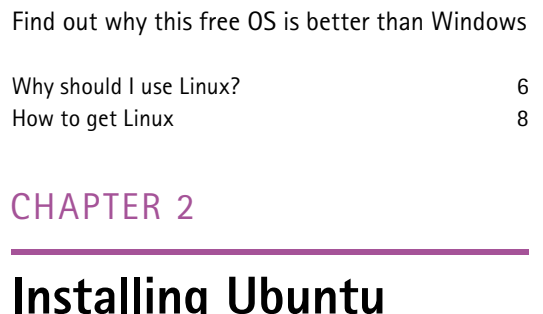

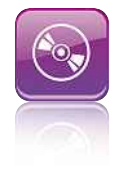

### **CHAPTER 2**

### Stalling Ubuntu Installin

**1g UDUNTU**<br>p guide to installing your new OS<br>12 Welcome

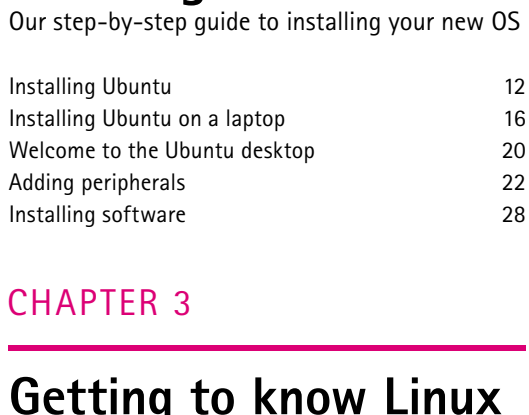

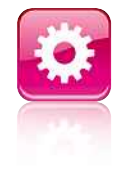

### **CHAPTER 3**

### TEN 5<br> **ting to know Linux**<br>
vour way around is simple with our help **Getting to know Linux**<br>Finding your way around is simple with our help<br>Getting started 34

 $\overline{a}$ 

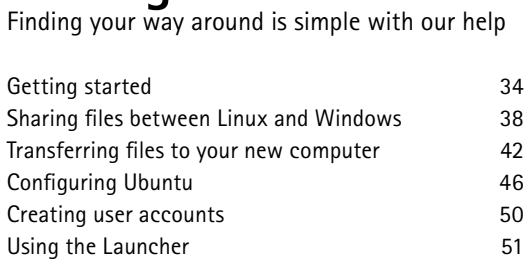

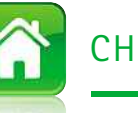

### Everyday tenta

CHAPTER 4

# **desktop tasks**  $\overline{\text{c}}$  desktop tasks<br>activities are as easy in Linux as they

**asic desktop tasks**<br> **asic desktop tasks**<br> **in Windows, as our step-by-step quides show** Everyday activities are as easy in Linux as they<br>are in Windows, as our step-by-step guides show<br>Using LibreOffice 54

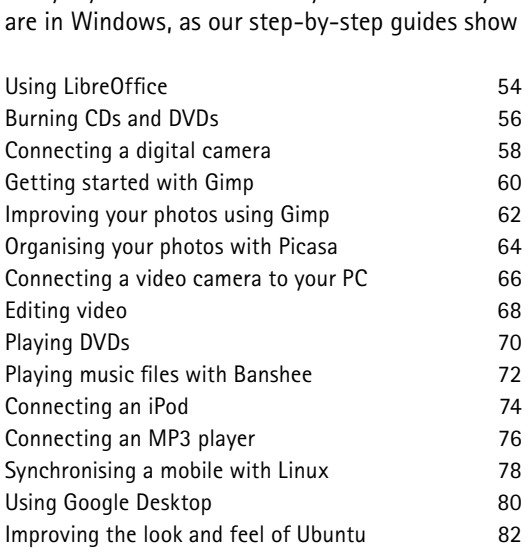

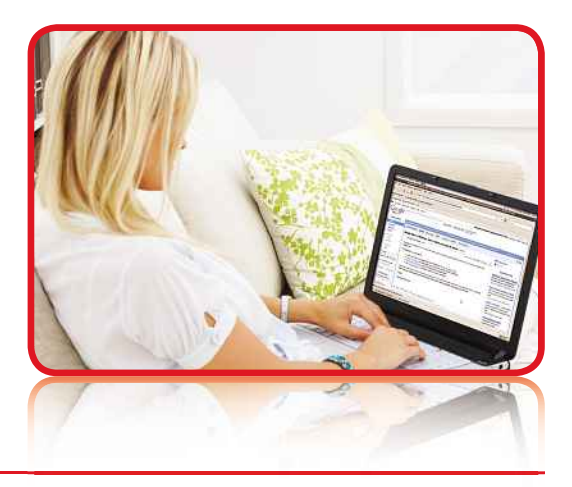

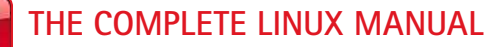

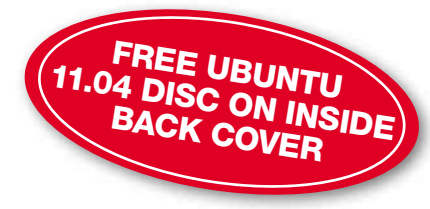

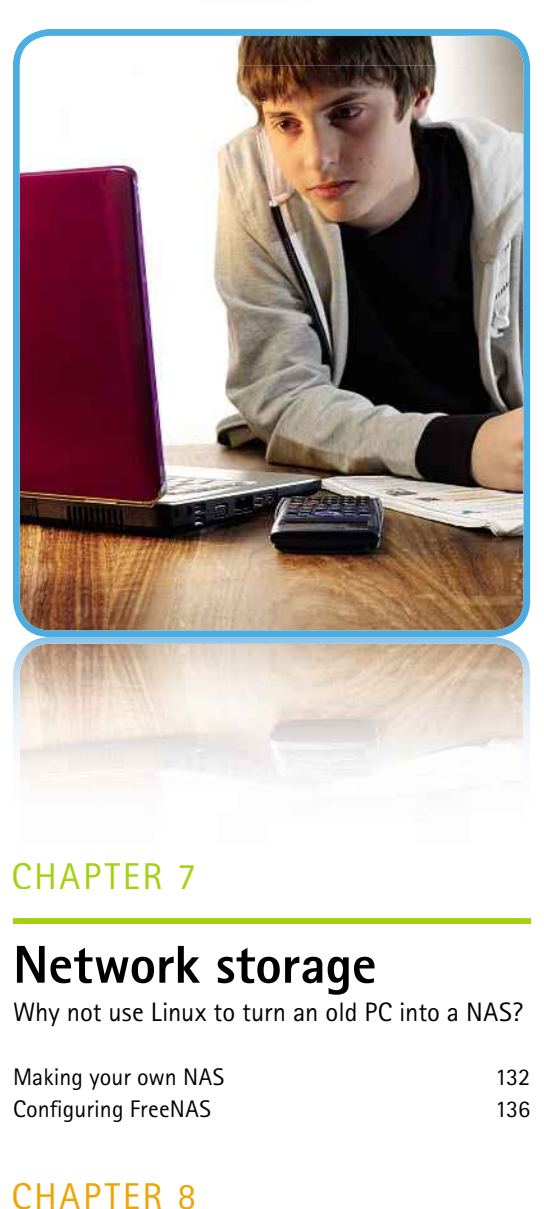

### CHIN TEN<sub>O</sub>

CHAPTER 5

instant

 $\overline{\mathbf{w}}$ 

# **on Linux**  $\begin{array}{c} \begin{array}{c} \text{if} \begin{array}{c} \text{if} \begin{array}{c} \text$

**Example 10 CONCORGINAL**<br>It how to get your web brows<br>messaging and VoIP working Find out how to get your web browser, email,<br>instant messaging and VoIP working<br>Getting connected 88

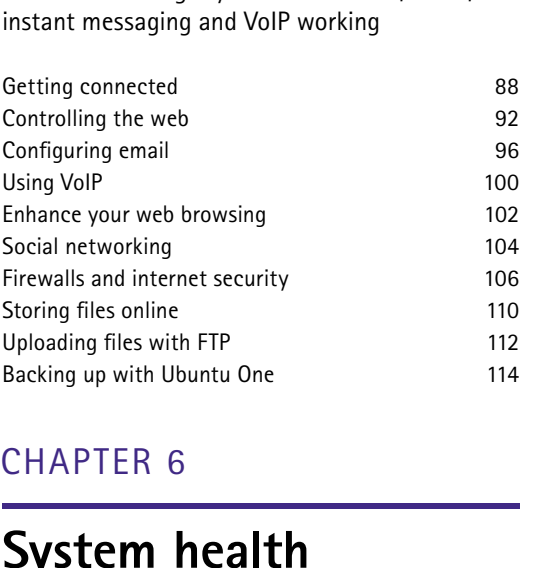

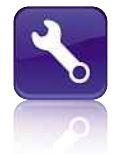

### CHALILIN<sub>U</sub>

### $\frac{1}{\text{stem of}}$ <br>**stem health**<br>is as vulnerable to system faults as any other operating $\boldsymbol{\varsigma}_{\boldsymbol{M}}$

**health**<br>**System** faults as an system faults as an system. In this chapter we'll **stem health**<br>is as vulnerable to system faults as ar<br>operating system. In this chapter we'l<br>vou how to protect it – and your data other operating system. In this chapter we'll<br>show you how to protect it – and your data<br>Choosing a backup destination 120 Making

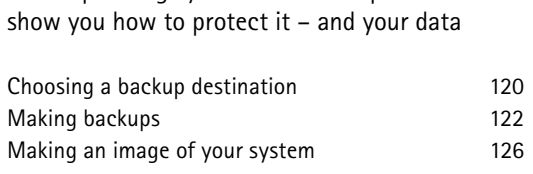

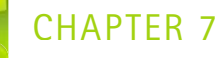

### **Net**

**EVITY NOT USE LINUS** WORK STORAGE<br>work storage **EWOFK STOFAGE**<br>ot use Linux to turn an old PC into a NAS?<br>vour own NAS 132

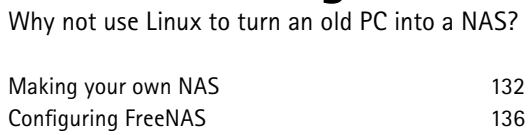

SHALTER<sub>0</sub>

### TroubleshootingTHEN O<br>
Ubleshooting<br>
Our quide will help you fix any problems

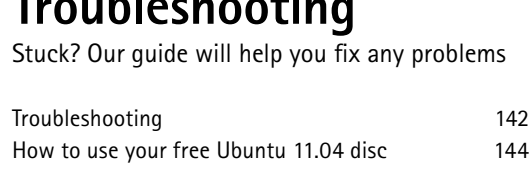

### **COMPLETE LINUX MANUAL <sup>3</sup>**

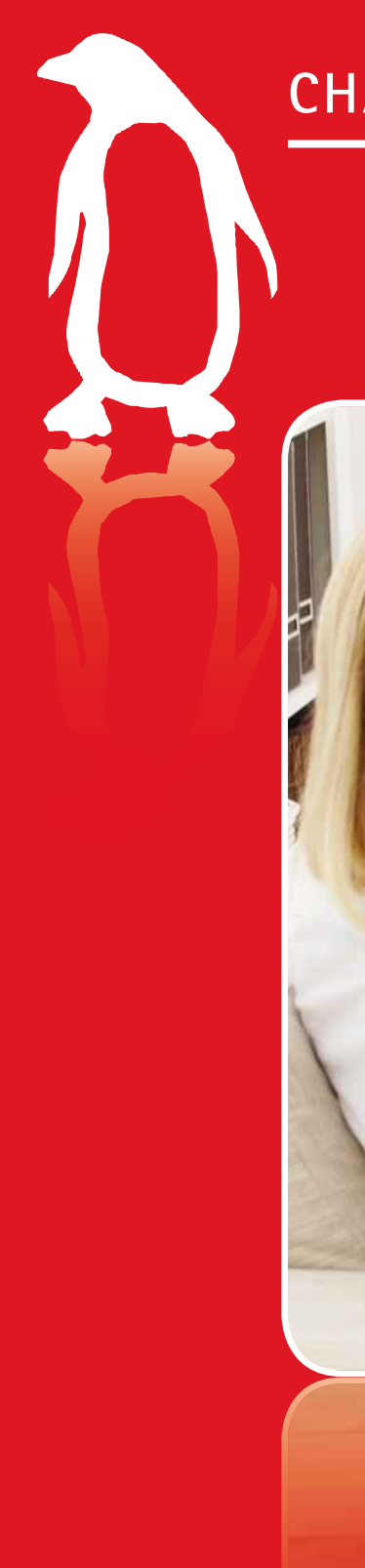

### **CHAPTER 1**

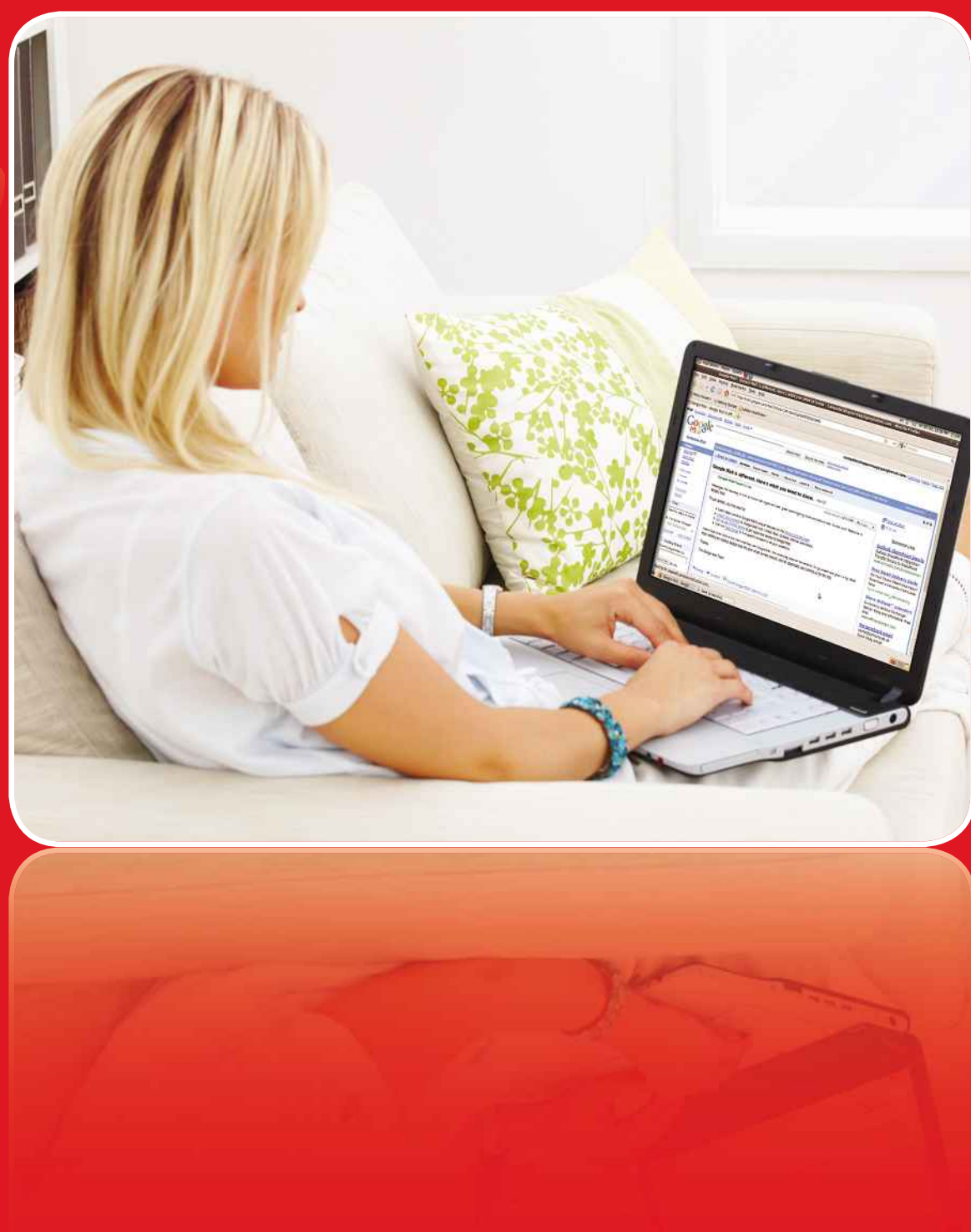

**THE COMPLETE LINUX MANUAL**

Δ

### [WorldMags.net](http://worldmags.net/)

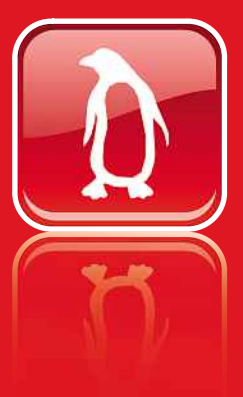

# The Linux operating system is <sup>a</sup> great alternative to Windows. **to Linux**

e Linux operating system is a great alternative to Windo<br>1997 - Vou'll learn over the next few pages, there are plenty of In thand we perating system is a great alternative than the fact than over the next few pages, there are to use it other than the fact that it's free. INT AND IN A sum to perating system is a great alternative to Windows.<br>In learn over the next few pages, there are plenty of<br>In there are important point to note about Linux is that there are many The Linu: x operating system is a great alternative to Windows.<br>
learn over the next few pages, there are plenty of<br>
to use it other than the fact that it's free.<br>
mportant point to note about Linux is that there are many<br>
versions, As voi reasons to use it other than the fact that it's free.

a'll learn over the next few pages, there are plenty of<br>ns to use it other than the fact that it's free.<br>e important point to note about Linux is that there are many<br>ent versions, or distributions as they're known. Each ve o use it other than the fact that it's free.<br>
infinition is that there are many<br>
versions, or distributions as they're known. Each version is<br>
und a kernel (the core part of the operating system), but<br>
when it comes to the One imi portant point to note about Linux is that there are many<br>rersions, or distributions as they're known. Each version is<br>und a kernel (the core part of the operating system), but<br>when it comes to the interface and software th diff erent versions, or distributions as they're known. Each version is<br>ed around a kernel (the core part of the operating system), but<br>y vary when it comes to the interface and software they include<br>Jbuntu is one of the most p based around a kernel (the core part of the operating system), but

ed around a kernel (the core part of the operating system), but<br>y vary when it comes to the interface and software they include<br>Jbuntu is one of the most popular and easy-to-use distributior<br>I it's the one we'll use throug they vary when it comes to the interface and software they include<br>Ubuntu is one of the most popular and easy-to-use distributions<br>and it's the one we'll use throughout this book. You'll find a copy of<br>the latest version o Ubuntu is one of the most popular and easy-to-use distri<br>and it's the one we'll use throughout this book. You'll find a<br>the latest version of Ubuntu on the free disc on the back pa<br>course, you can try any other distributio Why should <sup>I</sup> use Linux? <sup>6</sup>

to get Linux and the University of the Should Linux and the University of the Should Linux and the Should America and Should America and Should America and Should America and Should America and Should America and Should Am

One

How

**COMPLETE LINUX MANUAL <sup>5</sup>**

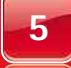

[WorldMags.net](http://worldmags.net/)

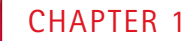

# **USE LINUX?**<br>are many reasons to use Linux beyond the fact that it's free. **should I Linux?**

**USE LINUX!**<br>Explain why it's a viable alternative to Windows

**L** inux really will cost you nothing. Well, nothing more than price of this book, of course, but beyond that you shouldn't need to spend a single penny. Not only is the operating system itself free, but all the software and utilities you'll need are either included as part of Linux or you can install them with just a few clicks, all for free.

For another thing, it couldn't be easier; we've even stuck a CD in this book so you can try it immediately. All you need to do is pop it into your CD or DVD drive and boot from it; you don't even need to install it.

If you're still not convinced, here are another eight reasons why you should switch to using the Ubuntu operating system.

**1** The programs you have to buy for Windows are free in Linux. It can be incredibly frustrating when you get your new PC home, set it up and go to load Microsoft Word. You'll either find that you have a trial version that can be run

**Whether your PC is** heading for the scrapheap or has the latest quad-core processor, Linux will make the most of it

[www.allitebooks.com](http://www.allitebooks.org)

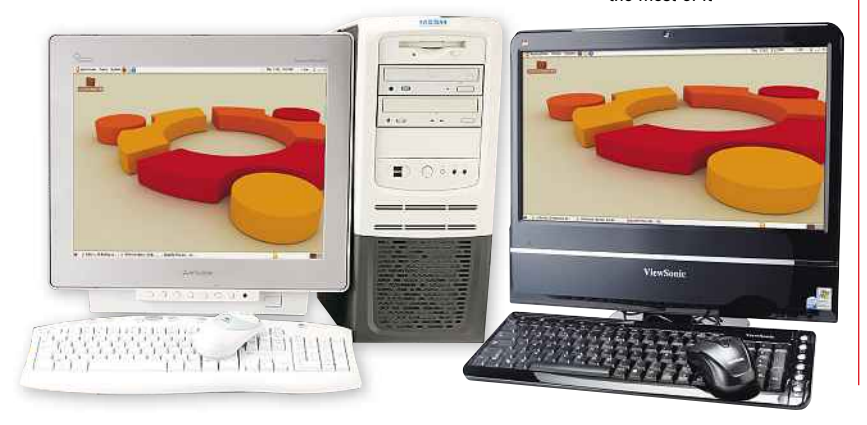

25 times, or that it isn't installed at all. You won't have that problem with Ubuntu. The LibreOffice suite is installed by default, and has compatible versions of Word, Excel, PowerPoint and Outlook. That means you can create letters, presentations and spreadsheets and start sending and receiving emails immediately.

There's plenty else besides: photo-editing software, music and video players, instant messaging and disc-burning utilities – the list goes on and on. You'll find guides to many of these applications in Chapter 4.

**2** Ubuntu will run on just about any computer. Whether you have the latest quad-core PC or a relic with hardly any RAM, Ubuntu will work. In fact, it will use the full power of both those machines, so whatever you have it isn't wasted by running Ubuntu on it. Because Ubuntu is a very lightweight operating system, older computers can be given a new lease of life. Instead of feeling sluggish and taking 10 minutes to boot up, they can feel snappy simply by swapping a clogged-up version of Windows with Ubuntu.

**3** Viruses and malware are virtually not<br>**3** issues. Because most computers run Viruses and malware are virtually non-Windows, the vast majority of viruses are written to target that operating system. There are almost no cases of Linux suffering from virus attacks, and as Ubuntu is updated regularly, potential security holes are patched very quickly.

Extra reassurance comes from the fact that, unlike Windows, the main computer user doesn't

### INTRODUCTION TO LINUX

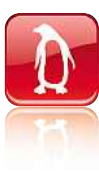

have administrator rights. In simple terms, this means there's a limit to the parts of the operating system that can be accessed, and this provides greater safety from malware.

**4** Updates are easy. Ubuntu has a central update manager that manages updates for all the programs you've installed. This means there's just one place you need to go to get new versions, and one program to run. Windows, on the other hand, doesn't manage updates for third-party software. A typical Windows PC is littered with programs that run constantly, checking to see if a new version of the program is available. This uses up system resources and makes your computer run more slowly.

**5** You don't need a second monitor. In<br>Windows, you have only one desktop. You don't need a second monitor. In Open more than a few windows and you'll soon become tired of juggling them all. In Ubuntu, you have multiple workspaces, which are like virtual monitors. Click on an icon, and you switch to a new, clean desktop. It's so easy to flip between workspaces that you'll never be able to go back.

**6** There's no shareware, adware or ser<br>**6** numbers. If you want to install extra There's no shareware, adware or serial programs, you do it through Ubuntu's Package Manager. There are thousands of applications to choose from, and all are free. If you like the software, you keep using it. If not, you simply uninstall it. You'll never have to enter your details, nor will you be bombarded by emails.

**7** It's just like Windows. If you know how to use Windows, you'll be right at home with Ubuntu. Almost everything works the same way, from the 'start' menu to navigating through files and folders. Tooltips will pop up to help you learn what each icon and button does, and there's also a comprehensive Help Center.

**8** Hardware support is much better than<br>it used to be. One reason many people Hardware support is much better than haven't tried Linux is because they think it won't work with their hardware. The truth is that, unless you have a really obscure bit of kit, Ubuntu is likely to work with it. You'll probably find that most of your computer's features work as soon as Ubuntu is installed, from wireless networking to your memory card reader.

Ubuntu is really easy to use, and provides help at every turn

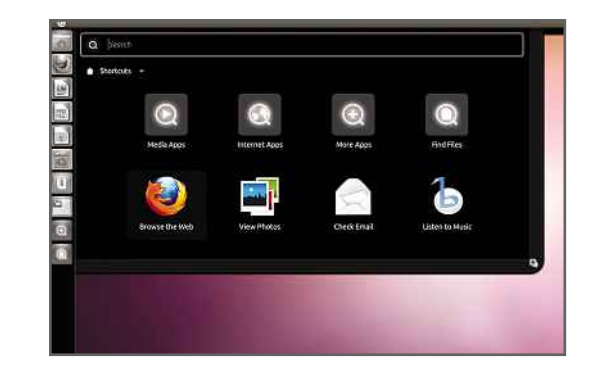

#### **WHAT CAN'T LINUX DO?**

There are many games available for Linux, but you won't be able to play the latest titles that are available for Windows. This is Linux's only real weak area. However, you can run Ubuntu alongside Windows – a technique known as dual-booting – so you can still enjoy Call of Duty, Colin McRae: Dirt 2 or whatever your favourite games are on the same computer.

If we're honest, though, Linux does have other failings. Although it includes a heady array of applications, there are a number of small omissions; for example, Ubuntu needs a codec to be installed manually to record music in MP3 format. Hardware support, as we've said, is very good, but it's possible that some things may not work on your computer. In the process of writing this book, we installed Linux on many PCs and laptops; some worked perfectly, while others caused headaches. Problems ranged from major issues such as not being able to boot after installing Ubuntu on a Sony Vaio laptop to niggles such as unreliable wireless networking.

You may also find that buttons on laptops such as brightness and volume controls don't work. The good news is that someone is bound to have hit your problem before, and you're highly likely to find the solution in a forum such as http://ubuntuforums.org. If not, ask in the forum, and you're sure to get an answer.

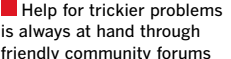

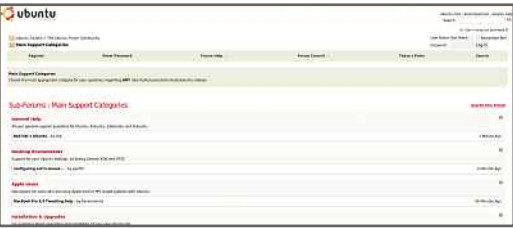

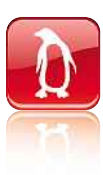

# **How to get Linux**<br>Now that you're ready to give Linux a go, we'll outline the **to get L**<br>ready to give Linux a go,<br>different versions on offer **to get Linux**

**H** opefully you're now convinced that Linux is worth trying. The trouble is, how do you choose between the multitude of different distributions? Each 'distro', as they're called, has a particular kind of user in mind, and if you're just starting out with Linux it's best to choose one that's specifically tailored to new users.

There's another consideration, though: the type of computer on which you want to run it. There are distros for desktop PCs, laptops and netbooks. The latter, though, deserve special attention. While most distros will happily work on a desktop or laptop, some may be too much for a netbook. It may be a question of resources, such as RAM, screen resolution or hard disk space, but whatever the reason, a cut-down Linux distro could be the answer.

#### **DIFFERENT DISTROS**

A version of Ubuntu for specifically designed for netbooks used to be available, but the standard edition has now been updated to work on all computers. The new design makes the most of low screen resolutions, making it perfect for netbooks, and means you no longer need a special version of the operating system. That said, you may find there's a version of Linux for your specific netbook. Easy Peasy, for example, was designed for Asus EeePC netbooks, but you can use it on all netbooks; download it from www.geteasypeasy.com.

If you plan to run Linux on a PC or laptop, there's a wide selection of user-friendly distros. The most obvious difference between them is the number and type of programs they include. Linux Mint, for example, is based on Ubuntu but has a start menu much like the one on Windows. The installer shows screenshots and ratings of

**Linux Mint is the best**looking distribution. It has a Windows-style Start menu, complete with a search bar

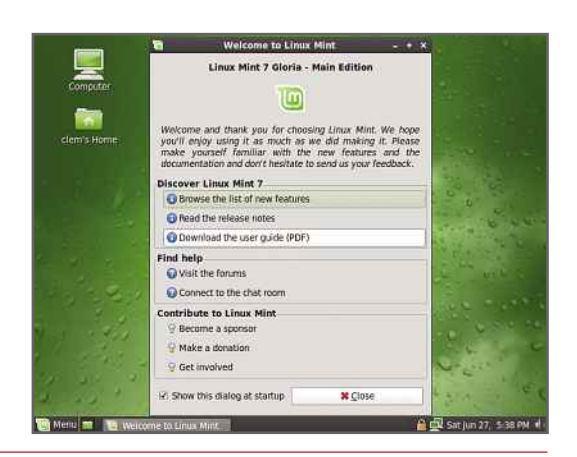

applications, plus user reviews, which makes it easy to decide whether a package is what you're after. Adobe Flash and Sun Java are installed by default, so most websites containing music and video, such as YouTube, work straight away. You can download it from www.linuxmint.com.

If you're after a distro for the whole family, try Qimo (www.qimo4kids.com). It's based on Ubuntu and has a friendly interface and built-in parental controls for controlling internet access. It even comes with educational games.

Fedora (http://fedoraproject.org) and Debian (www.debian.org) are more mainstream choices, but aren't quite so user-friendly. Fedora prides itself on having the latest versions of applications, while Debian is exceptionally stable and has an enormous choice of software available through its package manager.

However, we think the best distro for most people is Ubuntu. Its look and feel is very close to Windows, and unfamiliar aspects such as the Package Manager and virtual desktops are hidden away. It's because of this that Ubuntu has become the most popular Linux distribution.

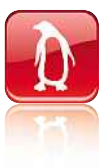

### **ALL ABOUT UBUNTU**

**ALL ABOUT UBUNTU**

Ubuntu has excellent compatibility, which means it will run on just about any hardware. It also optimises itself for your computer, including setting the correct screen resolution for your monitor and finding your home wireless network. In fact, Ubuntu can sometimes be even easier to use than Windows. Connect an external monitor to a laptop, for example, press the function key combination on the keyboard to enable it and Ubuntu will automatically set the right resolution and configure an extended desktop to the side of your laptop's screen.

Ubuntu is updated every six months. Some versions have the letters 'LTS' after the version number, which stands for 'long-term support'. This lasts for three years, while standard releases have support for 18 months. Upgrading to a new version is simple and can be done from the Update Manager. In between releases are constant minor updates, so your PC always has the latest versions of applications installed.

Boot times are fast, and you'll realise just how slow Windows is when you see your desktop appear in under 30 seconds. As well as LibreOffice, Firefox is preinstalled, so you can get online straight away.

#### **INSTALLATION OPTIONS**

For most people, installing Ubuntu will be a breeze. Simply pop the CD that comes with this book into your computer's drive and press the power button. It's then just a case of following the onscreen instructions. You'll find our complete guide to installation in Chapter 2.

Ubuntu will run smoothly even on low-powered computers such as netbooks

**If** you're looking for a version of Linux that can be used by all the family, give Qimo for Kids a try

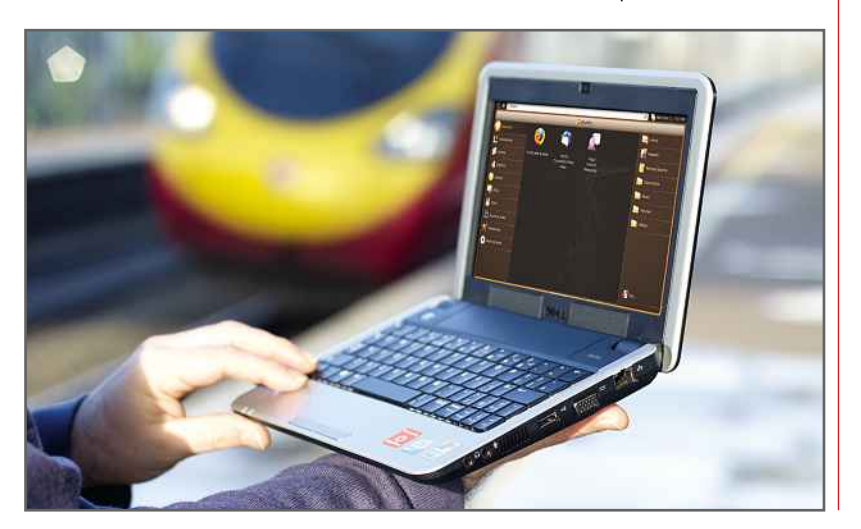

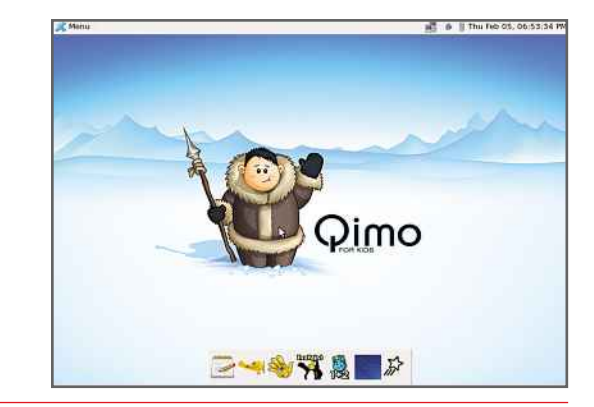

We realise, though, that not every computer has a CD or DVD drive. In this case, all you need is a 2GB USB flash drive, plus a computer running Windows. This method should work for all modern computers made in the past two or three years. If you don't have a flash drive, you can buy one for a couple of pounds from highstreet stores such as PC World or WH Smith. You'll find a step-by-step guide to installing Ubuntu from a flash drive at www.ubuntu.com/ getubuntu. Simply choose the latest version from the Download options menu (if you want the 64 bit version, select it from the menu below) and click the Start download button.

While the 700MB file is downloading, plug in your USB drive, go to http://unetbootin. sourceforge.net and click Download for Windows. This will download UNetbootin to your PC. As we're downloading the latest version of Ubuntu, there's no need to select the distribution from the menu. Instead, select Diskimage.

Once Ubuntu is downloaded, click the '…' button to the right of Disk Image and navigate to the Ubuntu ISO file. Finally, choose the correct drive letter for your USB flash drive (check in Windows Explorer if you're unsure) and click OK. This will copy Ubuntu to your flash drive and configure it so your computer can boot from it.

Plug the flash drive into the computer on which you wish to install Ubuntu and turn it on. If it doesn't boot from the USB drive, you'll need to change the boot options in your computer's BIOS. Restart your computer and press Delete, F1 or F2 (or look for a message telling you which key to press to enter Setup). Look for the boot options and change the settings so that the first boot device is either an External drive or a USB drive. Save your changes and reboot.

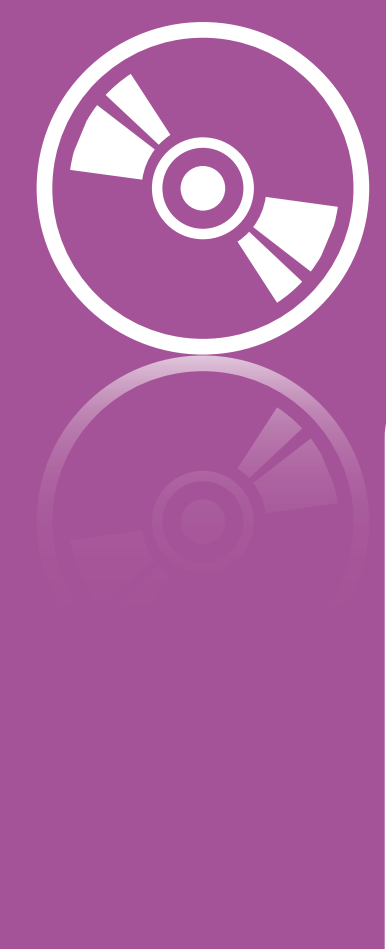

### **CHAPTER 2**

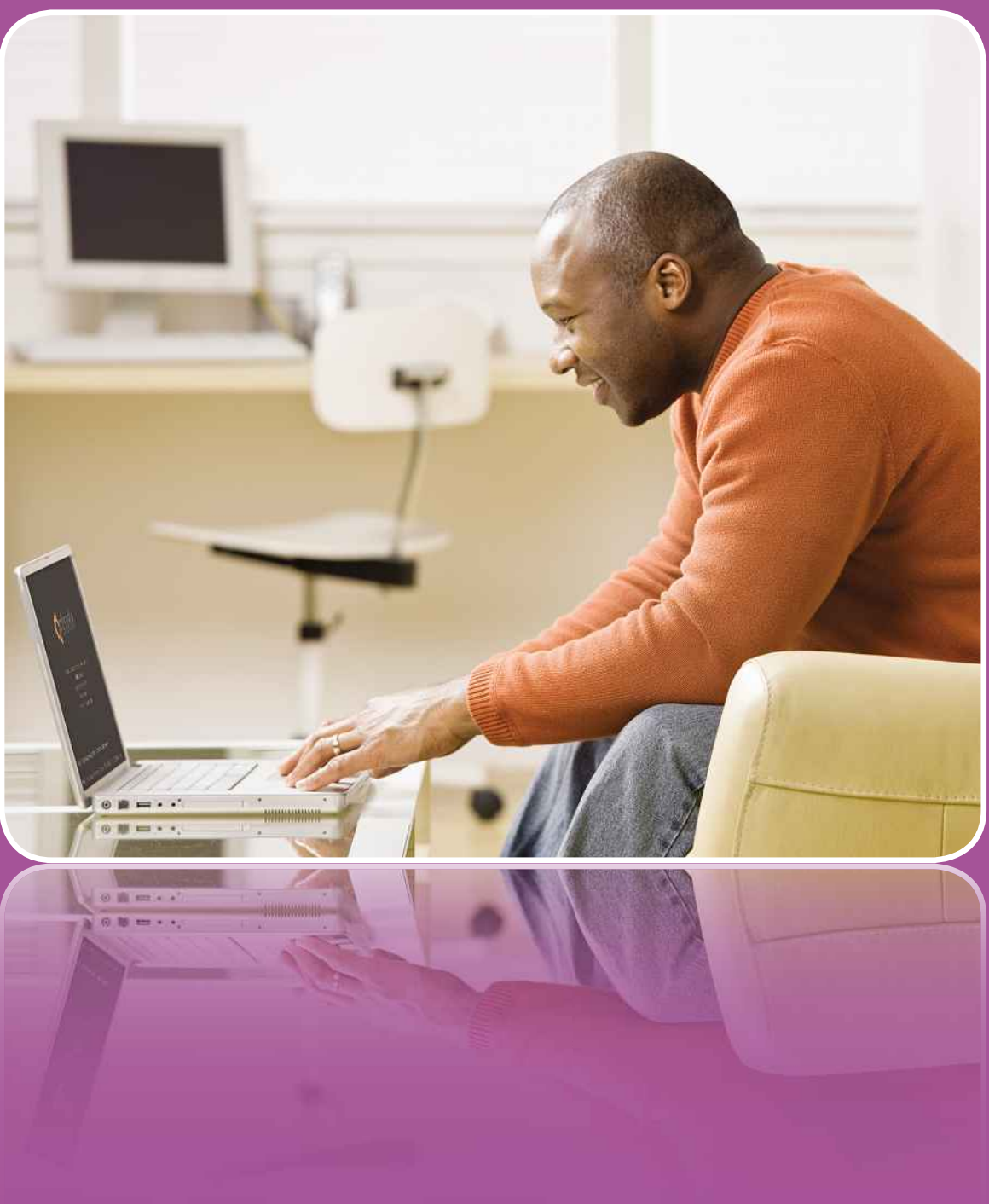

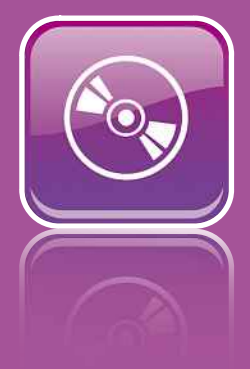

# IT IS LAIIII IY UUUI I LU<br>Installing Linux is incredibly easy. Once your computer has booted **Ubuntu**

the CD (or USB flash drive), the step-by-step instructions<br>the CD (or USB flash drive), the step-by-step instructions ng Linux is incredibly easy. Once your computer has booted<br>Thing. In this chapter we'll show you what to expect<br>Thing. In this chapter we'll show you what to expect alling Linux is incredibly easy. Once your computer has booted<br>a the CD (or USB flash drive), the step-by-step instructions<br>lain everything. In this chapter we'll show you what to expect<br>give you some tips on how to make s Installin g Linux is incredibly easy. Once your computer has<br>e CD (or USB flash drive), the step-by-step instruct<br>everything. In this chapter we'll show you what to<br>everything. In this chapter we'll show you what to<br>you're installin from the CD (or USB flash drive), the step-by-step instructions O (or USB flash drive), the step-by-step instructions<br>ything. In this chapter we'll show you what to expect<br>a some tips on how to make sure things run smoothly,<br>a're installing Ubuntu on a desktop or a laptop.<br>Ubuntu looks explain everything. In this chapter we'll show you what to expert and give you some tips on how to make sure things run smooth<br>whether you're installing Ubuntu on a desktop or a laptop.<br>Although Ubuntu looks a little diffe and give yo whether you're installing Ubuntu on a desktop or a laptop.

and

Installing Ubuntu

ou some tips or<br>
bu're installing<br>
h Ubuntu looks<br>
be familiar. W<br>
is on page 20. r you're installing Ubuntu on a desktop or a laptop.<br>Dugh Ubuntu looks a little different to Windows, its d<br>still be familiar. We'll give you a whirlwind tour of wh<br>ing is on page 20.<br>also show you how to check whether you Although Ubuntu looks a little different to Windows, its des<br>
nould still be familiar. We'll give you a whirlwind tour of wher<br>
verything is on page 20.<br>
We'll also show you how to check whether your hardware<br>
working corr everything is on page 20.

should still be familiar. We'll give you a whirlwind tour of wher<br>everything is on page 20.<br>We'll also show you how to check whether your hardware<br>is working correctly and, if not, how to install the components<br>that aren't We'll also show you how to check whether your hardware<br>is working correctly and, if not, how to install the components<br>that aren't. Finally, on page 28, you can find out how to install additional software.

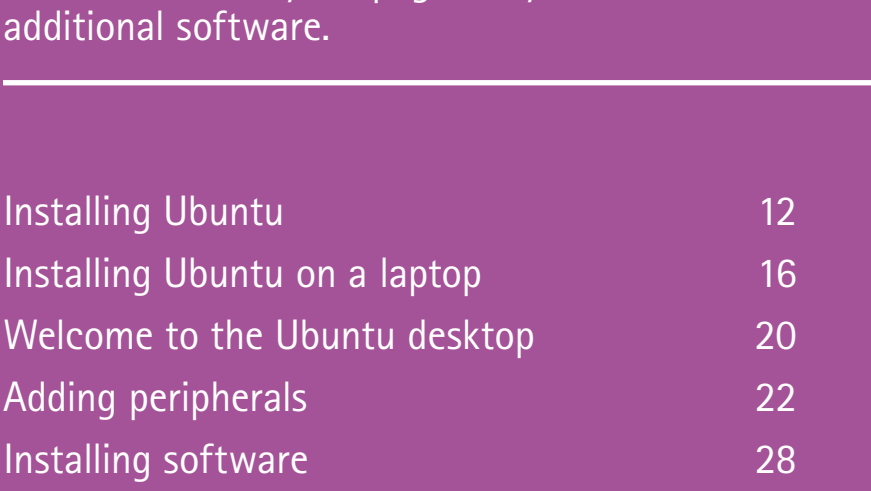

 $-11$ 

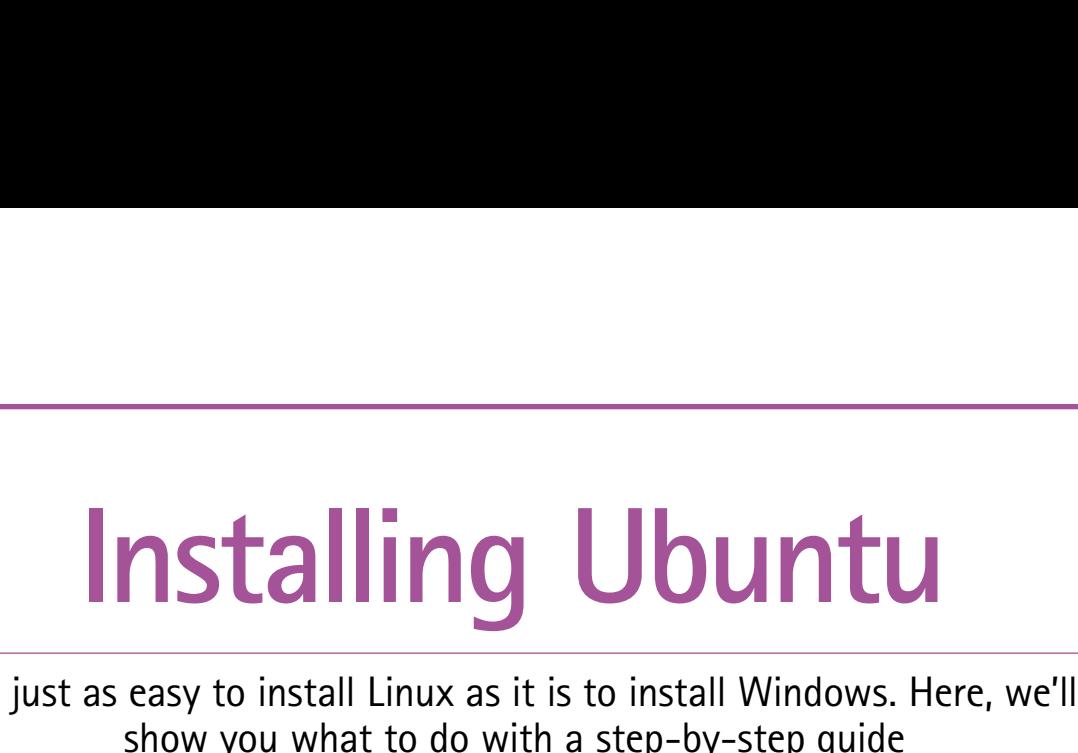

**Y** ou've probably already found the CD stuck to the inside of this book. We've included it to save you the hassle of downloading the 700MB file yourself. It's the Desktop Edition of version 11.04, which was the latest at the time of writing.

Linux is regularly updated, so check the website www.ubuntu.com/getubuntu to see if there's a new version, or if you want to install a different version, such as the 32-bit edition. If you do download one of these ISO (disc image) files, you'll need to burn it to a CD before you can use it. We recommend using CDBurnerXP, which is a free download from http://cdburnerxp.se. Alternatively, you can use the free UNetbootin utility (see page 9) to create a bootable USB flash drive with the ISO image.

You don't need to commit to using Linux at this stage; if you just want to give it a try, you can run it directly from your installation disc (see Step 2 for more details).

**1** Put the Ubuntu CD from this book (or the one that you've created) into your optical drive and wait for the 'Press any key to boot from CD' message.

If you miss this message, you'll have to restart your computer to load the Ubuntu installation routine. The first splash screen should load very quickly.

**2** You'll then be presented with a Language menu and a choice of two options. The default installation option is to try Ubuntu without making any changes to your computer. This simply loads Ubuntu from the CD and doesn't write any files to your hard disk.

This is an excellent way to try out Linux before making any commitments and filling up your hard disk, and is the wisest option if you're not totally sure about the operating system. If you do want to install Ubuntu properly, select the Install Ubuntu option.

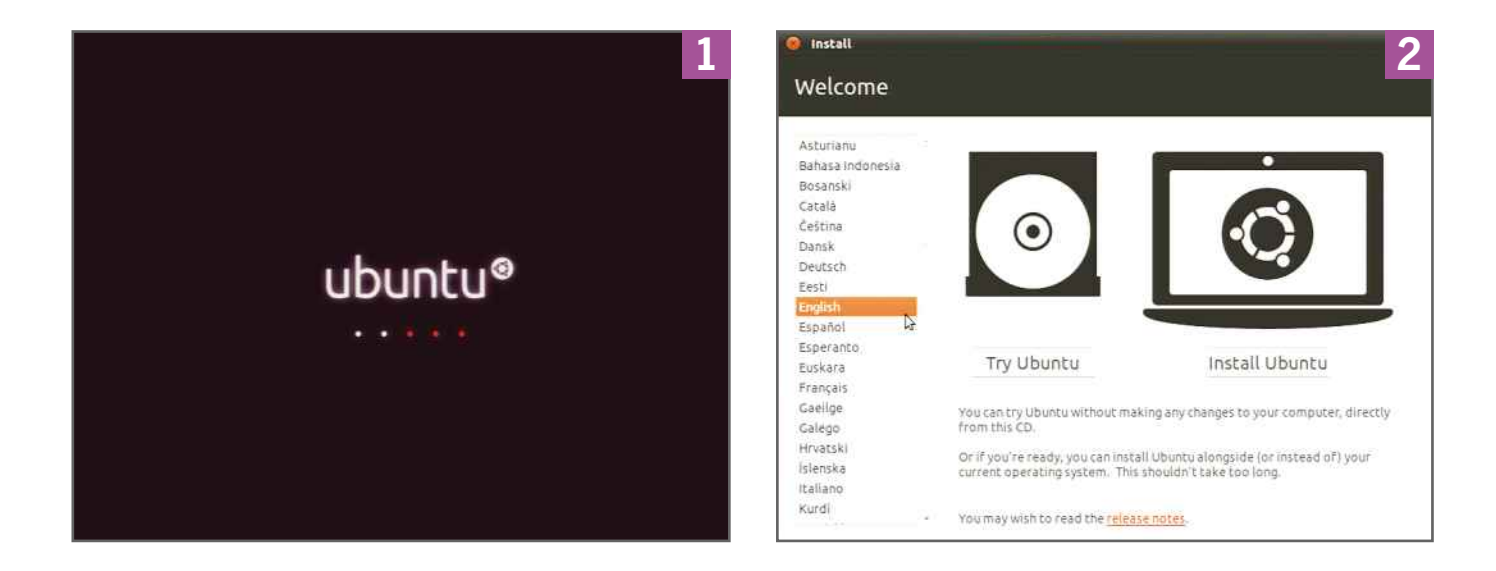

### **INSTALLING UBUNTU**

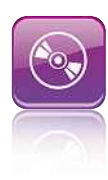

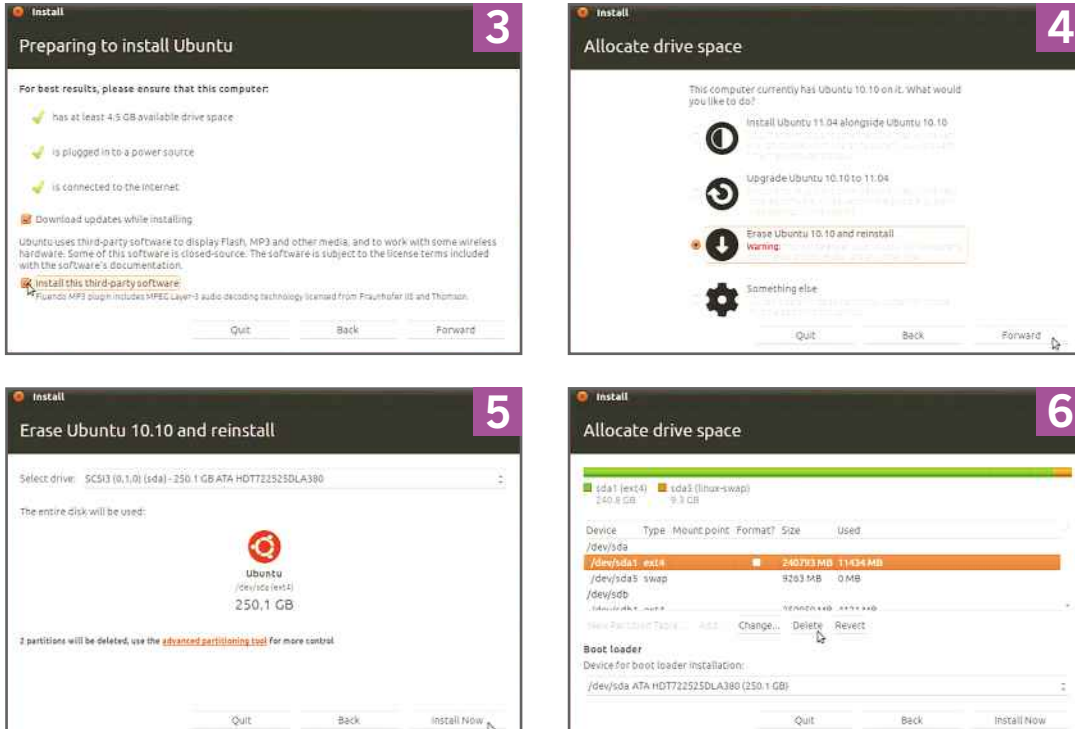

moraline

**3** You'll now see a splash screen that has a list of criteria to make the installation go as You'll now see a splash screen that has a smoothly as possible. Make sure your computer is connected to the internet, as this allows it to download the latest updates. Select Download updates while installing.

For the best results, Ubuntu will need to install some third-party software in order to be able to play MP3, Flash and other multimedia files. Select Install this third-party software and click Forward.

**4** If your hard disk has any other operating system installed on it, you'll see a warning on the next screen. You'll have the option to install Ubuntu 11.04 alongside your existing OS or, if you're running Ubuntu already, upgrade it.

For the best results, select the Erase option. This will wipe your hard disk and let you start from scratch. Doing this will mean you'll lose all data on your hard disk, so make sure you have a backup of your important files first. When you're ready, click Forward.

**5** Ubuntu uses a simple partitioning system on your PC's hard disk. Tweaking this will enable you to choose where your user files

are kept and to create separate partitions for program files and virtual memory. Linux stores user files in the /home folder, and moving this to its own partition is easy. However, if you opt to set up one partition manually, you'll have to set them all up this way.

If you want to stick with Ubuntu's default option, click Install Now and skip to Step 11.

**6** To define your hard disk's partitions manually, select the advanced partitioning tool. The installer will scan your hard disk and display the disk partitioning tool. The first step is to delete all existing partitions on the hard disk, so select each one in the list and click the Delete button. If you have more than one hard disk in your PC, your first disk is /dev/sda or dev/hda (dev/sdb or dev/hdb is your second disk).

**7** You should now have free space listed under /dev/sda. Since we're making partitions by hand, we need to create all the partitions that Linux requires, starting with the /boot partition. Select free space in the list of partitions and click New. Enter a size of 50 (we're working in megabytes) and then select /boot as the mount point. Click OK to continue.

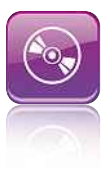

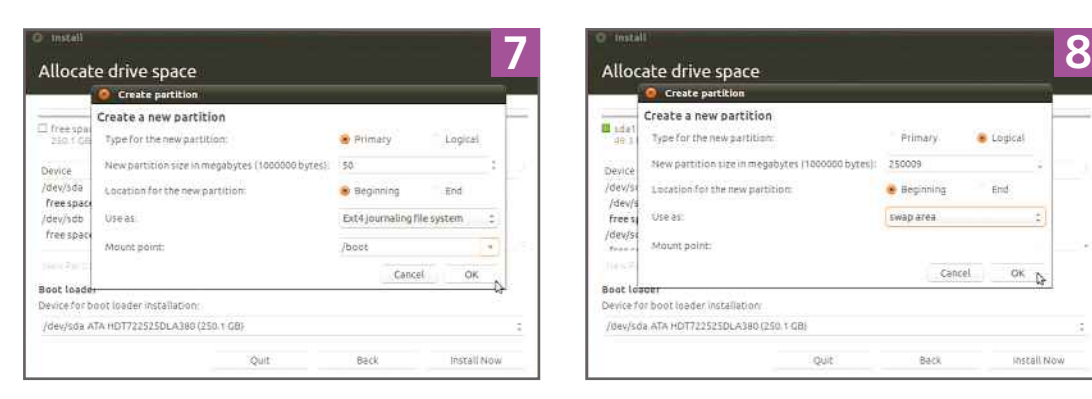

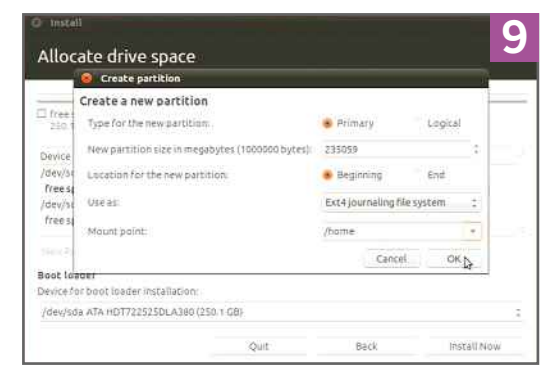

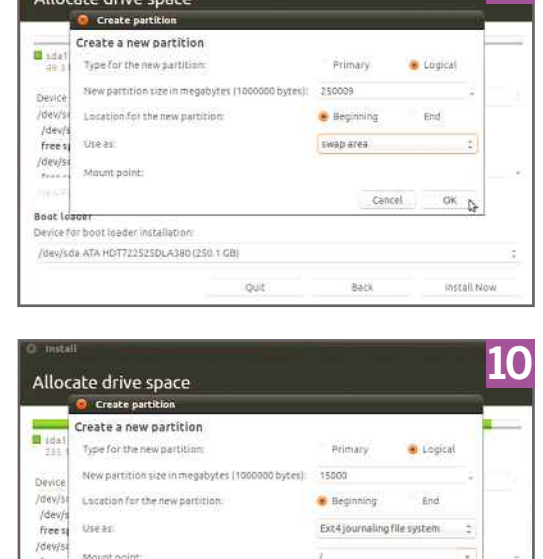

**8** Linux also needs a /swap partition,<br>**8** which is the equivalent of the Windows Linux also needs a /swap partition, swap file used for virtual memory. When your PC's real memory fills up, Ubuntu will swap bits of the memory that aren't currently being used – such as RAM being used for inactive applications, for example – to the hard disk. This gives the impression that your computer

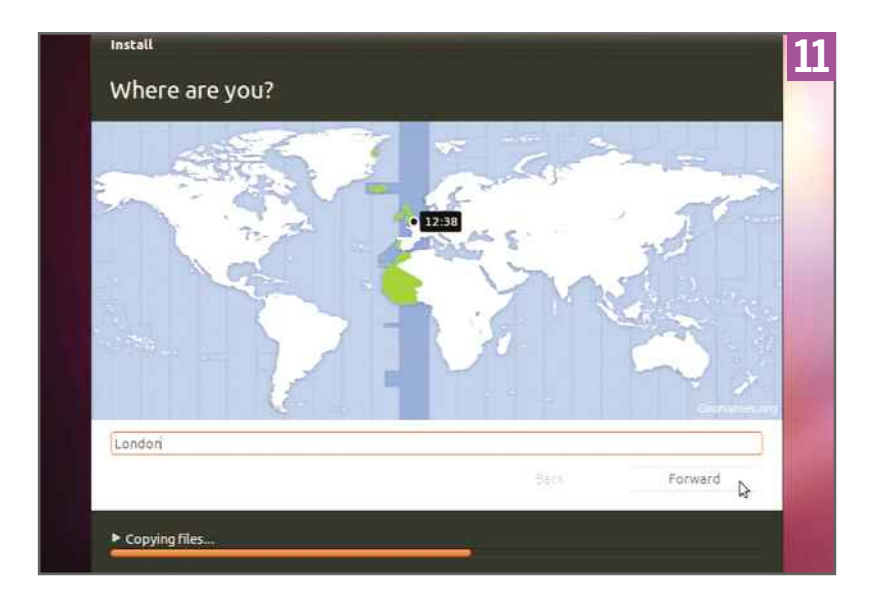

has more memory than it actually does, enabling you to run more applications.

oui

Boot I

Device for boot loader installation

/dev/sda ATA HDT722525DLA380 (250.1 GB)

o).

(nerall Nov

Cancel

Bázir

First, create another new partition in the free space and then enter a size (in megabytes) that is equal to the amount of RAM in the computer, remembering that one gigabyte is 1,024MB. Select Swap area from the 'Use as' drop-down list, leave the other settings at their defaults and click OK.

**9** Next, you need to set the /home partition which is where user files are kept. This Next, you need to set the /home partition, is the equivalent of Windows' My Documents folder, but it is kept on a separate partition. The advantage of this method is that if you ever need to reinstall Linux, you can do so and your documents won't be overwritten.

Make this partition as large as you like, but keep around 15GB free for the final /root partition. Select /home as the mount point before clicking OK.

**10** The final custom partitioning task you need to perform is to set the root or / partition. This is where Ubuntu is installed, and it will use all the remaining space. Set the mount point as / and click OK. You can see the final partition

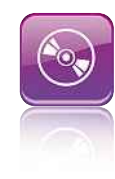

structure from the screen above. Click Install Now when you're ready to continue.

**11** Ubuntu will now start installing to your computer. While it's copying files, you need to specify a few settings. First, you need to set your current location on a map of the world in order for Ubuntu to set the date and time correctly. You can also start typing the name of your town or city into the text box. Click Forward when you've done this. Next you'll be asked to configure your keyboard and mouse settings by selecting the language and type from the list. Click Forward when you're done.

**12** You'll then be prompted to enter a username and password for your computer. Enter your password twice, and Ubuntu will tell you if it's a weak, fair or strong password. You can now change the name of your PC.

You then need to decide how you want to log in. Logging in automatically will boot straight to the desktop, but the 'Require my password to log in' option is much more secure. If you choose the latter option, you can also select 'Encrypt my home folder' for extra security. Click Forward when you're ready.

**13** With your configuration options set, Ubuntu will now go through the process of finalising the installation and copying the remaining files to your hard disk. This process takes a fair while, so you can leave it copying.

**14** Once Ubuntu has finished installing, go<br>that the Software Centre, the online approximately to the Software Centre, the online app store available from the Launcher on the lefthand side of the screen, to find and install new programs. New applications are downloaded from the internet using an intuitive package manager. Any additional components (known as dependencies) are automatically downloaded and installed. Applications already installed can also be removed using this tool.

**15** Because of its rising popularity, Ubuntu<br>Linux is attracting some interest from malicious hackers, so you need to make sure the latest security patches are installed.

Ubuntu has its own update manager and checks periodically for updates. When new updates become available, you'll see a warning on the application bar. Click on the warning to bring up the list of updates and then click the Install Updates button.

**Welcome to Ubuntu 11.04** 

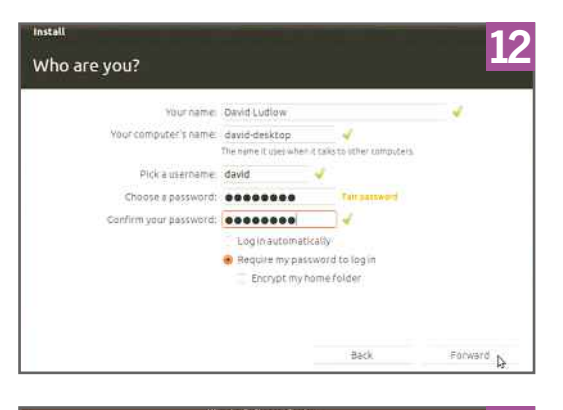

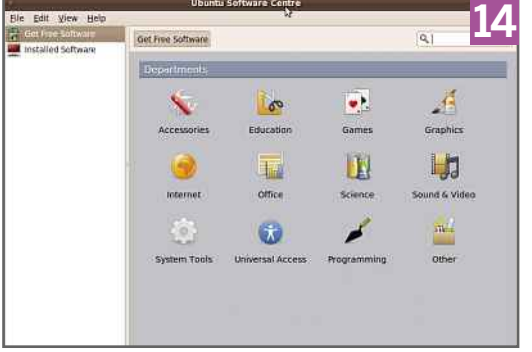

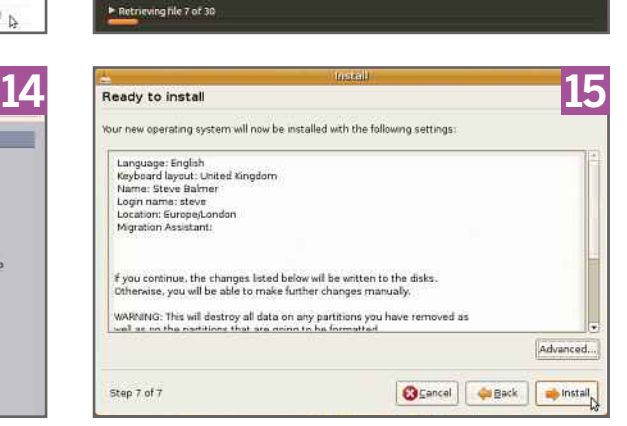

# **Installing Ubuntu on a portable computer – even a relatively ON A Aptop**<br>ling Ubuntu on a portable computer – even a rela<br>low-powered one – can give it a new lease of life **Ubuntu a ling**<br> **d**<br> **a laptop**

**O** ne of the best things about Linux is that it requires comparatively few resources when compared with Windows. This is particularly handy on low-powered computers such as netbooks. It can also give normal laptops a speed boost. Windows can be a resource hog and isn't really designed to run on small screens, whereas Ubuntu is designed to make the most out of low resolutions and relatively slow processors.

The Netbook Edition of Ubuntu – which was tailored specifically for installation on lowpowered machines – is no longer available, but the standard version has been tweaked to make

The Universal USB Installer turns a USB flash drive into a bootable disk for installing Linux

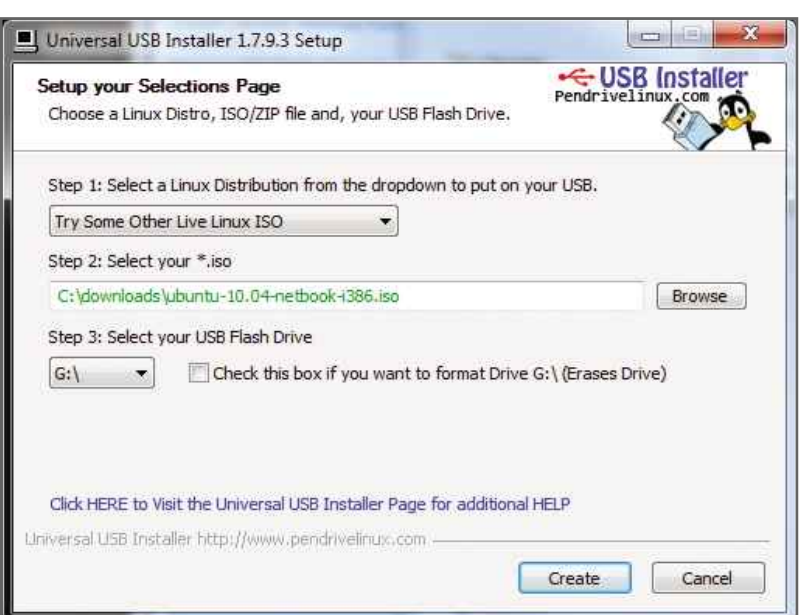

it work on all computers. However, as not all laptops have CD drives the steps for installing Ubuntu on your netbook or laptop differ from those on the previous four pages.

Before you start, you'll need to power on your computer and go into Windows. Many netbooks or laptops require Windows software for the shortcut keys to work. These keys may not work in Ubuntu, so it's best to turn on the wireless networking, sound and any other devices while you can. Once this is done, shut down your computer.

The installation file is a free download from www.ubuntu.com. Selecting the link will download a CD-sized ISO file to your computer. If you have a USB optical drive for your netbook or laptop, you can simply use CD-burning software (CDBurnerXP from http://cdburnerxp. se is a good free choice) to write this ISO file to a blank CD from which you can boot, or you can use the CD included with this book and follow the instructions on the previous pages.

However, as most of us don't have a USB optical drive, it's better to use a USB flash drive. You'll need a model with at least 2GB capacity. Make sure you back up any files stored on it, as the drive will get formatted when you use it. We've known some USB flash drives that refuse to be recognised by a computer's BIOS, so if one drive fails to work, you may need to try another one. Turn on a computer with Windows on it and plug your chosen drive into your PC and make a note of its drive letter by clicking on Computer in the Start menu. It's vital that you remember this or you could wipe important data.

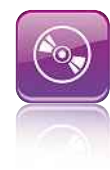

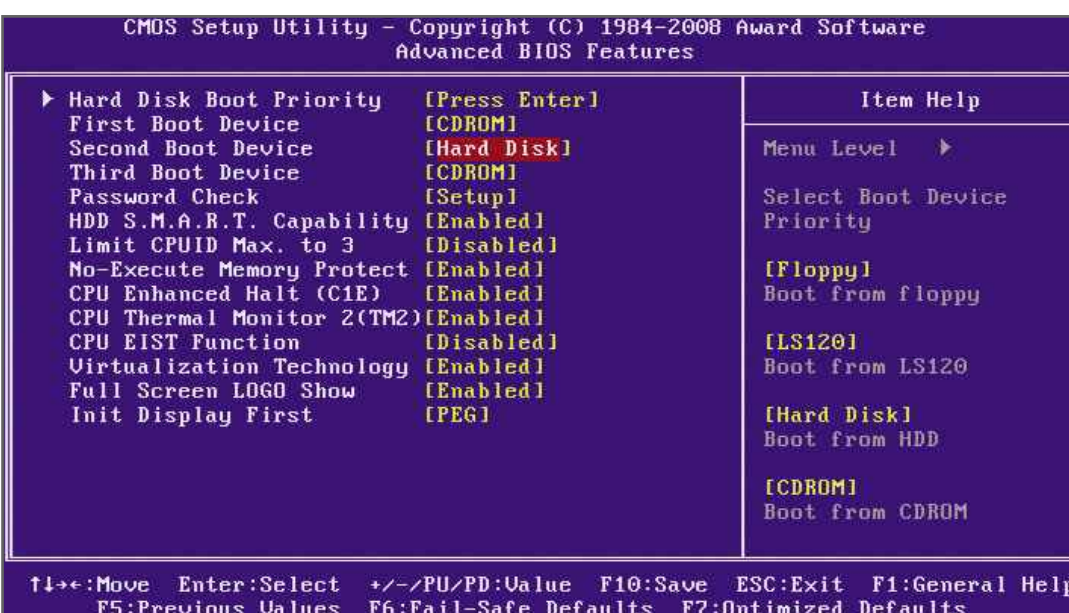

**You'll need to tell your** netbook to boot from the USB drive by using the Boot Priority menu in the computer's BIOS

#### **BOOTABLE FLASH DRIVE**

To make a USB flash drive bootable, you'll need to download the Universal USB Installer from http://tinyurl.com/USBbooter and run it from your hard disk. You can choose the Linux distribution you want to install from the drop-down list. You'll find a massive choice of all the most popular distributions, and there's even an option to download the relevant ISO file; however, Ubuntu 11.04 may not be in the list. If it isn't, select 'Try Some Other Live Linux ISO' from the first drop-down menu. Click the Browse button and navigate to the Ubuntu ISO file you downloaded earlier.

Finally, select your USB flash drive using the drive letter you noted down earlier, tick the box to format the drive and click Create. Your USB flash drive is automatically turned into a bootable disk.

### **BOOTING FROM USB**

Next, you need to configure your netbook or laptop to boot from the USB flash drive. Plug the drive into a USB port and turn on your laptop. You'll need to get into the BIOS by pressing the correct key; this is usually Del, F2 or F10, but look out for any onscreen messages. Once in the BIOS, look for a Boot Priority screen. This won't be in the same place on every computer, so you may have to hunt around. Once you find it, look to make the first boot device your USB drive;

this may be listed as a USB device, or your flash drive may appear in the hard disk boot priority menu if there is one.

When you're done, select the option to save the settings and exit the BIOS. Your laptop should restart and boot from the USB flash drive. The first thing you'll see is a menu. The first option lets you try Ubuntu without installing it, while the second option lets you install the operating system on your laptop. The state option lets you try Ubuntu withoung it, while the second option lets you<br>the operating system on your laptop<br>**TO… INSTALL UBUNTU ON** 

### **YOUR NETBOOK OR LAPTOP**

**1** On the first screen, you'll see a checklist of criteria your PC needs to match for the best installation. Being connected to the internet is the most important, as Ubuntu can download the latest patches while it installs; select the 'Download updates when installing' option.

For the MP3 player, Flash and other multimedia files to work, Ubuntu needs to install additional software. Tick 'Install this third-party software' and click Forward.

**2** You now have to decide what to do with your hard disk. If you don't want your existing operating system any more, select the Erase option and click Forward. This will wipe the entire disk, including any restore partitions that you have. If you want to go back to Windows, we recommend backing up the

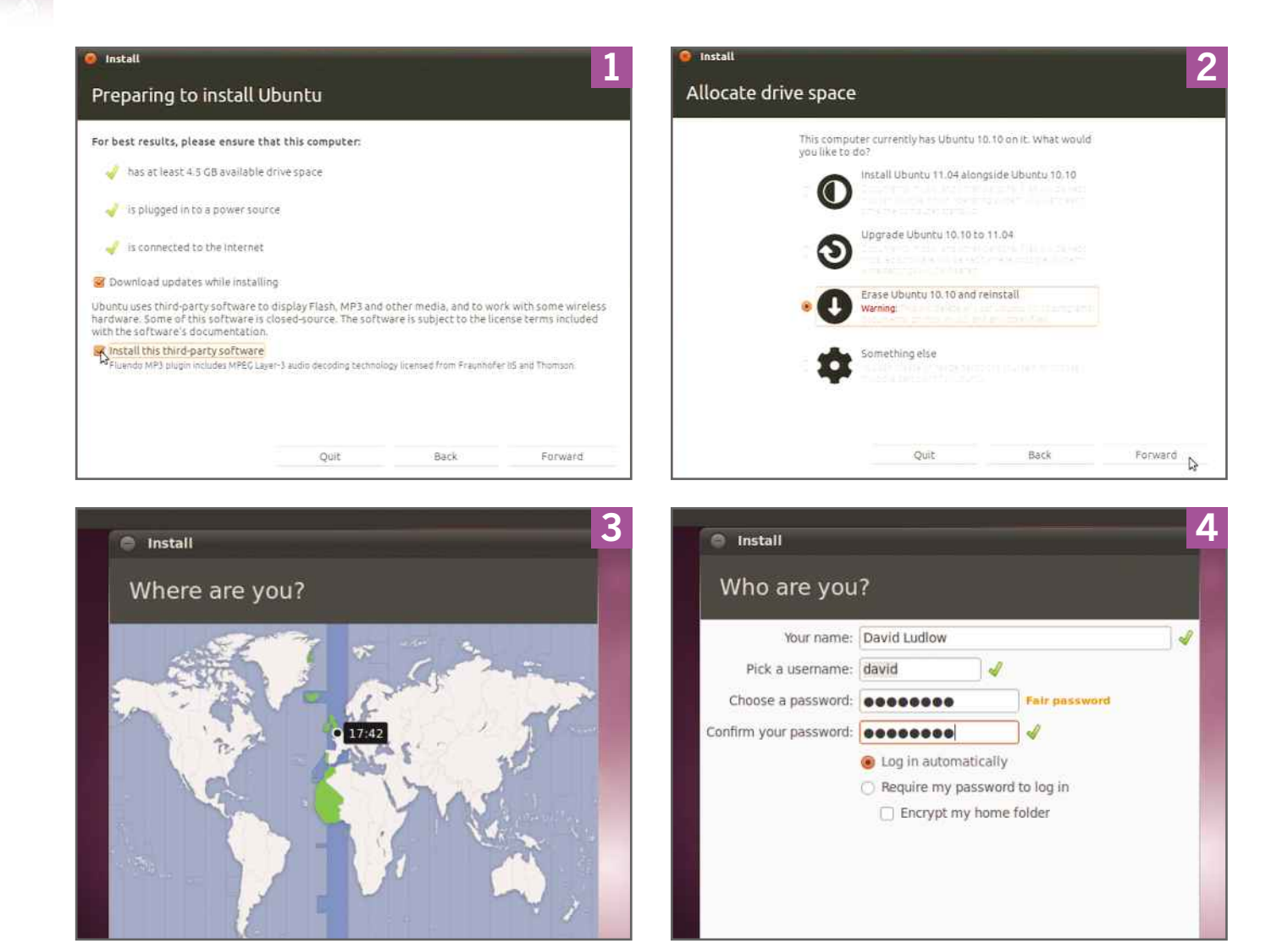

entire hard disk using imaging software such as Paragon Hard Disk Manager, or following the instructions that came with your laptop on how to create recovery media. Alternatively, you can choose the 'Install Ubuntu alongside' option, which will give you a choice of Linux or Windows when you start the computer. Click Install Now when you're ready.

**3** On the next screen, use the world map to set your location; you can also type your location into the box underneath the map. While you're doing this, the installation process will copy the necessary files to your hard disk. Click Forward when you're done. On the next screen, your keyboard layout should be picked correctly, but change it if it's wrong and click Forward.

**4** You now need to configure your first user account and the name of the computer. For security you have to enter a password, although you can choose the 'Log in automatically' option. For the best security, click 'Require my password to log in' and 'Encrypt my home folder' and click Forward. The final files will now be copied to your hard disk and updates will be installed. Depending on the speed of your USB drive and internet connection, it could take a while to finish the installation. When it's done, click Restart Now.

**5** Once your computer has rebooted, you'll need to log on at the prompt. You'll then be taken to a clean-looking desktop. The icons on the left of the screen let you access all your

### **INSTALLING UBUNTU**

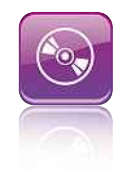

applications, while the status bar at the top shows the current battery status, unread emails and the network status. Clicking on the Ubuntu logo at the top left of the screen takes you back to the Home menu.

**6** It's worth connecting to the internet now<br>to download any updates, just in case your It's worth connecting to the internet now computer didn't do so automatically during the installation. You'll also now be able to browse the web, configure your email and more. If you use a wired connection, it should connect automatically. Otherwise, click the wireless icon at the top right of the screen and select your wireless network. Type in the password when prompted; it's important to get this right, as Ubuntu will accept an incorrect password but not warn you. Then click Connect.

**7** Next, you should update your Ubuntu installation with the latest updates. Click on the Application icon in the left-hand menu, then click on System. Scroll down to the bottom and click on Update Manager. Click the Check button, let the software build a list of updates and then click Install Updates if there are any.

Depending on the number of updates and the speed of your network connection, it may take up to 30 minutes for your system to finish updating to the latest version. You'll probably be prompted to restart your computer once it's finished updating.

**8** Once your computer has restarted, you can begin using it as normal. All your applications are located in the menu down the left-hand side of the screen.

Now is probably a good time to get your email set up using the built-in email client, Evolution, which will be listed in the main menu. We'll cover configuring and using Evolution in more detail in Chapter 5.

For now, you can use the menu system to find your installed applications and the Power button at the top right of the screen to shut down your computer.

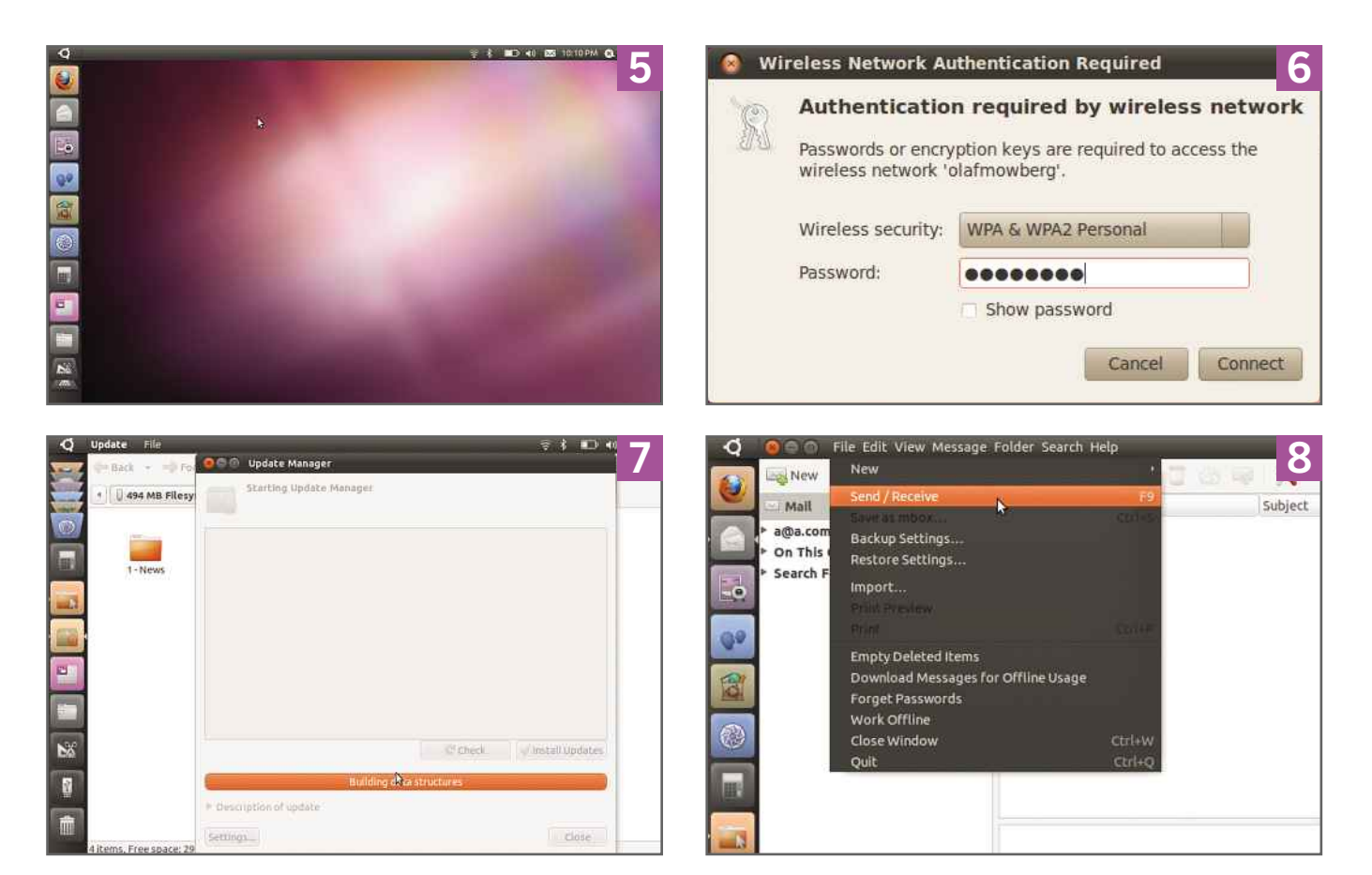

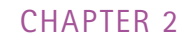

# Ubuntu desktop<br>Vou have Ubuntu up and running, it's easy to find your way Ubuntu desktop<br>u have Ubuntu up and running, it's easy to find your way<br>Here we take you on a whistle-stop tour of the desktop **Welcome to the desktop**

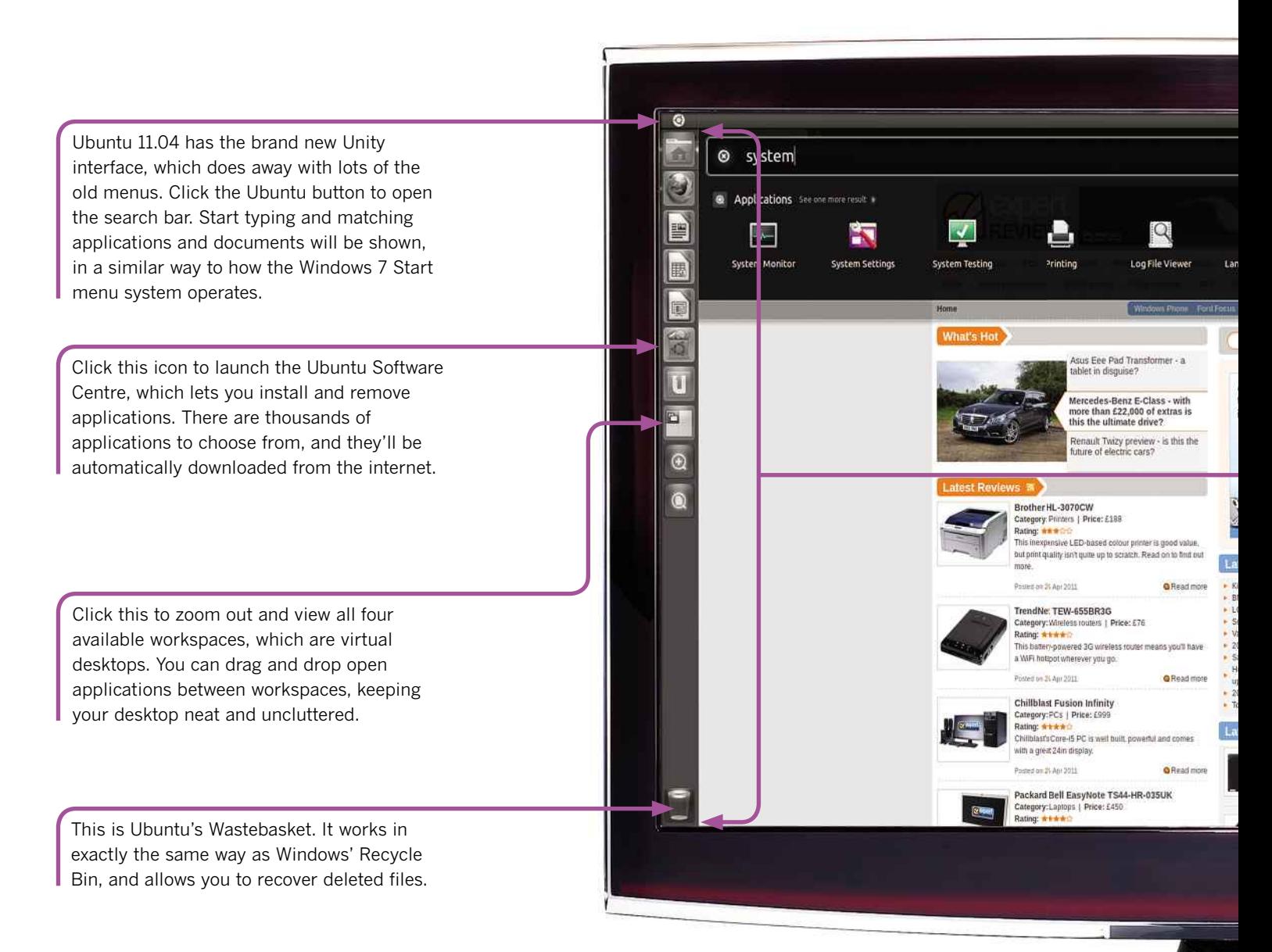

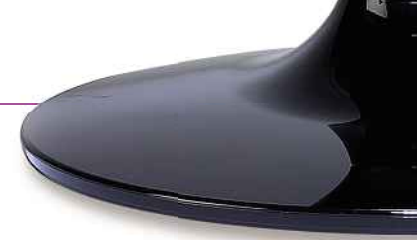

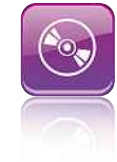

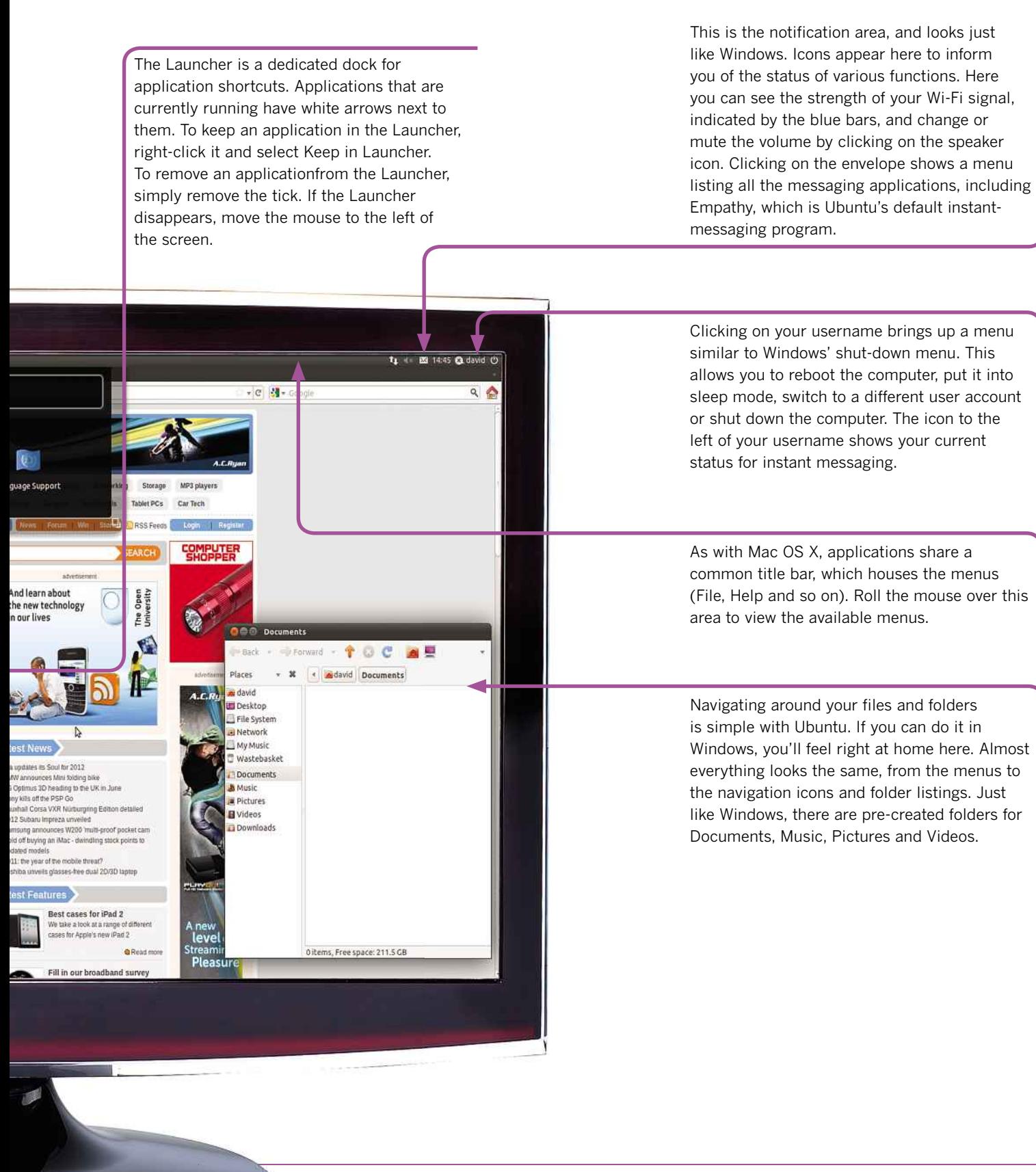

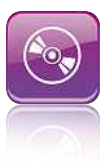

# Adding peripherals **Adding peripherals**<br> **hought of installing hardware has been putting you off**<br>
think again: it's now easy to add peripherals in Ubuntu **peripherals**

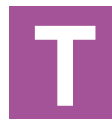

here was a time when using the words 'Linux' and 'hardware' in the same sentence was enough to make IT gurus cry, but not any more. Linux has grown up and works just as easily as

Windows with peripherals.

Over the past few years, open-source developers have been busily writing drivers and applications for a wide range of peripherals. USB and Bluetooth have made their job far easier, but there are still a few issues to look out for, just as there are with any operating system.

Windows often has problems with drivers for current hardware, whereas in Linux it tends to be obsolete hardware that causes problems. In Ubuntu, support for popular hardware is so good that the only problem you're likely to have is deciding which applications you want to use with your devices. Over the next few pages we'll

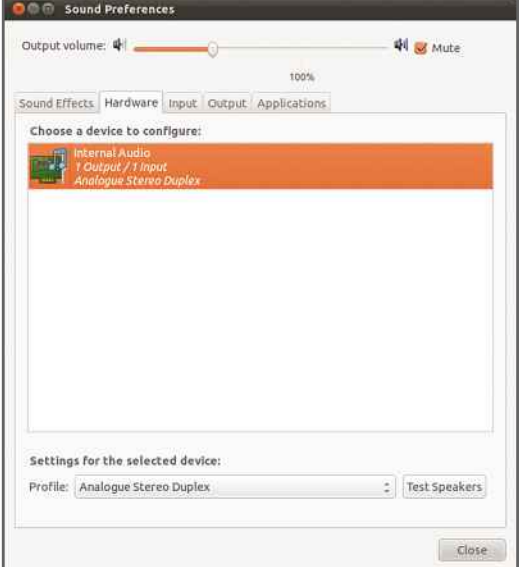

Checking the state of your sound output is really easy in Ubuntu

show you how to install a range of common peripherals using Ubuntu.

### **SOUND ADVICE**

Getting sound hardware up and running should pose no problems in Linux, and any modern sound card should work straight away. Linux manages sound hardware in a different way to Windows, so it's worth taking a closer look at what's going on.

Click on the Ubuntu logo and type System Settings and hit Enter to load the Control Centre. Select the Sound option; if you can't hear anything when playing CDs, for example, this should be the first place you look. The resulting Sound Preferences dialog box lists the available sound devices on a pull-down menu under the Hardware tab. In most circumstances, these will all be for the same sound card.

One common sound problem is caused by plugging speakers into a PC's analogue audio socket and leaving Linux set to use a digital output. This error should be obvious if you see the word 'Digital' in the name of the selected audio devices in the Sound Preferences dialog box. To correct this, use the pull-down menu to change it to 'Analog Stereo Duplex' and click the Test button. This should generate a steady tone. If not, try the Open Sound System (OSS) drop-down option for the device. If you still hear nothing, try the Autodetect option.

You can also use this dialog box to change the sounds played for specific system events. Click on the Sounds tab and you'll see a list of events, each with a status of Default or Disabled. If you click the status and select Custom, you'll be able to navigate to the sound file of your choice.

Once onboard sound is working, you can play music directly from just about any USB MP3

### **INSTALLING UBUNTU**

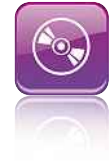

player. We used an old Tevion 512MB MP3 player packed with music ripped from CDs by Windows Media Player.

**LO** 

Plug your MP3 player into a USB port on your Ubuntu PC. A dialog box will open to explain that the operating system has recognised the connection of an MP3 player. It will also ask if you'd like to open the Banshee Media Player. Click OK and the Banshee application will open.

When it first runs, Banshee may complain that codecs are required to play the contents of the connected MP3 player. Click OK to search for these online. After a few moments, a dialog box will open offering a choice of two codecs: one for audio file formats and one for video. When you tick the box next to each codec, you'll be asked to confirm that you want to install it. Click the Confirm button each time. Finally, press Install. You'll need to enter your system password to confirm the changes, after which Ubuntu will download and install the necessary files.

Once installed, your MP3 player's track listing will appear in Banshee's main window. Try playing a song. The MP3 player also appears on your desktop and you can open it in Banshee by right-clicking on it. Before disconnecting the MP3 player, right-click on its icon and select Unmount Volume. If you don't do this, you'll risk corrupting its contents. The same applies to any external storage device.

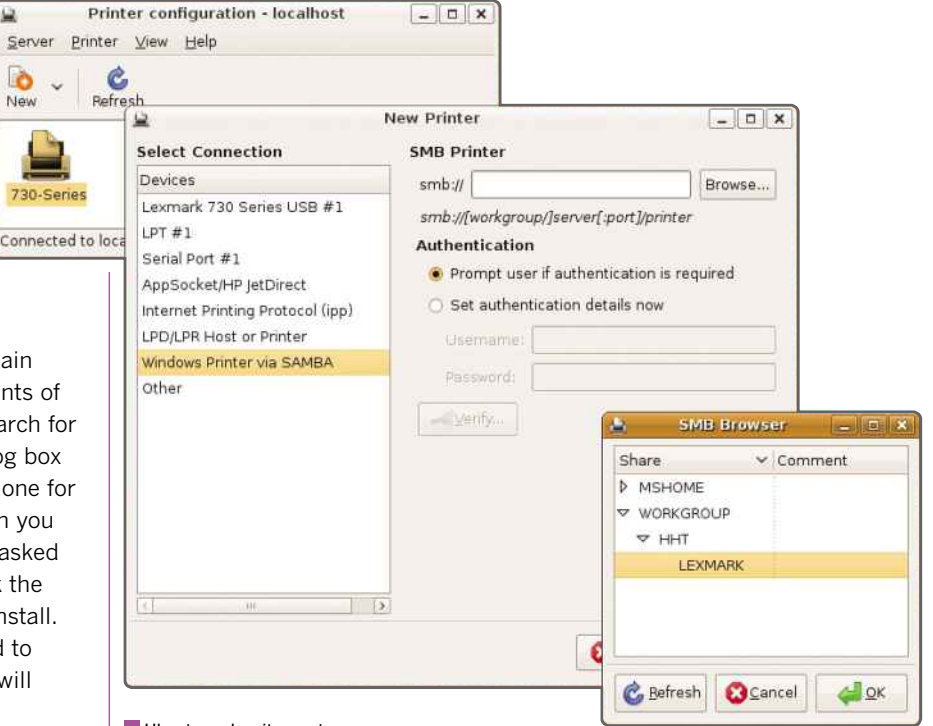

Ubuntu makes it easy to add a printer directly or use one shared by a Windows PC, but there are still driver issues for older models

Connect an MP3 player and you can play its contents using Banshee Media Player

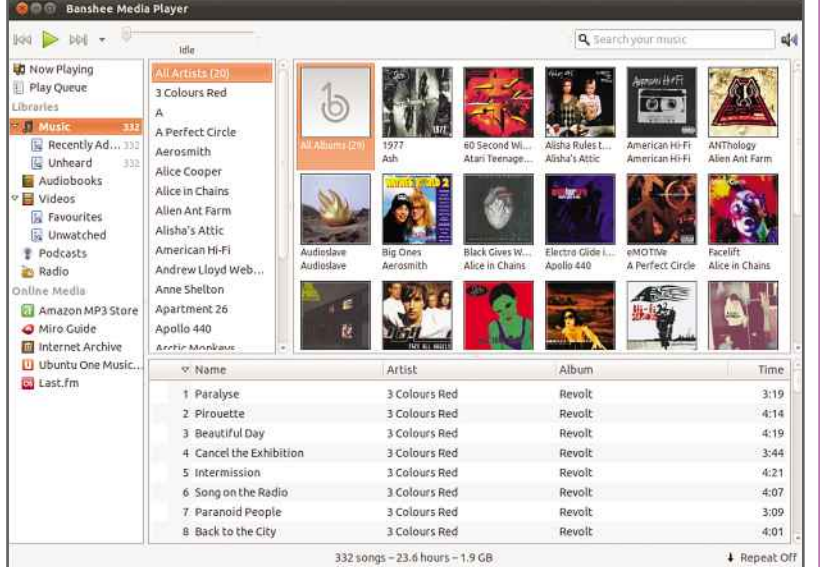

#### **READ THE SMALL PRINT**

Unfortunately, some printers – especially older or less popular models – aren't supported by Linux. Printers require proprietary drivers if an operating system is to access all their features, and Linux drivers don't exist for certain models. Fortunately, however, many printer manufacturers have made considerable efforts to provide Linux drivers for current and some of the more popular older models.

It's wise to find out whether your printer is supported before you plug it into your Linux PC. You'll find an active database of supported printers at www.linuxprinting.org. Click on the Printers link on the left of the page and enter the make and model. The ranking system runs from three penguins for fully compatible to no penguins for incompatible or 'paperweight' printers, as the database calls them.

If your printer isn't listed, or if it's listed as a paperweight printer but uses PostScript, you should find a PostScript Printer Definition (.ppd) file on your printer's original driver CD, which will tell Ubuntu all it needs to know. To load this file, plug in your printer, click on the Ubuntu logo, type printing and hit Enter. A dialog box should appear showing your printer;

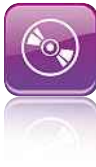

double-click on the printer's name and another box will open giving its details.

Next to Make and Model, it should say that it's a generic printer. Click the associated Change button and another dialog box will open. Select Provide PPD file and insert your printer's driver CD. If you press the button marked None, a file browser window will open. Browse to and select the .ppd file on your CD and click OK.

If you'd prefer to use a printer shared by a Windows PC, you can, provided that there's a suitable Linux driver available. From the desktop's System menu, select Administration, Printers and click New in the dialog box that appears. Select 'Windows printer via SAMBA' and click Browse. This brings up a Windows Workgroup browser window. Browse to the PC with the shared printer and select it. Click OK followed by Forward, and you'll see the familiar printer driver installation window. Select the make and model of your printer and, when you finish the wizard, you should be able to print to the shared printer.

If your printer isn't a supported model, there isn't much else you can do short of writing your own driver. However, remember you can always save your documents to a Windows share and print them from a Windows PC. It's a cop-out, but printing is the last great stumbling block in Linux and it's getting easier all the time.

You can scan images directly into GIMP, the standard Linux imagemanipulation program

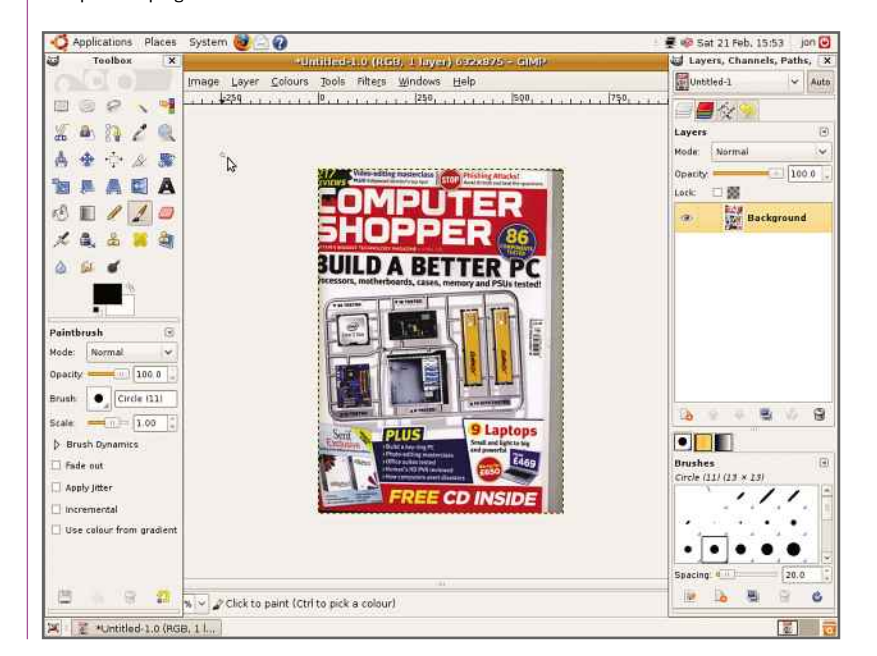

#### **SCANNER TIME**

**SCANNER TIME** 

Using a scanner in Linux has also become much easier, and the Simple Scan scanning application – which is installed by default in the Graphics section of the Applications desktop menu – should detect your scanner automatically.

Plug your USB scanner into your Ubuntu PC and run Simple Scan. The application will probe the PC's USB ports for connected scanners. It may think there are two instances of the same scanner, but it should be safe to select the default option and use that.

When the main Simple Scan user interface opens, there are a few things to note. It may be set up to read binary data from the scan, which reduces the image from full colour to black and white. If it is, click the Document, Scan menu and select Photo to scan in colour. This adds the controls for manipulating full-colour images to the interface. You may also find that scanned images appear grainy. If so, increase the DPI setting from the default of 300 in the Documents, Preferences menu.

#### **CAMERA ACTION**

Webcams are ubiquitous these days, and Ubuntu has dedicated applications for shooting, editing and applying special effects to your images and video clips. We're using an old Logitech QuickCam Express camera. Because it's a USB device, using it should be as simple as plugging it in and installing a suitable application.

First, select Ubuntu Software Centre from the Launcher. Type 'cheese webcam' into the search box. Press Enter and the program will bring up a list of webcam programs. Click the Cheese Webcam Booth application and click Install.

After the program downloads and installs Cheese, select the graphics section of the Applications menu. When Cheese runs, it will display a live image. It can record a video or take a still snapshot from the webcam. You can also apply several trippy effects to the video stream by clicking the Effects button. Vertigo, for example, produces an effect that wouldn't look out of place on Top of the Pops circa 1973.

Ubuntu also has access to plenty of videoediting applications. PiTiVi is a good substitute for Windows Movie Maker and contains everything you need to edit your movies. It also renders the final cut ready to be burnt to DVD with a program such as DeVeDe, which is also

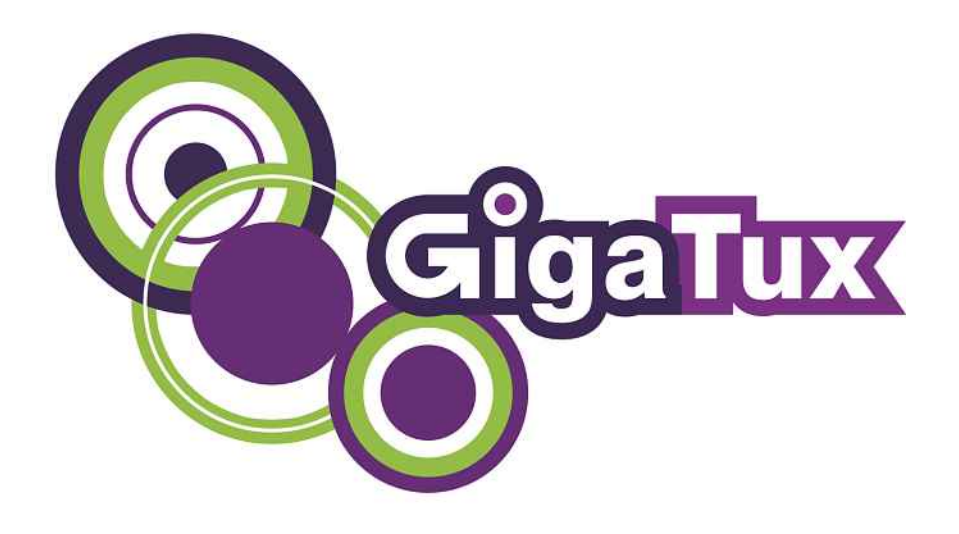

### **Virtual Private Servers**

128MB RAM 5GB Disk 50GB Bandwidth **£8pm**

### **Reliability need not come with a high price**

**We do not cut any corners when it comes to providing a quality service**

**<sup>1</sup> MONTH**

**JUST QUOTE LINUX**

**FREE\***

Virtual Private Servers available in the **UK, USA, GERMANY**

Your VPS is hosted on servers near to London (Spectrum House), San Jose (California, USA) and Frankfurt (Germany), on some of the fastest networks in the world. Feel free to ping or download sample files from any of our servers.

Friendly support staff are available to help you get up and running with any Linux distribution of your choice.

Virtualisation technology is provided by Xen, a well proven solution for managing virtual private server isolation and partitioning of physical resources.

Each Linux VPS has its own dedicated RAM and hard disk space. This is not shared with anyone and is not oversold.

Your choice of Linux distribution and full root access, including tun/tap and iptables on your hosting package.

### **info@gigatux.com** l **gigatux.com**

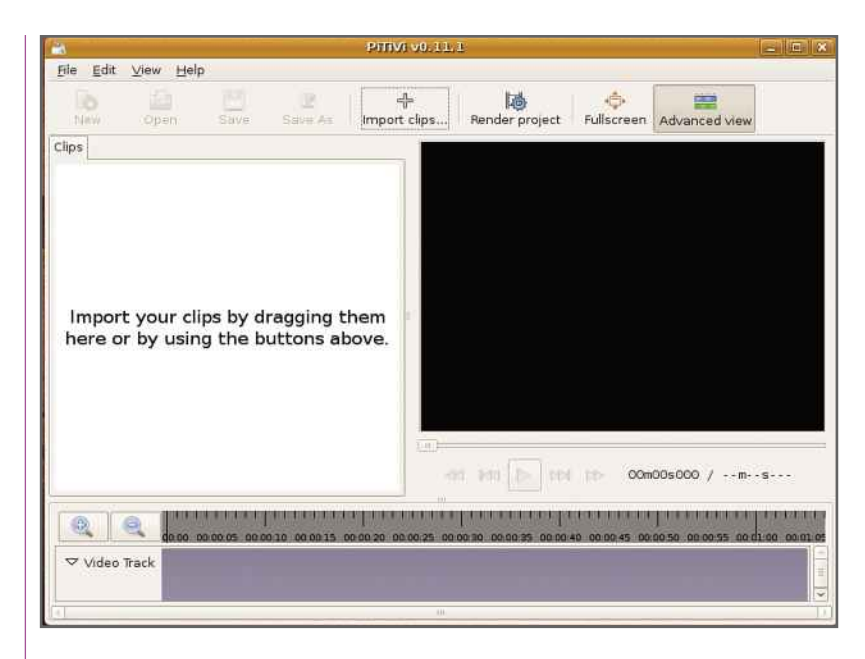

Ubuntu has plenty of videoediting software, including PiTiVi, which is similar to Windows Movie Maker

bundled with Ubuntu. You can run this di<mark>rectly</mark> from the Applications menu or search for it by clicking on the Ubuntu logo. *Pountu. You*<br> **Vountu logo<br>
YONDER** 

Ubuntu has excellent Bluetooth support. If your PC lacks the necessary adaptor, connect a cheap USB Bluetooth dongle to a spare USB port on your PC and the Bluetooth icon will appear on

the shared title bar at the top right of the screen. With the vast majority of devices you won't need any specific drivers, as they're already built into Ubuntu. When you want to connect to a Bluetooth device, click on the icon and a dialog box will appear with options for setting the visibility of your PC. You can choose to make it hidden, visible or visible for a short while after being plugged in. For now, make it visible.

After making sure your Bluetooth phone is turned on and its Bluetooth service is enabled and visible to other devices, press the button on the dialog box marked with a plus sign. A wizard pops up to add the phone. Click Forward and the Bluetooth device should appear in the list. Select the phone and click Forward again. The wizard will connect to the device and ask you to enter a security PIN to establish that it has the correct device. On the phone, add the Ubuntu machine to its list of devices and enter the same PIN. Your phone is now ready to take advantage of any Bluetooth management software you install. Your phone will also automatically connect to your Linux PC when in range.

Linux's support for all kinds of popular gadgets is becoming so good as to be virtually transparent. If you've been frustrated using older Linux distributions, now's a great time to try again. Before you buy anything new, look for Linux support to make your job easier.

eProximity Preferent 

### Close call Working with the BlueProximity utility

BlueProximity is a useful utility that locks Ubuntu when you (or a Bluetooth phone paired with your PC) move away from it, and unlocks it again when you return. You can install it from the Ubuntu Software Centre on the desktop's Launcher. It runs automatically when you boot the PC, placing a small icon on the title bar at the top of screen.

Click on the icon to open the Preferences window, then click Scan For Devices to detect your Bluetooth phone. Click Use Selected Device, then select the Proximity Details tab. Use the sliders to choose how far away you must be from your PC before the screensaver kicks in (go for three metres or thereabouts), and how near you need be to turn it off. Walk away with your phone to test it.

Distance  $m$  $\overline{2}$ Duration (sec.): Unlocking Distance Duration (sec.): **Measured atm** Distance: Reset Min/Max min: -15 max: 255 state: gone **BlueProximity allows your** Bluetooth phone to lock your **B** About screen automatically when

L' Close

Bluetooth Device Proximity Details Locking

**ALocking** 

you move away from it

# TRY COMPUTER **WITH 3 ISSUES FOR £1**

Right now you can claim the next 3 issues for just £1! It's a 100% risk free offer because if after 3 issues you're not completely satisfied you can write to cancel your subscription and you won't pay any more than the £1 already debited.

### **YOUR GREAT DEAL**

- 3 issues for £1 to start your subscription
- $\blacksquare$  If you're not satisfied, simply cancel and pay no more than the £1 already debited
- Save up to 26% on the shop price if you continue
- FREE delivery to your door
- Get every issue before it hits the shops

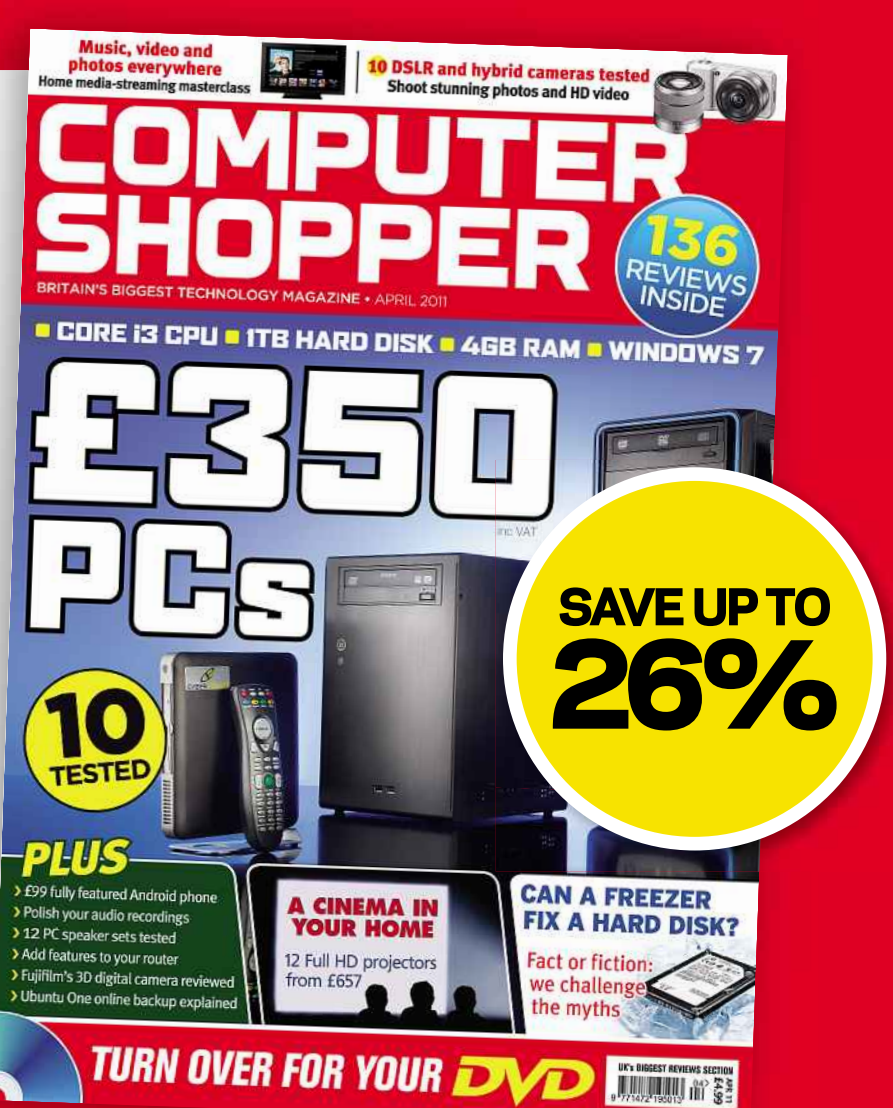

### **ORDER ONLINE TODAY AT:** www.dennismags.co.uk/computershopper OR CALL NOW ON 1844 84 **Quoting offer code**  $\sqrt{4}$ G1105LX2

[WorldMags.net](http://worldmags.net/)

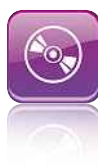

# **Salthough Ubuntu is packed with programs, you can easily add more. INTREAD SOFTWATE**<br>In Ubuntu is packed with programs, you can easily ad<br>Here we'll show you how to bring your system to life **software**

**E** veryone knows how to install software in Windows: just doubleclick the setup program and answer a few questions. If that sounds simple, you'll be amazed to discover that adding programs to a Linux system is even easier.

In many cases, you won't even need to download the software yourself, because Linux's software-management system knows where to download it from. In other words, Linux does the hard work for you.

One of Linux's major advantages is that it grants you easy access to a huge library of free applications, ranging from astronomy tools to virtualisation programs that let you run Windows or other operating systems inside Linux. These programs are pre-built and ready to install. Here we'll show you how to do this, and also explain

**Installing software into** Ubuntu has never been easier – all you need to do is point at the application and click

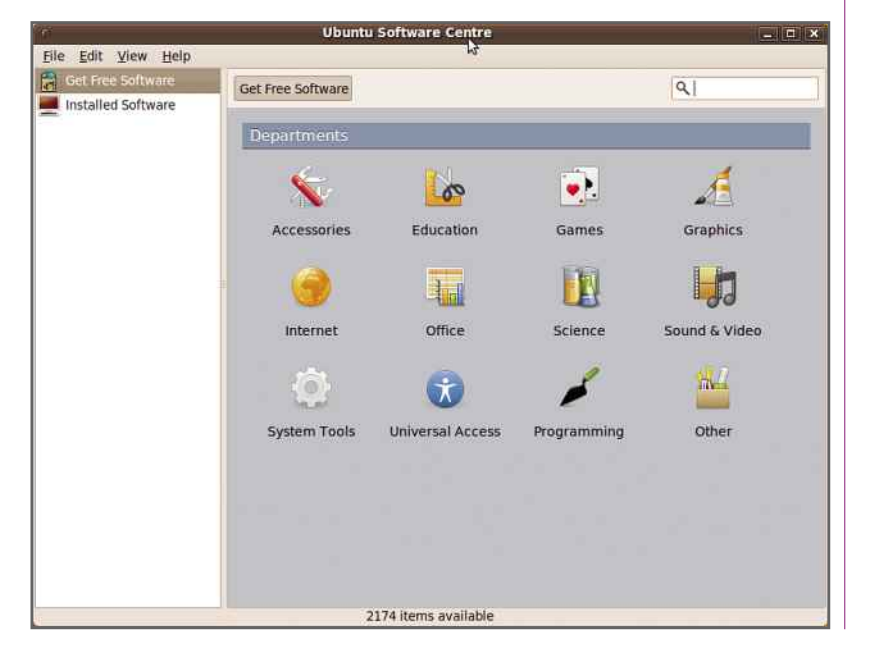

how to keep your system up to date and upgrade your version of Ubuntu without losing any data.

### **DECISION TIME**

Click Software Centre, which is located in the Launcher. This allows you to browse a large archive of software. Across the top of the interface, you'll see the View pull-down menu, which enables you to filter the programs lists. Select 'All applications' (some of which are closed source) to show everything, or choose to see Canonical Maintained Applications to see programs certified for Ubuntu.

You can also search the names and descriptions of applications for keywords. This means you can find a program that does a particular job even if you don't know its actual name. In fact, you can sometimes generate a long list of programs that deal with a certain subject. For example, entering 'graphics' and hitting Enter brings up a long list in the righthand pane. You can sort the list by clicking on the column headers.

Sometimes you know the type of application you're looking for in broad terms. Look in the left-hand pane and you'll see several categories. When you click on one, the right-hand pane will fill with the software available in that category. If you click on the first ('All'), you'll see a full list of all available applications.

To install an application, simply click the tickbox to the left of its name. If the software is closed source, a pop-up message will ask you to confirm that you want to install it. When you install software in Ubuntu, you can click on as many applications as you like. When you click the Apply Changes button at the bottom right, you'll be asked to confirm the list of programs and to enter the system password, which is the

### **INSTALLING UBUNTU**

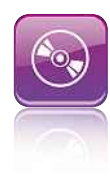

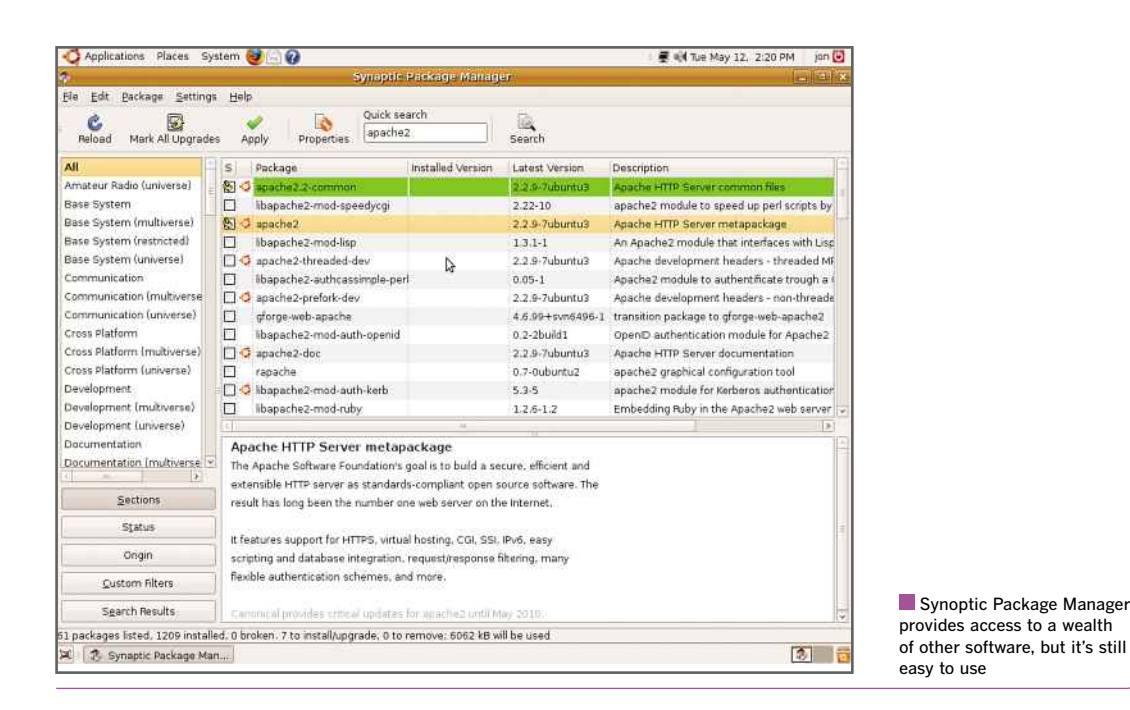

one you use to log in. The applications are then added to the system one after the other.

#### **PACKAGE HANDLING**

The list of applications available may seem extensive to some people and restricting to others. If you're in the latter group, don't despair. There's a galaxy of software available with the Synoptic Package Manager. This is the main choice for experienced Ubuntu users, because it gives access to individual packages. It also provides direct access to server software for advanced Linux users. The Package Manager software does a lot of work in the background to ensure that everything installs properly.

You can find The Synoptic Package Manager by clicking on the Ubuntu logo and typing in 'Synaptic'. The Package Manager is near the bottom of the resulting menu. Run it and click the Reload button. This contacts Ubuntu's website and re-reads the list of available packages. The number of categories that appear in the left-hand panel are larger than those listed by the Add/Remove applications utility. However, using Synoptic Package Manager is just as simple. To demonstrate it in action, we'll show you how to install the Apache 2 web server, after which we'll show you how to uninstall it.

First, select All in the left-hand categories pane, type 'apache2' into the search box and press Enter. The full list of Apache 2 packages will appear in the main pane. Tick the box next to the 'apache2' entry. This 'metapackage' brings together all the packages upon which the main application will rely. If any other packages are required, a dialog box will appear asking you to confirm that they should also be installed.

The tickboxes on all the packages to be installed change to show an arrow wrapped around them. To begin installing Apache 2, click the Apply button. A dialog box will ask you to confirm the actions to be taken. Click the Apply button again and Synoptic Package Manager will begin downloading the latest versions of all the packages and install them. This should take around a minute or so. If you now point your web browser at h<mark>ttp://localhost</mark>, you should see a web page served from the newly installed Apache 2 web server exclaiming, "It Works!"

### **MOVING ON UP**

Once you've installed a package, the Synoptic Package Manager will be able to help you when it's time to remove or upgrade it. The tickboxes next to the installed packages should be green, indicating that they're installed properly. If you click one, a context menu will give you the option of re-installing it (which is useful if you make a mess of things while configuring it) or uninstalling the package completely.

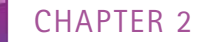

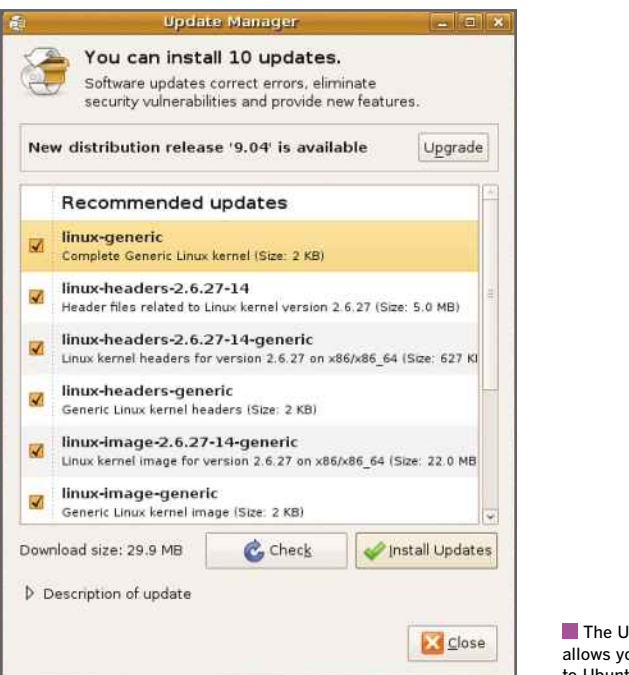

The Update Manager allows you to apply patches to Ubuntu quickly and easily

You can also upgrade packages. When an upgrade becomes available for one of your packages or applications, open the Synoptic Package Manager and hit the reload button. Find the package you want to upgrade and click its tickbox. Click the upgrade option and hit the Apply button, just as you did when installing it.

The procedure for removing a package is much the same as for installing it. In Synoptic Package Manager, simply select the package you want to remove from the system by clicking on its tickbox. Hit the Apply button and a dialog box pops up asking you to confirm your actions. Choose Apply on this box and the package will be removed from the system.

#### **UPDATING UBUNTU**

From time to time, Ubuntu publishes updates that fix bugs, improve functionality and fill security holes in the operating system and its installed packages. When this happens, you'll see a red arrow or orange star on the title bar at the top of the Gnome desktop. Click this and Ubuntu's Update Manager will open.

This lists all the available updates. Click the Apply button and enter your system password. The Update Manager will download the relevant updates for your system, which can take a few

minutes. Occasionally, you'll need to reboot the system after updating certain packages – notably, those to do with the Linux kernel.

You have several options for upgrading to a new version of Ubuntu. You can download a disc image (ISO) from a peer-to-peer service or from Ubuntu's own website, and then burn the ISO file to a DVD and boot this to begin the installation process. However, you can also upgrade Ubuntu from within the Gnome desktop itself, thereby saving you time and the cost of a DVD.

Before deciding to upgrade, make sure your favourite third-party applications will work with the new version of Ubuntu. If not, you could be left waiting until someone builds them for the new version. Check the software maintainer's download page for the latest version.

When a new version of Ubuntu is released and you're ready to upgrade, run the Update Manager. Its icon is near the bottom of the Administration menu, which can be found using the launch bar's System menu. You may recognise the Update Manager as being the same window that pops up when you opt to apply system updates.

At the top of the Update Manager, you'll see a message announcing that a new version of Ubuntu is available. Click the Upgrade button and a window will open, displaying release notes that explain the features of the new distribution. Click the Upgrade button on this window and Ubuntu will download its upgrade tool and work out which packages to install.

After completing this process, you'll be told how much data will be downloaded; when we tried this, we had to download a few hundred megabytes to upgrade from version 10.10 to

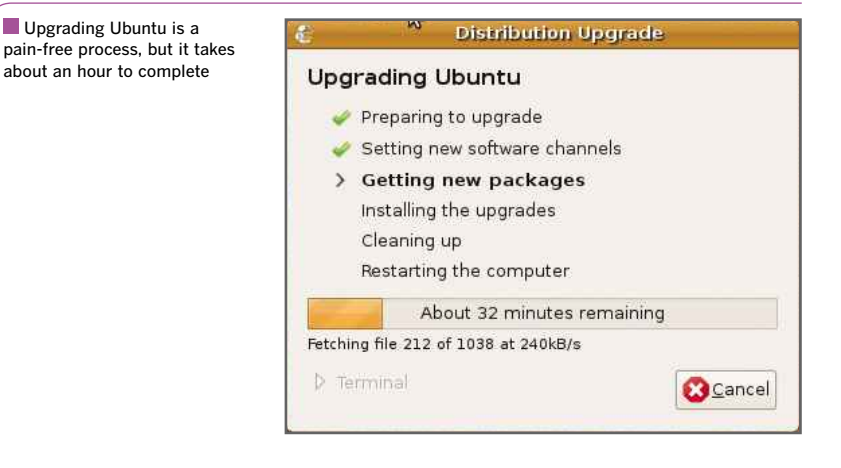

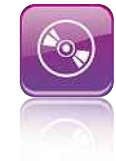

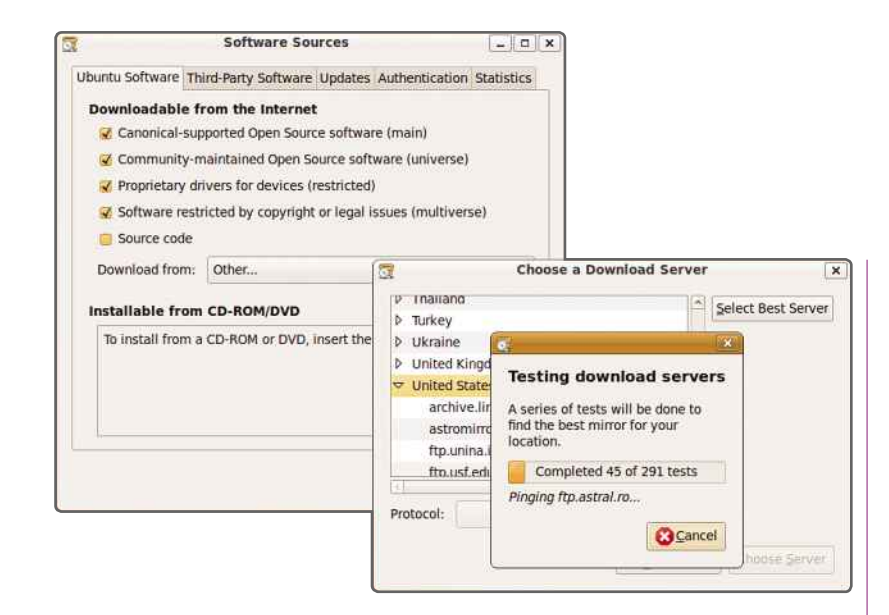

11.04. You'll also be told how many packages will be installed and how long it will take to download everything given the speed of your broadband connection. When you're ready, close all other applications and click Start Upgrade.

A progress bar will keep you informed of the amount of time left and how many packages have been downloaded. Once downloaded, the upgrade tool performs all the tasks required<br>to install the new peakages and to recentinu to install the new packages and to reconfigure

over the system update and package installation process, such as finding the fastest download server

You can exert some control

#### the system so that they work properly. There's nothing to do now but wait until the process completes, which can take up to an hour.

After the installation process is complete, the upgrade tool will ask if you want to delete all obsolete packages from the system. Select Remove to free up some disk space.

### **BEST OF THE REST**

Finally, you can take some control over system updates and package installation. From the Administration menu on the launch bar's System menu, select Software Sources. This brings up a box with several tabs. The first is for installing Ubuntu software.

On this tab, click the Download from pulldown menu and select Other…. This brings up a dialog box that enables you to select a new download server. However, you can have Ubuntu find the fastest server automatically by pressing the Select Best Server button. Ubuntu contacts each update server in turn and selects the one with the best response time. When it's finished, press Choose Server to finish the procedure.

You can also define when to check for updates using the Updates tab. Use the pull-down menu in the Automatic Updates section of the tab to decide how frequently to check for updates. It's usually fine to leave it on every day, and most updates don't require a reboot.

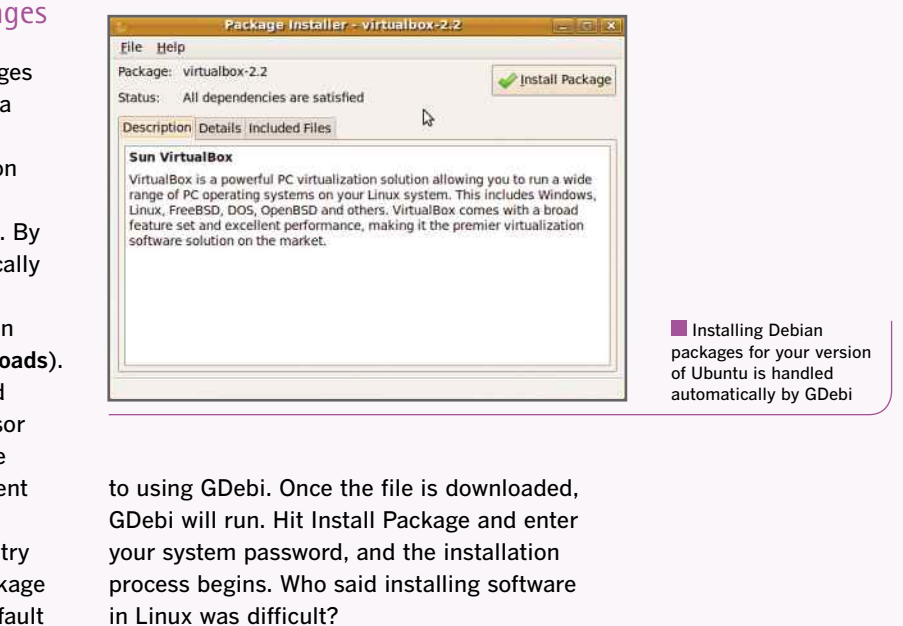

**THE**

### Pack it in Installing Debian packages

It used to be a nightmare to install packages in Linux, but that's all changed thanks to a raft of excellent graphical desktop tools. Ubuntu is based on the Debian distribution of Linux, so it can easily install any .deb packages you download from the internet. By default, this process is handled automatically by the GDebi package manager.

Take Sun's free VirtualBox virtualisation software (**www.virtualbox.org/wiki/Downloads**). There are different versions available, and the one you need depends on the processor in your PC and the version of Linux you're running. There are versions for five different kinds of Ubuntu, in fact.

If you visit the VirtualBox website and try to download it, Firefox will ask which package manager to use to open the file. It will default

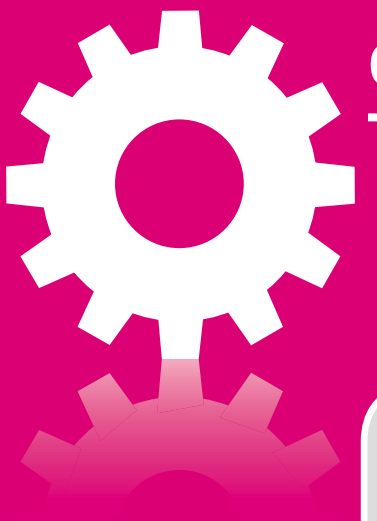

### **CHAPTER 3**

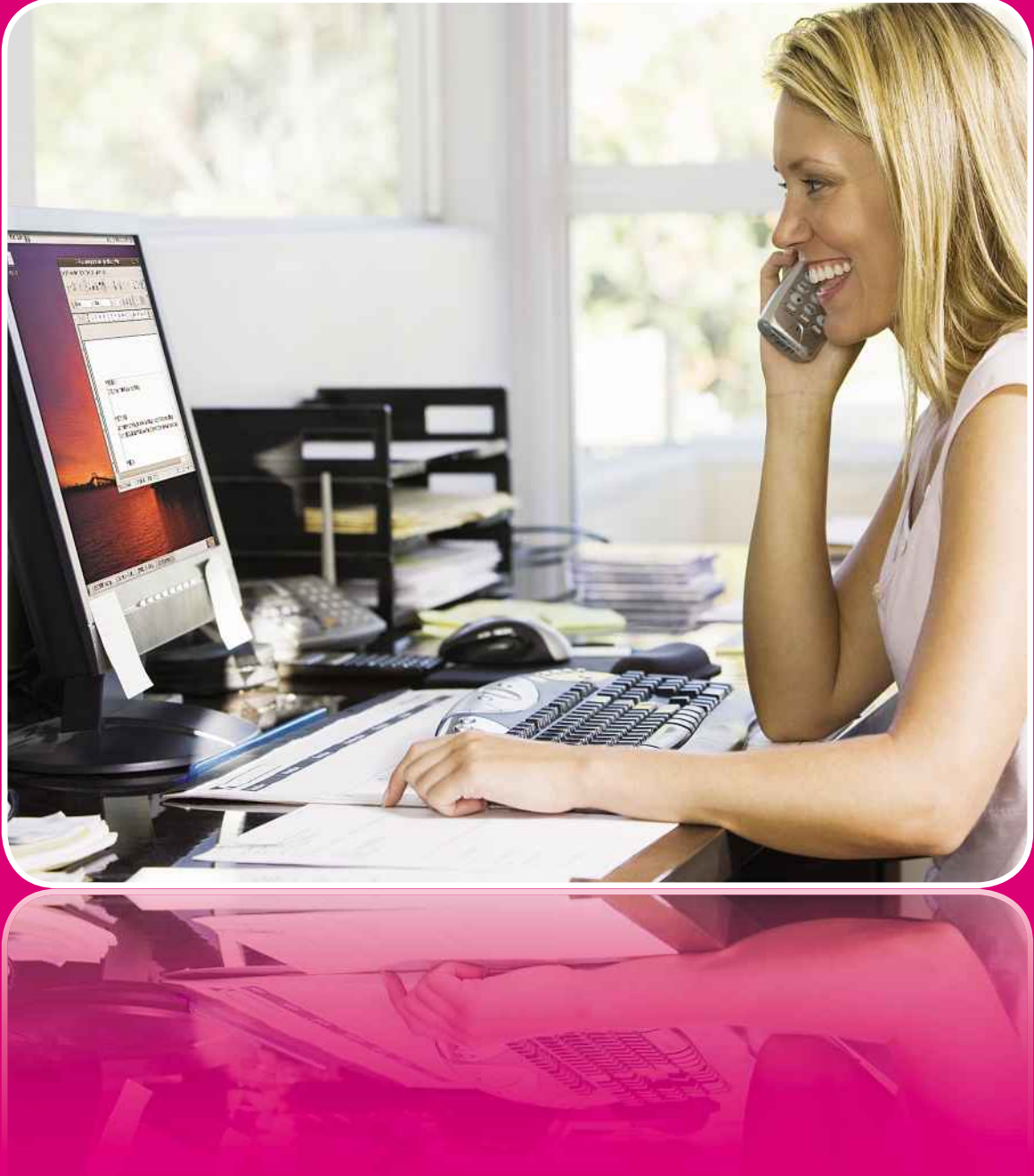

32

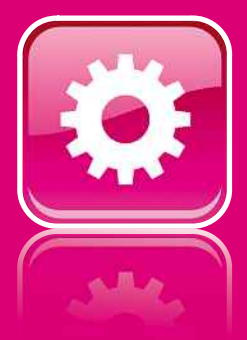

# **KNOW LINUX to Linux**

**KNOW LINUX**<br>Ubuntu, you should have a fully working computer and be **ENTITUTY BETTITE MANUSIM**<br>Extern following the previous chapters and have already<br>If Ubuntu, you should have a fully working computer and<br>With the desktop. In this chapter, we'll dig a little deeper In the previous chapters and have already<br>In the over following the previous chapters and have already<br>In the desktop. In this chapter, we'll dig a little deeper<br>In the operating system and show you how to use the desktop. If yo u've been following the previous chapters and have already<br>lled Ubuntu, you should have a fully working computer and be<br>liar with the desktop. In this chapter, we'll dig a little deeper<br>the operating system and show you ho installed Ubuntu, you should have a fully working computer and be I Ubuntu, you should have a fully working computer and with the desktop. In this chapter, we'll dig a little deeper operating system and show you how to use the desktop is and customise the look and feel to suit your own t familiar w ith the desktop. In this chapter, we'll dig a little deepen perating system and show you how to use the deskto and customise the look and feel to suit your own tast lso learn how to transfer files to Ubuntu from your ol bo into the copy files and customise the look and feel to suit your own tastes.

into

Sharing

e operating system and show you how to use<br>es and customise the look and feel to suit yo<br>I also learn how to transfer files to Ubuntu f<br>ier, both over a network and by using remova<br>such as memory cards and USB flash drives and customise the look and feel to suit your own tastes.<br>Ilso learn how to transfer files to Ubuntu from your old<br>a both over a network and by using removable storage<br>I uch as memory cards and USB flash drives.<br>We'll show You'll also learn how to transfer files to Ubuntu from your old Il also learn how to transfer files to Ubuntu from your old<br>ter, both over a network and by using removable storage<br>is such as memory cards and USB flash drives.<br>Ily, we'll show you how to create new user accounts so that<br>

computer, both over a network and by using removable storag<br>devices such as memory cards and USB flash drives.<br>Finally, we'll show you how to create new user accounts so<br>several people can share one computer, and explain h devices such as r<br>Finally, we'll sl<br>several people ca<br>your logon optio<br>password or not. password or not. rd or not.<br><u>Altar</u>ted 34<br>Started 34

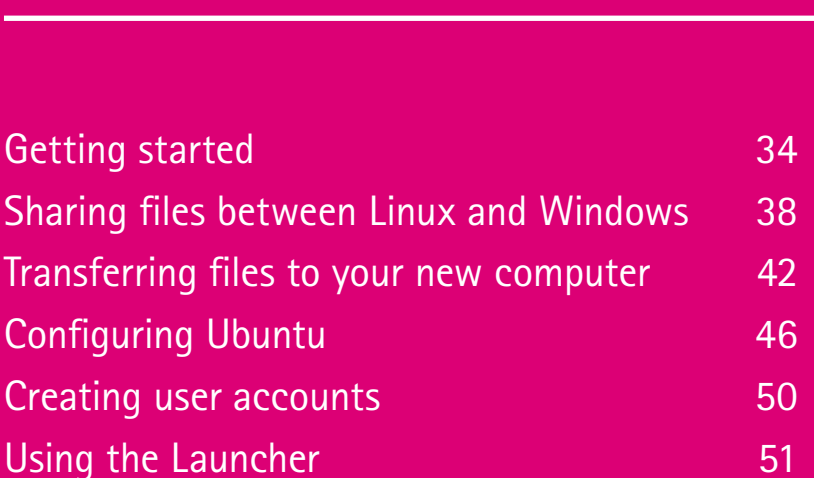

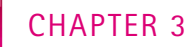

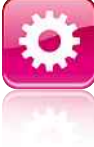

# AllowGetting started **Ptting start**<br>guide you through your first ste<br>powerful, free operating system **started**

**N** ow that you've installed Ubuntu Linux, the next step is to explore the interface and find out how to perform tasks that were second nature to you in Windows. Here, we'll give you a whistle-stop tour of the default Gnome desktop, which is what you'll be looking at if you installed Ubuntu using the default options. We'll explain how to perform common tasks as easily as you did in Windows, if not more so.

Using a new operating system can be a scary business. To start with, you don't know where anything is, so even just running a simple program can be tricky. Tasks such as customising the look and feel of the interface, searching for files or writing data to a DVD may seem distant goals. Over the next few pages, we'll show you how to get started with Ubuntu

There's a wealth of free, well-supported open-source software for you to install, and it's easy to do so

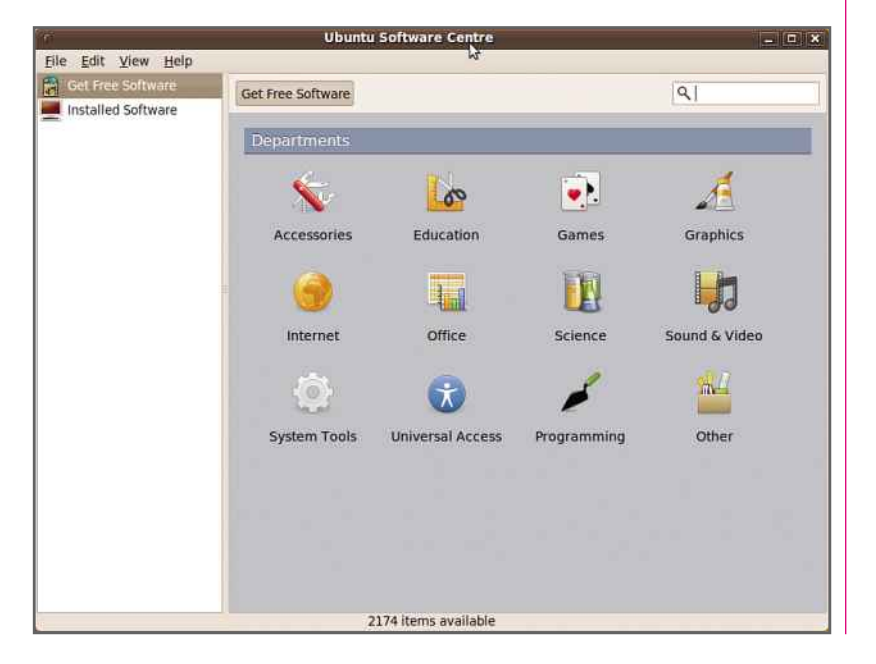

Linux. Within minutes, you'll be doing the same things you were doing in Windows, and hopefully finding that life's even smoother.

Many of the options you'll need are available via the launch bar, which is similar to Windows' taskbar. This is a narrow area that runs across the top of the screen. It displays a number of clickable icons and text links. The left-most option is the Ubuntu logo along with a text label that reads Applications. This is the equivalent of the Windows Start menu. If you click it, a dropdown menu appears showing a list of programs you can run. Click on the System menu, which appears further to the right of the launch bar, and you'll see the sort of options you find in Windows' Control Panel.

#### **INSTALLING AND RUNNING APPLICATIONS**

Click Applications on the launch bar to access the programs that were installed when you first set up Linux. These will be listed in a number of different categories. Move the mouse over a category to open it, and left-click on an application once and it will run.

To add a new application, click Software Centre on the Applications menu. A three-paned window appears. In the left-hand pane, you'll see the categories available. Select one, and a list of applications appears in the main pane. Pick one, and its description appears in the lower pane. You can select one or more programs to install by clicking the tickboxes. Then press Apply Changes. After you've been given a final chance to change your mind, you'll be asked to enter your password. Ubuntu will download the latest relevant packages and install them. Your new programs will now be available from the Applications menu.
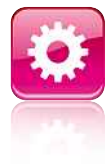

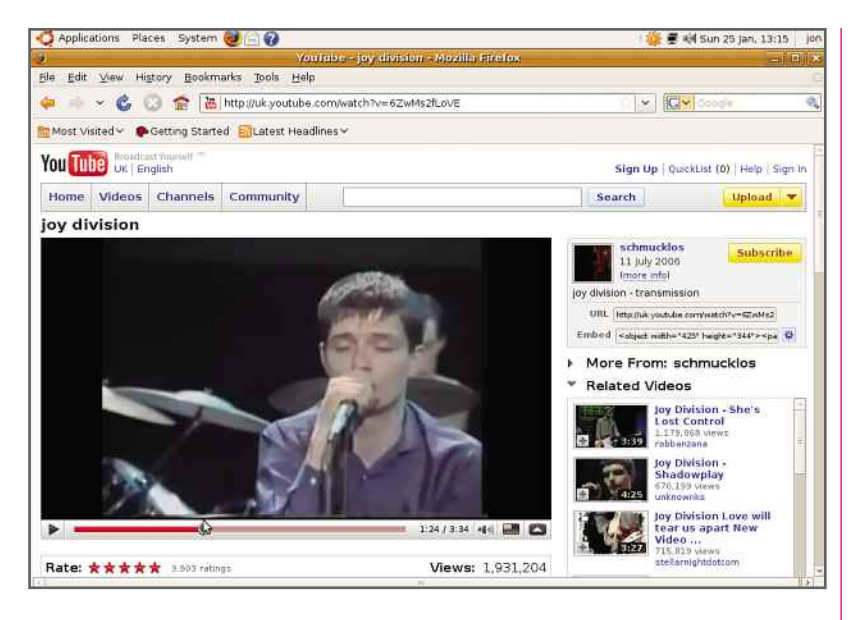

### **INSTALLING FLASH PLAYER**

To view YouTube videos and get the most out of many other sites, you need Adobe Flash Player. If you visit YouTube using your web browser, you'll see a link to Adobe's site. Follow this and select .deb for Ubuntu 8.04+ as the software type. Then click Agree and Install Now. In the pop-up, click OK. This opens the file using<br>the paskage installer, Press Install Paskage the package installer. Press Install Package.

Many popular sites such as YouTube rely on Adobe's Flash Player to work properly

After a short wait, you'll be able to view video footage on YouTube.

### **CHANGING SCREEN RESOLUTION**

Changing the screen resolution is simple. On the System menu, select Preferences. Near the bottom of the menu, you'll see the Screen Resolution option. When you select this, a window will open displaying a pull-down menu of resolutions and monitor frequencies that your hardware supports. Simply select one and press Apply, and the resolution will change.

A slight glitch affects certain machines when changing from a lower resolution to a higher one. It may seem to have no effect, but logging out and back in again automatically picks up the correct resolution. In other cases, you may be unable to use a resolution higher than 800x600. If you see a small green icon at the top-right, hover over it. If you see a 'Restricted drivers available' message, click it and choose the recommended graphics driver. Click the Activate button and the driver will be installed, thereby enabling higher display resolutions.

### **CUSTOMISING THE DESKTOP**

To change the desktop wallpaper, right-click on the desktop and select Change Desktop Background. A window will pop up showing a

### Changing your passwords Tough to crack, easy to remember

It's important to use secure passwords and change them regularly. This is especially true if you use Ubuntu on a laptop. This method will help you create easily remembered passwords that are very tough to crack.

Think of a song or poem you know well. Take the initial letter of each word in the first two lines. Turn each vowel (except 'u') into the number that physically resembles it, so A=4, E=3, I=1 and O=0. So the first two lines of All Things Bright and Beautiful gives you 4tb4b4cg4s. There's no way a hacker could guess this, and it's also easily remembered.

To change your password, select About Me from the Preferences menu. Press Change Password, enter the current password and press Authenticate. Enter and re-enter your new password and press Close.

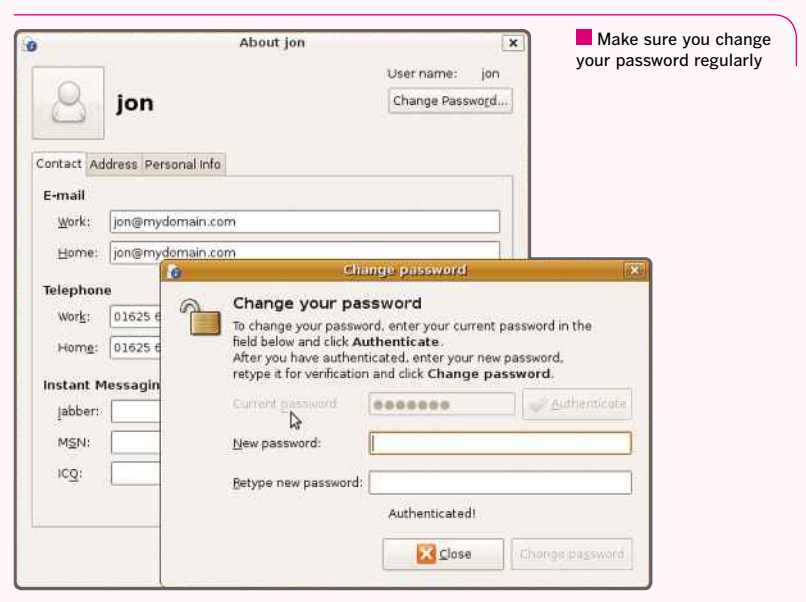

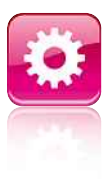

selection of pictures. Press the Add button to bring up a file selector that gives you the chance to add your own pictures to the list. Select one from your collection and press OK, and it will become your new wallpaper.

You can open this window another way if you prefer. Click on the System menu and choose Preferences and Appearance. You'll see a number of tabs. Click the Theme tab, and you'll be able to change the overall theme Gnome uses, just as you can in Windows. By selecting a theme and pressing the Customise button, you can change the shape of the borders, colours and so on. If you click on the Fonts tab, you can set up the look and feel of these, too.

You can also install downloaded themes. The Gnome website has a theme area (http:// art.gnome.org/themes) that contains an evergrowing list of free themes. Select a category, browse until you find one you like and then click the download link. Save the file (it's saved to the desktop by default) and press Install Theme. In the subsequent file selector, navigate to the desktop (stored in your home folder) and select the theme file, and it should install. lector, navigat<br>iome folder) a<br>uld install.<br>**TASKBAR** 

You can customise the Gnome launch bar in more ways than you can the Windows taskbar.

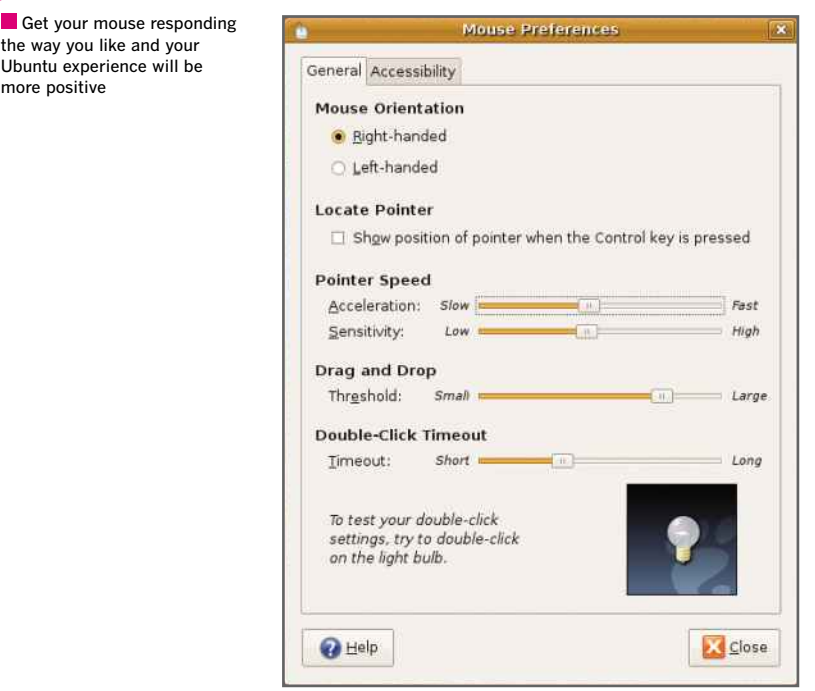

Right-click it and select Properties. You can set its height in pixels and whether it appears as a centralised bar or stretches the width of the screen, as well as if it should be hidden automatically. You can also choose to display manual hide and show buttons (which is useful if you don't use the auto-hide feature). Click the Background tab and you can set the launch bar's transparency.

You can also add gadgets and applications to the launch bar. Right-click it and select Add to Panel. Choose from the list of available options. For example, you can add the Network Monitor to see your IP address and the amount of network traffic processed. Select Application Launcher… and click the Forward button. Choose a category, click the triangle button to expand the list and select a program. Press Add. Finally, you can move gadgets and applications around the launch bar by right-clicking and pressing Move, or delete them by choosing Remove.

### **USING THE HOME FOLDER**

Click the Places menu on the launch bar. The first few entries are standard folders set up during installation. These are in your Home Folder, the equivalent of My Documents in Windows. Left-click once on your Home Folder to open the file browser window.

As in Windows, right-clicking allows you to create a new folder, rename it and delete it. You can also increase and decrease the size of the icons. Furthermore, Gnome remembers the various zoom levels that you set for different folders. Across the top of the folder window, you'll see several icons that represent steps in the path from your home folder down to the current subfolder. This enables you to navigate and move files quickly. Simply drag and drop the file on to one of these icons. To delete a file, right-click it and select 'Move to the Deleted Items folder'. You can find this on the right end of the launch bar. If you click it, you can get rid of all deleted files, delete individual items and restore them, just as you can in Windows.

### **FINDING THINGS**

To find a file or folder, click Places and select 'Search for files'. Enter a snippet of the filename into the field called 'Name contains'. There are more options available if you click on the triangle next to 'Select more options'.

the way you like and your Ubuntu experience will be more positive

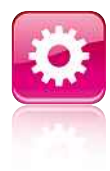

You can add extra search criteria, such as the number of days since modification, the owner or the file size. You can also search the content of files. Use the Available Options list to select a criterion and press Add. The list builds as you add and remove options. Press Find, and a list of files matching your requirements should appear. Right-click on a result to open it, open its location or delete it.

### **EXPLORING THE NETWORK NEIGHBOURHOOD**

Ubuntu has excellent support for Windows shared folders. Make sure you have at least one folder shared on a Windows PC on your network. Click Places and select Network. The window that appears will show an icon called Windows Network. Double-click this to see its contents; you should see the Windows workgroup. Double-click this to display a list of PCs with shared folders. If you double-click one, you'l<mark>l</mark> see the shared folders themselves. Click on one of these and you'll see the shared files.

### **MAKING MOUSE ADJUSTMENTS**

If you're used to slow mouse movements in Windows, the speed at which Ubuntu initially moves the pointer may be too fast. You can easily slow it down. Click on the System menu in the launch bar and select Preferences. Then click on the Mouse category. In the subsequent window, pull the acceleration slider to the lef<mark>t</mark> and test the mouse until it moves the way you'd like. Finally, click the Close button.

### **CHANGING BETWEEN DESKTOPS**

Ubuntu supports multiple desktops called workspaces. These let you switch between virtual monitors, which is an excellent way to jump between lots of programs. On the second launch bar at the bottom right of the screen, you'll see two small boxes: one brown and one grey. These represent the default two workspaces.

Right-click on them and select Preferences. You can then select the number of workspaces you want, rename them (by double-clicking on a name in the list) and stack them rather than displaying them in a line. If you select 'Show workspace names in switcher', the names will appear on the toolbar; by default, you use Desk 1. If you click Desk 2, Gnome displays a second view of your desktop.

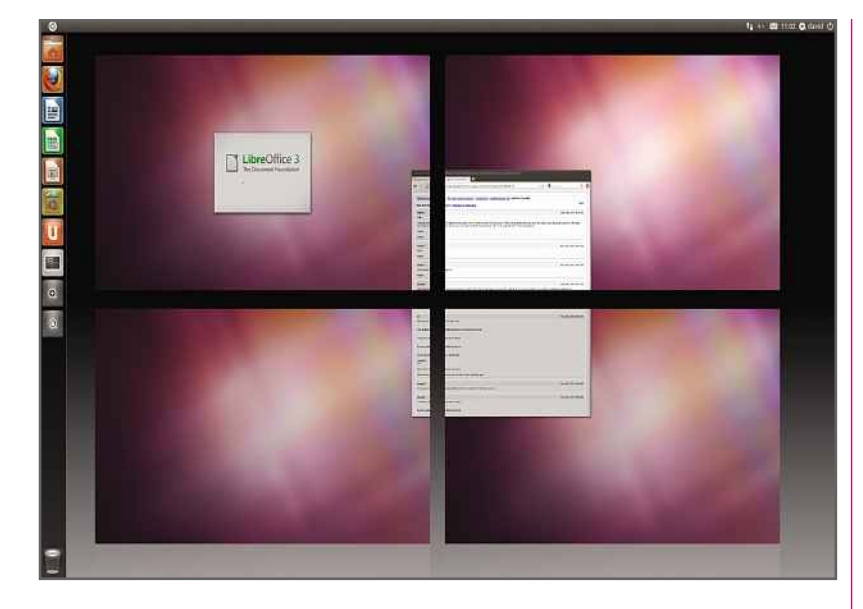

You can switch quickly between workspaces by holding down Ctrl-Alt while pressing the left or right cursor key. The icon at the top left of all windows gives you the same options as in Windows (Restore, Minimize and so on), but also allows you to move the window between workspaces, as well as allowing you to display it in front of all other windows each time.

### **WRITING FILES TO DVD**

Trying to save files to optical media in Windows can be a deeply frustrating experience. In Ubuntu, it's easy. Simply insert a blank DVD or CD and wait for the system to open a window asking which application you'd like to use. Leave the selection on Open CD/DVD Creator and press OK. Drag and drop the files you want to save into the subsequent file browser window. Then enter a name for the disc and press Write. That's all there is to it. bsequent file<br>me for the d<br>s to it.<br>**TO DATE** 

Each time you log in, the system contacts Ubuntu's servers for updates to its installed packages. If there are any, it displays a small speech bubble on the launch bar that you click to start the update. Press Install Updates on the pop-up window and enter your password. Ubuntu asks for your password this way whenever you're about to change the system. Enter it, and the system downloads and installs the updated packages. You may be asked to reboot.

Gnome supports multiple desktops, which is very useful for organising your work

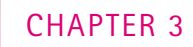

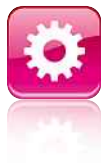

### Your**Linux and Windows LINUX AND VINDOWS**<br>UP home network probably includes more than just your Linux F<br>Here's how to share files between Linux and Windows systems **files between and Windows**

**C** hances are that you have at least one Windows PC at home in addition to your Linux system, and it makes sense to share files and folders between them. Fortunately, this is easy to do in Ubuntu, because Linux has the same filesharing protocols Windows uses. Over the next few pages we'll show you how to share files and folders easily.

Linux may use a file system that's incompatible with Windows, but sharing files over a network is different: both Linux and Windows use the SMB protocol for file sharing. This means that a file is read from the Windows or Linux hard disk, sent using the mutually compatible SMB protocol and saved to the receiving computer's hard disk in the native format. Consequently, Linux is a simple

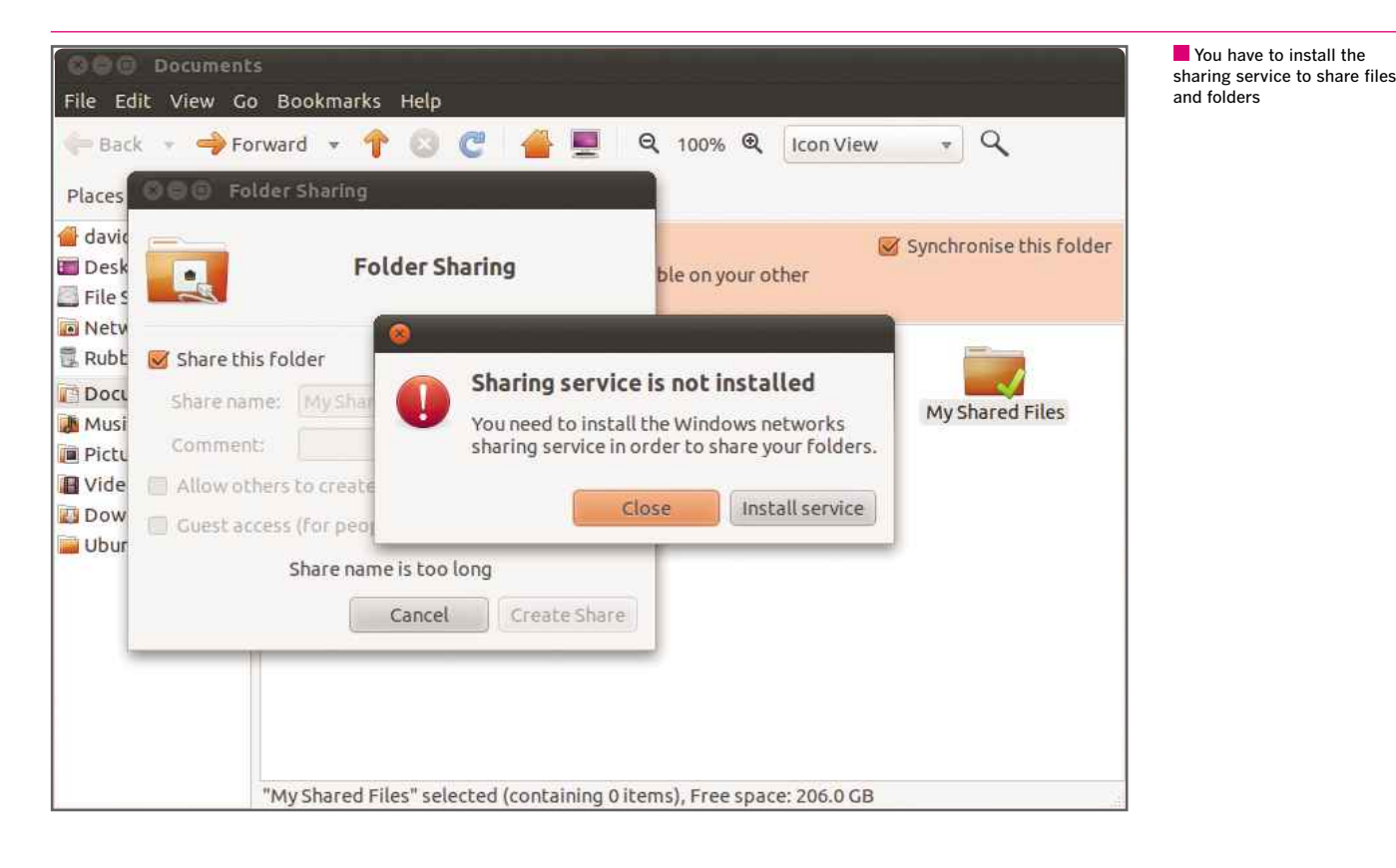

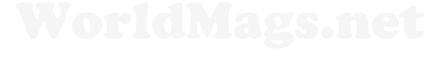

[www.allitebooks.com](http://www.allitebooks.org)

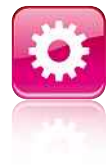

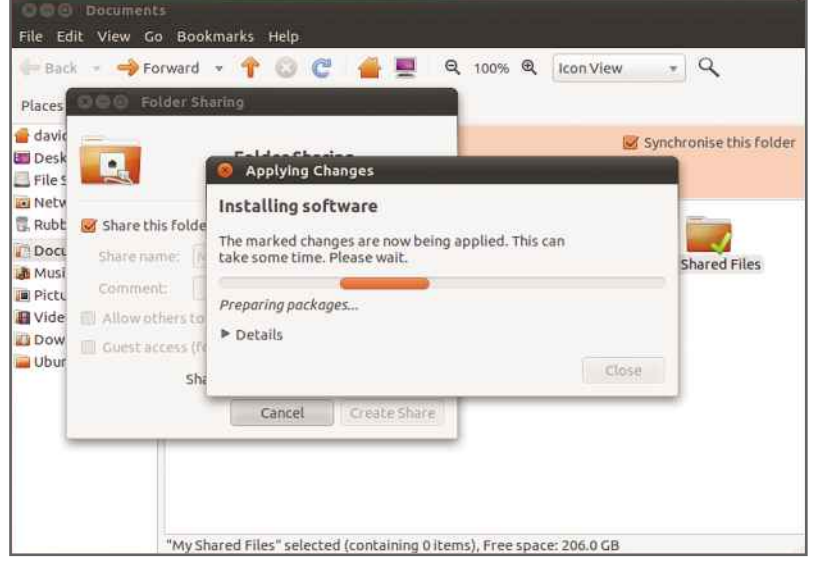

operating system to integrate into your network. All the tools you need are built in, so it's quite **SHARE AND SHARE ALIKE**easy to share files and folders between Linux PCs and Windows PCs.

### **SHARE AND SHARE ALIKE**

In principle, sharing a folder in Linux is exactly the same as it is in Windows. You can share pretty much any folder you like. To create and share a new folder, first click on Places, Documents to view your documents folder, then right-click and select New Folder. Give the folder a suitable name, such as My Shared Files, and press Enter.

To share the new folder, right-click on it and select Sharing Options. Click the 'Share this folder' box and you'll see a dialog box informing you that the sharing service isn't installed. Click the 'Install service' button, type your password in the next dialog box and press OK. The sharing service will then be downloaded and installed automatically. You'll be prompted to restart, so click the Restart session button.

Once you've logged back in to your computer, go back to your new folder, right-click on it and select Sharing Options. Tick the 'Share this folder' box and the other options will no longer be greyed out. At the bottom of the dialog box you may see a message telling you that the share name is too long – this is because shared folders are allowed a maximum of just 12 characters in their names.

The sharing service will be downloaded and installed

automatically

contain your shared files in the normal way

If this happens, you can either rename the Linux folder so it has fewer than 12 characters, or you can change the Share name, which is basically the way network computers see the folder, leaving the Linux folder name intact. The second option is the easiest. In our example, we've shortened the share name to 'docs'. You can add a description of the shared folder in the Comment box, but this is optional.

There are two more options to select. By default, every folder you share is read-only, so other people won't be able to modify existing files or write new ones. Click 'Allow others to create and delete files in this folder' if you want to allow read and write access. If you don't want people to have to type in a username or password, select 'Guest access'. When you're done, click Create Share. Depending on the choices you make, you may see a dialog box telling you that permissions need to be changed, in which case you should click 'Add the permissions automatically'. Your shared folder will now have a red arrow and a green arrow above it, indicating that it's being shared.

Before you can access your shared folder from another computer, you need to know a few details about your Linux computer. First, to find out the Host (computer) name, open a Terminal window, either by typing 'terminal' into the search box or by going to More Apps, Accessories, Terminal. Type 'hostname' and make a note of the name of your computer. Next, you need the IP address. Type 'ifconfig' and press Enter. The first reply (probably eth0) is your network card. Note down the number after ■ Create a new folder to create a new folder to create a new folder to create a new folder to create in the total of the total of the total of the total of the total of the total of the total of the total of the total of

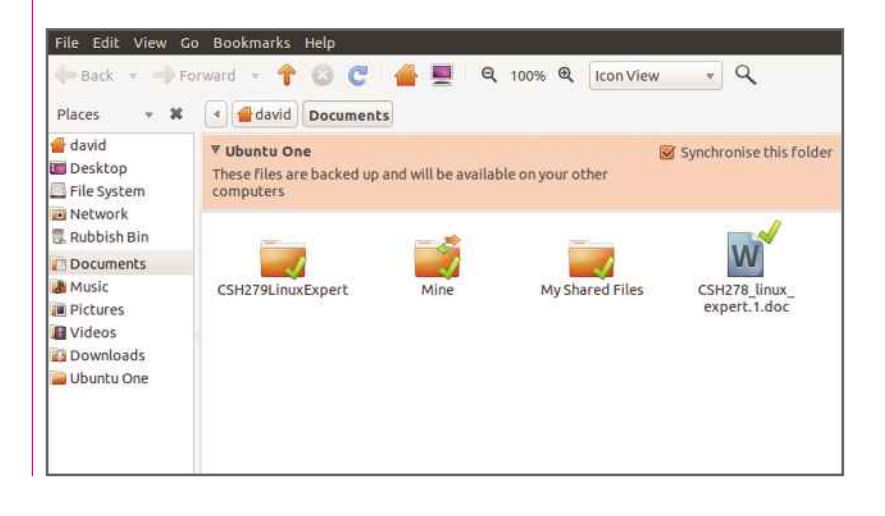

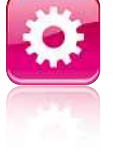

**CHAPTER 3** 

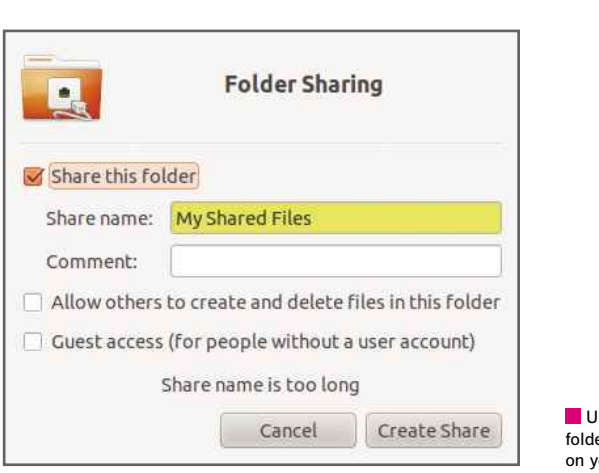

se Sharing to share a er with other computers our network

If you want to change the name of your computer, you can do so by typing 'sudo gedit /etc/hostname' and pressing Enter. In the document that appears, replace the existing name with the one you want.

### **CONNECTING VIA WINDOWS**

Once you have all this information, you can connect to your Linux computer from a Windows PC. Your Linux computer should appear automatically in Windows if you click on Computer, Network, but this doesn't always work. If it doesn't, it's best to connect directly. Press Windows-R to bring up a Run command and type '\\<name of your linux computer>', and if that doesn't work, type '\\<IP address of your Linux computer>'. The problem with the second method is that, unless you're using a static IP address, a computer can change its address but its name won't change.

Once your Windows PC has connected to your Linux computer, you can see all the shared folders. Double-click on one to open it. If you didn't turn on Guest mode, you'll be prompted for a username and password. Type in your Linux username and password to access the folder. Click 'Remember my credentials' to save the password for the next time you wish to access it.

You can now drag and drop files from this shared folder to your computer. If you allowed people to write to the folder, you can also rename, create and copy files and folders to the share. You can change the permissions you set earlier by following the steps above or, if you want to stop sharing the folder, untick the 'Share this folder' option.

**THE COMPLETE LINUX MANUAL**

If you want to access the shared folder from your Windows PC on a frequent basis, you can right-click it and select 'Map network drive'. You can then select a drive letter. From this point on, the shared folder will appears as a normal drive in Computer, giving you quick access to it.

### **ACCESSING SHARES FROM LINUX**

Accessing a shared folder from a Linux PC is easy. We'll assume you've already shared some folders on your Windows computer. To access them from a Linux system, you need to know the computer name and, preferably, its IP address.

To get the computer name, go to your Windows computer, right-click Computer and select Properties. The name will be listed on that page. To get the IP address, bring up a command prompt, type 'ipconfig' and press Enter. Make a note of the IPv4 address.

On your Linux computer, click on Places, Network. Double-click Windows Network; you should see your Windows computer listed here, so double-click it. If it isn't there, click Places, Connect to server and change the Service type to Windows share. Type the name of your PC into the Server box and then click Connect. If this doesn't work, you should be able to type in your Windows PC's IP address instead.

In both cases, if you've turned on passwordprotected sharing, you'll be prompted to type in your Windows username and password. You

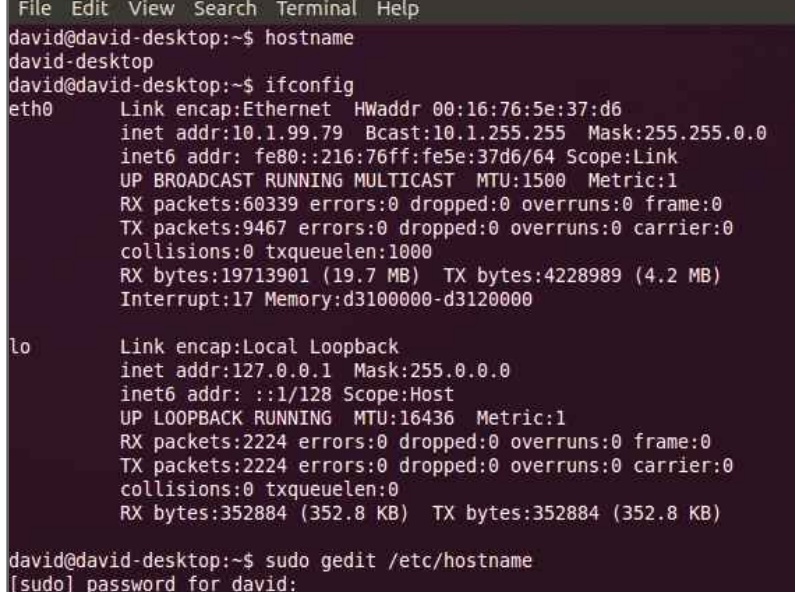

### You need to know the name and IP address of your Linux computer

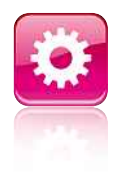

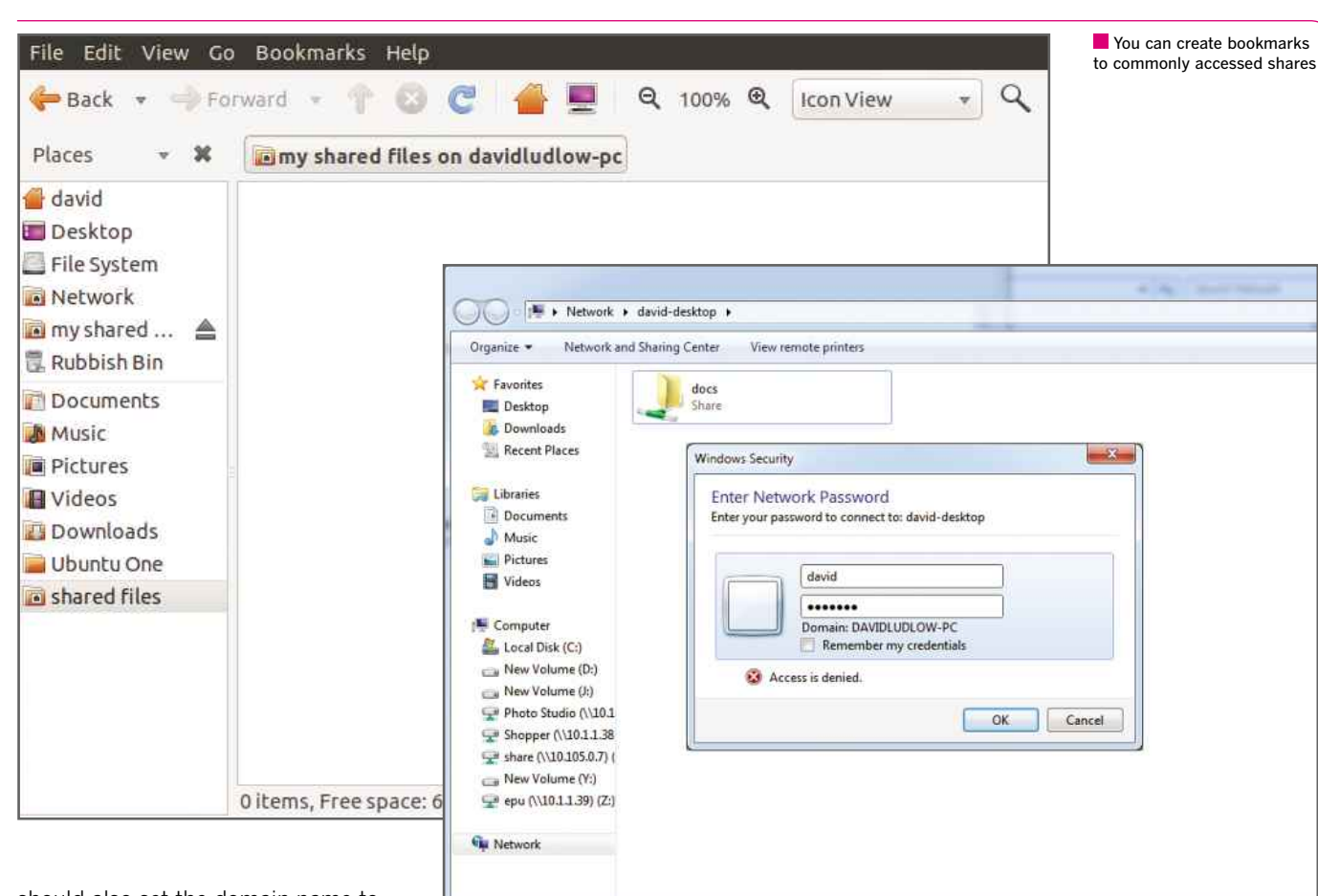

1 item

should also set the domain name to the name of your Windows PC. You can choose to remember the password until you log out (the default setting), forget the password immediately or remember it forever. When you've made your choice, click to see the available shares. Doubleclick the one you want to access and you'll be able to access the files. The permissions you se<mark>t</mark> on the Windows PC will dictate whether you can only read files or write them as well.

### **CONNECTING ELSEWHERE**

Connecting to other Linux computers is just as simple as connecting to a Windows PC. To do this, click Places, Connect to Server. Select Windows share, type the name of the Linux computer to which you want to connect in the Server box and click Connect. When you access a share and are prompted for a username and password, you have to type in a valid username and password on the Linux computer to which you're connecting. Note that you don't need to change the domain name.

Unlike Windows, Linux doesn't have network drives. Instead, it has bookmarks, which perform a similar function. To add a bookmark for a shared folder, follow the process described above to access a share, then click Bookmarks, Add Bookmark. When you restart your computer, the bookmark to the shared folder will remain. You can view it by bringing up a Nautilus File Browser window (do this by clicking Places, Home), where you can view your bookmarks in the bottom-half of the left-hand panel.

You may occasionally see an error where the bookmark renames itself as SMB; if this happens, right-click on it and select Rename, then type in a useful name.

You can also create a bookmark when you connect to a computer using the Places, Connect to Server dialog box: just tick the 'Add bookmark' box and type in a bookmark name.

Accessing a Linux share from a Windows PC is just like accessing a Windows shared folder

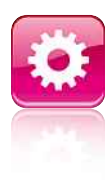

### **Now Ubuntu is up and running, you'll want to transfer your Ur LINUX COMPUT**<br>Ubuntu is up and running, you'll want to transfer **files to Linux computer**

You need to share folders in Windows before they'll be visible on the network

**N** ow that your computer is set up just the way you want it, you can hopefully already tell that Linux feels considerably quicker than Windows. It should shut down faster and boot up in just a few seconds.

However, you probably have lots of files from your old Windows PC that you want to transfer to your new one, such as documents, music, photos and videos. Alternatively, you may need to copy files from an external hard disk or USB flash drive to which you've backed up files. If your computer has a memory card reader, you'll also want to be able to transfer files from the card to your hard disk. Over the next few pages, we'll show you how it's done.

### **CONNECTING OVER A NETWORK**

In most cases, your Ubuntu computer will be connected to your home network by a network

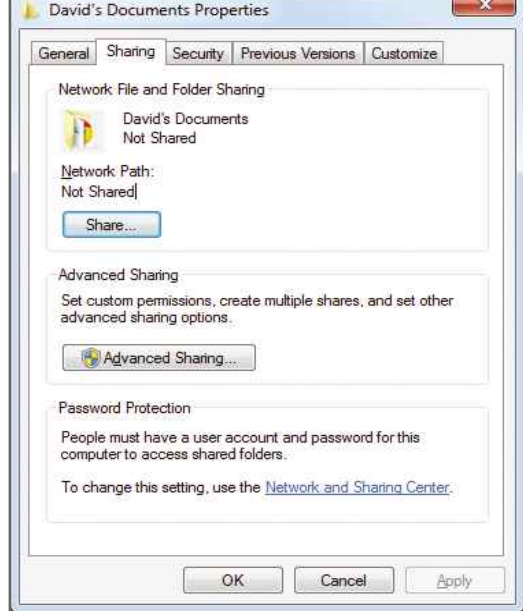

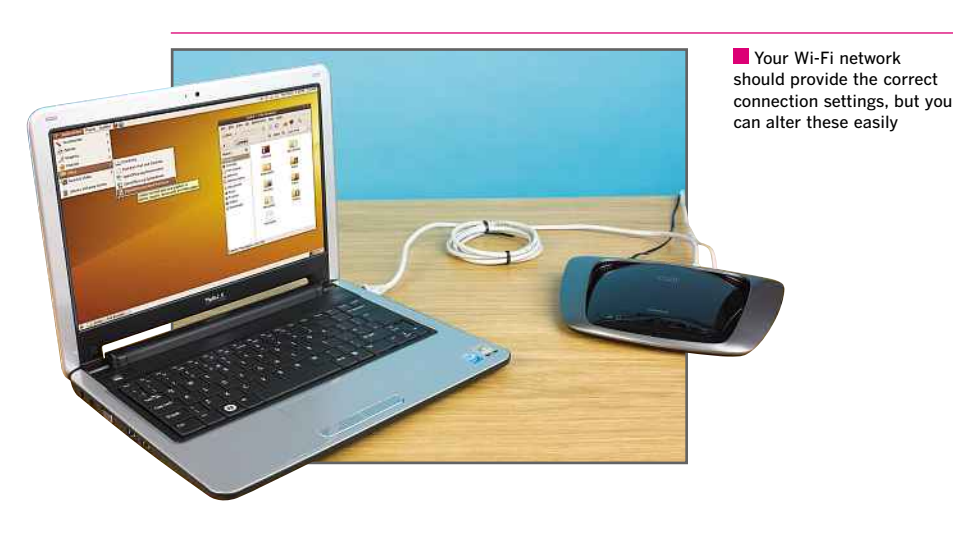

cable or Wi-Fi. Somewhere on your network is likely to be a broadband router that allows you to share internet access between all the computers on the network. This router will also allow PCs to share files with each other, and this is one way to transfer files to your Ubuntu computer.

Before you can do this, you have to share the folders that contain the files you want to transfer on the other computers on your network, otherwise Ubuntu won't be able to access the files. In Windows XP, use Windows Explorer to navigate to the folder you want to share, but don't open the folder itself. For most people, it

### **GETTING TO KNOW LINUX**

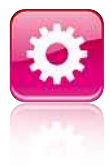

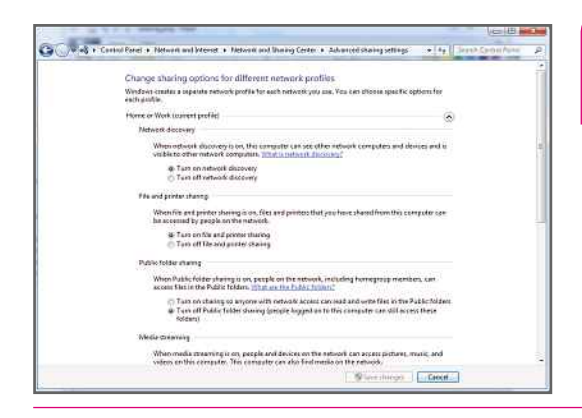

Windows 7's folder-sharing options are a little different to Windows XP's, but it's still simple to share files on the network

**In Windows 7, you need** to enable several options in the Networking and Sharing Center before folders can be shared

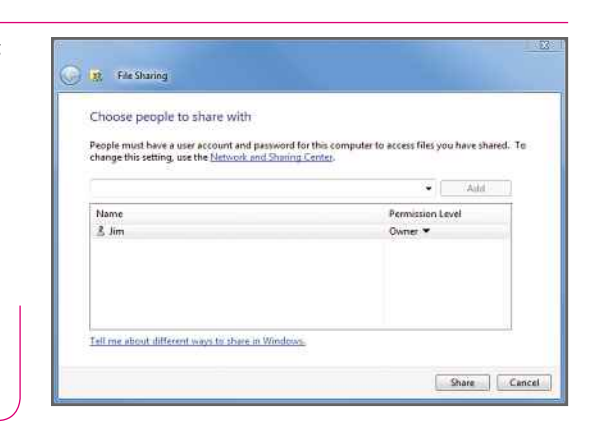

the Start menu will open it and show all the folders within it. From the Start menu, click on Computer, then the hard disk on which Windows is installed (usually drive C:).. Click on the Users folder and you should see a folder with the name of the user account you want to share. Now you can right-click on it and share it as normal.

Head back to your Ubuntu computer and click Network on the Places menu. You should see a Windows Network icon. Double-click on it and you'll see icons for each PC on the network. Double-click on the one you want, and you may see a password window open. Enter the correct username and password for the account in which the shared folder is, and check the Remember forever option before clicking Connect.

If you find that this doesn't work, and you get a message saying, "Unable to mount location", there may be a firewall on the

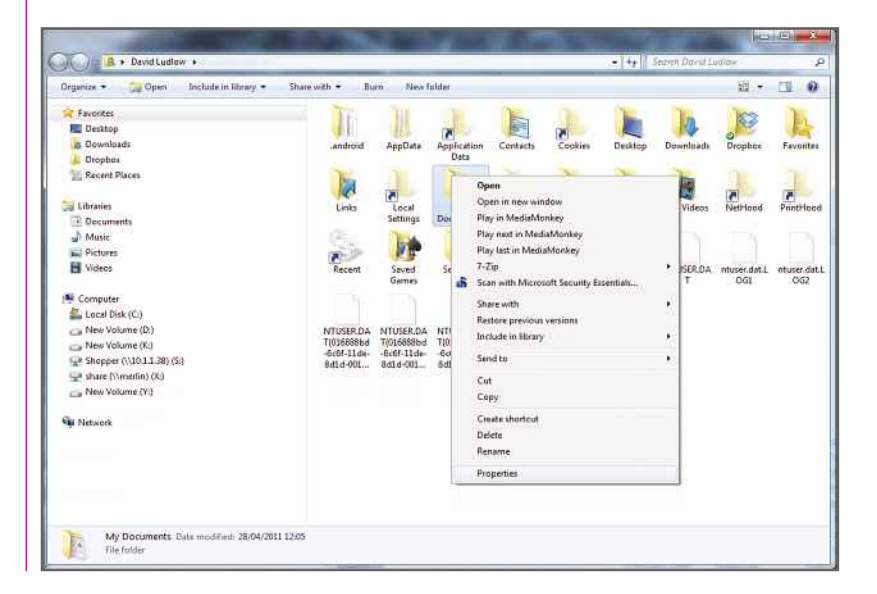

To share your entire user folder in Windows, you'll have to navigate to it through Windows Explorer

makes sense to share the My Documents folder. Right-click on the folder and click Sharing and Security. If you want to share a whole hard disk, you'll need to tick the box next to the warning that says "If you understand the risk but still want to share the root of the drive, click here".

On the Sharing tab, which should be visible, tick the box next to Share this folder on the network. You can change the name of the folder so you can easily identify it on your Ubuntu computer. For example, you might change 'My Documents' to 'Jim's Documents' if you need to share the My Documents folders for multiple users on the PC. Click OK, and Windows will apply the changes. This could take several minutes if you have a lot of files within the folder.

### **HASTA LA VISTA**

For computers running Windows 7 and Vista, go to the Control Panel and click on the Networking and Sharing Center. Under the Sharing and Discovery heading (in Windows 7, click Change advanced sharing settings), click the downwardpointing arrow next to both Network discovery and File sharing. Set both so they are turned on. If password-protected sharing is enabled, you'll need to know the user account name and password of the Vista account in order to access files over the network.

Next, as in Windows XP, head to the folder you want to share. Right-click on it, choose Share… and a window will open asking who you want to share the folder with. Simply click the Share button at the bottom, and you'll see a progress bar until all the files are shared.

If you want to share your Windows 7 or Vista user folder, you'll have to browse to it through Windows Explorer, as clicking on it from

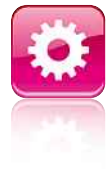

### **CHAPTER 3**

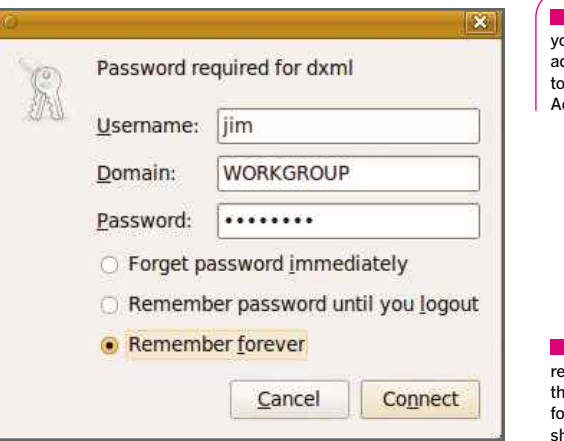

If you need to find our computer's IF address in Ubuntu, head Network Tools in the Administration menu

If your Windows computer equires a password, enter e username and password or the account to which the hared folder belongs

Windows PC blocking access. This commonly happens if you've installed a third-party firewall such as ZoneAlarm, which blocks incoming connections from computers on the local network by default. You'll either need to disable the firewall temporarily or add your Ubuntu computer to the list of 'trusted' IP addresses.

You can find the IP address by opening Network Tools from the Ubuntu search menu. Select the correct network adaptor from the drop-down box next to Network device. If you're connected by Wi-Fi, this will usually be wlan0, but if you're using a network cable, it will usually be eth0. Next to the IPv4 protocol, you'll see your computer's IP address, which you'll need to enter into your firewall software. Now, you should be able to connect to the Windows computer without any problems.

### **VIEWING SHARED FOLDERS**

When you've successfully managed to connect to the remote folder over the network, you should see all the files, just as you would if you were sitting at the Windows computer. Ubuntu has three views: Icon, List and Compact. You can

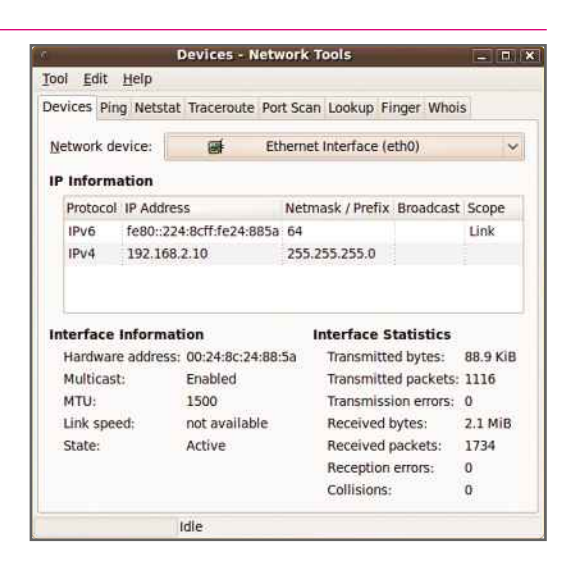

switch between these using the drop-down menu near the top-right corner of the File Browser **1**window. You can select the files you want to copy in a number of ways:

1 Click and drag your mouse to select a block of files. Don't click on a file, though, as this will simply move it around in the window. Instead, **2**click on an area of white space and make your selection cover the block of files you want. 2 If you want to select all the files in a folder, click Edit, then Select All. You'll notice that, just as in Windows, keyboard short cuts are shown on the right-hand side of the menu. For Select All, the shortcut is Ctrl-A, which means that

instead of clicking on the Edit menu and clicking **3**Select All, you simply press and hold the Ctrl key and tap the A key.

3 To select some files but not others, hold down the Ctrl key and click on each file that you want to select. Alternatively, if the files you want are in a block, click on the first file, then hold down the Shift key and click on the last file you want. Only the files between the first file clicked and

 $\blacksquare$  There are several wavs to select the files you want: making a selection with your mouse, selecting everything, or selecting just some files

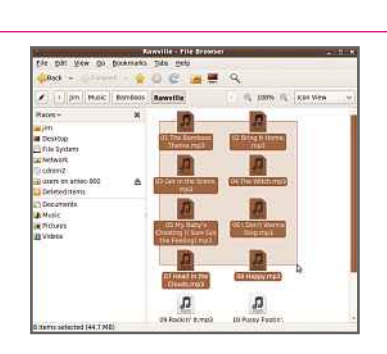

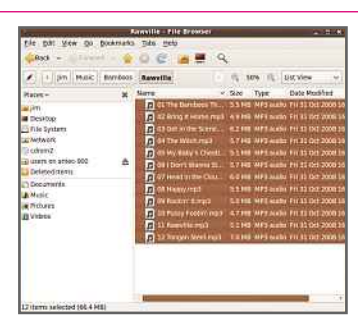

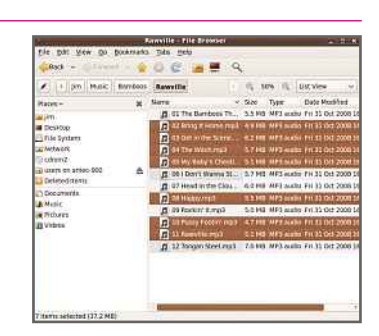

### **GETTING TO KNOW LINUX**

Now you can simply select the files you want from the remote computer using one of the methods we've already described, then click and hold on one of them and drag it to the righthand pane in the other File Browser. The mouse pointer will turn into a hand, and you'll see outlines of the other files being taken with it. Look out for the extra icon that appears to the bottom-right of the hand before you let go to drop the files. If it's an arrow pointing to the hand, the files will be moved rather than copied. If you want to make copies of the files and leave

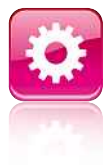

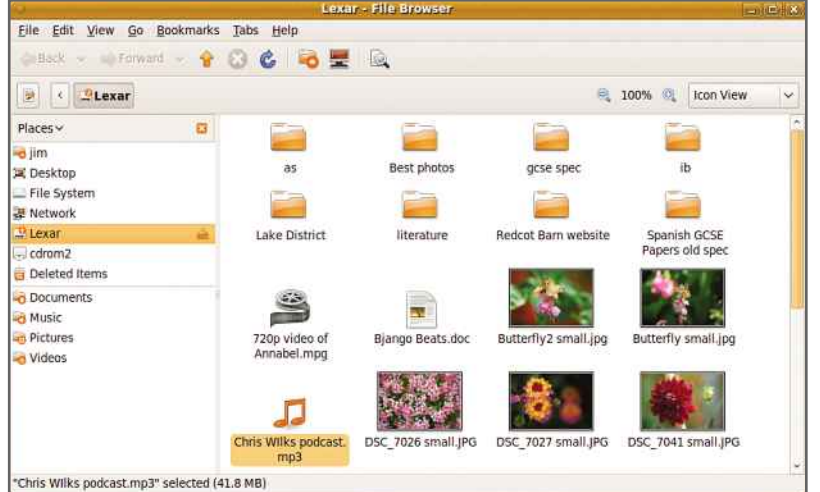

last file clicked will be selected. You can use a mixture of the Shift and Ctrl keys to select several blocks of files.

When you've selected the files you want, either press Ctrl-C to copy them or choose Copy from the Edit menu. Navigate to the folder on your Ubuntu computer to which you want to transfer the files (you can open a new File Browser window; just head to the Places menu and choose one of the folders there). Then choose Paste from the Edit menu or press Ctrl+V if you prefer to use keyboard shortcuts.

If you want to move the files rather than copy them, choose Cut from the Edit menu when you've selected them. However, this will work only if you ticked the 'Allow network users to change my files' box when sharing folders in Windows XP. This shouldn't be a problem with shared folders on Windows Vista computers, as the default permission level is 'Owner'.

### **WHAT A DRAG**

Another way to transfer files, which may be the easiest way for some people, is to have two File Browser windows open on your desktop. One window will show the files stored on the remote computer, while the other will show the folder on your local hard disk that you want to copy the files to. To resize the File Browser windows so they sit neatly side by side, simply hover your mouse over the bottom-right corner of each window until the cursor changes, then click and drag until the window is the right size; it's exactly the same process as in Windows.

When you plug in a USB storage device, its contents should automatically appear in a File Browser window, and a shortcut icon will appear on the desktop

Ubuntu will recognise a USB drive or memory card, just like Windows

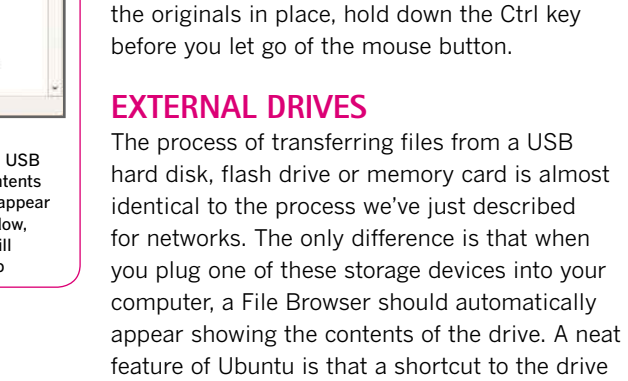

access the drive while it remains connected. You can now select files and copy them to your hard disk using the same methods as for transferring files over the network. Before unplugging USB flash drives, hard disks or memory cards, it's a good idea to hit the eject icon, which appears to the right of the drive in the Places pane of the File Browser window. This helps to prevent files from becoming corrupted.

will appear on the desktop so you can quickly

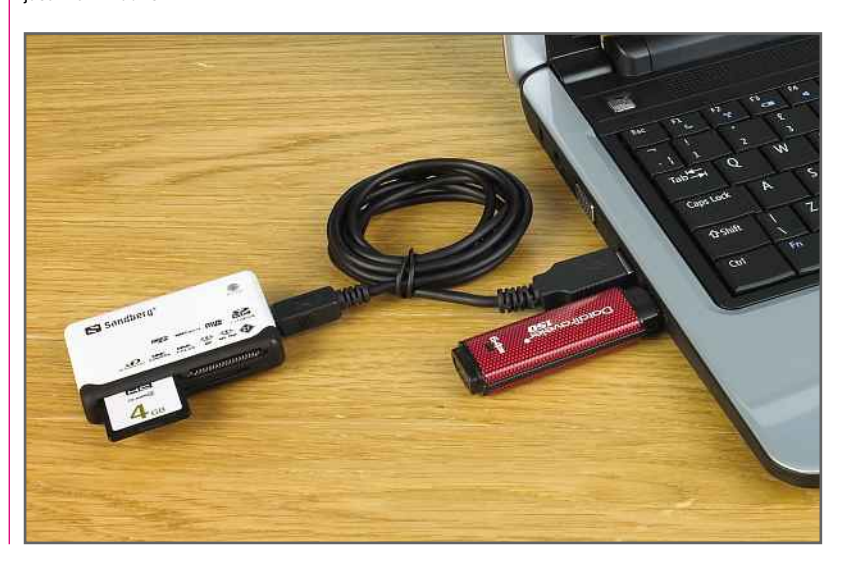

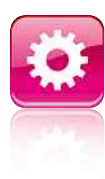

## **Ubuntu Configuring Ubuntu Contiguring Ubuntu**<br>Everyone likes to customise their PC to their liking. Here we'll shov<br>you how to tweak Ubuntu's themes and enable its special effects

**I** n the same way that you can set Windows' wallpaper to an image of your choice, you can do the same in Ubuntu. You can also change the theme so that the colour scheme, icons and windows are personalised to your taste.

**1** To see Ubuntu's default themes, go to the System menu at the top of the screen, click Preferences, then Appearance. You'll find there are 11 themes to choose from, and that Human is already selected. Click on any theme and it will be applied immediately so you can see how it affects not only the window you have open, but the whole desktop, including the top and bottom bars. Some are more subtle than others. Clearlooks, for example, makes very minor changes to the icons and switches the default orange/brown colour to a light blue. However, click High Contrast Inverse and the changes are much more noticeable. If you like a particular theme, simply click the Close button and the theme will remain applied.

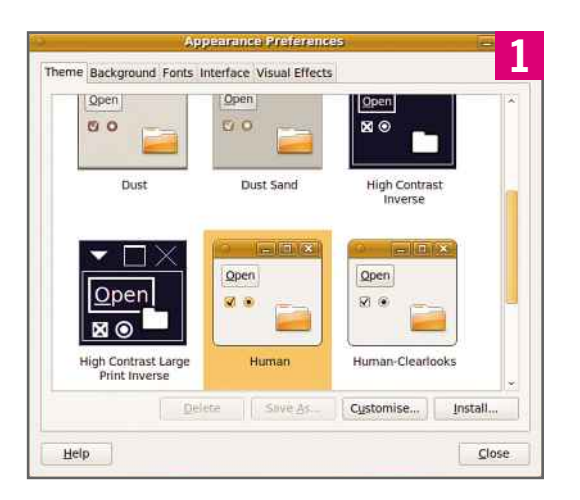

The default themes are a little limited, so it's worth installing some new ones. Leave the Appearance Preferences window open and head to the System menu again, but this time click Administration, then Synaptic Package Manager. Enter your password, and the Package Manager will open and update the list of packages. In the Quick Search box type 'gnome themes'. You should see the package list update and show gnome-themes-extras at the top of the list. Click on the grey square to the left of it, and then Mark for Installation in the menu that appears.

**2** Click on the green Apply button near the top of the window, and you'll be asked if Click on the green Apply button near the you want to mark additional required changes. This is simply saying that additional packages need to be installed or other packages need to be updated, so click on the Mark button. You should now see a progress bar showing three files being downloaded. Once this is complete, click OK on the box that appears.

**3** You should see the new themes in the Appearance Preferences window, so click on them to find one you like. We've chosen Nuvola here. Of course, if you don't like any of them, you can install more theme packages

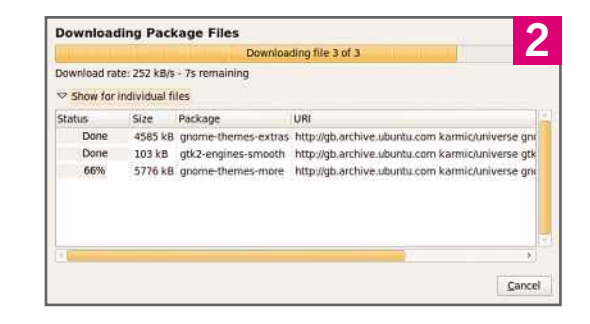

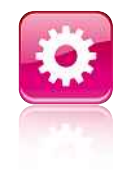

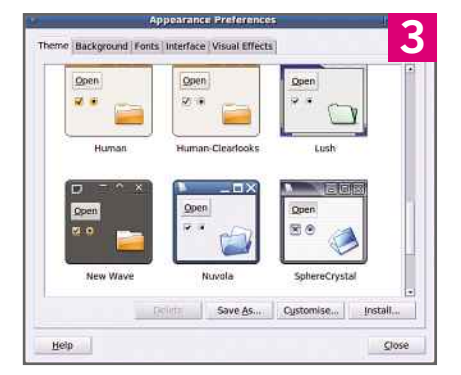

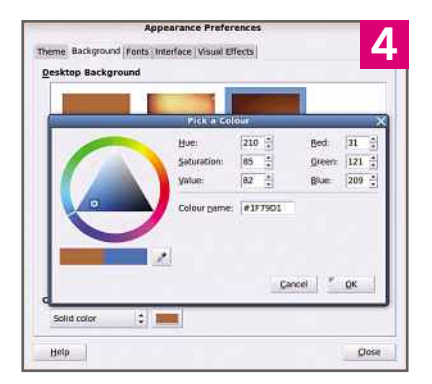

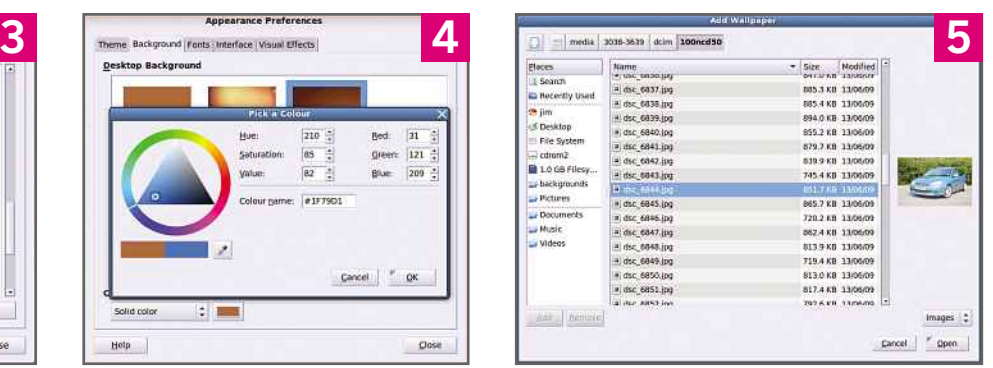

from the package installer. You can also click the Customise button at the bottom of the Appearance Preferences window and modify a theme. You can change the look of the controls, the colours, icons, window border and pointer. You can pick from the lists under each tab.

**4** Even though you've now changed the theme, you still need to set a wallpaper, or background as it's called in Ubuntu. In the Appearance Preferences window, click on the Background tab and you'll see Ubuntu's default backgrounds, plus the option of no desktop background (the top-left thumbnail).

If you don't like any of the images, you can try a solid colour by clicking on the 'no background' thumbnail. You can choose the colour by clicking on the colour swatch at the bottom of the window. This opens another window with a colour wheel on it. Click on the eyedropper tool to pick a colour from somewhere on the screen – we've clicked on the title bar of the dialog box to choose its blue shade. You can click anywhere on the colour wheel or inside the triangle to pick your own colour.

**5** If you'd prefer to use a photo or other image, click the Add… button and browse to where your image is stored. If you don't yet have any pictures on your computer, see page 42 to find out how to transfer all your documents from your old computer to the one running Ubuntu. Alternatively you could download a photo from the internet, or plug in a USB flash drive or memory card from your camera. Here we've chosen a photo from an SD memory card.

If you have more than one monitor, it's worth noting that Ubuntu doesn't deal with the screens separately, so the image will appear stretched

across both screens. Resizing an image so it fits properly on your screen using the Gimp imageediting application (see page 60) is simple.

**6** You'll see three more tabs in Appearance Preferences. Fonts allows you to change the system fonts, while Interface lets you tweak menus and toolbars, so you can decide whether to show text labels under icons, beside them or not at all, for example.

If you have a PC with a relatively modern graphics card – virtually all computers made in

the past three or four years will – then you're more likely to want to skip straight to the Visual Effects tab. The default setting is Normal, but we recommend selecting the Extra setting. This turns on lots of nifty effects that you'll notice when doing mundane tasks such as dragging a window to another position or maximising a small window. It's effects like this that make Ubuntu a lot of fun to use.

**7** One final tweak you may want to make is to adjust the sensitivity of your mouse. Head to System, Preferences, Mouse. This will open a window that lets you adjust the pointer speed, doubleclick speed and more.

If you have a laptop with a touchpad, there's another tab with touchpad-specific options, such as disabling it when typing – this prevents the cursor jumping around the screen when you brush the touchpad while typing.

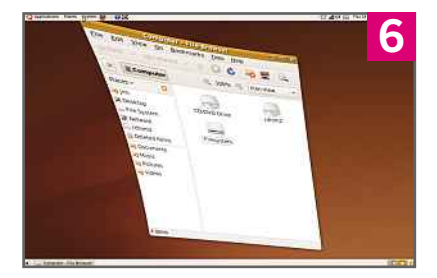

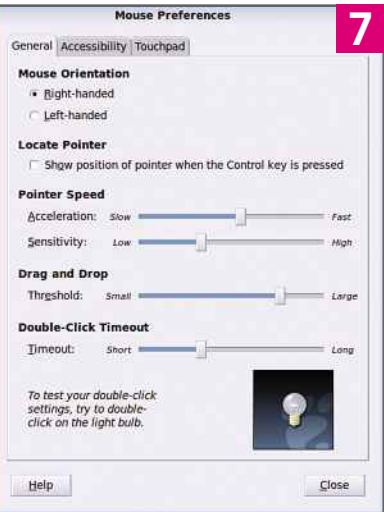

### 1&1 – DOUBLE THE RELIABILITY

# 1&1 DUAL H

### DOUBLE SECURITY THROUGH GEO-REDUNDANCY

No one can afford downtime of their website. This is why 1&1 Dual Hosting now offers ultimate security through geo-redundancy. This means your website exists simultaneously in two of our high-tech data centres that are in two completely different locations. If service in the first location is unexpectedly interrupted, your site will automatically continue running in the second location - without any loss of data. No one draw alter decading through these recently through these severals in the first location, while bluetake contract the first location is well advantational of the first location is well advantation of the first locati

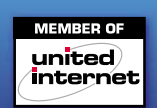

### [WorldMags.net](http://worldmags.net/)

# OSTING

### No other web host offers as much expertise, know-how and quality as 1&1:

1&1 combines many years of web hosting experience with the latest technology in our high-speed and high-performance data centres. More than 1,000 IT professionals will continue to develop our top performance web solutions for years to come.

NEW: 1&1 is now the world's first web host offering double website security with 1&1 Dual Hosting. And all this at unbeatably low prices!

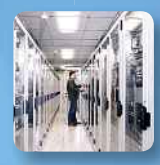

### Double security: Geo-redundant data centres!

Top performance: High-end servers!

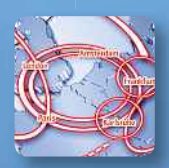

Superfast: 210 GBit/s connectivity!

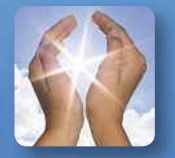

Environmentally friendly: Powered by green energy!

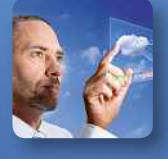

Future-proof: Over 1,000 in-house developers!

### NEW!

### 1&1 DUAL UNLIMITED

- 3 .uk Domains Included
- **UNLIMITED** Web Space
- **UNLIMITED** Traffic
- **UNLIMITED** MySQL Databases (1 GB each)
- **UNLIMITED IMAP/POP3 E-mail Accounts**
- **UNLIMITED FTP Accounts**
- **UNLIMITED 1&1 Click & Build Apps** (choose from 65 Apps)
- **NEW: 1&1 SiteAnalytics**
- PHP5, PHP Dev, Zend, Ruby, SSI, Version Control Management (git)
- NetObjects Fusion<sup>®</sup> 1&1 Edition or Adobe® Dreamweaver® CS4\*
- **ENEW:** Geo-redundant Servers
- 60-Day Moneyback Guarantee

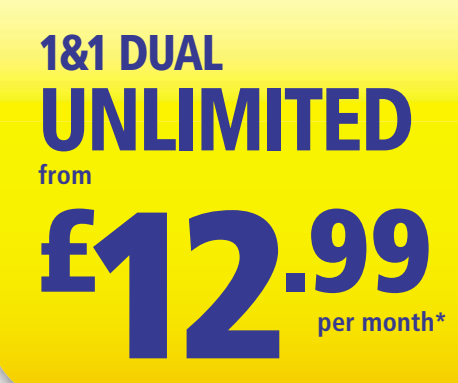

\* Visit www.1and1.co.uk for full promotional offer details. Prices exclude VAT.

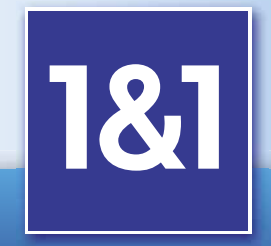

### Call 0871 641 21 21 or visit us now www.1and1.co.uk

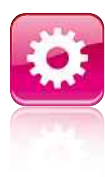

## **Creating separate user accounts for all the people who use your ating user accounts of the Secol**<br>g separate user accounts for all the people who use computer has many benefits. Here's how to do it **user accounts**

**I** f you share your PC with several family members, it makes sense to create a user account for each person. Creating separate accounts means that each user will have their own set of folders to store documents and media.

Separate accounts also allow each person to customise the theme and background to their liking. They can also put whichever shortcuts and files they like on the desktop, which can otherwise become cluttered with everyone's junk.

In Windows you can create multiple accounts when you first install it, but in Ubuntu you have to do it via the Administration menu.

**1** Go to the System menu, Administration, then Users and Groups (the final entry in the list). This will open the Users Settings window, but you'll notice that the Add User button is greyed out. You won't be able to make any changes until you click on the key at the bottom of the window and enter your user password and click Authenticate.

**2** The buttons for adding and deleting users are now active. Click Add User and the New user account window will open. Here you can enter a username, real name and password.

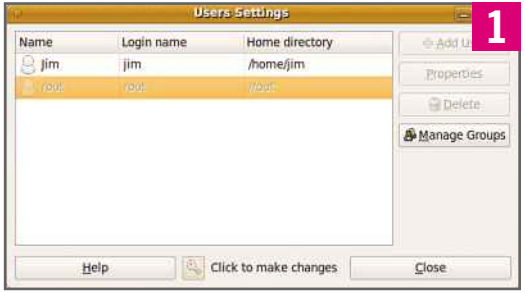

You can also set the type of account using the Profile menu. Ubuntu gives you three choices: Administrator, Unprivileged and Desktop user. You should only choose between the latter two, as Administrator accounts give more access to the operating system than is necessary for a normal user, and can be a security risk, as the user could delete crucial system files. Desktop user is the best choice in most cases, as this allows users to access external storage devices, connect to the internet, use CD or DVD drives and use the computer's audio system. Unprivileged users can do none of these things.

### **2** ccount Contact Information User Pr **Basic Settings** User Beal name: tier Profile: Desktop use · Set pa d by hand User password:  $......$ Confirmation **Frances** Generate random password Password set to: Don't ank for pay word on you Cancel OK **3** Account Contact Information User Privileges Advanc  $\blacksquare$ Access external stor Administer the system d User  $=$  Jim Configure printers Of Connect to Internet using a modem<br>
◯ Connect to wireless and ethernet netwo<br>
Se Monitor system logs<br>
Se Mount user-space filesystems (FUSE) met nehviorks ète Groups Send and receive faxes Share files with the local network V Use audio devices Use modems V Use tape drives Use video devices Cancel  $\mathbf{R}$

### You can change the

**3** privileges manually by clicking on the User Privileges tab. This lists the various tasks that the user can or can't do, but the only items you might want to change from the default Desktop user profile is to allow a user to configure printers and share files with the local network.

You can fill in the user's address and phone numbers on the Contact Information tab, but this won't usually be necessary. Settings on the Advanced tab will be greyed out and should be ignored. Click OK to close the window and add the new account. You may have to enter your password and click Authenticate to complete the process. The new user will appear in the list, and you can repeat the process for additional users.

### Launcher **Launcher**<br>ep your favourite programs and gadge<br>to hand by customising the Launcher Using the

**T** he Launcher is the new way of interacting with applications in Ubuntu, partially replacing the old Task Bar and Applications menu. The Launcher appears on the left-hand side of the screen, although it slides out of view if you've got an application maximised: just move the mouse to the left to bring it back.

Right-clicking on an icon may give you new options for an application, such as Open a New Window in Firefox. If the application isn't always visible in Launcher, you can click Keep in Launcher to pin it there. This gives you a quick shortcut.

The icons are shortcuts to your favourite applications. Icons with white arrows next to them denote running programs.

This icon launches the search bar for documents. It gives you access to your favourite folders, thumbnails of recently opened files and a search bar. The All Files menu narrows a search down to documents, folders, images, audio, videos,

presentations or other. The icon above, with a Plus sign, does the same thing for programs. You can also click the Ubuntu logo at the top to open a search box for applications and documents combined.

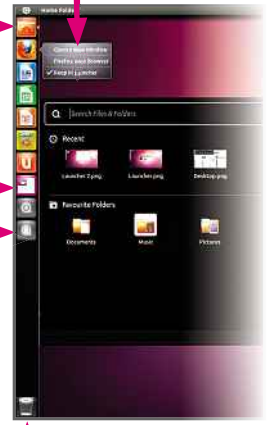

Click this to view files you've deleted. To delete files permanently, rightclick on the basket and select Empty Bin.

### 1&1 DUAL HOSTING

### **BOOK** SECUR SAN

### 1&1 DUAL BASIC **5 GB Web Space UNLIMITED** Traffic **NEW: 1 MySQL Database NEW: 1&1 SiteAnalytics**  $\blacksquare$  1000 IMAP/POP3 E-mail Accounts starting at £2 .49 1&1 DOMAINS 1&1 DUAL PERFECT **1** 1 .uk Domain Included **10 GB Web Space UNLIMITED** Traffic **NEW:** 10 MySQL Databases **NEW: 1&1 SiteAnalytics** 3000 IMAP/POP3 E-mail **Accounts From** £3 .99 **per month\*** £1 .99 **per month\* From** now only £2.49 first year  $.$ co.u .biz

now only £3.99 first year

HURRY – OFFER ENDS 30/06/2011!

\*Visit www.1and1.co.uk for full promotional offer details. Prices exclude VAT.

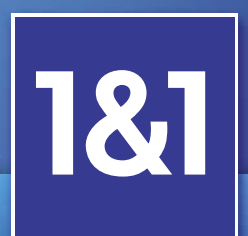

**first year\***

0871 641 21 21 Call

www.1and1.co.uk

Calls cost 6p per minute from a BT landline, calls from other operators and mobiles may be higher.<br> [WorldMags.net](http://worldmags.net/) the calls from a BT landline, calls from other operators and mobiles may be higher.

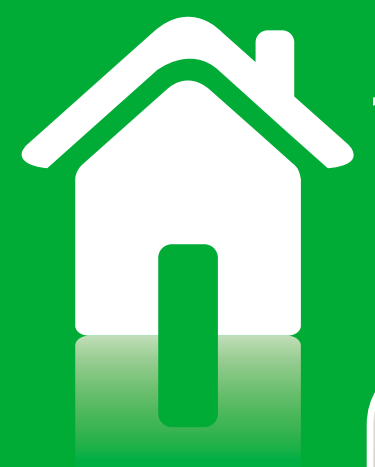

### CHAPTER 4

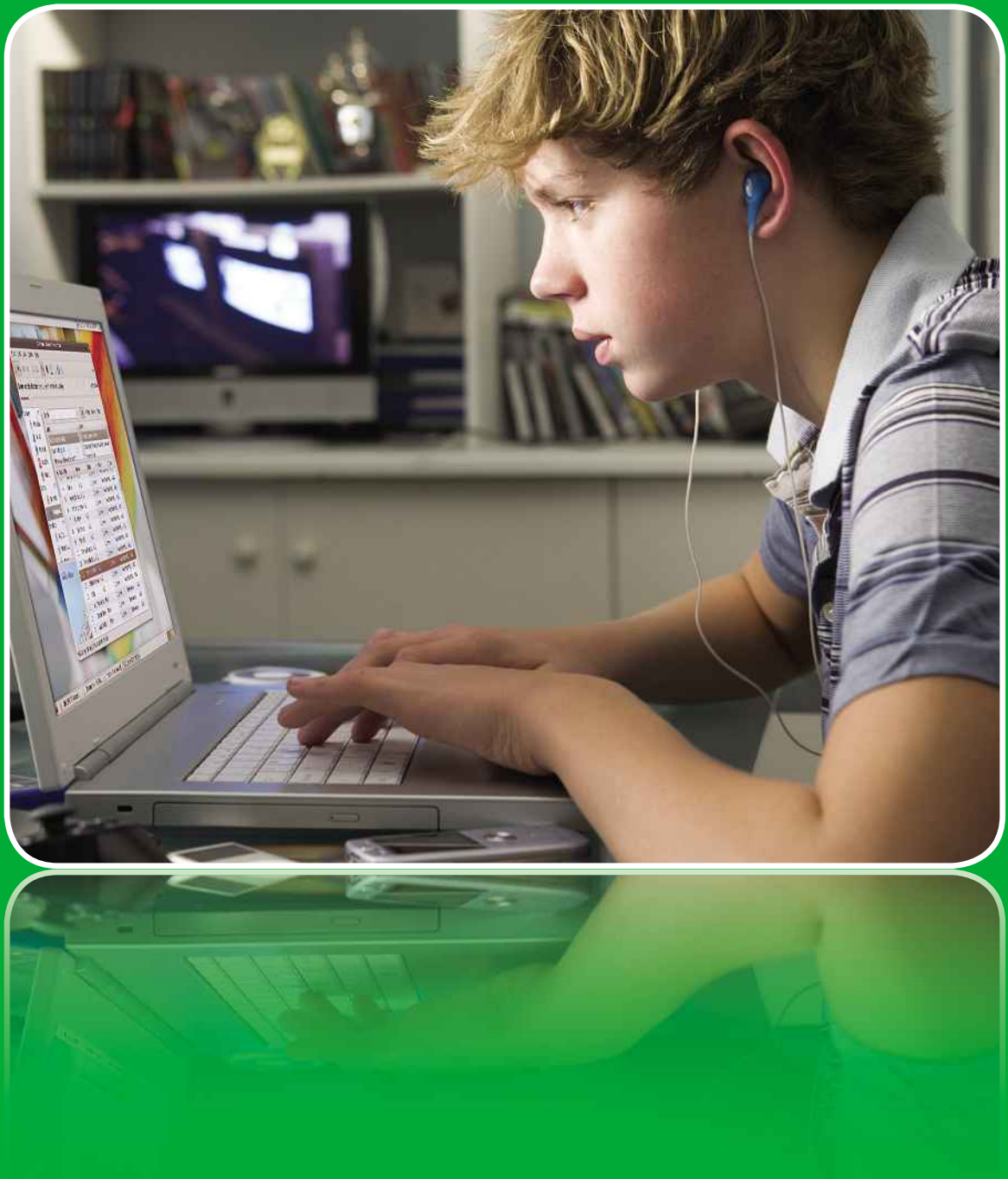

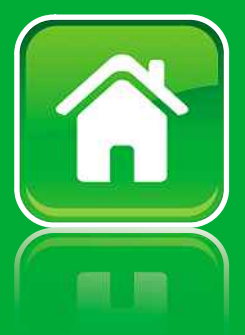

# Once you've installed and configured Linux, you'll want to start **desktop tasks**

it. This chapter is devoted to showing you've installed and configured Linux, you'll want to start it. This chapter is devoted to showing you how to do all the u've installed and configured Linux, you'll want<br>This chapter is devoted to showing you how to<br>tasks in Ubuntu that you can do in Windows. or installed and configured Linux, you'll want to start<br>This chapter is devoted to showing you how to do all th<br>This in Ubuntu that you can do in Windows.<br>Comes with a wide range of preinstalled applications. Once you've installed and configured Linux, you'll want to start the you've installed and configured Linux, you'll want to start<br>in it. This chapter is devoted to showing you how to do all the<br>mon tasks in Ubuntu that you can do in Windows.<br>puntu comes with a wide range of preinstalled common tasks in Ubuntu that you can do in Windows.

using it. This chapter is devoted to showing you how to do all the common tasks in Ubuntu that you can do in Windows.<br>Ubuntu comes with a wide range of preinstalled applications<br>from the excellent LibreOffice suite to the non tasks in Ubuntu that you can do in Windows.<br>untu comes with a wide range of preinstalled applications<br>the excellent LibreOffice suite to the comprehensive imag<br>g program, Gimp. We'll show you how to use these useful<br>as Ubuntu comes with a wide range of preinstalled applications, Itu comes with a wide range of preinstalled applicat<br>e excellent LibreOffice suite to the comprehensive ir<br>program, Gimp. We'll show you how to use these us<br>s well as how to achieve a host of other tasks, includ<br>CDs and DV Using LibreOffice <sup>54</sup> Editing

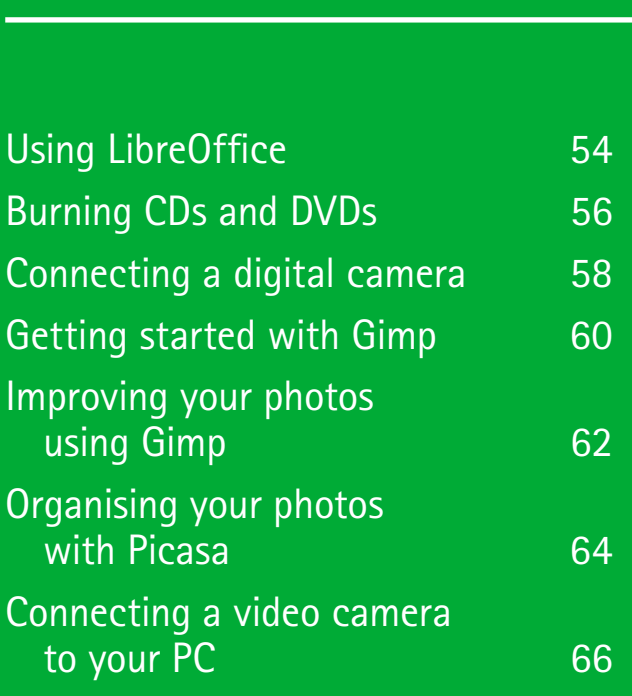

ubuntu mengena

Burning

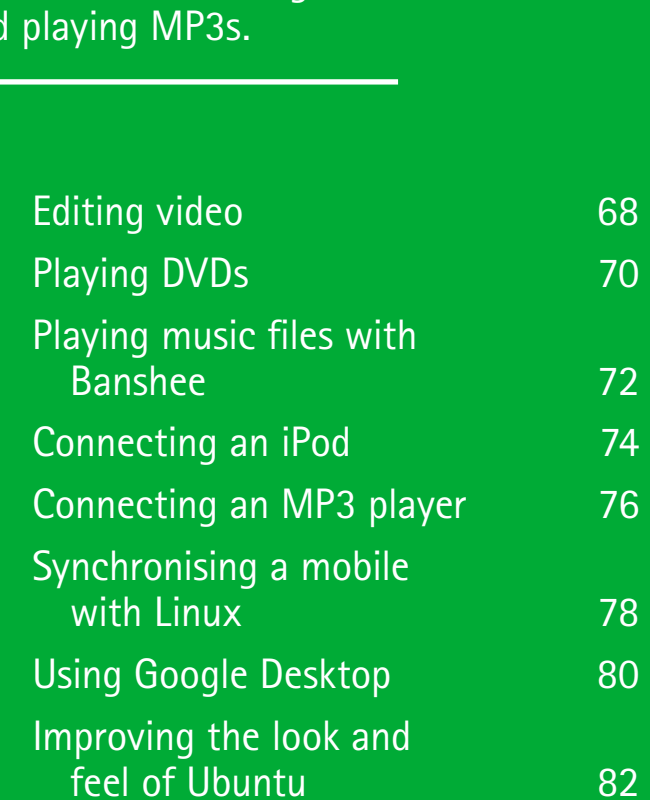

53

Playing

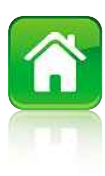

## **LibreOffice** Using LibreOffice **USING LIDYEUTTICE**<br>buntu comes with a complete office suite that caters for your work<br>processing, spreadsheet, presentation and business graphics needs

**I** f you've ever used an office suite such as Microsoft Office or Works, you'll be right at home with LibreOffice. In fact, you'll be hard pushed to tell the differences between Word, Excel or PowerPoint and Writer, Calc or Impress, their LibreOffice equivalents.

LibreOffice wouldn't be much use if you couldn't save documents in a format that Microsoft Office users could open. Fortunately, LibreOffice can save documents in many formats, so you can pick one that's compatible with the people you'll be sharing it with.

### **WRITER**

Writer is almost indistinguishable from Microsoft Word and has a very similar set of features. Even the menus are organised in the same way, so you should be able to find all the commonly used function in seconds.

Since Ubuntu comes with the latest version of LibreOffice, you'll always get updates when they're released. However, few people will need more features than Writer provides. In addition to the usual text-formatting controls, you can insert pictures, tables, videos, audio, headers and footers.

As you'd expect, Writer includes spelling and grammar-checkers, and you can also add notes to a document; these appear in the margin with the author's name and a date. The Format Paintbrush works just like Word's: highlight some text, click the Paintbrush icon and everything you subsequently highlight adopts the formatting of the text you originally selected.

By default, Writer's word completion is turned on. This predicts which commonly used word you're typing and automatically displays it onscreen. If you don't like it, you can

**Writer mimics Microsoft** Word so closely that you may not even realise you're not using Word

easily disable it by going to Tools, AutoCorrect Options… and unticking Enable word completion on the Word Completion tab.

Another change you'll probably want to make is to prevent Writer from saving every file using the .ODT format. Head to Tools, Options… and then click on Load/Save in the left pane. This will expand to show the General tab; click on this and change the format in the Always save as box. A good choice is Word 97/2000/XP, but the latest 2007 XML format is also there.

### **CALC**

Calc is the application to use if you need a spreadsheet, and is happy to open most Excel spreadsheets without fuss. Whether you just want to create a basic sheet to keep track of a project's costs or you need more complex

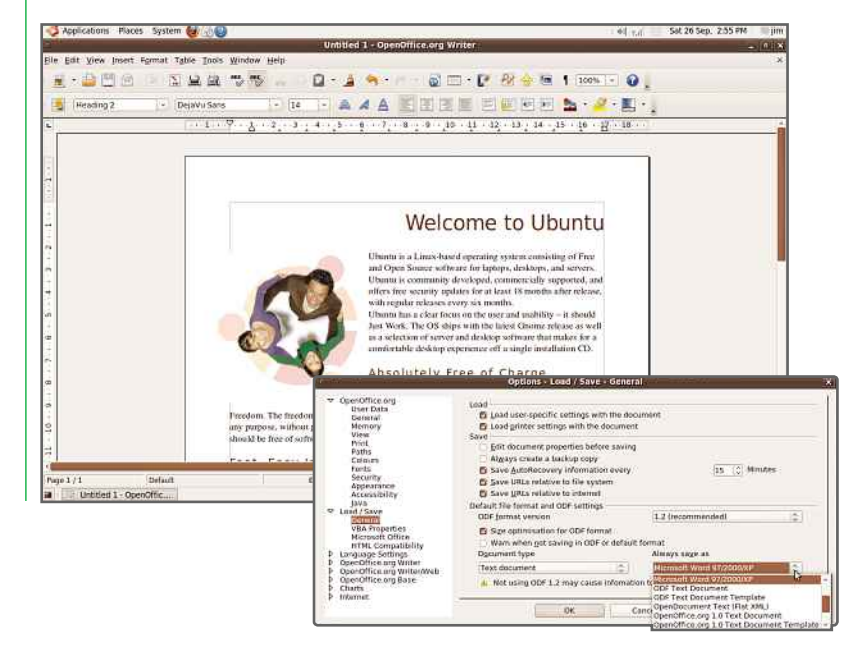

### **BASIC DESKTOP TASKS**

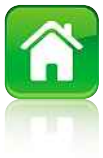

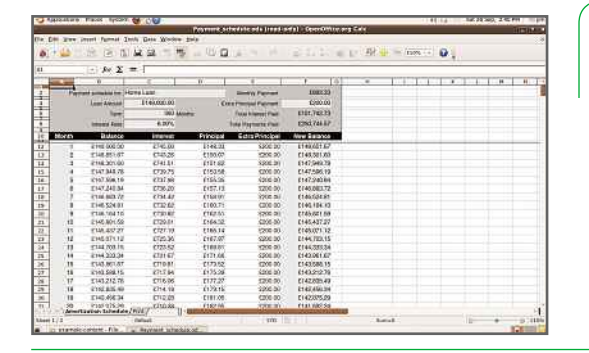

Not too many people will need Draw's vector drawing capabilities, but it's there if you need it

Calc deals with all your spreadsheet needs, whether it's a basic table of information or complex formulae that you need

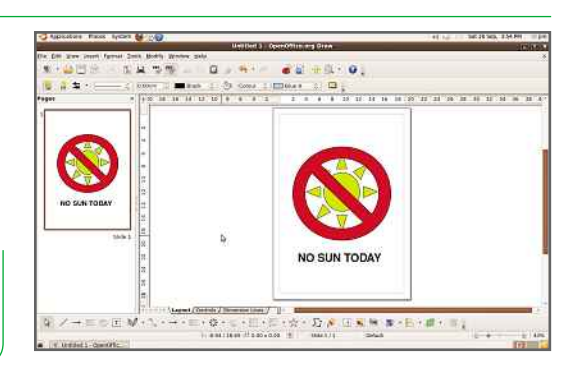

formulae, Calc will be up to the job. There's a Function Wizard that helps you to build formulae, a Chart Wizard for graphs and a neat Navigator pop-out window that helps you set and return to specific areas on large sheets.

As with Writer, there's spelling and grammarchecking built in, and it's easy to alter the page settings before printing to fit a whole sheet on a single page of A4, for instance. Also common across the suite of applications is a zoom control in the bottom right-hand corner. There's also a PDF button in the toolbar at the top so you can export spreadsheets directly as PDF files, which just about every computer can read.

Calc will save in .ODS format by default, so make sure you select a format that's compatible **IMPRESS**with anyone that needs to see the spreadsheet. Microsoft .XLS formats are supported.

### **IMPRESS**

If you need to create a presentation, Impress is just as flexible as Microsoft's PowerPoint. Builtin templates mean you can follow the wizard to choose a background you like, the transition effects between slides – there are lots to choose from – and whether you want slides to advance automatically after a preset time.

Once your basic presentation is created, there are lots of slide layouts from which to choose, and you can add text just as you would in PowerPoint, by typing directly on to the slide. You can also easily insert charts, images, movies and audio clips into slides.

Impress has several different views of each slide, one of which lets you add notes below a slide for printing it out on A4 paper. There's also a Handout tab so you can print nine slides per sheet to give to your audience.

Impress saves files in .ODP format unless you change the default settings. We recommend **If you're familiar with** PowerPoint, Impress will be easy to use. It doesn't mirror every single feature of its rival, but still lets you create clean, attractive slides

saving in .PPT format for the best compatibility. You can also export files as PDF files.

### **DRAW**

Draw is most similar to Microsoft's Publisher or Adobe's Illustrator graphics packages. It won't be useful for everyone, but it could come in handy if you need to create a logo or any other vector-based image.

Vector images can be resized without losing quality. When you enlarge a JPG image, for example, it can become blocky and lack detail. With a vector drawing, the quality remains the same no matter what size you scale it to.

Draw has lots of tools for drawing shapes, lines and speech bubbles, and its interface shares the same design as Writer, Calc and Impress, so it's fairly easy to find where things are. If you need to draw a chart, you're better off using Calc, but Draw can do it if you have the patience. As with the other applications, you can export files as PDFs and preview before printing.

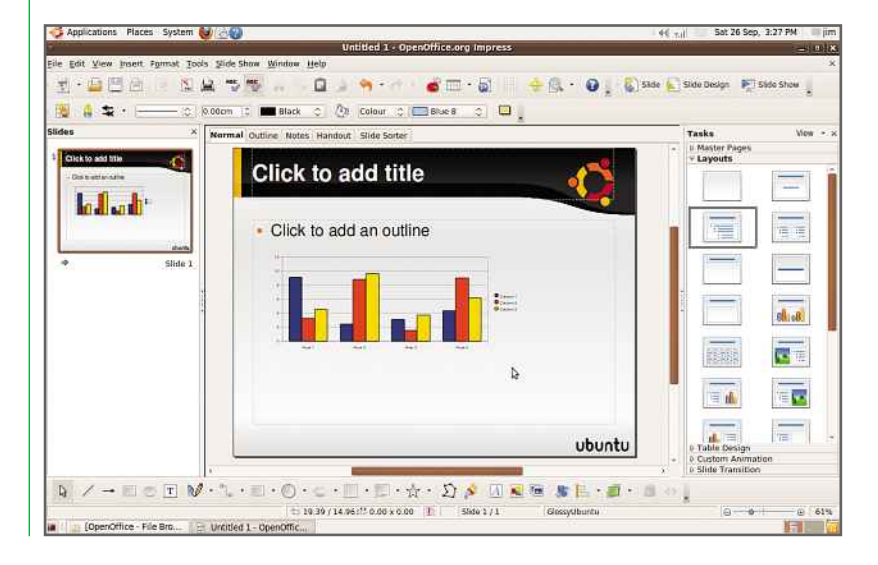

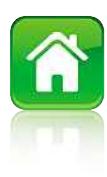

## **Burning CDs and DVDS** Thing CDS and DN<br>is Ubuntu's built-in disc-burning application and it<br>range of easy-to-use options. Here's how to use it **CDs and DVDs**

**C** reating data discs and audio CDs is easy with Brasero. The friendly interface has a selection of large buttons that allow you to burn audio CDs and data discs, create video DVDs, make direct copies of CDs and DVDs and burn ISO images of a CD or DVD. It can also erase rewritable CDs and DVDs.

### **TO… BURN AN AUDIO CD**

**1** Insert a blank CD-R into your CD writer and launch Brasero Disc Burner, which you'll find by searching in the Applications menu. Click the Audio project button under the Create a new project: heading.

**2** Add some audio files by clicking the green  $+$  button and browsing to your music. Brasero supports any format for which you have the codecs installed. Fire it up immediately after you install Ubuntu and you'll find it won't even support MP3s. To install a codec, simply search for the formats you need in Synaptic Package Manager and mark them for installation. When this is done, choose the files you want to burn. Ctrl-A selects all files in the folder, or click on the first one you want, hold Shift and click on the last to select a block of files.

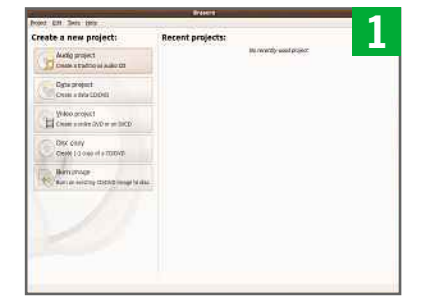

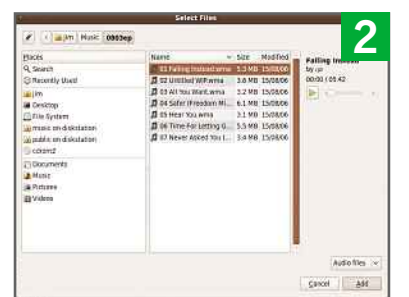

**3** Click Add and the files will be added to the project. You can type a title for the CD in the box at the bottom, and double-click on each track to edit the information; useful if you have a CD player that displays text. You can split tracks using the knife icon in the toolbar, while the pause icon adds a two-second pause after a track.

**4** Click the Burn button in the bottom-right corner. The only option you may want to change if you have problems burning discs is to reduce the burning speed to a setting lower than the default Maximum. Once you've clicked Burn, Brasero will make all the tracks the same volume (normalisation), write the CD text information and then burn the tracks. When the process is complete, the disc should eject and will be ready to play.

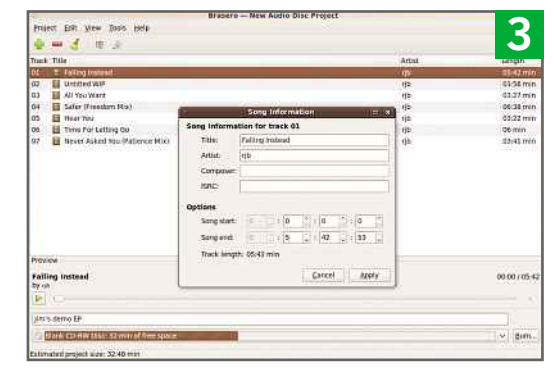

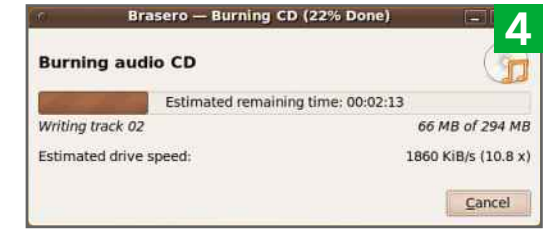

### **BASIC DESKTOP TASKS**

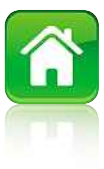

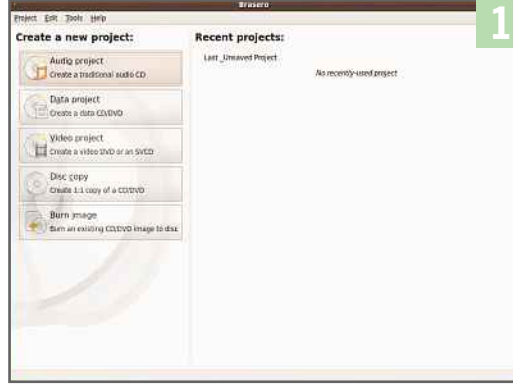

### **TO… BURN AN ISO IMAGE**

There are often times when you'll want to burn a CD or DVD from an ISO image you've downloaded, perhaps when a newer version of Ubuntu becomes available or you want to install another Linux distribution. Brasero can handle this with the minimum of hassle.

**1** An ISO image is like a ZIP archive of all the files on a CD or DVD. When you burn an ISO image, the files contained within it are written to the disc in the correct folder structure. Download the ISO image that you want to burn, then launch Brasero and click the bottom-most button, Burn image.

**2** Insert a suitable disc for the size of the image to be burned into your CD or DVD writer. Usually, the size of the ISO file is the size of the disc you'll need. As we're burning a Ubuntu 11.04 disc, we'll need a CD-R or CD-RW, as the ISO file is 699MB.

The Image Burning Setup window will appear. You'll need to select the ISO image, so browse to the folder or drive where it's located.

**3** Now, click the Properties button. You can alter the burning speed here, but it's advisable to choose a speed less than the maximum rated speed of your disc only if you find there are errors when you burn the disc. You can choose to leave the disc open – so that more files can be added later – but as we're leaving just 3.9MB of free space, there's no point in this example. If your CD or DVD writer supports a 'burnproof' mode (which most do), ensure that this box is ticked. Finally, click the Close button.

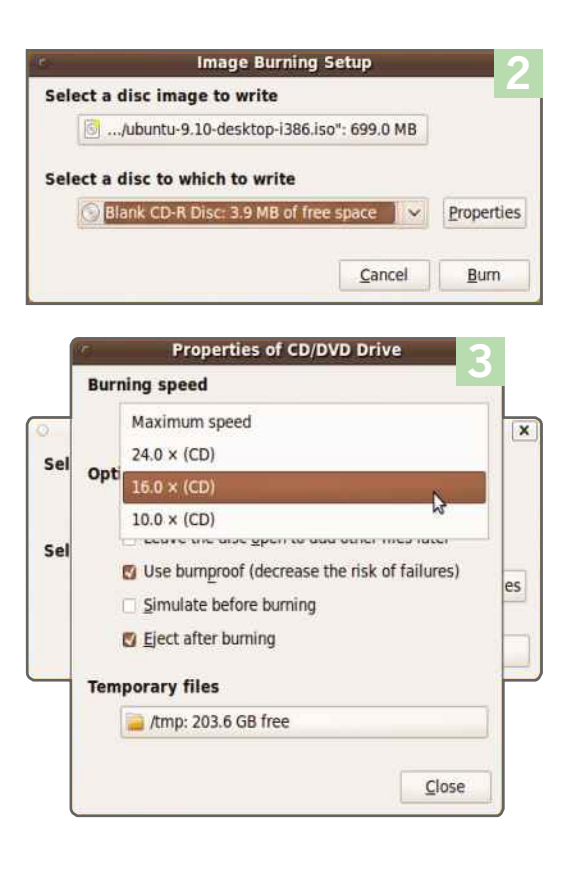

**4** All that's left to do is click the Burn button. Brasero will display a progress bar telling you long is left and what is being written to the disc. When the disc is burned, it should automatically eject from the drive, unless you unchecked that option.

It's a good idea to write on the disc so you remember what's on it, but it's now ready to use. In this case, the disc is bootable, so it can be popped into the drive of the computer on which we want to install Ubuntu. If you do the same but find the computer doesn't boot from the CD, you may need to enter your PC's BIOS to change the order of boot devices, making sure the CD or DVD drive is the first, or at least comes before the hard disk.

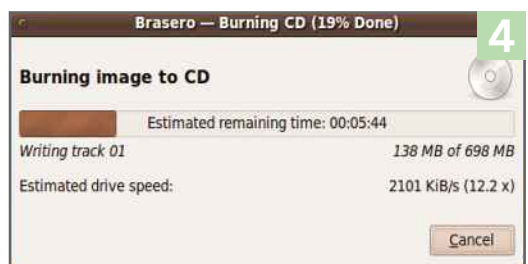

57

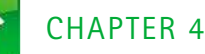

### **digital camera camera. This is as easy in Linux as it is in Windows a camera**

**L** inux has come a long way since it was first created. It's now just as friendly towards multimedia devices such as digital cameras as Windows is. In this guide we'll show you how to connect your digital camera to your computer and download your photographs.

### **USING A CARD READER**

One of the easiest ways to download pictures to your PC is to use a USB card reader, just as you would in Windows. These simple devices cost around £10 for a reader that will work with pretty much every camera format in the world. Make sure that your format is supported before you buy, remembering that you need a device that will support SDHC if you use SD cards larger than 2GB in size.

Other than that, it couldn't be easier. You simply plug in the card reader into your computer and Ubuntu will recognise it immediately. When you plug in a card, it will be recognised in a similar way to a USB disk, allowing you to copy files from it using the File Browser; the memory card will be listed on the left where all your other drives are listed.

### **IMPORTING FROM YOUR CAMERA**

The alternative method is to download pictures directly from

You may need to change your camera's mode for your computer to recognise it

A USB card reader is an easy and convenient way to transfer pictures from your digital camera

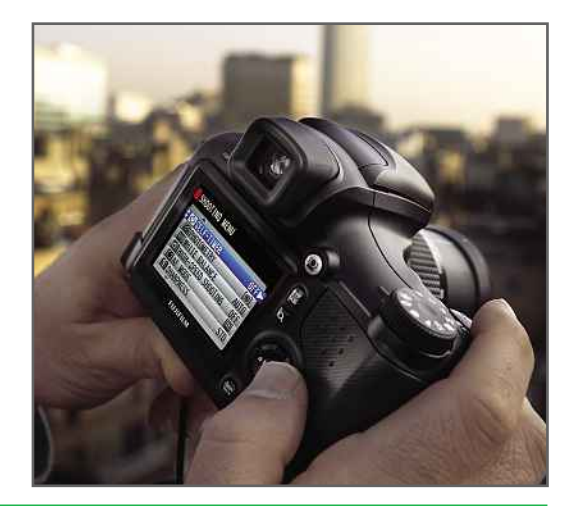

your digital camera. This, too, is very easy to do, but there are some things you need to look out for first. To start with you should check the modes that your camera supports. Many modern digital cameras can be set to be recognised as either a mass storage or a Picture Transfer Protocol (PTP) device.

When set to mass storage, the camera is recognised by your computer as a standard USB storage device. PTP mode lets the computer know that it's a camera that's been connected. We tested both modes and found that Ubuntu supports them both, so you probably won't need to change anything; however, if you're having problems, we recommend changing your camera's mode. We typically set our cameras to use PTP, as this is slightly easier to use with a computer.

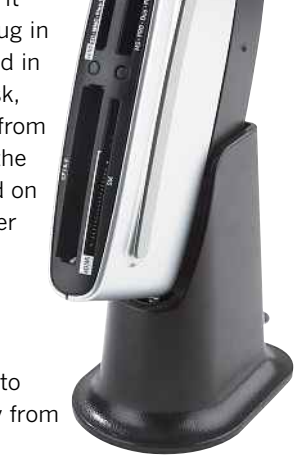

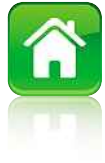

### **BOO NIKON DSC D40**

You have just inserted a medium with  $\odot$ digital photos. Choose what application to launch.

Select how to open "NIKON DSC D40" and whether

to perform this action in the future for other media of type "digital photos".

**GET** Open Shotwell Photo Manager

**Nou can choose how you** deal with image files when you connect a digital camera to your PC

The thumbnail previews help you manage which pictures you want to copy from your camera

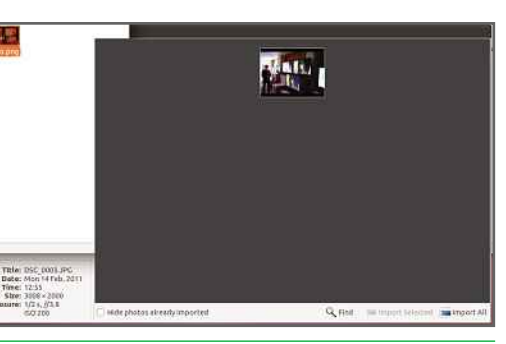

### **GETTING CONNECTED**

Plugging your camera in is as simple as connecting the provided USB cable to your computer and camera, and then turning your camera on. Depending on the make and model of your camera, you can also select the PC mode, so that the camera knows it will be transferring images to a computer.

Once connected, a window will pop up onscreen telling you that you've just inserted a medium with digital photos. You then need to choose what application to launch.

Here you have two options: the Shotwell photo manager or Open Folder. The latter option lets you access the camera directly and manually copy files from it. We prefer the Shotwell Photo Manager option; select this and click OK.

### **SHOTWELL**

Shotwell will start and display a window with a list of photos on your camera, complete with a thumbnail preview. The software supports pretty much every major image format and could even

**Once you've imported your** photos, you can edit them in Shotwell Photo Manager

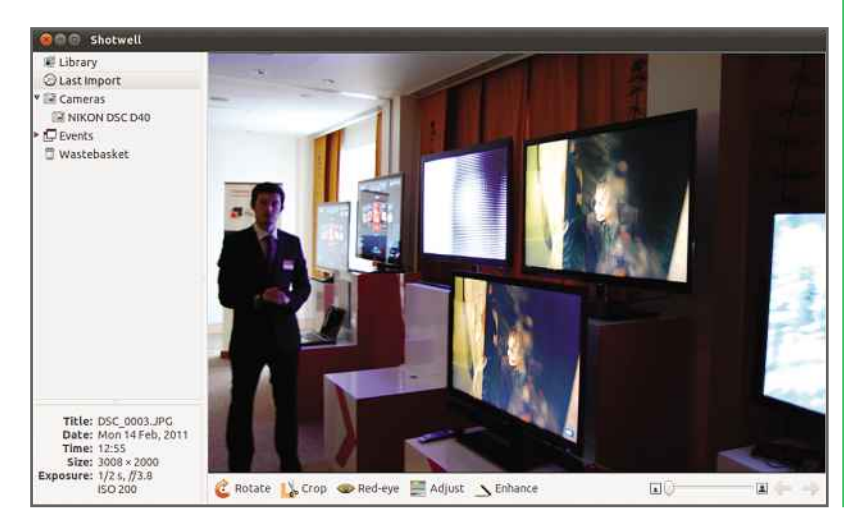

display RAW images from our Nikon D80 DSLR. All you have to do is select the images that you want to copy. Pressing Ctrl-left-click lets you select individual images; using Shift-left-click selects a range of images.

When you're happy with your selection, click Import Photos. Your pictures are copied to your Pictures folder and sorted into folders by year, date and then day.

When you're ready, click Copy to start copying the images from your camera to your hard disk. Depending on the size of your memory card, the size of the images and the number of photos, this process can take anything from a few seconds to a good few minutes to complete. Once the process has completed you'll get a success message and then are asked if you want to delete the pictures from your camera.

### **IMPORTING PICTURES**

When you've completed copying files from your digital camera, the photos will be stored on your computer. You can then edit them and organise them using Gimp (see page 60 for more information). Alternatively, you can view them in Shotwell. To do this, click Last Import to view all your recently imported files or click Library to view all the image files on your computer.

You'll now be able to see thumbnails of all your photos. Double-click on an image to open it up in the photo editor. Here you can view the image full-screen, adjust its colour, straighten and crop it and remove red-eye effects. If you need to make only a few basic changes, these tools will probably be enough for you. However, they're fairly simplistic; Gimp (see page 60) is a far more capable image-editing application, while Picasa (see page 64) enables you to organise your photos into searchable libraries.

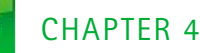

### with Gimp **WITH GIMP**<br>e a funny name, but Gimp is a powerful photopolication, and it comes free with Ubuntu **started Gimp**

**I** f you can look past the unusual name, Gimp is an excellent imageediting package. Its interface isn't quite as easy to use as Adobe's Photoshop Elements, but it has improved hugely over the past few years. In fact, the threeseparate-window approach makes it much more like the full-blown Photoshop, and there are lots of features that will keep even enthusiastic photographers happy.

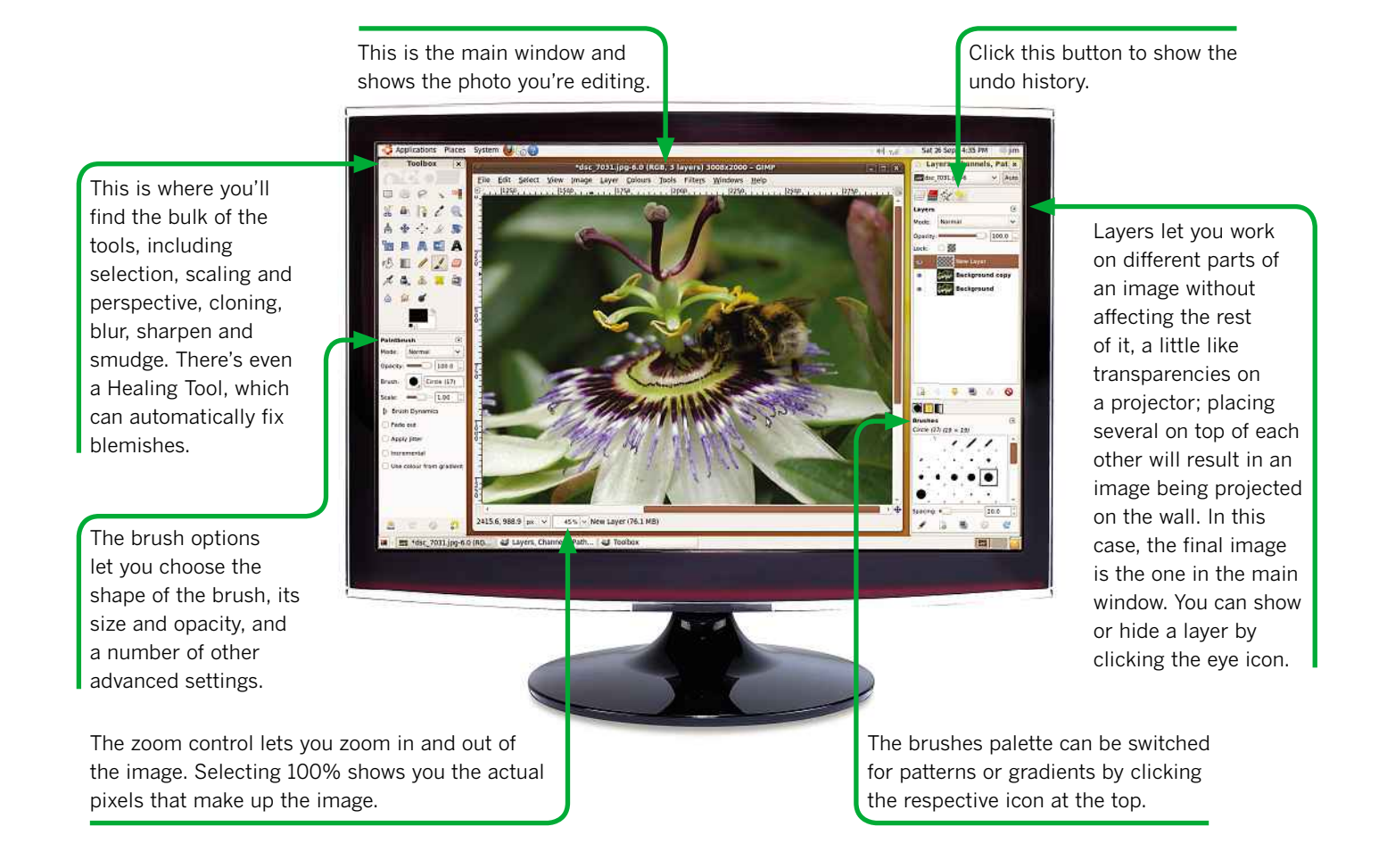

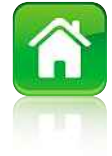

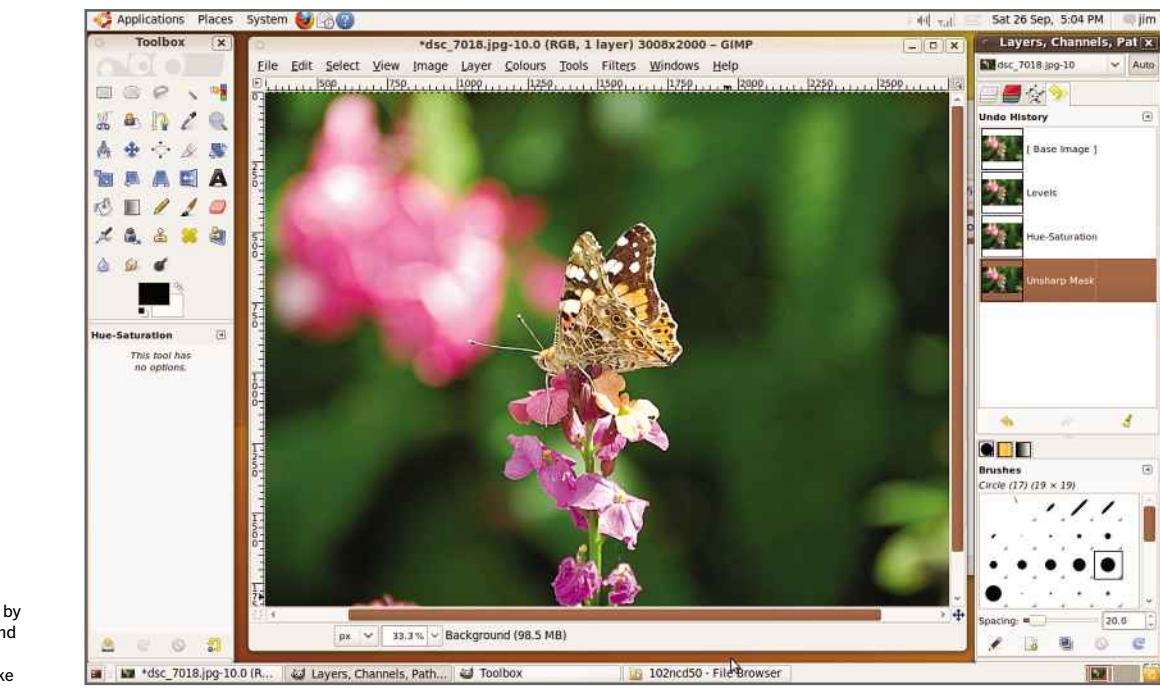

You can undo changes by using the Undo History and clicking on the point just before you made a mistake

You will have to install Gimp from the Ubuntu Software Centre, as it's not installed by default. It loads quickly, but doesn't automatically ask if you want to open a photo. You can either drag a photo from a File Browser window or use the File, Open… menu.

Be careful when dragging images into Gimp if another image is already open as, by default, Gimp will add a new layer to the existing image and plant the new photo on top of the old one.

The quickest way to zoom in and out of a photo is to hold down Ctrl and roll your middle mouse wheel up or down. You can also use the magnification box at the bottom, or click on the magnifying glass icon in the tool palette and click and drag on the area you want to zoom to.

### **ROLLING BACK THE YEARS**

If you think you've made a mistake and want to go back to a previous version of your photo, click on the yellow arrow near the top of the Layers palette on the right. This switches the view from Layers to Undo History; to switch back, click on the stack of white frames, or press Ctrl+L.

In the Undo History, you'll see all the changes you've made to the photo. Each time you make a change, the list is updated with a small icon showing the change and a description of the tool or effect used. Just click on any entry in the list.

### **LAYING IT ON THICK**

Layers are a powerful way to edit photos. You can load multiple photos as different layers of the same image, but you're unlikely to want to do this. Only the photo in the top-most layer will be visible unless you make it more transparent. This will then let the layer behind show through, creating an effect likely to be ghastly.

There are many uses for layers, one of which is to create high dynamic range photos. This is where you load the same photo shot at different exposures: one underexposed, one correctly exposed and one overexposed. By blending the three together and erasing portions of each layer, you can create some striking results.

Each new layer uses up more of your PC's memory, so if you find that Gimp feels sluggish as you have lots of layers in your image, you may need to upgrade your computer's RAM.

### **TOUCH-UP JOB**

Layers may be interesting, but for the most part, you'll probably want to improve photos in order to print them, send them to friends and family or post them on the internet after a party, for example. On the next two pages, we'll show you how to use Gimp's tools to turn a rather flatlooking photo into something that looks as if you've got real photographic flair.

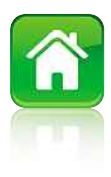

### **USING Gimp**<br>the first-time user, Gimp's interface can be a little overwhelming. **USING GIMP**<br>First-time user, Gimp's interface can be a little overwhelmin<br>brief tutorials will quide you through using the main tools **your photos Vour p<br>Gimp**

**G** imp may not be the easiest photo editor to use, but it is one of the **DEALING WEIGHT RED EXECUTE:** most powerful. It gives you much more control over your photos than programs such as Picasa.

### **DEALING WITH RED EYE**

There are bound to be photos in your collection in which the subjects are suffering from red eye. Otherwise great photos can be ruined by laser-red eyes staring out at you. It's caused by the light of the camera's flash reflecting off the subject's retinas, and you'll almost always see the effect in photos taken indoors at night. Fortunately, red eye is easy to remove using Gimp, and should take only minutes.

**1** Start Gimp and open the photo you want to edit. Our shot was taken in a restaurant at night, and we used a compact camera with its flash turned on. Both subjects' eyes have that devilish look, which we'll need to address.

**2** Zoom into the first eye you want to tackle, to around 400 per cent magnification. Use the lasso tool (third from the left on the top row of tools) to draw a circle around the offending area. If necessary hit Enter to complete the selection. Then hold the Ctrl key and select the white highlight in the middle of the eye, as we don't want to adjust this portion.

**3** In the Tools menu, click Colour Tools, then Hue-Saturation. Drag the Saturation slider to the left, and also the Lightness slider, until

the shade is darker than the outside of the eye. You can adjust the hue if necessary to match the actual colour of the subject's eyes, but once zoomed back out, it's unlikely anyone will notice.

**4** Press Ctrl-Shift-A to deselect the eye and you'll see that it's looking reasonably good. Now repeat steps 2 and 3 for the other eyes in the image. Finally, change the zoom level to 100% using the drop-down box at the bottom of the window, and you can admire your skilful work. Don't forget to save the image before moving on to the next one.

2.0 (RGB, 1 layer) 1600x1200 - GIMP

Windows Help

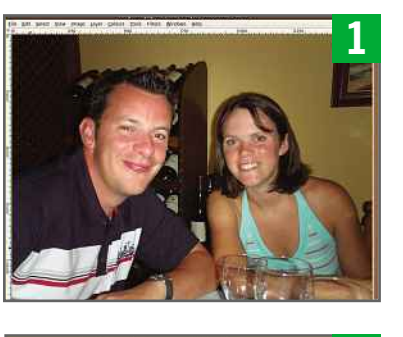

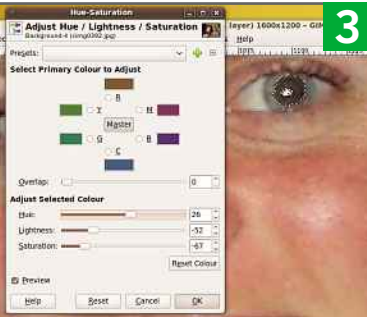

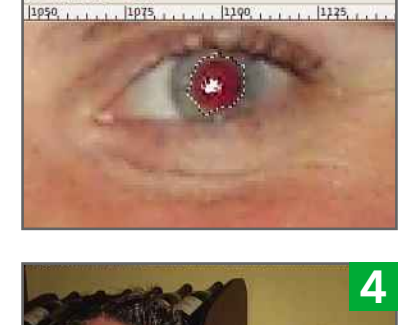

**2**

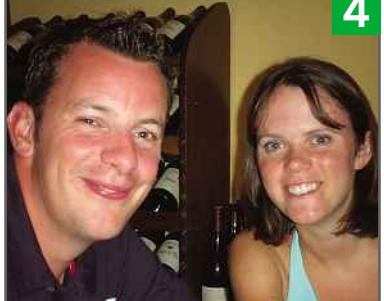

### **BASIC DESKTOP TASKS**

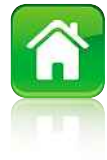

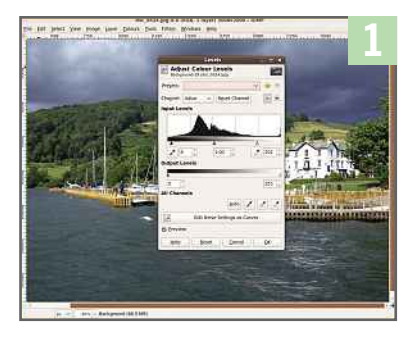

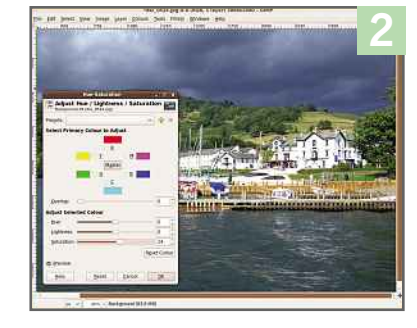

**4**

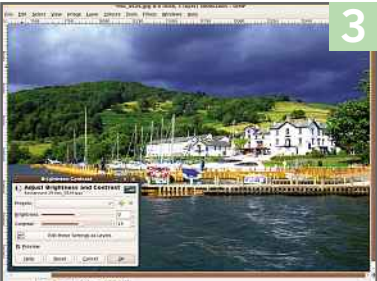

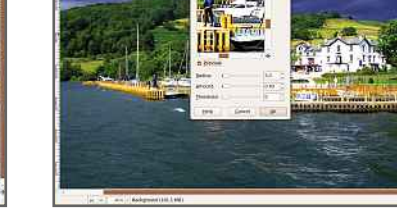

### **ENHANCING YOUR SHOTS**

This shot, which we took in the Lake District, almost didn't make it into our 'Best images' folder after sorting out the good ones from the not so good. However, despite its flat appearance, we could see it had the potential to be great. Gimp came to the rescue and allowed us to enhance it. Here we'll show you how to use Gimp's main retouching tools.

**1** Open the image in Gimp and head straight for the Levels tool, which you'll find in the Colours menu. This opens a window that may look daunting, but it's worth getting to know as it's one of the most effective tools in Gimp's arsenal, especially for injecting contrast into lifeless shots such as this one. The histogram

shows a representation of the intensity of pixels in the image. At the left are very dark pixels, which become progressively lighter as you move to the right. Drag the left-hand arrow inward until it's in line with the start of the rising curve. This deepens shadows. On the right, grab the white arrow and drag it left to the point the graph trails off. This brightens highlights.

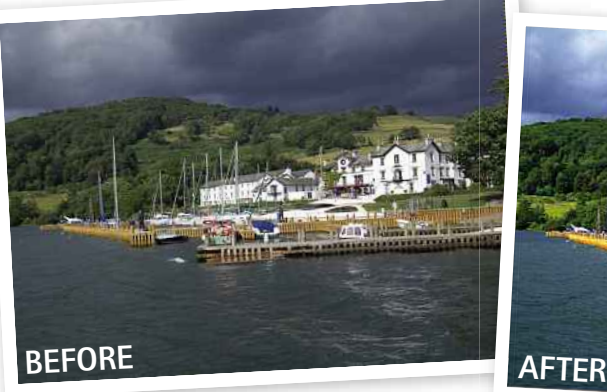

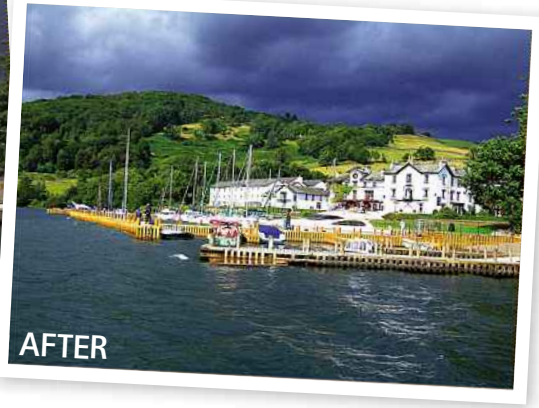

**2** Now we need a little saturation boost, so open the Hue-Saturation tool from the Colours menu. Drag the Saturation slider a little to the right – depending on your camera's processing you may need more or less than the +15 we've applied here.

If you want to increase the saturation of individual colours – say, green for grass or blue for skies – just click the white circle next to the colour you want and adjust the slider for each one you want to modify. If you make a mistake, just hit the Reset button.

**3** If the Levels adjustment hasn't given you quite enough contrast, you can add it easily with the Brightness-Contrast tool, which again you'll find in the Colours menu. Simply adjust the Contrast slider until you see the desired result.

**4** Sharpening your photos is always a good idea, as digital cameras tend to err on the side of caution and leave images a little soft. Gimp's Unsharp Mask tool is excellent for doing this. You'll find it in the Enhance section of the Filters menu. Move the preview window to an area of the image that shows fine detail and toggle the Preview tick box on and off to see the difference the default settings make. Don't oversharpen an image, or you'll cause unwanted artefacts to appear.

Now the image is looking good, and we're finished with the retouching. It's a good idea to save a copy rather than saving over the top of the original photo. This means you can start again from scratch if you decide you don't like the changes you've made.

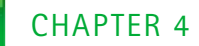

### **photos with Picasa Case With Picas**<br>Dhoto-management software is hard to beat, an<br>well in Linux. Here we'll show you how to use it **Organising your with Picasa**

**S** ometimes, there are better applications for a job than Ubuntu provides. Shotwell photo manager isn't bad, but Google's Picasa can do a whole lot more, and it has a slicker interface.

If you already know the Windows version of Picasa, you'll be pleased to hear that it's identical in Linux, since it uses Windows Emulator (or WinE). To download Picasa, go to http://picasa.google.com/linux and click on the large download button. We've chosen the beta version 3, but you can install 2.7 if you prefer a more stable program. Make sure you download the .deb file for Debian/Ubuntu, and choose the appropriate version for your operating system: i386 for 32-bit or AMD64 for 64-bit.

There are various ways of installing Picasa, but the easiest is to double-click the file on your desktop and see if it installs. If it fails, copy the file to the /tmp folder and hit Alt-F2 to open a command prompt. Type in this command:

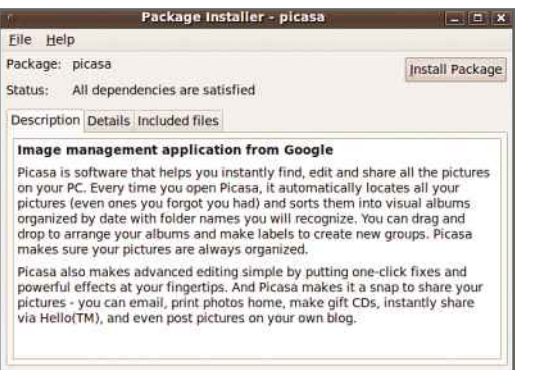

Picasa has a friendly interface that's easy to get

to grips with

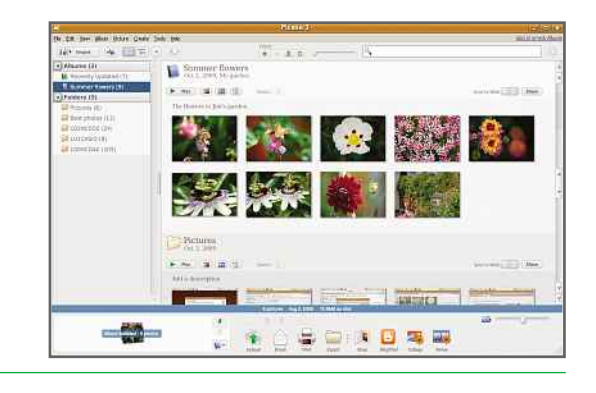

sudo dpkg -i /tmp/picasa\_2.7.3736-15 \_i386.deb

Picasa should now install, and you'll find it by searching for it in the Applications menu. Load it, and it will automatically scan your disks for photos. You should then see something similar to the screenshot (above). If it hasn't found your photos, you can import them using the Add Folder to Picasa… option in the File menu.

Picasa can monitor folders and add new photos when they're copied to those folders. To **STARTING**choose which folders Picasa monitors, use the Folder Manager, which is under the Tools menu.

### **STARTING TO USE PICASA**

As you'll see, Picasa is split into two main panes: a folder list and thumbnails of the images in each folder. In the bottom-right corner is a zoom slider that lets you change the size of the thumbnails. The shuttle control on the right doesn't work like a normal scroll bar: the more

There are several ways to install Picasa. Downloading and double-clicking the .deb file is the easiest method

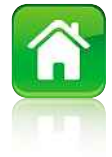

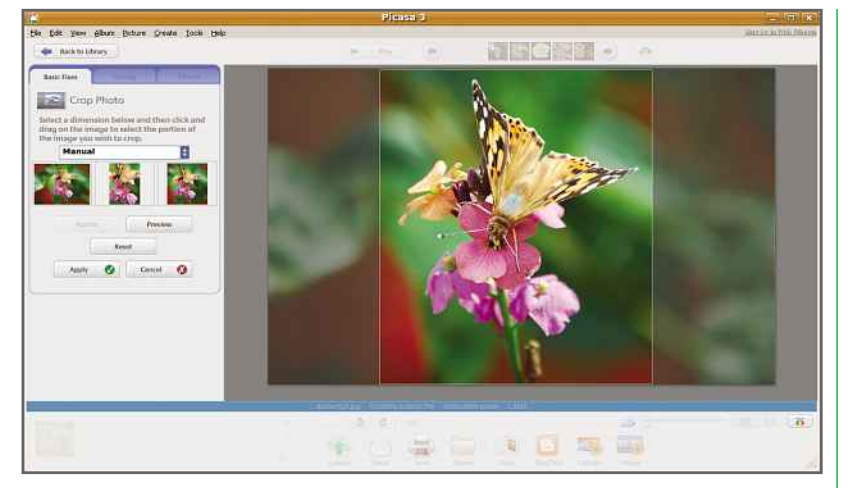

you move it higher or lower, the faster Picasa scrolls up or down through your photos. This is handy when you want to scan through a folder slowly to find the image you're looking for.

Just above the Folders list is an Albums list. These are collections of pictures that can be stored in multiple folders on the disk. Albums make it easy to view your favourite photos from an occasion, without having to copy them to a separate folder. To create an Album, click New Album... in the File menu. Type a name for it, and you can then drag and drop photos into it from the thumbnails you see on the right. File menu. Type a na<br>en drag and drop pho<br>nails you see on the<br>**YOUR PHOTOS** 

Picasa doesn't just allow you to organise your photos; it lets you enhance them, too. Picasa is what's called a non-destructive photo editing application, which means that it doesn't touch the photos stored on your hard disk. Instead it saves the changes you apply to the photo and combines these with the original photo to display your edited version.

Double-click on a photo to open it in the viewer/editor. You'll see three tabs on the left: Basic Fixes, Tuning and Effects. These allow you to crop and straighten photos quickly. It's very easy to remove red eye or apply auto contrast and colour. Under the Effects tab you can turn colour photos to black and white, increase saturation, or apply effects such as soft focus. There's none of the fine control offered by Gimp (see page 62); everything here is a quick fix.

Above the photo you're tweaking are thumbnails of other images in the Album or

You can enhance your photos with ease in Picasa. There are tools for cropping, straightening, removing red eye and adding effects

Full-screen slideshows make the most of your photos, and Picasa lets you decide the interval and transition between images

Folder, along with left and right arrows to move between them. To return to the library view, just click Back to Library on the left.

### **SHARING PHOTOS**

You'll probably want to show others your photos at some point, and one way is a slideshow. If you're in the Library view, you'll see a little green play arrow at the top-left corner of each Album or Folder. Clicking it will display a full-screen slideshow. Move your mouse to display the hidden menu at the bottom of the screen. This lets you pause the slideshow, set the interval and transition between photos, and even rotate them. Hit Esc or click Exit to return to the Library view.

Picasa also lets you share photos with distant friends and family using Web Albums. There's a link to Web Albums in the top-right corner. You'll need to create a free Google account if you don't already have one. Once you're signed up and logged in, you'll be able to use the Sync to Web toggle button at the top-right of each Folder or Album to upload the photos to the web.

When you click the button, Picasa will ask you what size you want the photos to appear, and whether to make them public, unlisted (hidden) or require a password to view them. Click the Change Settings… button to make your choices.

When the photos are uploaded, you can click on the View online link to see how your photos look in your web browser. Alternatively, you can click the Share button to invite people to view the photos. This will open a window where ou can enter email addresses. These will auto-complete if the person is one of your Google Mail contacts.

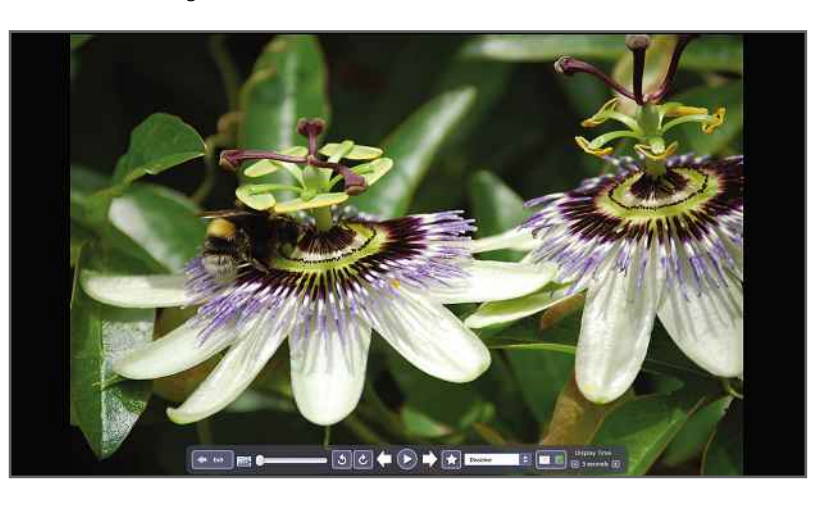

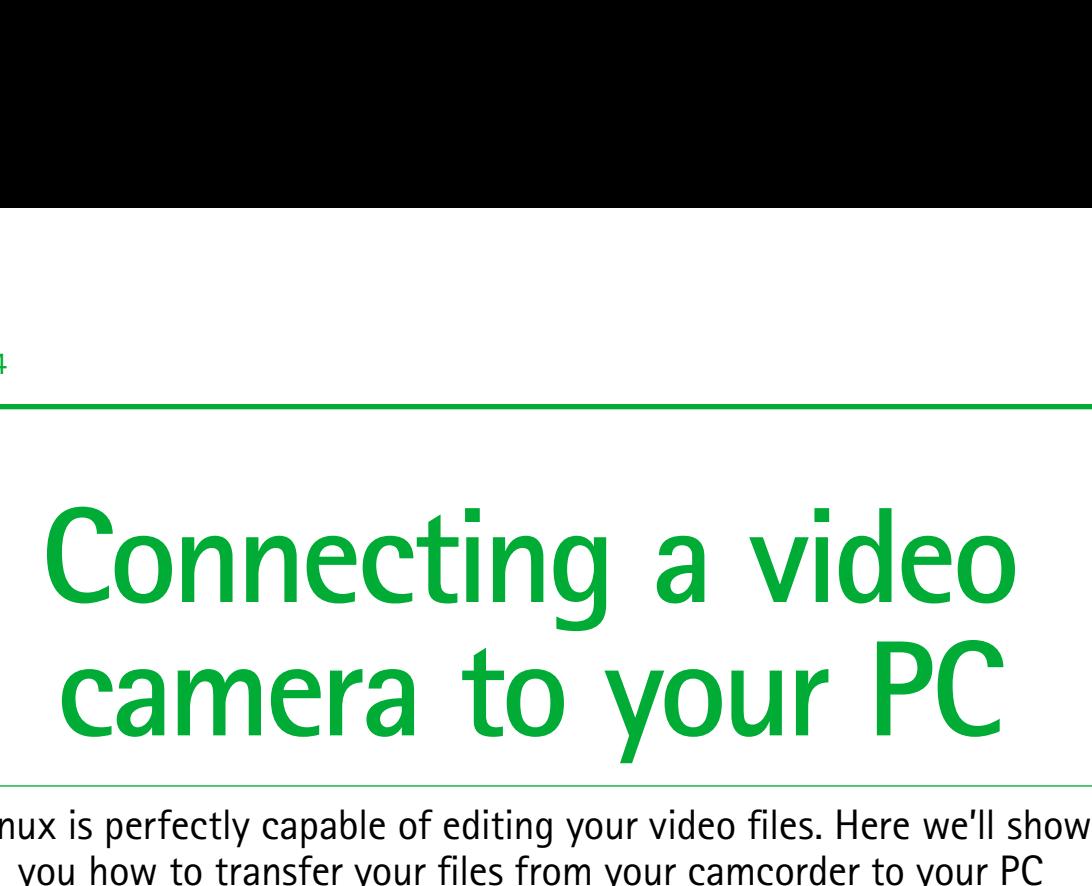

**C** onnecting your digital video camera to Ubuntu should be pretty easy, as the operating system has built-in support for camcorders. However, there are some areas that could give you problems. Before we start, we'll talk you through the difficulties that you might face.

There are two types of video camera that you're likely to want to connect to your computer: MiniDV and modern flash storage models. In short, MiniDV models will be very tricky to install. Many require a FireWire port to connect to and a specific driver to be installed. It's not impossible to work around the problem, but you're likely to run in to a number of difficulties when doing so. Our advice is to keep a PC running Windows handy for connecting this kind of camera.

If you have a flash-based or hard-disk-based camcorder, things are a lot easier. In this section we'll show you how to connect this type of camera and copy files from it to your Ubuntu computer.

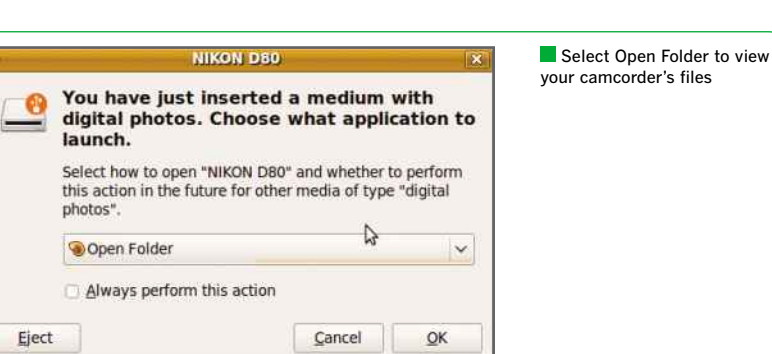

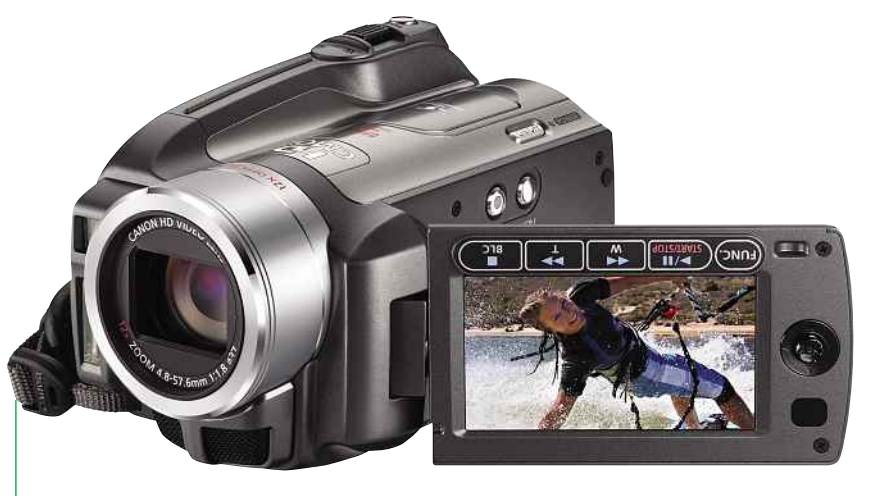

Modern flash-memory or hard-disk-based camcorders are easy to connect to Ubuntu

r camcorder's files

### **CONNECTING YOUR CAMERA**

Depending on the type of camera that you own, you'll have a choice of connection methods. If your camera uses removable storage, such as an SD card, you can use a USB card reader. Ubuntu recognises these devices in the same way as Windows does. All you have to do with a card reader is take the memory card out of your camcorder and plug it in to your card reader. The card will become available in Computer from the Places menu. All you have to do is copy the files that you require from it.

If your camcorder uses internal memory or a hard disk, or you don't have a memory card reader, your only option is to plug in your camcorder using USB. In our experience, camcorders can use a weird and wonderful collection of USB cables, so remember to use the one that came in the box with your camera.

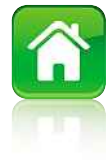

Digital cameras may offer multiple connection modes, such as the Picture Transfer Protocol (PTP), but video cameras only have one: mass storage. All you have to do is plug your camera in via USB and it will be recognised as a flash storage device. If you have photos stored on your camera, using its stills mode, as well as videos, you'll see a dialog box telling you that "You have just inserted a medium with digital photos. Choose what application to launch."

The default option will be the Shotwell photo manager. Don't select this option; instead select Open Folder and click OK.

Alternatively, you can view your camcorder's files by clicking on Computer from the Places menu. You can then browse your camcorder as though it were any other folder or storage device. Any videos that you find can simply be copied from the device to your hard disk by dragging and dropping.

### **VIEWING FILES**

Before you start editing your videos (see page 68), you may want to check the files first and delete any that you don't want to use. Ubuntu can play back most file types, and we had no problems with 1080p HD video files from our Samsung camcorder. However, some HD cameras have been known to use strange formats, so you may need to search the Ubuntu forums for help.

To view a file, simply double-click it and the Totem Movie Player will start. By default this player doesn't have a lot of video codecs (the software used to display a video file) installed, but it can detect automatically what it needs to install. When you first try to play a file you'll see an option to install additional plugins, such as

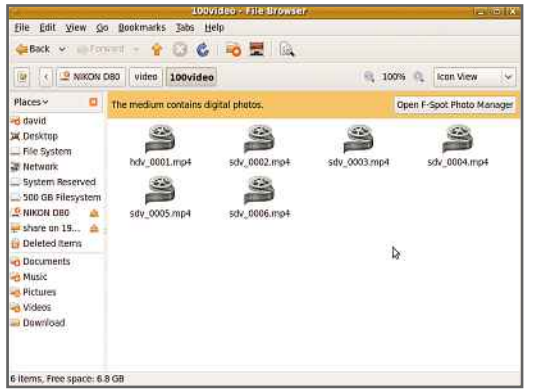

Please select the packages for installation to provide the foll H 264 decoder Package M. astreamer0.10-ffmpeg D Details video file, you may have to Cancel Install install an additional codec

nstali Multimedia Plugi

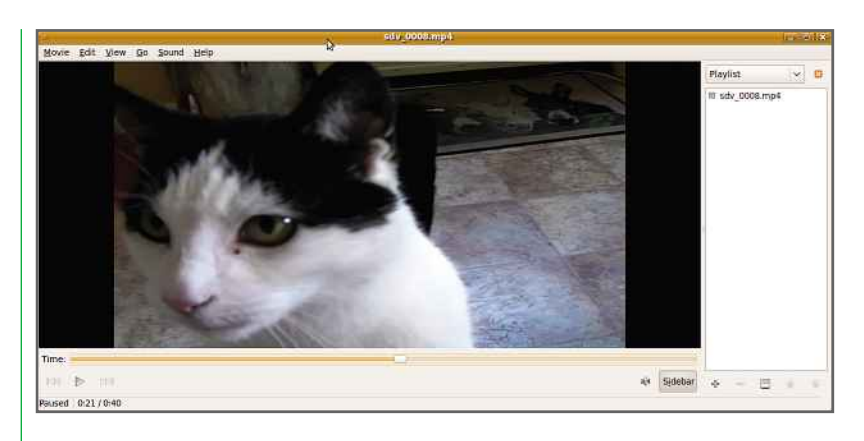

You can preview your video files and just keep the ones worthy of being edited

Before you can play a

You can browser your camcorder's files just like any other folder or storage device

the gstreamer0.10-ffmpeg H.264 codec. Select the default option and click Install.

Once the codec has been installed, you'll be able to preview your video. The software doesn't always get it right, so if the picture looks squashed, select 16:9 from the View, Aspect Ratio menu. This should fix the video and make it look right. Once you've previewed your clips, you can simply delete the ones you don't want and save the others to be edited.

Installing the codec also means that supported videos will automatically have a thumbnail image generated in the file browser. This is similar to the way in which Windows handles video files. It makes it easy to see quickly what you've got and always select the right clip without having to preview it first.

Once you're happy with the files that you've copied from your camcorder, you can edit them in the package of your choice. We've got more details on how to do this in our guide to video editing with Kdenlive on the following page.

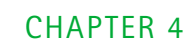

## **Editing video Editing Video**<br>It out the chaff from your video footage before its YouTube? We'll show you how using Kdenlive **video**

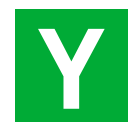

ou may have noticed that Ubuntu doesn't come with an application to edit video. That's because it's only recently that developers have started work on programs for this purpose. Currently, the best choice is Kdenlive, but as it's still an unfinished project, you may experience a few bugs and crashes. However, as long as you

The render button. Click this when you're ready to export your finished movie in a format that your player is compatible with. Drag an effect from the list on to a clip to add that effect. You can add multiple effects to each clip and adjust their properties with the Effect Stack tab on the left.

The project monitor shows the whole movie, but you can switch it for a view of the current clip by clicking on the Clip Monitor tab below.

Click the Add Clip button to import video clips from your hard disk, memory card or directly from your video camera.

These are the video clips in your project. They can be added to the timeline as many times as you like.

These two waveforms represent the left and right audio channels in each video clip.

If you make a mistake, you can use the Undo History to jump back to the point you want to restart from.

The zoom control lets you see more detail when you need to adjust and edit clips more precisely.

The Razor tool lets you split video clips into multiple chunks while on the timeline.

The playback marker shows the current position in the movie.

There are two clips on the timeline. The tracks work like layers in photo-editing software. Video on top will obscure clips below unless the top video is transparent or occupies part of the frame. The selection tool is used for dragging and trimming clips on the timeline.

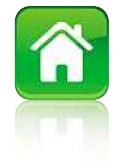

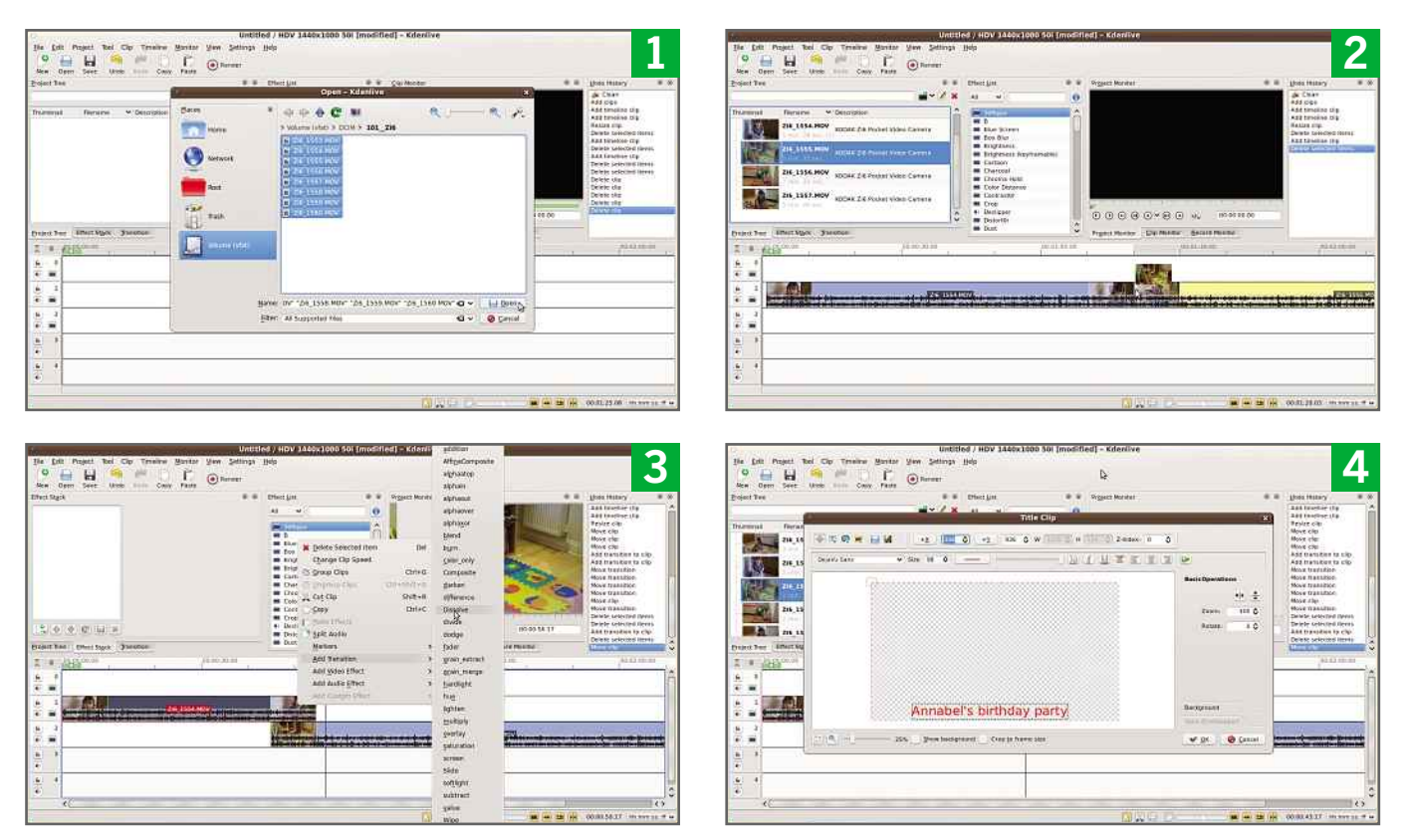

regularly save your work, you can just reload the application and carry on.

As Kdenlive's interface is relatively complex, it's worth spending a few moments acquainting yourself with the various elements and controls.

To install Kdenlive, use the Synaptic Package Manager, under Administration in the System menu. Search for kdenlive in the Quick search box, and mark it for installation. Accept the extra packages needed when asked, and allow the installation to complete. You'll find Kdenlive under Sound & Video in the Applications menu.

**1** Copy any video clips from your camcorder to your hard disk. You can't work with clips stored on the camera itself or on a memory card, as they are too slow. Start up Kdenlive and click the Add Clip button. Browse to the folder where you've stored your clips, select the ones you want and hit the Open button.

**2** Clips may take a few minutes to be indexed, and until they are they'll be greyed out. Once this is done, drag clips one by one on to the timeline into track 1. Order the clips as you like.

**3** Trim clips by hovering your mouse over the left or right edge of it and, when the cursor changes, drag the clip to the desired point. If you want to add transitions, you'll need to overlap clips in adjacent video tracks. Right-click on one of the clips, hover over Add Transition and then choose Dissolve from the menu that appears.

**4** You can add a title to the start of your movie by clicking the down arrow next to the Add Clip button and choosing Add Title Clip. Using the text tool (the icon with the letter T on it), type in the title you want, changing the font, size and colour as appropriate. You can move it around using the X and Y controls at the top. Click OK and then drag the title from your clip list to the beginning of track 0.

You can now click the Render button to save your movie in whatever format is most appropriate. You'll find lots of presets in the Destination drop-down menu. To save to a DVD, choose DVD, then PAL 16:9 VOB (assuming your video camera is widescreen). Tick 'Open DVD wizard after rendering' and you'll be able to burn a DVD with the resulting MPEG file.

**COMPLETE LINUX MANUAL**

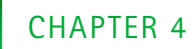

## **DVDs Playing DVDS**<br>Vour computer to watch movies and videos is easy with **Playing DVDS**<br>Ing your computer to watch movies and videos is easy w<br>Ubuntu. All you need to do is download and install VLC

**U** buntu comes with Totem Movie Player, but due to licensing laws in certain countries, it can't play commercial, encrypted DVD movies. Don't worry, though, as it's simple to install the excellent VLC media player.

You can install the MPEG2 codec required to play DVDs, but installing VLC is an easier way to watch movies. You may already be familiar with it as it's also available for Windows and Mac OS X, and it looks and works identically under Linux.

It supports more than just DVDs, however. In fact, it can play MPEG2, MPEG4, H.264, DivX and MPEG1 video formats, as well as MP3, OGG, AAC and other audio files. You can even use it as a media converter or for streaming video across a network.

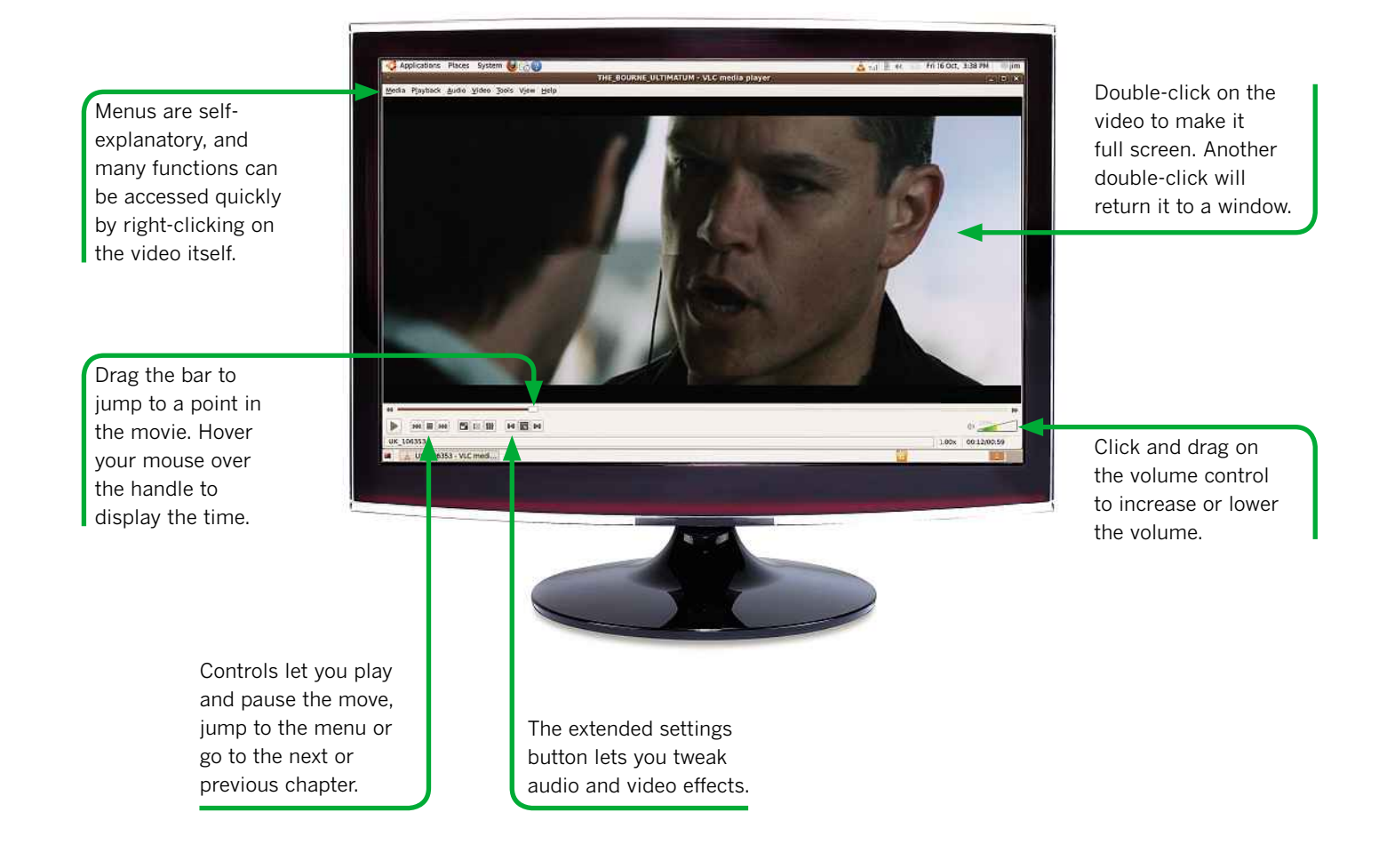
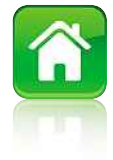

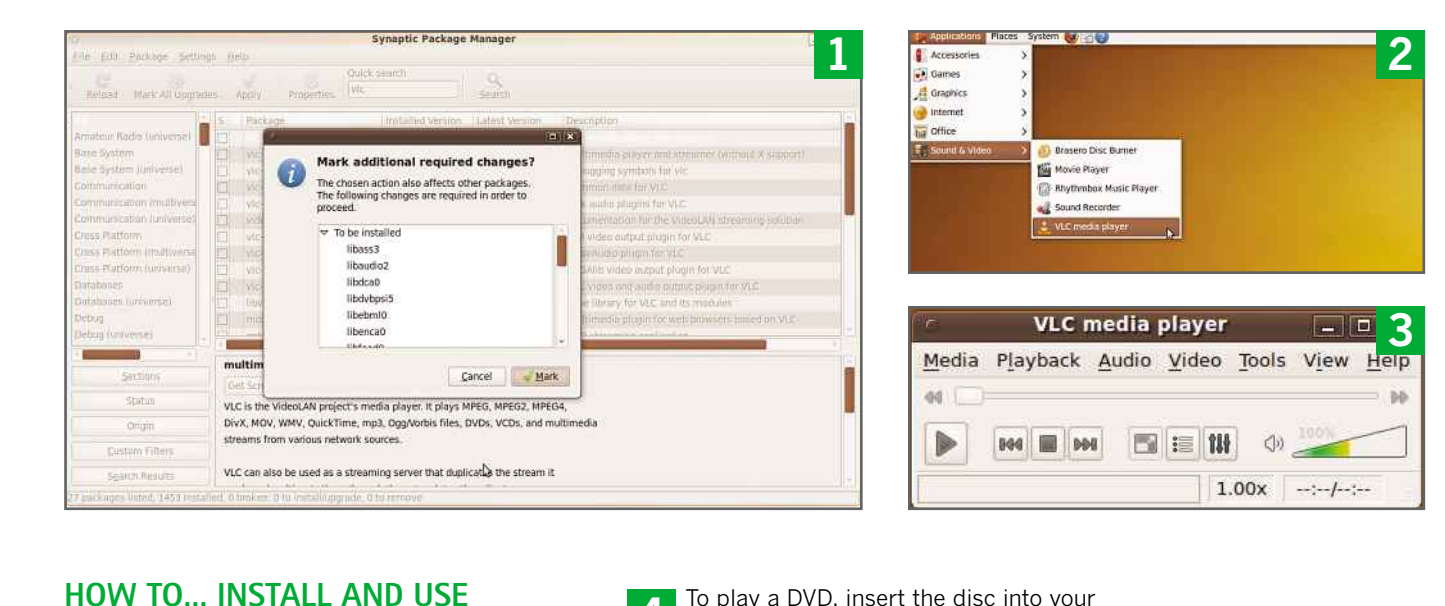

### **VLC MEDIA PLAYER**

**1** Open the Synaptic Package Manager by searching for it in the Applications menu. Enter your password and then type vlc into the Quick search box. The first result should simply say vlc. Right-click on the grey square to the left of the result and choose Mark for installation. A window will appear asking you to approve additional downloads; just click the Mark button.

**2** The package files will be downloaded and then installed. Once this is complete, you can close the Package Manager. You'll find VLC media player has been added to the Applications menu under Sound & Video.

**3** A warning will appear asking for your authorisation to download CD covers, track information and check for updates. Choose your preferred option from the menu and click OK. The minimal VLC player will open.

**4** To play a DVD, insert the disc into your drive and wait until it is recognised. A popup window may appear asking you to select how to open the Video DVD. We recommend choosing Open VLC media player and ticking the Always perform this action box, before clicking OK.

**5** The DVD should play automatically, but if it doesn't, choose Open Disc… from the File menu. A slightly bewildering window will open, but you can simply click the Play button.

**6** You can now use the menus with your mouse, selecting scenes or playing the movie from the beginning. To play video files stored on your hard disk or an external USB device, simply browse to the file using a File Browser window and drag it on to VLC's interface. As VLC supports most video formats, it should play your file. To play high-definition files, you'll need a reasonably powerful computer. If yours isn't up to the job, you may see stuttering video or no video at all.

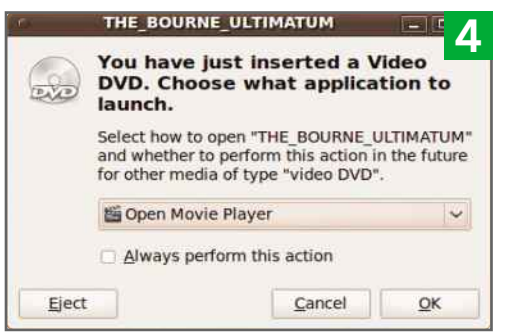

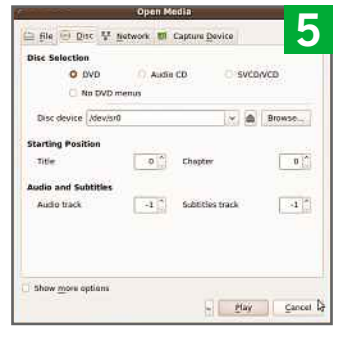

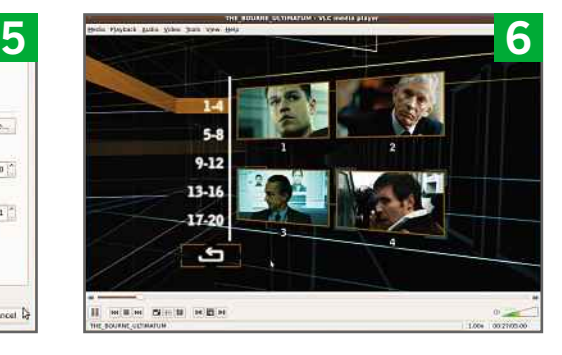

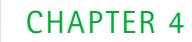

### With Banshee **WITH Banshee**<br>ilt-in music player lets you organise your music, cr<br>and listen to podcasts and internet radio stations **music files Panshee**<br> **Banshee**

**B**

anshee Music Player is the default application for importing music, replacing Rhythmbox. If you prefer Rhythmbox you can install it from

the Ubuntu Software Centre. We'll focus on Banshee in this guide, which is a powerful media manager that you can use to rip your CDs to MP3 format.

Before you start, you need to install the necessary audio codecs. Click on Ubuntu Software Centre from the Launcher and type Restricted into the search bar. Double-click Ubuntu restricted extras and click Install. You can now start Banshee.

On the left, you'll find a pane with your library shortcuts, music stores and playlists. On the right, when Music is selected under Library, you'll see three panes for artist, album and a track listing. These will be blank, of course, until you import your music collection.

To import tracks from a CD, you need to set your import preferences. Click on Preferences from the Edit menu, then click on the Source

Specific tab. Select Audio CDs from the Source menu. Under Import Format select MP3 (Lame Encoder), then click Edit. Select the Bitrate that you want to use. We recommend a minimum of 192Kbit/s, but 320Kbit/s will give you higher quality audio that rivals that of the original CD.

To rip an audio CD, simply insert it into your computer's optical drive. The disc will appear in the left-hand panel of Banshee, and its name and track title will be automatically downloaded from the internet. Simply right-click the CD and select Import "Audio CD" to convert the tracks to MP3. A status bar at the bottom shows you how far through the process it is. When it's finished, you can remove your CD.

### **IMPORTING OLD MUSIC**

The best place to store tracks that you already have in MP3 format is in the Music folder, which you can access in Ubuntu's Places menu. To import your existing MP3 tracks, head to the Media menu in Banshee and choose Import Media. Select Folders, then click Import.

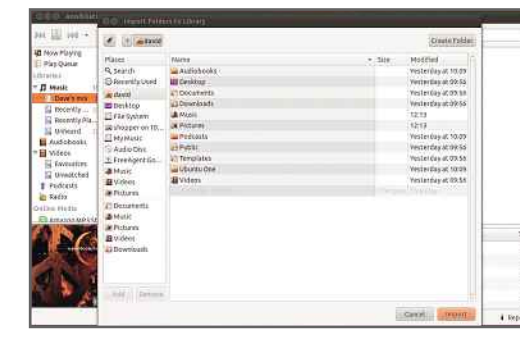

The first job you need to do in Banshee is import your music collection

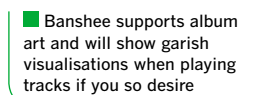

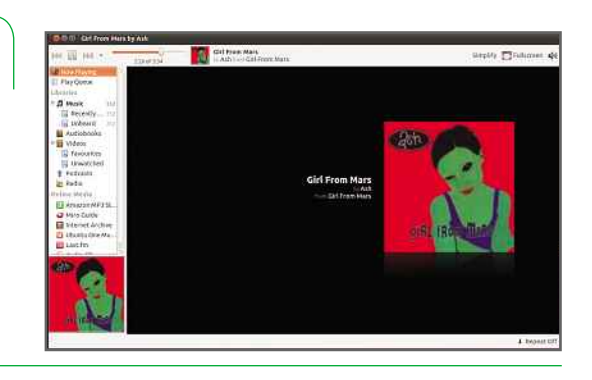

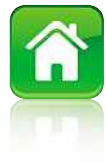

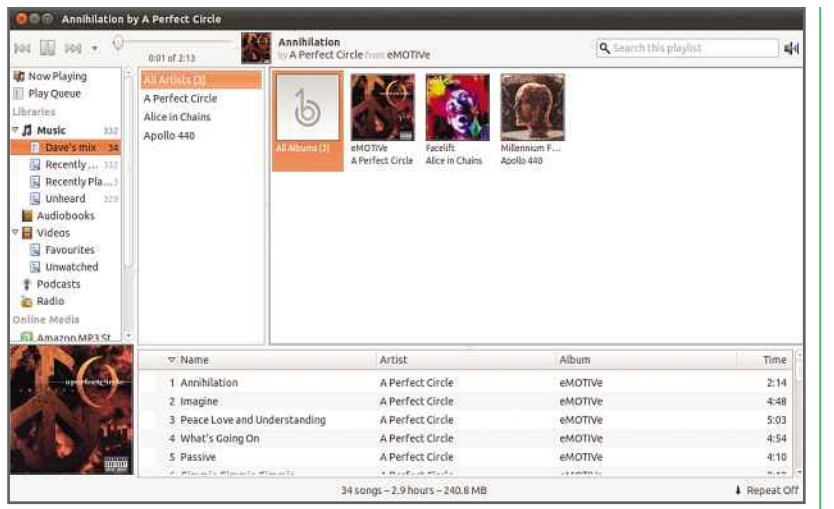

**Playlists are easy to create** and are useful for listening to<br>a variety of music

**Adding podcasts can be** tricky as you'll need to know the URL of the feed

Click on the Music folder in the left pane of the window that opens and click Open. All your music will now be added to Banshee's library.

You may have music in several formats (MP3, WMA and AAC, for example), and the codecs for some of these formats may not be installed. If they're not, Banshee will ask if you want to search for the appropriate codec using Ubuntu's **PLAY TIME**Package Manager. Follow the instructions to download any required codecs.

### **PLAY TIME**

Once the importing process has finished, you can browse the library and play tracks by double-clicking on them. Unless you want to listen to a single track, you'll want to use playlists. The simplest way to do this is to drag an entry from the Artist or Album panes to the Play Queue on the left. Now click on Play Queue to start the first track. Banshee will play all the tracks in order unless you click the Shuffle button at the top of the window.

Playlists are listed under Music in the left pane and there are three pre-defined lists: Recently Added, Recently Played and Unheard. To add a new custom playlist, right-click on Music and select New Playlist. A new playlist will appear in the list. Once you've entered a name, drag tracks to it. ect New Playlist. A<br>the list. Once you'v<br>acks to it.<br>**TO PODCASTS** 

To listen to a podcast in Banshee, you'll first need its URL. Usually, the best place to find this is at the website that hosts the podcast. For

example, navigate to the Friday Night Comedy podcast on Radio 4's website and you'll see an RSS link. Click on this and copy the URL from the address bar in your browser. Now, back in Banshee, cright-click on Podcasts and select Add Podcast. Banshee should download the most recent episode automatically. You can download other episodes simply by doubleclicking on them.

### **BLAST FROM THE LAST**

Last.fm is a website (www.last.fm) that lets you listen to music you choose for free, like a personalised radio station. Visit the website and sign up for a free account. Return to Banshee and click on Last.fm then Account Settings. Enter your username and password and you'll see Neighbour radio and Personal radio. The latter sticks with artists you like, while the former also includes tracks from similar artists.

### **RADIO STAR**

Banshee comes with a small selection of preset stations, but you're bound to want to add your own. As with podcasts, you'll need to get the URL of your chosen station before you can add it. To add BBC Radio 2, for example, we searched on www.radiofeeds.co.uk and found Radio 2's address of www.bbc.co.uk/radio/ listen/live/r2.ram. Right-click on Radio in Banshee and select Add Station. Paste or type in the URL and click Add. It should now appear in the Radio list. Just double-click any station that you've added to play it.

Astral Conversations With Toulouse Lautrec **Q** Searchyour p Girl From Mars 4:21 of 6:05 All Items **O** Subscribe **Subscribe to New Podcast** Please enter the URL of the podcast to which you would like to subscribe URL: http://mypodcast.com **Subscription Options** Download new enisodes Archive all episodes except the newest one Cancel Subscrib

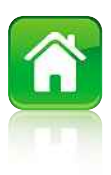

### Connecting an iPod **Connecting an IPod**<br>iPods can be a little trickier to use with Ubuntu than other MP3<br>players. Here are some tips on how to synchronise music and video **an iPod**

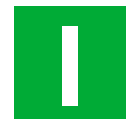

f there's one area in which Ubuntu might prove frustrating, it's compatibility with iPods. This is mainly Apple's fault, not Ubuntu's.

Most iPods don't show up as generic mass storage devices, which means you can't copy music and videos to them using Ubuntu's file manager as you can with most MP3 players. The portion of storage that does appear when you connect a modern iPod to Ubuntu is the part that stores photos and possibly contacts, calendars, notes and recordings.

The internal database is in a proprietary format, which Apple created to prevent music and videos being illegally copied from an iPod to another computer. However, there are ways to use your iPod with Ubuntu, and plenty of models can be successfully synchronised, just as you would in Windows or on Mac OS.

The only models that are likely to cause problems are the iPod Touch, iPhone and the latest generation of Nano, Classic and Video,

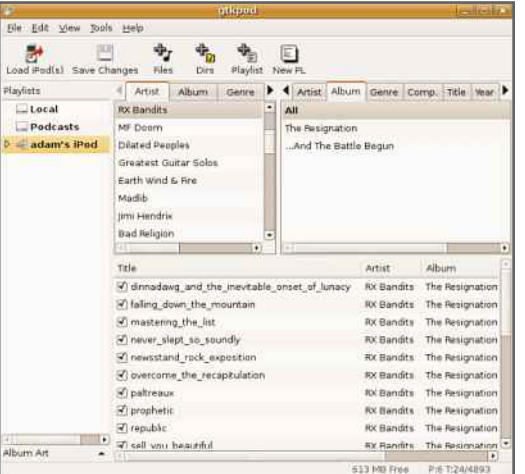

**Amarok is great for music,** but it doesn't support video

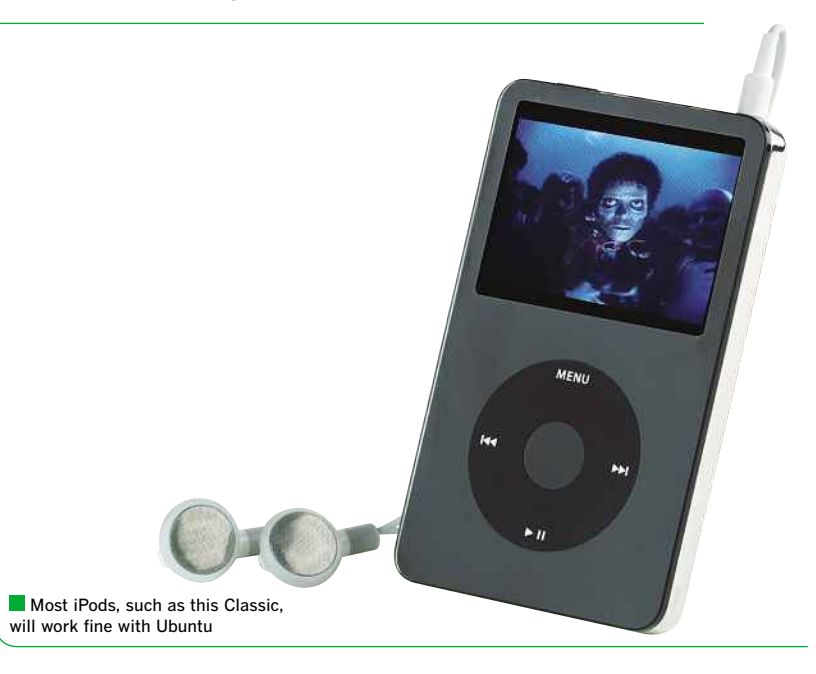

which may not yet be supported by Ubuntu applications. Don't hold your breath for support to be added quickly after a new generation is released, as Linux applications can sometimes take an age to catch up.

### **VIRTUAL WINDOWS**

As you'll see, it isn't just different applications that support iPods; you can also run iTunes in Ubuntu using VirtualBox, which is an application through which you can install and run a virtual copy of Windows, and subsequently, iTunes.

A word of warning, however. Don't try using WinE (Windows Emulator) to run iTunes in Ubuntu. It supports only old versions of iTunes, and many iPods require newer versions, so won't work at all. In addition, previously purchased music won't play, and the Apple Store won't work.

The bottom line with iPods in Ubuntu is that there's no guarantee that it will be easy to get your particular model working. Some programs require your iPod to be 'jailbroken'. If that's

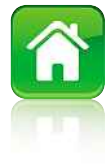

meaningless to you, suffice to say that they won't work with your iPod. Another point to note is that you'll need to format (or initialise) your iPod on a Windows PC if it's previously been formatted on a computer running Mac OS, otherwise Ubuntu won't be able to recognise it.

If you have another computer running Windows or Mac OS, or you're running both Windows and Ubuntu on the same computer, it's likely to cause far fewer headaches if you stick to the 'real' iTunes. However, if you own an older iPod and are made of sterner stuff, read on.

### **USING GTKPOD**

Gtkpod is a lightweight application that's solely designed to synchronise media with iPods. Search for it in Synaptic Package Manager and it will appear immediately. When it's installed, you'll find it under Sound & Video in the Applications menu. It supports first-generation iPods through to fifth-generation models, including the Mini, Photo, Shuffle, Nano and Video, but not the iPod Touch or iPhone.

It's capable of transferring MP3, WAV, M4A, audiobooks and various video files to your iPod, but you'll additionally need to install bashpodder **AMORAK**or gpodder if you want podcasts. The interface is basic, but it gets the job done.

### **AMORAK**

Amarok is a music player that has a Linux version and looks a lot like iTunes. It works

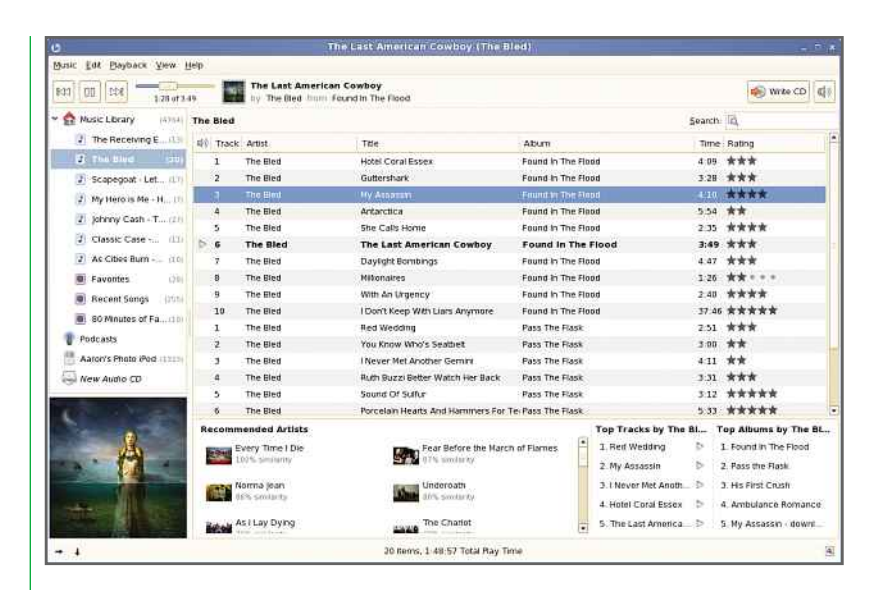

Banshee is a slick-looking iTunes alternative, but even the latest version lacks support for the iPod Touch and the iPhone

well with most iPods and can synchronise your music. The only snag is that music is all it does – forget synchronising any videos you may have. As a music management application, though, it's well worth trying out as it's a powerful music manager with a simple interface.

Banshee is the default music manager in several Linux distributions, and it now supports videos as well as music. It can sync both music and video to your iPod, and also supports podcasts. Unfortunately, although it has the polish that gtkpod lacks, it still doesn't support the iPod Touch or iPhone.

### **VIRTUALBOX**

Virtualbox can run whole operating systems in a Ubuntu window. As long as you have a legitimate Windows disc and product key, you can use it to install, say, Windows XP in Linux. You can then install any Windows programs you like, including the latest version of iTunes.

Virtualbox doesn't provide direct access to your computer's hardware so Windows may not run particularly quickly, but it should allow you to synchronise your iPod properly. For many people, though, this is a cop-out, and almost pointless as you could just as easily install Windows on a separate hard disk partition to Ubuntu, and use it independently.

If you do decide to give Virtualbox a try, you can find it in the same way as find any other application by using the Quick search box in Synaptic Package Manager.

**Amarok is great for music,** but it doesn't yet support video files

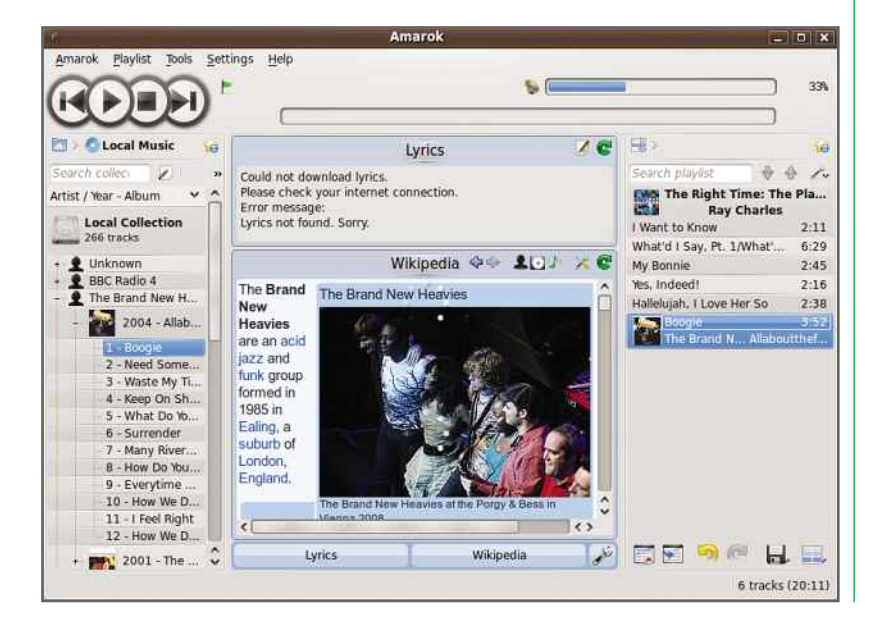

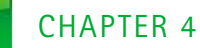

### **MP3 player**<br>music, videos and podcasts to your MP3 player is **MP3 player**<br>ng music, videos and podcasts to your MP3<br>simple in Ubuntu. Here we'll show you how **an player**

**W** e've already looked at Banshee on page 72, and seen that it's extremely easy to use. It's also great for MP3 players, as it autodetects most portable players that use the MSC standard and shows them in the left-hand pane under the Devices heading.

MSC stands for Mass Storage Class, and is essentially the standard used by most USB devices that have storage capabilities. Ubuntu (and Linux in general) is able to recognise when these devices are plugged in, just as Windows

does. A window should pop up asking which program you'd like to open, and an icon should **MSC OR MTP?**appear on the desktop. You can then access the device just like any hard disk.

### **MSC OR MTP?**

Some MP3 players support both MSC and MTP standards. MTP – the Media Transfer Protocol – is closely linked with Windows Media Player and allows DRM-protected audio files (usually those that have been purchased from an online music store) to be transferred to authorised audio players.

If you find that Ubuntu doesn't automatically detect your MP3 player, check its settings menu to see whether you can switch its USB mode from MTP to MSC. Some players, such as certain models in SanDisk's Sansa range, require a combination of buttons to be pressed to switch

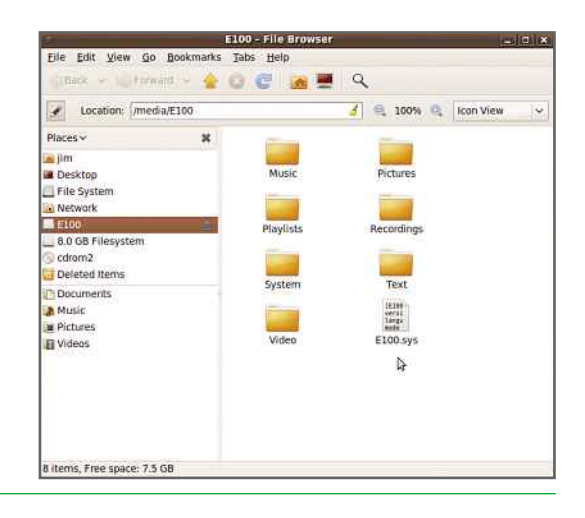

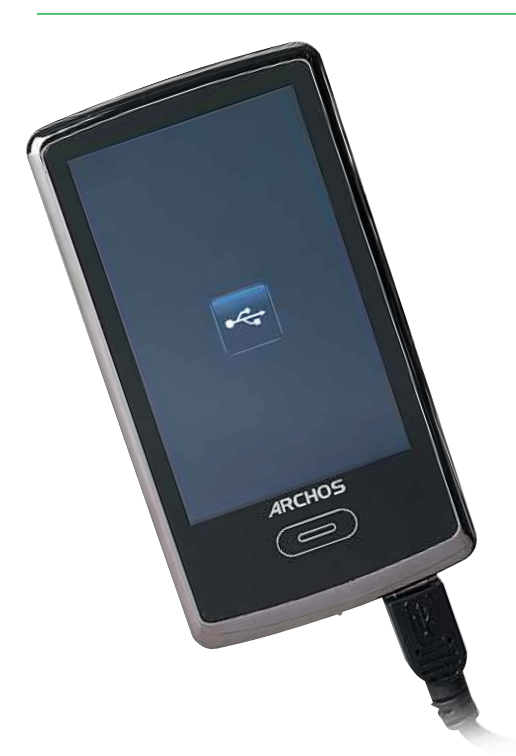

be recognised by Ubuntu without any problems

Most MP3 players should

If you prefer to transfer files manually, just use a File Browser window to copy music – and video if your player supports it – straight to its internal memory

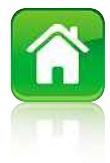

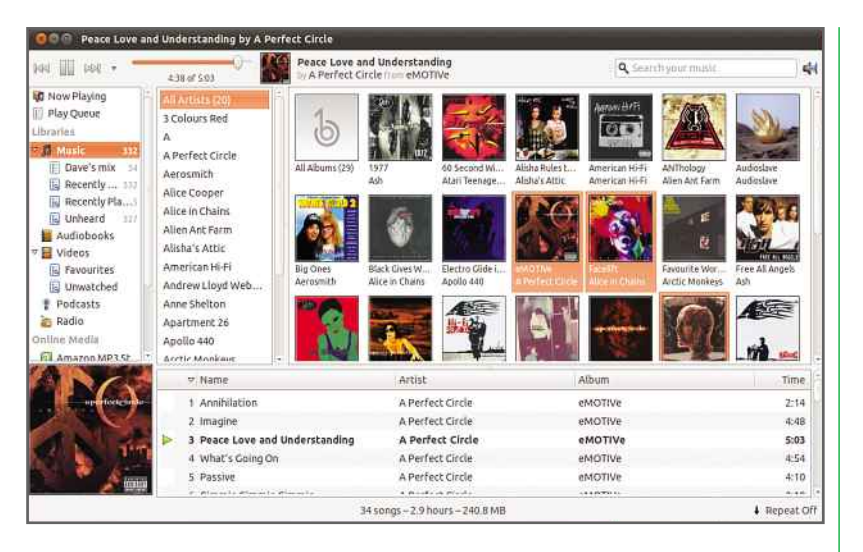

MP3 players that support MSC should work fine with Banshee

modes, rather than having a menu setting. If in doubt, check with the manufacturer.

While it's possible to install programs that allow MTP devices to be detected by Bansheeit's usually easier to use a File Browser to copy music and other files to MTP-only players manually. It's also best, if possible, to avoid any DRM-protected music, as you're likely to run into problems getting Banshee to play it or transfer it to a player.

### **MANAGING MUSIC IN BANSHEE**

Banshee makes it easy to get music on to your player. Once you see your MP3 player listed under the Devices heading, all you need to do is drag and drop tracks on to it. You can select a range of tracks, artists or albums to transfer, or you can drag the All artists or All albums list entries on to your player if it has enough room for your entire library.

When you drop tracks on to your player, you'll see a progress bar appear in the bottomright corner of the window. This shows you how many tracks have been transferred in the current queue.

The same goes for podcasts. Just drag and drop them on to your player, and they'll be transferred. Unfortunately, Banshee doesn't have any synchronisation capabilities, so it can't fill your player automatically with a random selection of music in the same way as Windows Media Player. If you want an application that can sync music, you'll have to install Amarok using the Synaptic Package Manager.

**Amarok is an alternative** music player that can synchronise tracks with MP3 players

### **MANUALLY MANAGING MEDIA**

**MANUALLY MANAGING MEDIA**

Banshee supports videos, but it may not meet your needs if you have an MP3 player that can also play video. In this case, the best method may be to copy files to it manually, just as if it were an external hard disk.

If you browse your player's contents in a File Browser window, you'll probably find it has several folders on it, perhaps Music, Videos, Podcasts and Voice Recordings.

While a File Browser will let you transfer any files you like into any folder, your player will support only certain formats. If you need a program to convert tracks from one format to another, try searching in Synaptic Package Manager for soundconvert; this will install Sound Converter, which you'll find in the Applications menu under Sound & Video.

Any videos you download will almost certainly need to be converted. WinFF can also be installed via the Package Manager, and supports most formats. As with audio files, you'll need to know the specific format your player can handle, including both the video and audio codecs, the resolution, plus the maximum bit rates for audio and video. A process of trial and error should help you find the best settings, and once you've done that, you can carry on using them for batches of other files. As we've already said, check the manufacturer's website for these details, or contact its technical support.

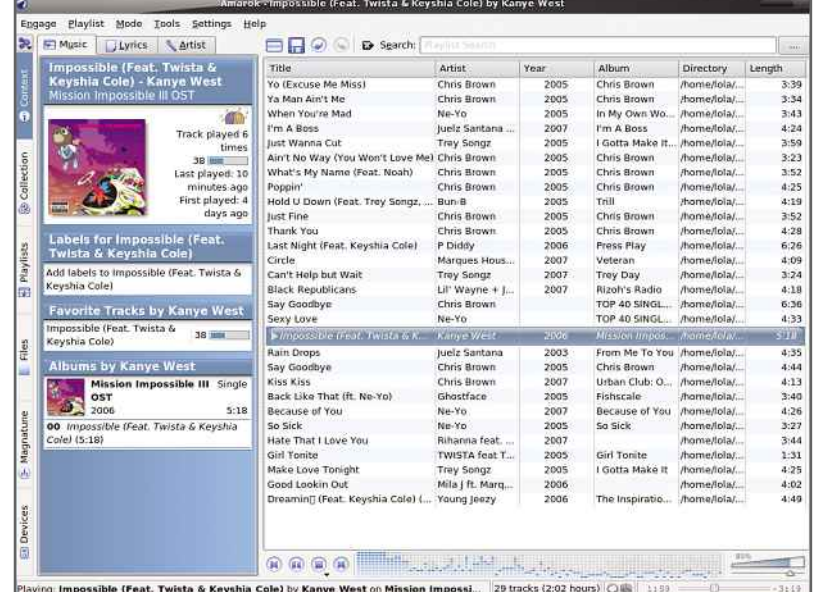

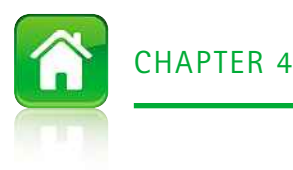

### mobile with Linux mobile with Linux<br>and make sure you have the same contacts wherever you are **a with Linux**

**W** ith Windows PCs, all the phone manufacturers provide software that lets you synchronise your phone with your computer. With Linux, this isn't the case. Fortunately, that doesn't mean you're stuck, as there's third-party software that should work with most phones so that you can back up your messages.

There's no simple way to synchronise your phone directly with Ubuntu's email client, Evolution, so think first about what you want to do. If your phone can synchronise its settings with an email service over its data connection, such as Google Mail, this might be the best option, as you can simply synchronise Evolution with the same source.

Even if you decide to use a different method, connecting your phone to Ubuntu can be useful for other reasons, such as downloading pictures. First you need to work out how you want to synchronise: Bluetooth or USB. USB is easier

as you just have to plug in a compatible phone; Bluetooth is arguably more convenient, as you never have to physically connect your phone to your PC.

If you're using USB, you'll probably see several connection options when you plug in your phone. A Mass Storage, or similar, option will make your

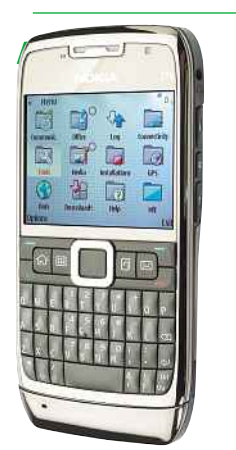

**When Bluetooth is installed** on your computer, you'll see a new icon to show it's working

You can easily synchronise mobile phones with Ubuntu

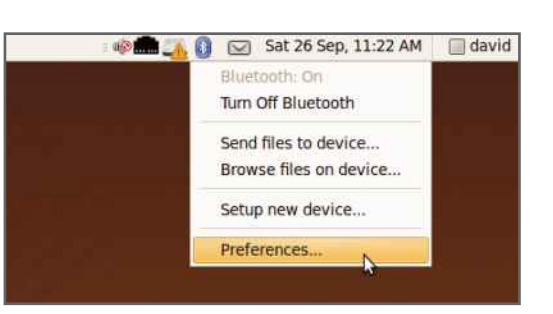

phone appear as a normal flash storage device; a native mode, such as Nokia, will make your handset appear as a phone, and you'll need other software to connect to it.

### **CONNECTING WITH BLUETOOTH**

To use a Bluetooth connection, you need a Bluetooth adaptor on your PC. If you're using a laptop this may be built in, but for a PC you'll need to buy a Bluetooth dongle. These cost just a few pounds and should be recognised by Ubuntu when you plug one in. Once you've connected your adaptor you should see a Bluetooth icon at the top-right of the desktop. If you don't, restart your computer.

When you click this icon you'll see a list of options, including Setup new device, which lets you search for a new Bluetooth device. However, this doesn't always work, so it may be easier to manage the connection from your phone. First, click the Bluetooth icon and select Preferences. Click the Make computer discoverable box and type in a name for your computer, which will appear on the phone you're searching from.

### **BASIC DESKTOP TASKS**

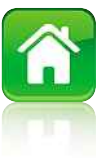

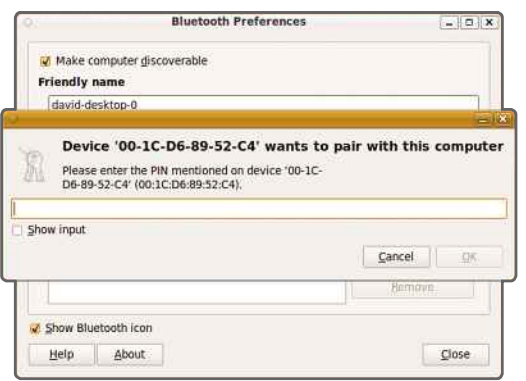

**Type in your passcode** to connect your phone to your computer

Wammu makes it simple to connect your Linux computer to most mobile phones

and import them into another application

Vammu Phone Configuration Wizard **Phone type** Please select phone manufacturer or type. Try to be as specific as possible Phone type I don't know Symbian based phone Alcatel phone BenQ/Siemens phone Motorola phone · Nokia phone Samsung phone Sharp phone Sony Ericsson phone None of the above Nokia phone not running Symbian < Back Next > Cancel

Go to the Bluetooth menu on your phone and make sure it's turned on. Next, look for an option for Paired devices. Follow the instructions to start a search and your Ubuntu computer should be discovered. Select to pair and then type in a numeric code of your choice and select OK. A dialog box will appear on your PC asking you to type in the same code. Do this and click OK.

Once your devices are paired, your phone will appear in the list of devices, along with the type of device it is (Phone). On your phone you may get an option to connect to your PC automatically. Select Yes, and your phone will connect to your computer every time it's **BROWSING**in range. This prevents you having to make a physical connection each time. **Your computer every**<br>**YOUR PHONE**<br>**YOUR PHONE** 

When you click on the Bluetooth icon, your phone will appear under the Devices entry. Select it and you'll see an option to browse files. Choose this and you'll be able to copy files to and from the phone's internal memory.

### **BACKING UP YOUR PHONE**

To back up your phone, you'll need to install the Wammu application. Select Software Centre from the Applications menu and type 'wammu' into the search box. Double-click on Wammu in the results and then click on the Install button.

Once Wammu has downloaded, run it from the Applications, Accessories menu. Follow the wizard through using the Guided configuration to select your connection type and the type of phone you're using. The default options are usually the best. If you're using Bluetooth, you'll need to make your phone temporarily visible, otherwise Wammu won't find it.

To connect to your phone, select Connect from the Phone menu. If there's an error, try running the wizard again and selecting different connection options. To view contacts, phone messages, calls made and calendar entries from your phone, select the appropriate option from the Retrieve menu. You can edit existing data, and create new calendar entries, contacts and messages using the Create menu. All changes are automatically written to the phone.

To back up your data, select Save from the Backups menu. You can either save all data or use the drop-down menu to save only contacts (vCard and LDIF formats) and calendar (vCalendar and iCalendar) entries. If you save contact and calendar information separately you can import them into another application, such as Evolution mail. If you export your calendar and contacts from Evolution, you can import them into Wammu and save them on your phone.

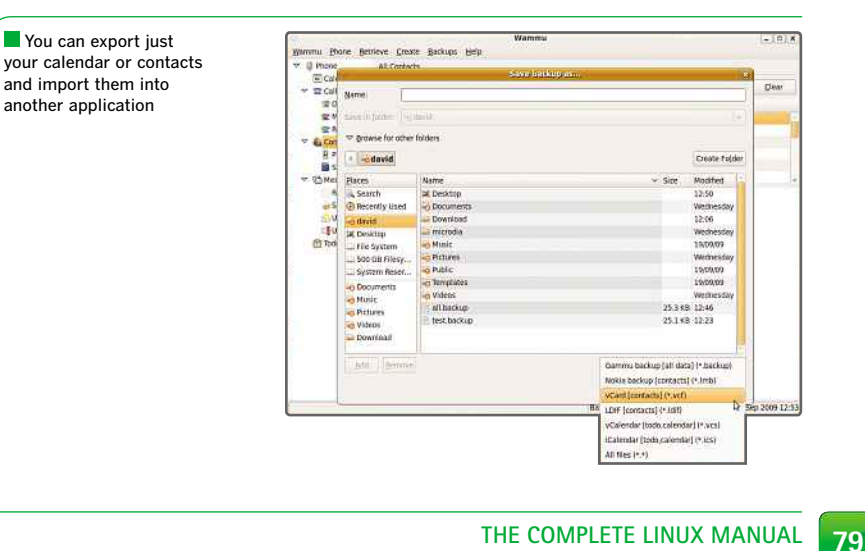

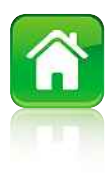

### Using Google Desktop USING GOOGIE DESKTOP<br>ust as Google makes searching the web easy, it can do the same for<br>your PC. We show you how to make finding files and emails simple **Google Desktop**

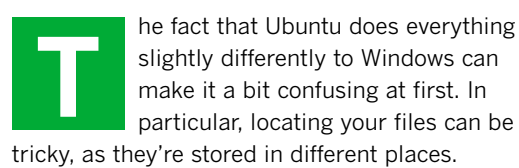

While the built-in search tools help to improve this, you may prefer to use the Google Desktop you can search your PC for files and emails (including those stored in Ubuntu's email client, Evolution) as quickly as you can search the internet.

Google Desktop is available for Windows and Linux and works in the same way on both. If you've already used the Windows version, you'll be right at home with the Linux version and it will help you get used to the new OS However, the installation steps differ for the Linux version, so here's how to get started.

### **DOWNLOAD AND INSTALLATION**

Google Desktop isn't available from Ubuntu's Software Centre utility, so you have to download it manually. Go to http://desktop.google.com/ linux/index.html and click on the Download Google Desktop button.

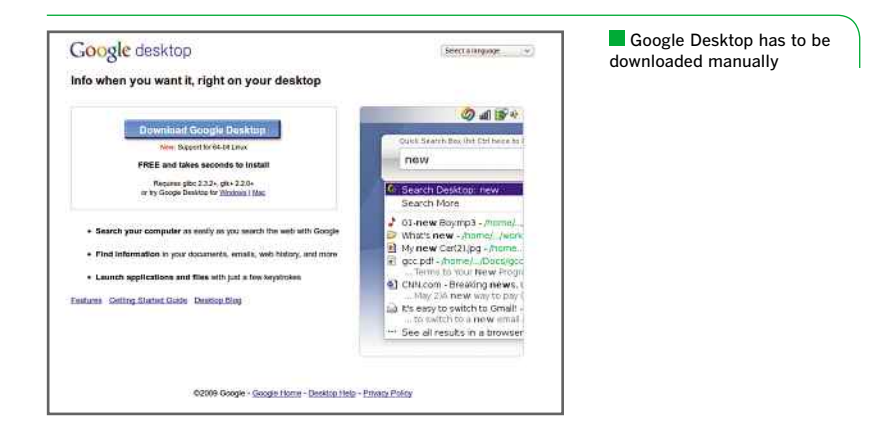

On the next page you'll be presented with a choice of applications. Choose the .deb version, which is for Ubuntu. Make sure you get the right version for your operating system (32-bit or 64 bit). After clicking the correct link, select Accept and Install on the next page.

You'll be prompted to install the file to your hard disk. Once the download has completed, double-click the file in Firefox's Downloads window. This will launch the Package Installer.

Click the Install Package button, type in your password and click OK. The necessary files and any other required components are downloaded automatically and installed on your computer. The whole process should take only a few minutes to complete. Once it's done, click Close and shut down the Package Installer.

### **RUNNING GOOGLE DESKTOP**

Google Desktop is accessed through the Applications menu. The first time you run it you'll be prompted to set your homepage to Google. You should leave this option selected as it makes it easier to search your computer. You can also choose to send Google crash reports, which can be used to improve the software in the future. When you've selected all the options that you want, click I agree.

Before it becomes useful, Google Desktop has to index your computer. Depending on the number of files you have, this can take anything up to a few hours to complete. Until the process has finished, Google Desktop won't be able to present you with accurate search results.

### **SETTING PREFERENCES**

While you're waiting for your computer to index your files, it makes sense to configure Google Desktop to work the way you want it to. At the

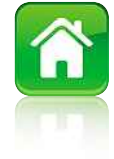

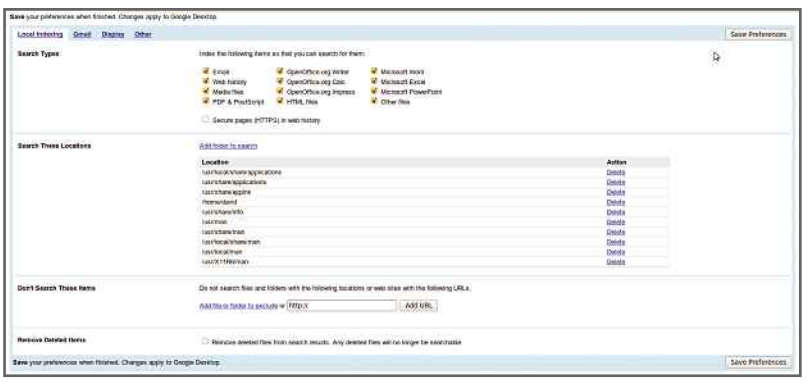

You can tell Google Desktop the types of files it should index and where they're located

top-right of the desktop you'll see a coloured swirly icon. This is the short cut to access Google Desktop, and it loads automatically every time you start your computer. Right-click it and select Preferences.

The first page shows you which folders and files are indexed. You can select which file types you want to index using the tickboxes, and add new folders to search, too. You may want to select 'Remove deleted files from search results', otherwise you'll find that performing a search also returns results from files and emails that have long since disappeared.

By default Google Desktop will index only the contents of your email client, but you can click on the Gmail tab if you'd like it to index your Google Mail inbox, too. Just select Index and search email in my Gmail account and type in your username and password. The software will automatically scan your online inbox, too.

Finally, Google Desktop will by default search the internet first, rather than your computer. To change this, click on the Display tab. Change the 'Default search type for the quick search' box to

Search Desktop. You can use the other options here to select how many search results you want to see. Click Save Preferences when you're done. . You can use the other **c**<br>ow many search results<br>ve Preferences when you<br>**YOUR COMPUTER** 

The easiest way to search your computer is to tap Ctrl twice. This will bring up a search box. Type what you're looking for into this and results will appear in the drop-down list. The icons next to each result tell you if it's an image, file or email. If one of the options listed is what you're after, select it and it will be opened directly.

Alternatively, if you can't see what you're looking for in the short list, you can select 'See all results in a browser'. This will start Firefox and display the standard Google page, only it's searching your computer not the internet. You can either change the search term by entering something different in the search box, or you can filter the results using the links at the top of the page. These let you refine your searches to view only emails, media files and websites you've visited recently, and all other types of file.

Where available, search results will be accompanied by a thumbnail of the file and a text extract. Both help you narrow down the search results to find the file that you're after.

Once you've chosen a type of search result, you can use further options to find a specific file. For example, if you select Media, you can then specify from the drop-down menu that you only want to look at JPEG files; for email, you can specify that you only want to look at emails from a particular person.

Finally, the search results pages will also tell you how complete the index of your computer is. If you see a red warning message, you should wait until the index has been completely built and then search again; searching too soon means there's a good chance that the file you're looking for hasn't been indexed yet.

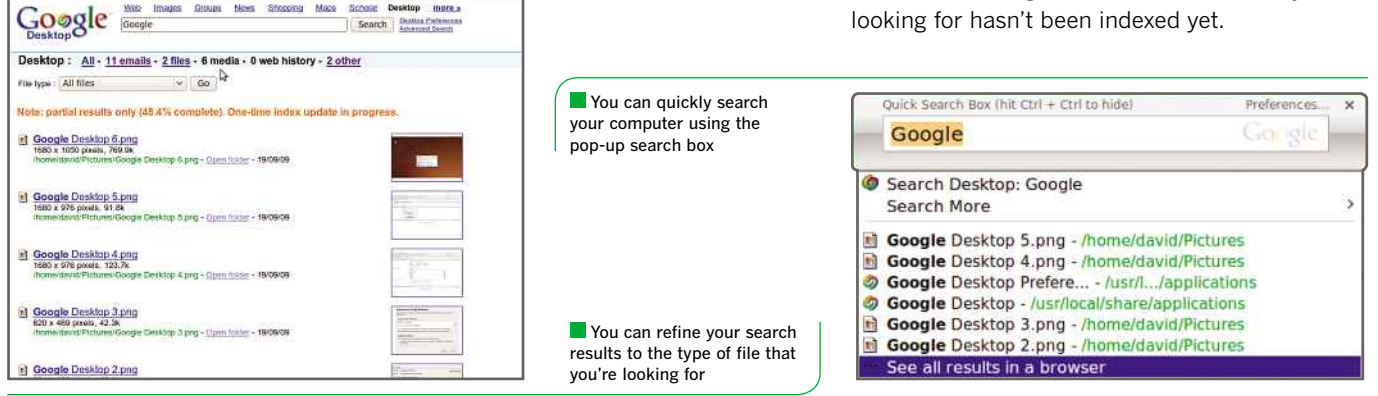

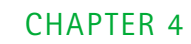

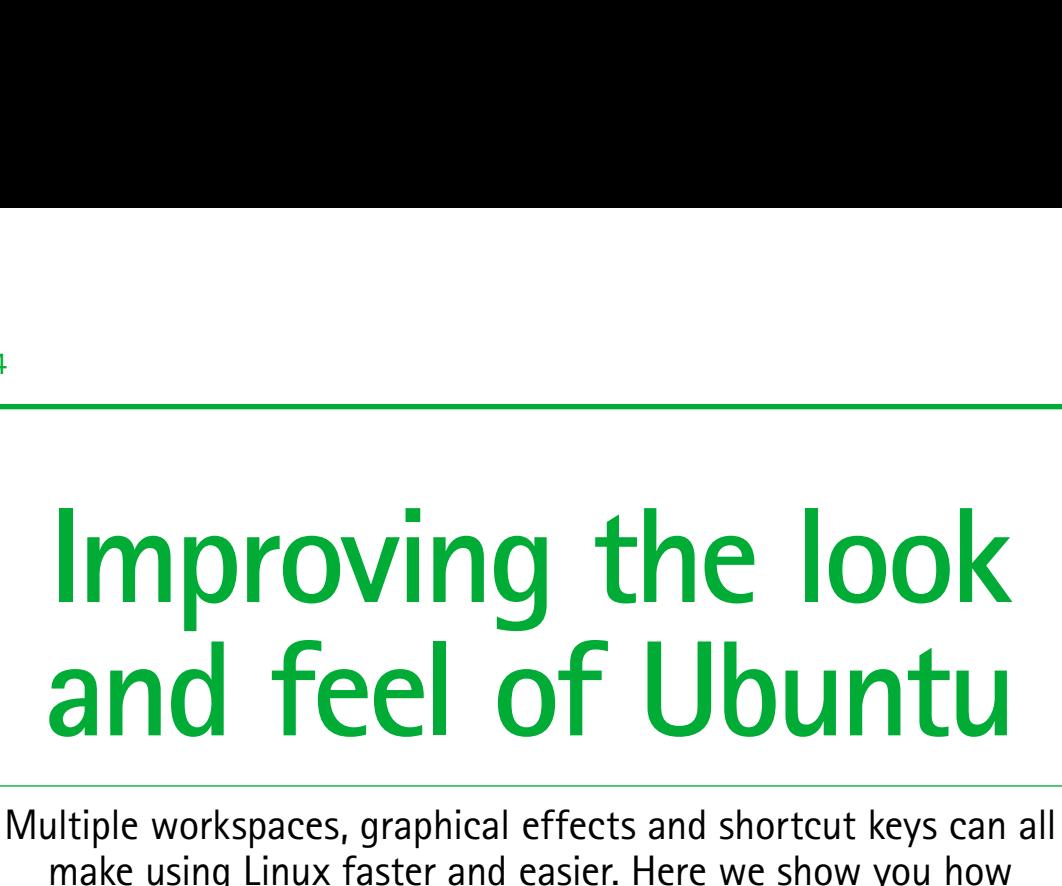

**I** n its default state Ubuntu Linux looks and feels very similar to Windows in the way it handles applications. However, with a few tweaks and settings it can be even more powerful. With its graphical effects and multiple workspaces, Ubuntu can also be made more attractive and easier to use than Windows.

Using Ubuntu for the first time is pretty simple, as its interface and window-handling are similar to those in Windows. However, sticking with the default setup will limit the usefulness and speed of this great operating system. Here we'll explain how you can make Ubuntu look, feel and handle better.

The box over the page shows all the keyboard shortcuts you're likely to need, but you'll have

**Ubuntu's impressive range** of graphical effects make it an even more attractive OS

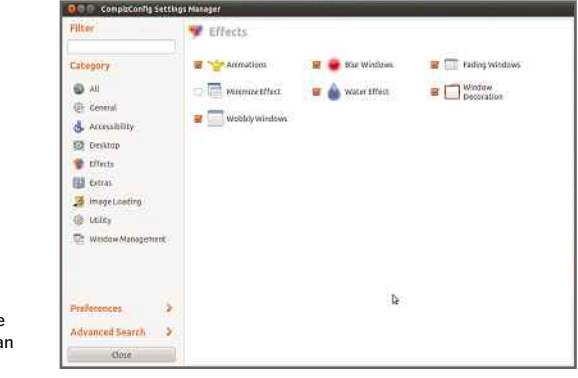

You need to enable your computer's 3D driver to use Ubuntu's graphical effects

### Enable driver?

### NVIDIA accelerated graphics driver

3D-accelerated proprietary graphics driver for NVIDIA cards.

This driver is required to fully utilise the 3D potential of NVIDIA graphics cards, as well as provide 2D acceleration of newer cards.

If you wish to enable desktop effects, this driver is required.

If this driver is not enabled, you will not be able to enable desktop effects and will not be able to run software that requires 3D acceleration, such as some games.

> Enable Cancel

to follow this guide first to get them working. It's worth the effort, as Linux becomes an amazing graphical operating system that wipes the floor with Windows 7.

### **GOING GRAPHICAL**

Ubuntu 11.04 has lots of graphical effects turned on by default, but there's no way to manage them. To do this, you'll need to install Compiz so that you can manage the graphical effects. Open the Ubuntu Software Centre and type Compiz into the search box. Select OpenGL window and compositing manager, then click Advanced Desktop Effects Settings (ccsm). Click Apply Changes and the software will be installed.

For graphical effects, you need a 3D graphics chipset. Any graphics card made in the past few years will be able to cope with 3D graphics, as will PCs that include integrated graphics. You'll also need to install your graphics card's restricted driver. If you haven't done this already,

### **BASIC DESKTOP TASKS**

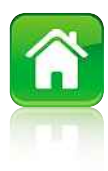

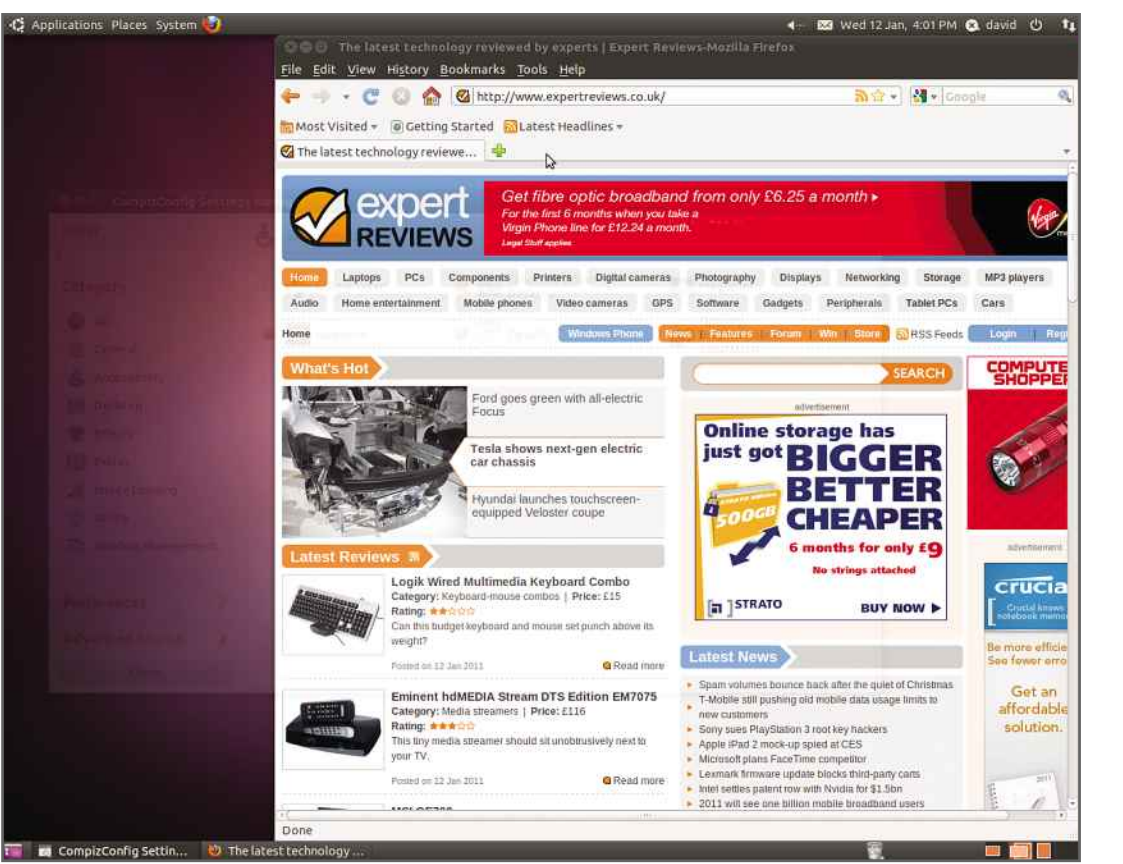

**With Opacify turned on** you can quickly focus on one window, making the others transparent

select the Restricted Drivers icon in the title bar at the top of the screen. From the list of graphics drivers that appears, select the recommended one and click Apply. The driver will be downloaded and installed. Once it's finished your computer will have to be restarted manually.

### **ADVANCED LEARNING**

Once you've enabled your driver, you're ready to start enabling the desktop effects you want. These are all managed by Compiz. The application we installed earlier is used to control its settings. You can find this in System Settings, Personal, CompizConfig Settings Manager, and from here you'll be able to enable all the extra desktop effects.

The side panel on the left contains all the shortcuts for the various sections, which we'll cover in turn. 'All' lists every setting on one page, while 'General' includes only basic options. For each option, you can select the tickbox to enable it or click the words to change advanced settings. If you try to enable a setting

that conflicts with another setting, you'll be given a warning and the option to proceed or continue with the current settings. Don't enable the Desktop Cube or anything that will disable the Ubuntu Unity Plugin, as this will break the user interface and make your PC practically impossible to use. Some options require you to click them to get a sub menu, where you

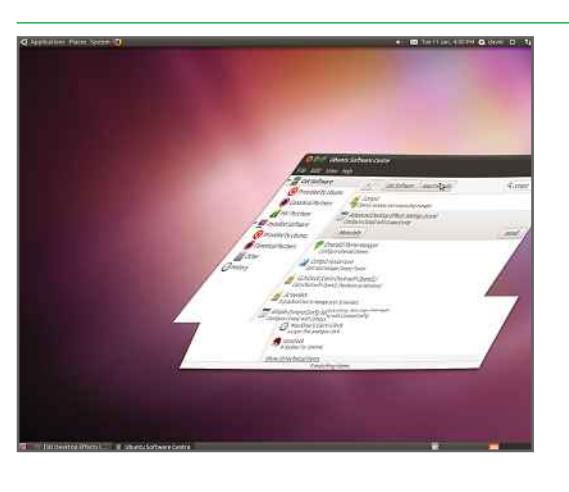

**With the Advanced Effects** switched on, windows wobble as they move

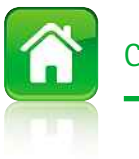

### **CHAPTER 4**

Settings application

**Accessibility options** include an enhanced zoom tool and the Opacify feature

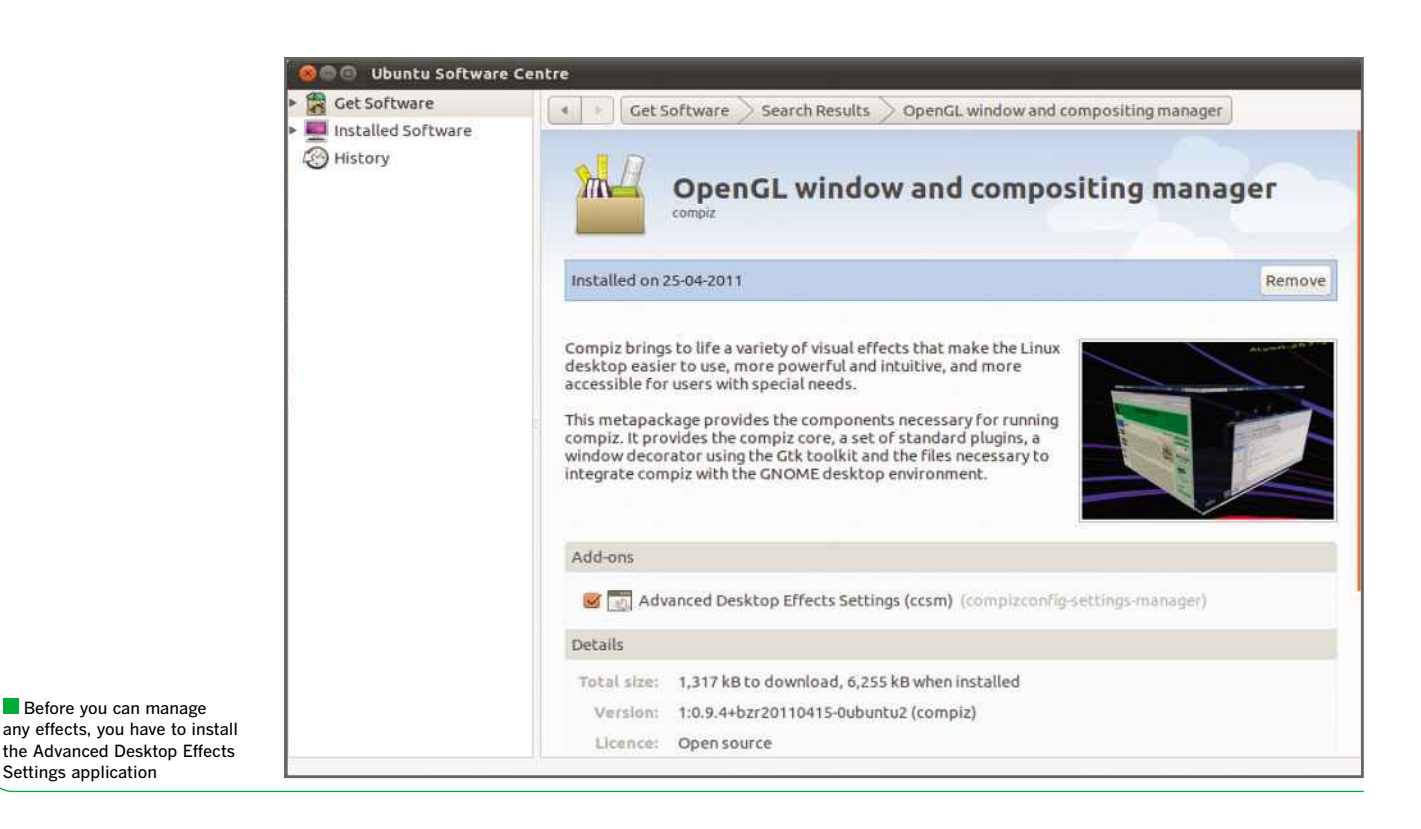

can turn on further settings before everything works. When following this guide, have a look through the options to make sure you've enabled everything you want.

### **IMPROVING ACCESSIBILITY**

Accessibility options are designed to make Linux easier to use. Here you'll find standard

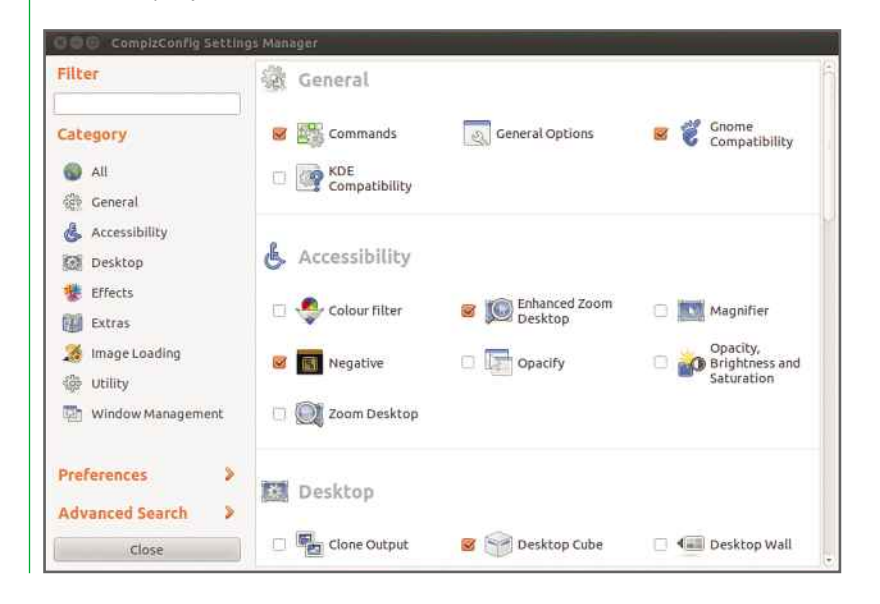

options, such as Enhanced Desktop Zoom, and applications that make text easier to read. The box on the right explains which keys you need to press to activate these shortcuts.

Other accessibility options adjust the brightness and contrast of windows and invert their colours. One feature you may want to use is Opacify. With this selected, hovering the mouse over a window makes all the other windows opaque, so you can focus on the selected application. It can make working on a crowded desktop a lot easier.

### **ON THE DESKTOP**

The Desktop settings contain all the features that really improve how you use your computer. Once you've enabled these features, you'll wonder how you ever lived without them.

The Desktop Wall gives you a handy way to switch between workspaces. The shortcut keys in the box on the right show you how to move between the workspaces. You can also drag applications to the side of the screen to rotate the cube and place them on another workspace.

With Expo enabled, pressing the Windows and the S keys simultaneously will zoom out and show all your workspaces. You can grab a

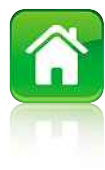

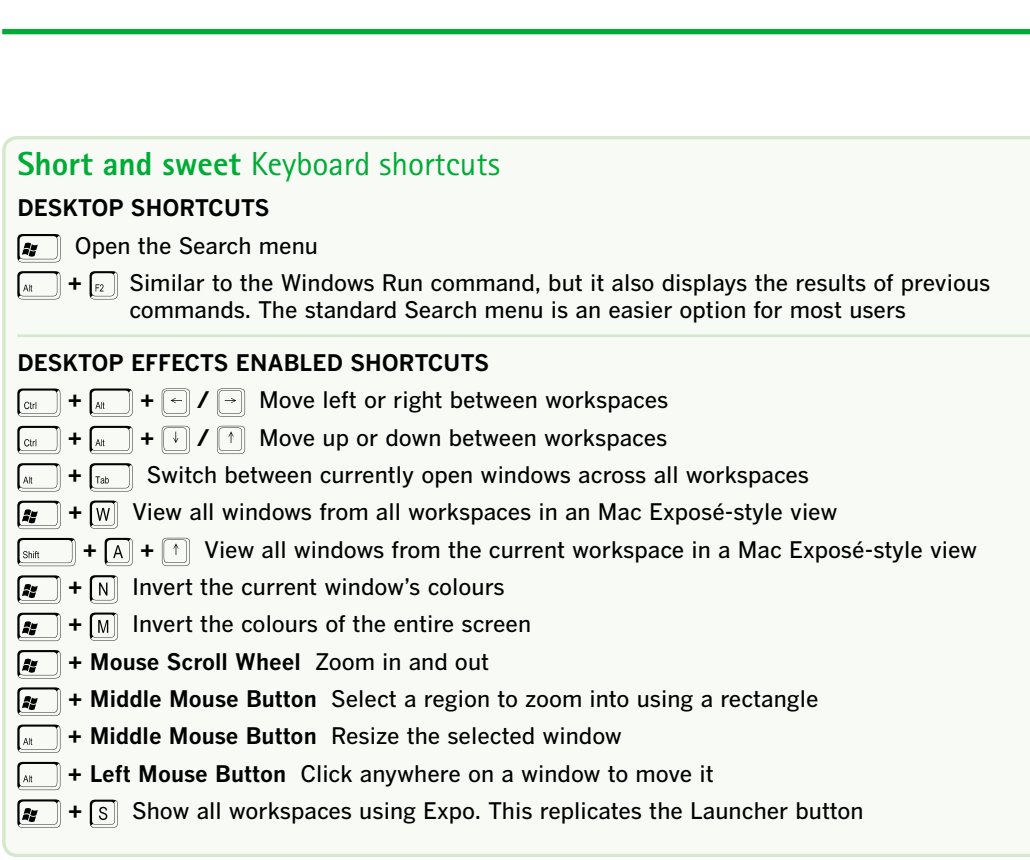

window and drag it with the mouse to move an **EFFECTS**application from one window to another.

### **EFFECTS**

**Short and sweet**

You can use the Effects settings to control the fancy windows effects, such as wobbly windows. The best way to see what each option does is to enable it and start using your computer. You may find that some of them are a little overbearing, but we find that they can add a bit of interest to the desktop.

### **WINDOW MANAGEMENT**

These settings control how open windows are controlled. Scale is the most interesting option, and provides a Mac Exposé-style task-switcher. Press Shift-Alt-Up to display all open windows on all workspaces or Windows-W to display all open windows on the current workspace. You can then use the mouse or cursor keys to select an application. This is considerably easier than using the standard task-switcher and means you'll never lose another window.

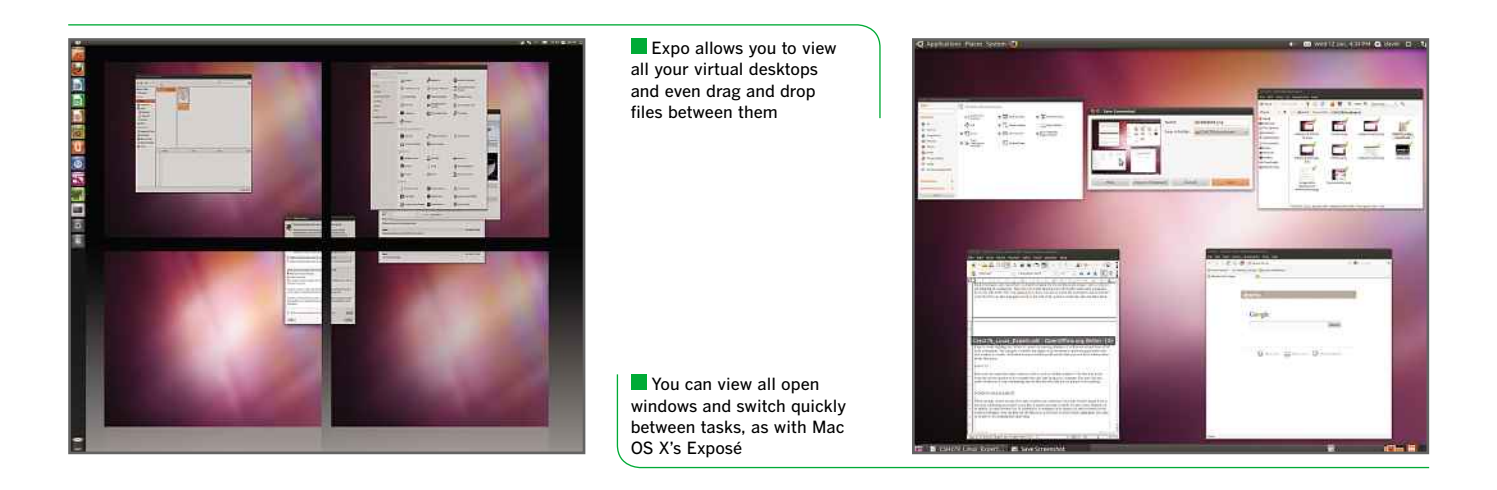

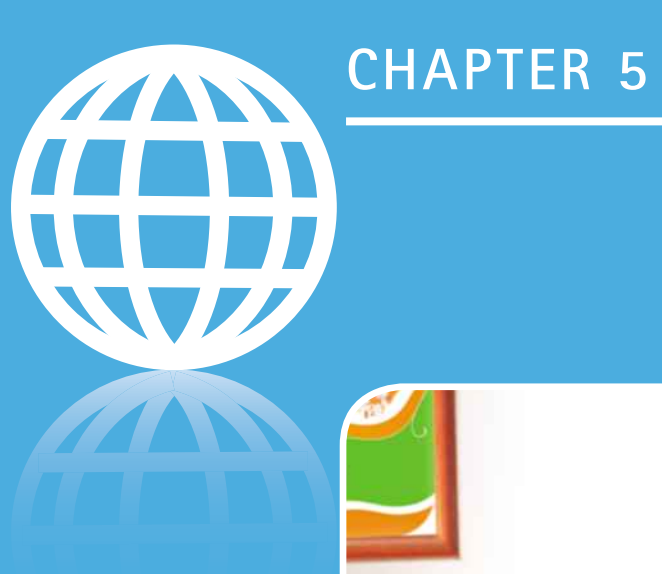

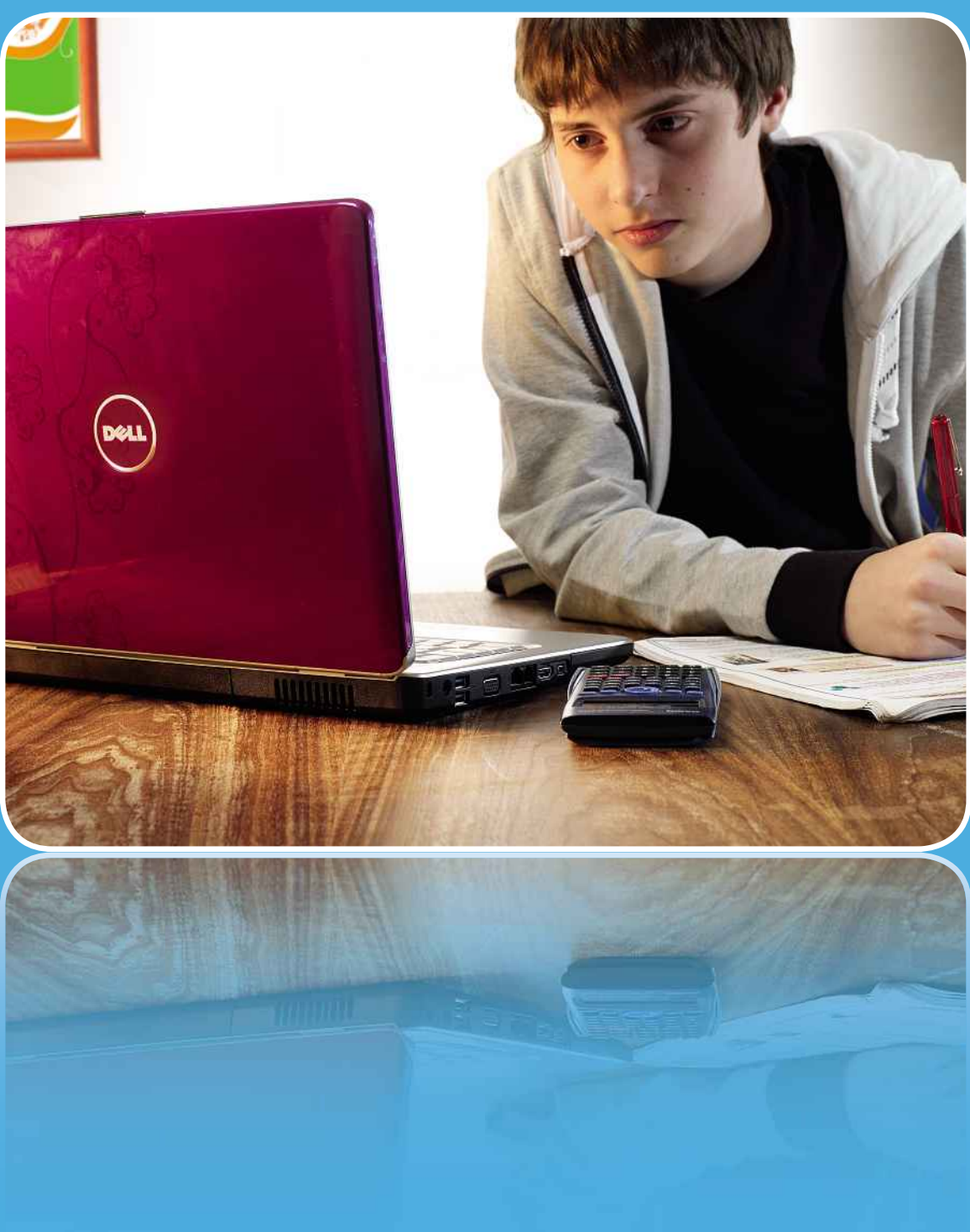

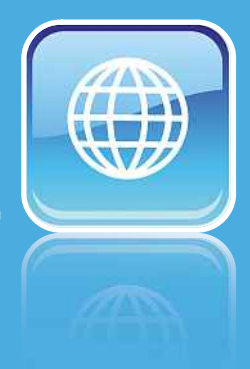

# **II I LCI I ICL UII LII IUA**<br>has been designed from the ground up for the internet. **on Linux**

ountu has been designed from the ground up for the interne<br>fact, it's more tightly integrated into the online world than as been designed from the ground up for the internet.<br>In more tightly integrated into the online world than<br>and most of the applications you install are automatically been designed<br>nore tightly int<br>nd most of the<br>from the web. Ubuntu has been designed from the ground up for the internet. been designed from the ground up for the internet.<br>
more tightly integrated into the online world than<br>
nd most of the applications you install are automatically<br>
from the web.<br>
there are some tricky online jobs that you'l infact, it's more tightly integrated into the online world than<br>lindows, and most of the applications you install are automatica<br>by invertions on line is viewing videos online.<br>Linux that are easy in Windows, such as viewing Windows, and most of the applications you install are automatically downloaded from the web.

downloaded in the second state.

Controlling the

and most of the applications you install are automated from the web.<br>The web web.<br>There are some tricky online jobs that you'll want<br>hat are easy in Windows, such as viewing videos onl<br>files to your website and more. In th mloaded from the web.<br>
owever, there are some tricky online jobs that you'll want to d<br>
nux that are easy in Windows, such as viewing videos online,<br>
ading files to your website and more. In this chapter we'll<br>
you through However, there are some tricky online jobs th<br>in Linux that are easy in Windows, such as view<br>uploading files to your website and more. In this<br>take you through all these options and show yo<br>Ubuntu computer into the ultima

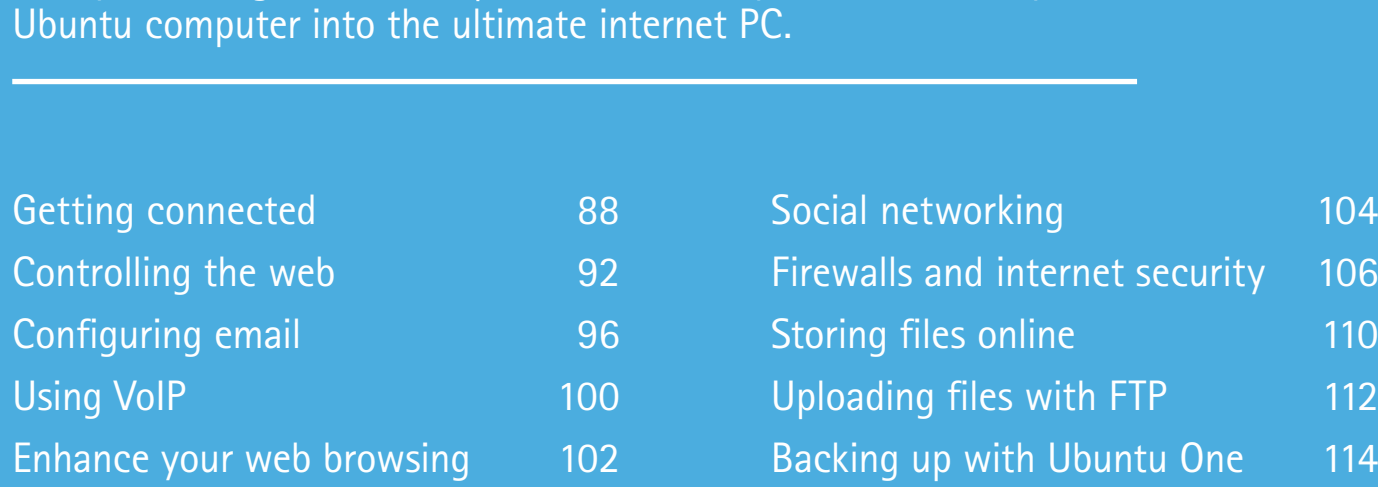

87

Firewalls

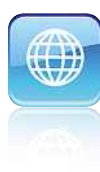

### **Getting connected**<br>Here we'll show you how to connect your Linux PC to a local **ietting connected**<br>we'll show you how to connect your Linux PC to a<br>network and take advantage of the mobile internet **connected**

Ubuntu now supports low-cost Wi-Fi equipment such as this Digitus Wireless LAN USB dongle

**W** hat use is a computer that isn't on a network? A few years ago, that would have been an odd question to ask. Times have changed, however, and connectivity is now as much a part of computing as USB flash drives and flat-screen monitors. Over the next few pages, we'll outline the different options for connecting your Linux computer to your home network. We'll also help you set up wireless networking and 3G so you can use your laptop on the move.

The internet has revolutionised the way we use computers. Once, PCs were standalone devices that communicated with the outside world through the medium of floppy disks, but now almost every home PC in the UK is connected to a global network. Not only that, but the connection is probably provided by a high-speed broadband service. The idea that you would forgo an internet connection is almost inconceivable, so we've explored all the issues you'll encounter when connecting your Linux PC, whether you're at home or on the move.

The good news is that if you have a working home network with an internet connection, you can simply attach an Ethernet cable to your Linux PC and connect it to your broadband router. Turn on the computer and it will connect to the internet automatically. However, if you want to customise your setup, or if you experience problems, read the Using an Ethernet connection section below. To connect on the move, skip to Going Wireless opposite.

### USING AN ETHERNET CONNECTION

The typical way to connect a PC to a network is to use a standard Ethernet network card and cable, which plugs into a simple router or hub. This is arguably the most secure

way of networking your computer. There's no likelihood of data leakage, as there is with Wi-Fi, and Ethernet has a considerably higher data throughput. Ubuntu should have no trouble recognising any network card built into today's PCs and laptops.

As long as the rest of your network is connected to the internet, several things should happen automatically when you boot Ubuntu. First, it will try to obtain an IP address automatically using a service called DHCP. There's usually only one DHCP server on a network, which is probably your broadband router. DHCP largely takes the hassle out of networking, so you don't need to manually configure anything.

Ubuntu usually refers to your Ethernet card as eth0. If you have two cards, the other will be known as eth1. You can add more cards and these will be labelled in a similar way. Finding the IP address that's assigned to PC is easy.

From the Ubuntu search menu, run Terminal.

This brings up a command line. Type ifconfig, and **DIGITUS** some information will appear. Part of the information associated with eth0 contains **LISE** 

### **INTERNET ON LINUX**

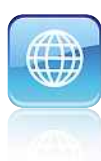

a line that starts 'inet addr:' The address that follows is the IP address for that network interface.

Wire Auto etl Auto eti Auto vb

The first three numbers in the address are called the network address. This sequence of numbers will depend on how your router is configured, but on a home local network the default is usually 192.168.0. You'll need to know this address if you want to assign a permanent or 'static' IP address to your Ubuntu computer, rather than using an ever-changing DHCP address. This is easy to achieve.

### **ADDRESSING THE SITUATION**

First, before you close the terminal window, enter the command 'route –n'. The last line of the output that appears will contain an address something like 192.168.0.1, which is the address of your network's default gateway. This is your broadband router, through which all non-local traffic flows – in other words, it handles all traffic destined for the internet. Next, enter the command 'more /etc/resolv.conf'. The last line here contains the name of the DNS server that machines on your network use to turn domain names into IP addresses. Note down these two pieces of information.

Select Network Connections from the System Settings. This will cause a small box to appear. Next select your hardwired network adaptor from the list and click Edit. A second box will then pop up, displaying the network card's configuration options.

Click the IPv4 Settings tab. By default, this will show that the method of assigning an IP address is set to Automatic (DHCP). Use this pull-down menu to select Manual. When you do, the other options on the window become active. Click the Add button and enter the same network address noted above, but append a number between two and 254 for the fourth number in the address. For example, you could choose 192.168.0.50. Enter a Netmask value of 255.255.255.0 and, in the Gateway field, enter the IP address of the default gateway (for example, 192.168.0.1). Click Apply to make the changes permanent.

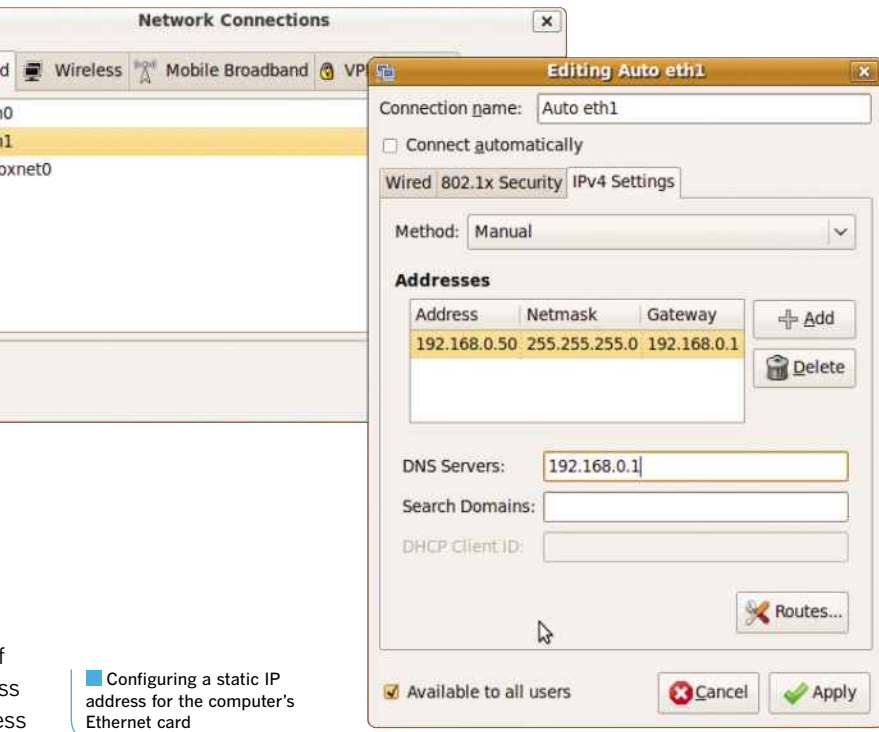

### **GOING WIRELESS**

Ubuntu has excellent tools for connecting to Wi-Fi networks, making it a great low-cost choice for people on the move. We've used a cheap Digitus Wireless LAN USB dongle bought from a local computer shop for around £14.

First, plug the dongle into a convenient USB port. Next, look for an icon on the right-hand side of the taskbar that looks like two flat-screen monitors. This is the Network Manager icon. Click this and a menu will appear listing all the networks that Ubuntu recognises, including any Wi-Fi networks that are in range. Your wired network is selected by default, so choose your Wi-Fi network and a window will pop up asking for the password. Enter this and a message will appear on the desktop to tell you that you're connected. To swap back to the wired network, click on the Network Manager icon again and select your network card.

Your Wi-Fi network should automatically supply Ubuntu with details of security and other settings, but sometimes you may need to change these. You can do this by accessing Network Connections from System Settings. Click the Wireless tab, select your network and press Edit. A second window will appear. The three tabs

### **CHAPTER 5**

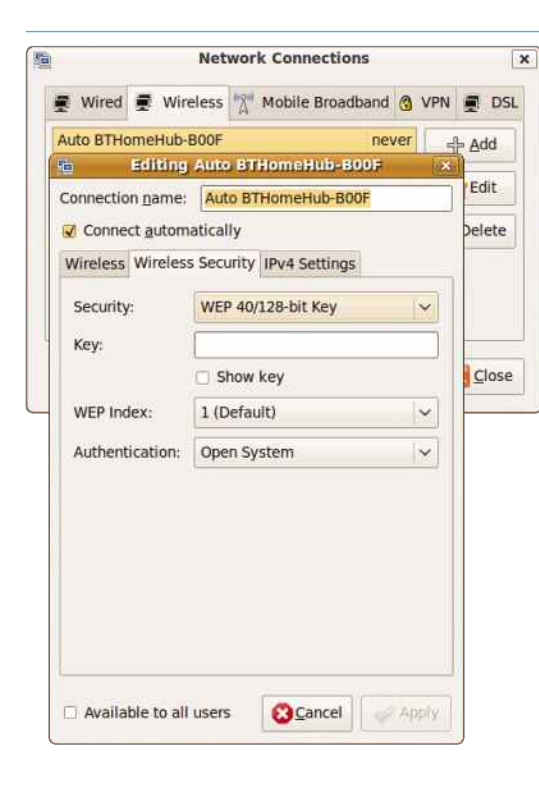

allow you to enter any special details supplied by your ISP's technical support.

### **USING 3G MOBILE BROADBAND**

Public Wi-Fi hotspots are available in many towns and cities, but it's sometimes better to use your mobile operator's own 3G network. Linux used to struggle with new external communications hardware, but those days are long gone, and you no longer have to fiddle with the command line to make things work. To demonstrate how Linux has changed, we'll show you how to connect a Virgin Media 3G USB dongle.

Insert the dongle into a convenient USB port and the New Mobile Broadband Connection Wizard will appear. Click Forward to continue. Enter your country and your mobile broadband service provider, then press Forward again. The window will show a summary of the connection and ask you to give it a name.

Click Apply and you'll be able to open the Network Manager icon on the title bar. Your new mobile option should appear in the list of known connections. Before you can connect, however, you need to enter your details to authenticate yourself to the mobile network. Reopen Network Connections and click on the Mobile Broadband

Your Wi-Fi network should provide the correct connection settings, but you can change them easily

tab. Select your 3G connection and press Edit. Enter the username, password and any other settings your mobile broadband service provider has given you.

Apply your changes, close the Network Connections dialog box and select the mobile broadband connection from the Network Manager icon. You'll see a message that says "GSM network connection established". from the I<br>e a messa<br>ion establ<br>**TOOLS** 

Ubuntu comes equipped with a range of network troubleshooting tools. For convenience, the most important tools have been gathered into a single multi-tab window. Open Gnome's System menu, select Administration and then choose Network Tools. The window that pops up has several tabs. Select a network device from the menu on the Devices tab and it will display its details and statistics.

The Ping tab lets you contact other machines on your local network and over the internet to test if they're working and to discover how long packets take to reach them. The 'ping' command sends a stream of packets to the destination

The mobile connection wizard supports a wide range of 3G providers

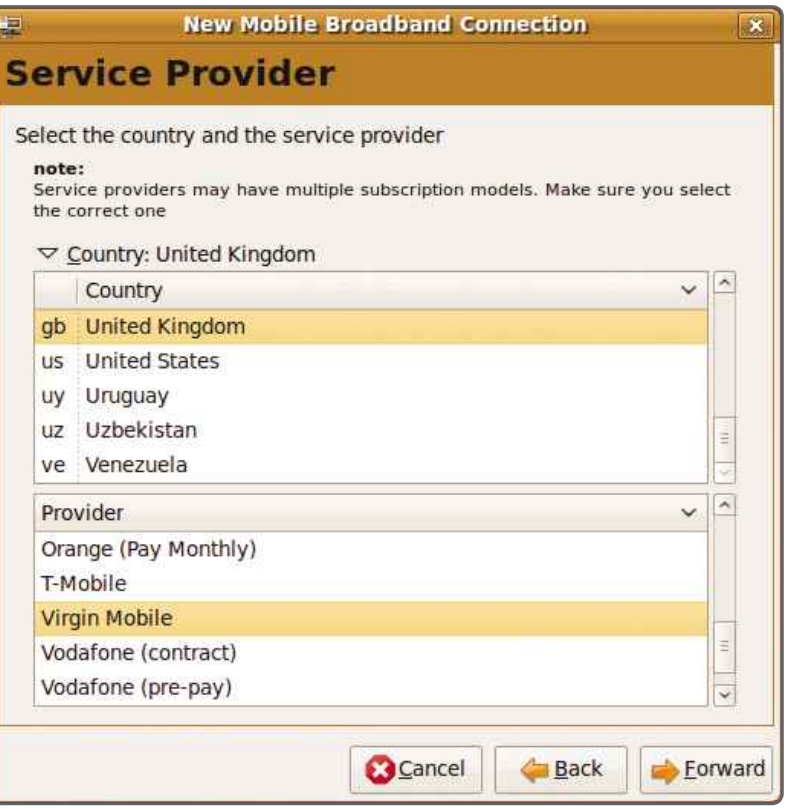

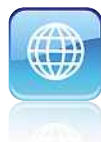

computer and waits for a response. This is an incredibly useful diagnostic tool (see the 'Ping commander' box below for more details).

To use this tab, simply enter the DNS name or IP address of a destination computer and press Enter. The screen will slowly fill with a bar chart showing how long, in milliseconds, each of the five ping responses takes. If you're having trouble reaching a website, visiting this tab will tell you if the machine has crashed or if the connection is just very slow. It's a good way to verify that your network connection is working correctly.

The Netstat tab provides low-level routing information, but the Traceroute tab is far more interesting. If you enter the IP address or DNS name of a destination computer and press Enter, this tab gradually fills up with information about the route taken to get to it. Each entry is called a 'hop' along the route. It's fun to find out the route taken to get to your favourite websites, but if your network contains several subnets connected by routers and you have a connectivity problem, it will indicate where the problem lies by failing at that point.

The Port Scan tab is strictly for use on your own network. Port scanning tells you which of a target computer's ports are open and listening for traffic. Type in a DNS name or IP address and press Enter. If you try this on machines on the internet, you may trip an intrusion detection system and the site may complain to your ISP. This is because port scanning is a technique that hackers use to find vulnerable computers. If you're found using a port scanner over the in you re iound using a port scanner over the<br>internet, you may get banned from your ISP.

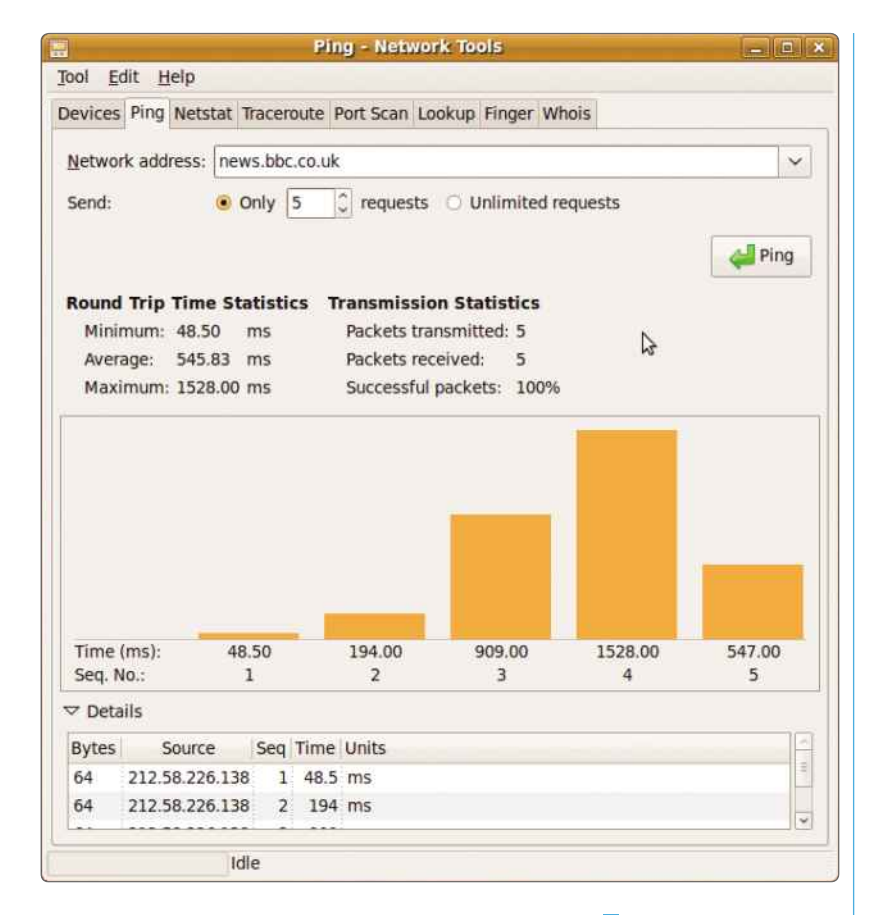

The Lookup tab lets you find details of public machines easily. Enter a DNS name or IP address and select the type of information you require. Related to this is the Whois tab. Enter a domain name (without the 'www' prefix) and the tab will contact a public Whois server to retrieve details of the domain's owner.

**Pinging another computer** is a good way of establishing where any connection problems lie

### Ping commander Testing a network connection

Network administrators have a procedure for testing network connections that can quickly pinpoint a problem. Ubuntu's Network Tools make it easy to perform similar tests.

On the Ping tab, enter 'localhost' as the hostname. Localhost is a special machine name that refers to the computer you're using. When you send traffic to localhost, the network card detects that the address is local and responds itself, thereby proving that it's working properly.

Now ping the local machine's IP address. This traffic enters the network and comes straight back, proving that the local subnet to the hub or switch is working.

If you have two subnets, ping a computer on the other subnet to make sure the router between them is working properly. Finally, ping a website that's outside your local network, such as **www.google.co.uk**. If you can't reach it, check that your broadband router is working.

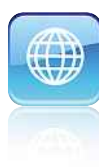

### **the web** Controlling the web **Controlling the Web**<br>ix doesn't come with all the technologies you need to view<br>pages, but you can add them easily. Here we show you how

**W** indows-based browsers have got to the point where they'll prompt you to add missing web components. The same isn't true with Linux, and you may run into problems getting common websites such as YouTube to work properly. Over the next few pages, we'll show you how to get everything working.

The internet is filled with an impressive array of videos, applications and rich multimedia for you to enjoy – at least, it is if you have the right browser and addons. Ubuntu comes with just about everything you need to get going, including the excellent Firefox web browser. However, not everything will work straight away, and you may find that a few websites, such as YouTube, won't display video. Fortunately, these things are easy to fix.

Our instructions focus on Firefox, as it's currently the default browser for Ubuntu.

**Nou can install Adobe's** Flash manually. Once done, you'll be able to view videos on YouTube and use other Flash-enabled websites

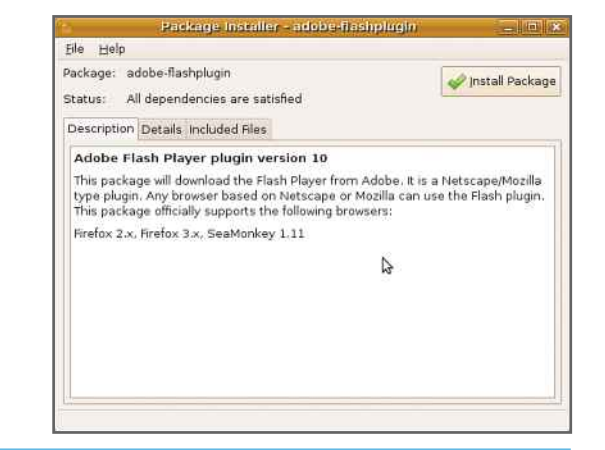

The installer lets you choose which language Firefox will use

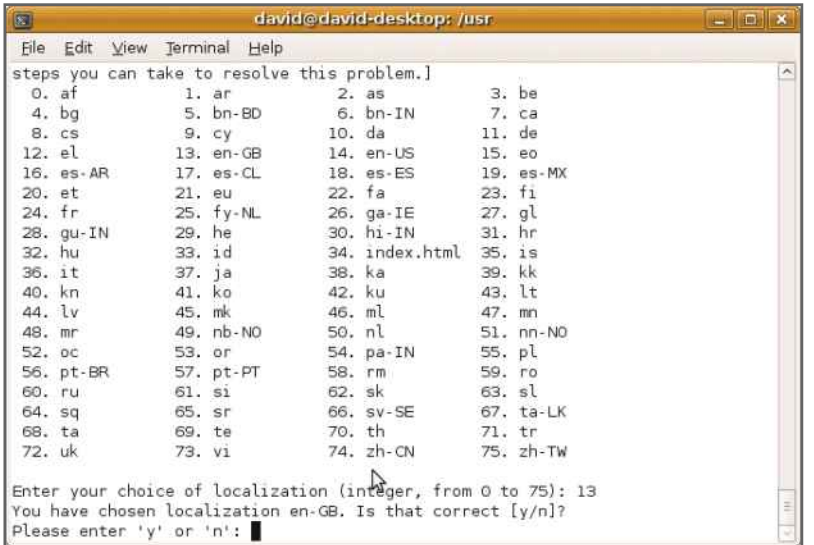

Internet Explorer is a Windows-only browser, and you can't install it on Linux unless you're prepared to mess around with the WINE Windows emulator (see the 'Don't bank on it' box on page 95 for details). Google's Chrome is available for Ubuntu, and we show you how to use this on page 102. You can get other browsers, but they're not as popular and don't have the same level of support as Firefox. page 102. You can get<br>they're not as popular<br>e level of support as Fi<br>**YOUR BROWSER** 

The first thing you should do is make sure that you have the latest version of Firefox. Unfortunately, you won't simply be able to check this using Ubuntu's Software Centre on the Applications menu, so you'll need to update the software manually. This is easy to do with the free Ubuntuzilla application, which you can download from http://sourceforge.net/projects/ ubuntuzilla/files.

Click on Files and download the .deb file for your operating system (32-bit or 64-bit). When the file has downloaded, find it on your desktop and double-click on it. Then click the

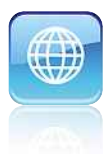

Install button. Once it has completed, you can use Ubuntuzilla to install Firefox. Bring up the Terminal from Athe Ubuntu search menu and type in the following command:

### ubuntuzilla.py –a install –p firefox

If the installer says that it can't get a PGP key, try this command instead:

### ubuntuzilla.py –a install –p firefox -g

Press y to accept the latest version of Firefox. Then type 13 to choose EN-GB as the language and press y to accept the choice. The new browser will be downloaded and installed on your computer automatically.

Once the installation has finished, you can launch the new version of the browser from the Applications, Internet menu. It will be called Firefox and the old quick-launch icon will also point to the new Firefox installation.

### **GONE IN A FLASH**

Flash is one of the main internet technologies and is used for items as diverse as menus in websites and videos in YouTube. To use Flash, you need to install the Flash plugin. If you visit a site that requires Flash, you may be prompted to install it automatically, but this isn't always the case, so it's best to install it manually.

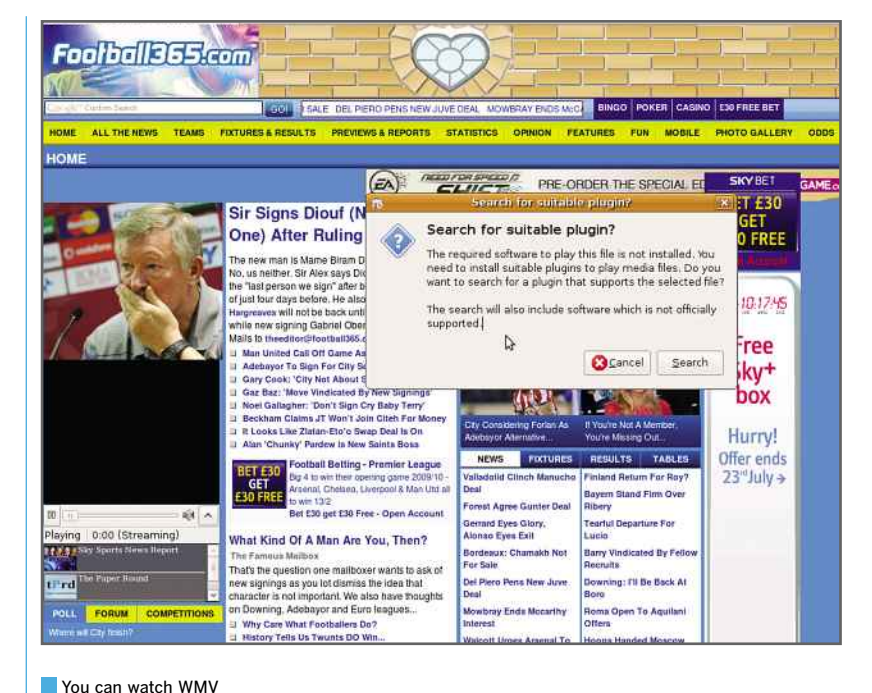

movies in Firefox thanks to the gstreamer plugin

**With Flash installed,** you can view websites that use the technology, such as YouTube

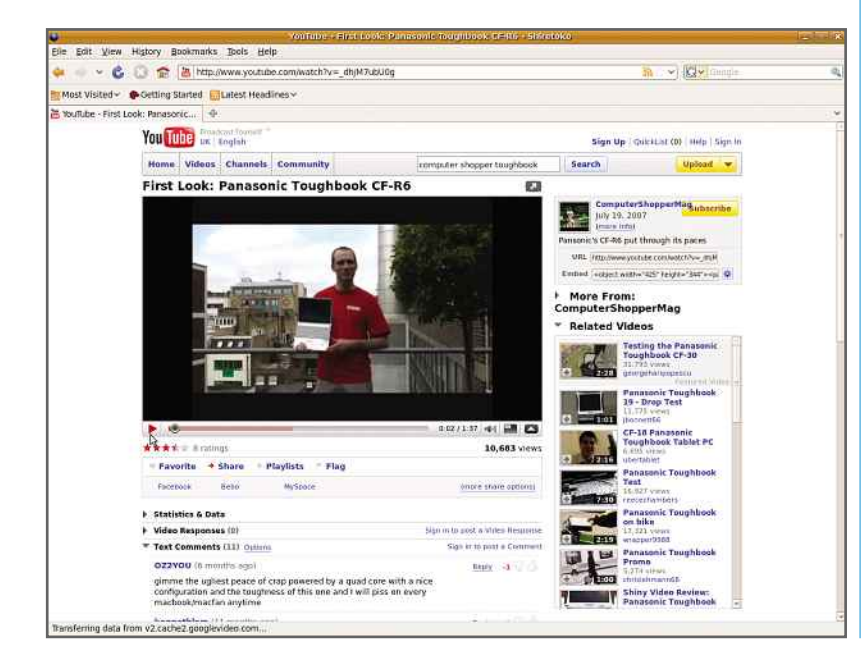

To do this, open Firefox and go to http:// get.adobe.com/flashplayer. From the dropdown menu, you can select different versions depending on your Linux distribution. For Ubuntu, select .deb for Ubuntu 8.04+ and click the Agree and Install Now button. The file will be downloaded to your computer's desktop. Once it's finished downloading, double-click on the install file (install\_flash\_player\_10\_linux.deb). Cancel any messages about a newer version being available and click Install Package. Type in your password when requested and Flash will install automatically. This will take a few minutes. Click Close to complete the installation.

Once the installation has completed, restart your browser. Shut down all your open browser windows, including the download manager, and start Firefox again. To make sure it's working properly, you should visit a website that uses Flash, such as YouTube. In YouTube, click any video. If it plays, then Flash is working; if you **CUP OF JAVA**get an error message, you should download Flash again and reinstall it.

### **CUP OF JAVA**

Java is another common web technology that is used by many websites. It's not always visible, as it's often used behind the scenes to make jobs such as filling out forms easier. Ubuntu comes with its own Java virtual machine (VM) installed,

### **CHAPTER 5**

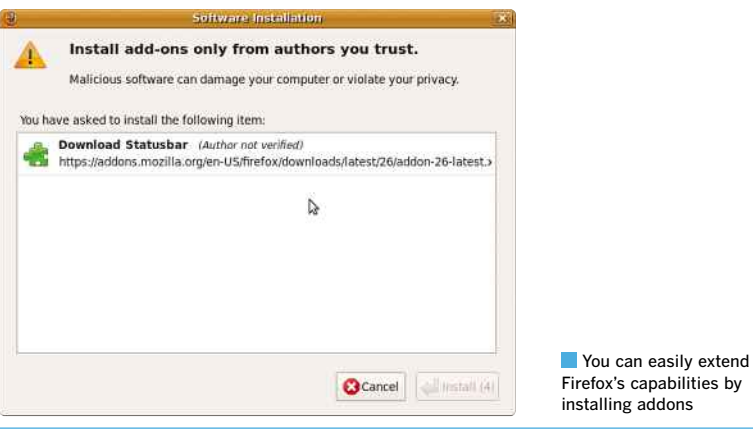

but we found that it wasn't always detected by Firefox 3.5, so it's best to install Sun's Java VM. Go to www.java.com and click Free Java Download. On the next page, select Linux (selfextracting file) for 32-bit Ubuntu and Linux x64 for 64-bit Ubuntu. Download the file to your desktop. To install it, open a terminal window. Remembering that you can press the Tab key to autocomplete file and folder names, type in the

### sudo mkdir java cd java sudo cp /home/<your username>/Desktop/<br><name of file you downloaded> <name of file you downloaded><br>chmod a+x <name of file you downloaded> sudo a+x <name of file you downloaded><br>sudo ./<name of file you downloaded>

You'll then get a few pages of text containing the terms and conditions of use. Just press the spacebar to flick through the pages and type 'yes' when prompted. Java will install on your computer. Once it's done, you'll see a message onscreen saying 'Done'.

You now have to add Java to Firefox's plugins. To do this, go back to your terminal window. Type the following:

cd /usr/lib/mozilla/plugins sudo ln –s /usr/java/jre<version> /plugin/i386/ns7/ libjavaplugin\_oji.so

This will install the Java plugin in Firefox. To test that it's working properly, shut down all your browser windows and launch Firefox again. Go to www.java.com and click on the 'Do I have Java?' link. A short test will run on your computer

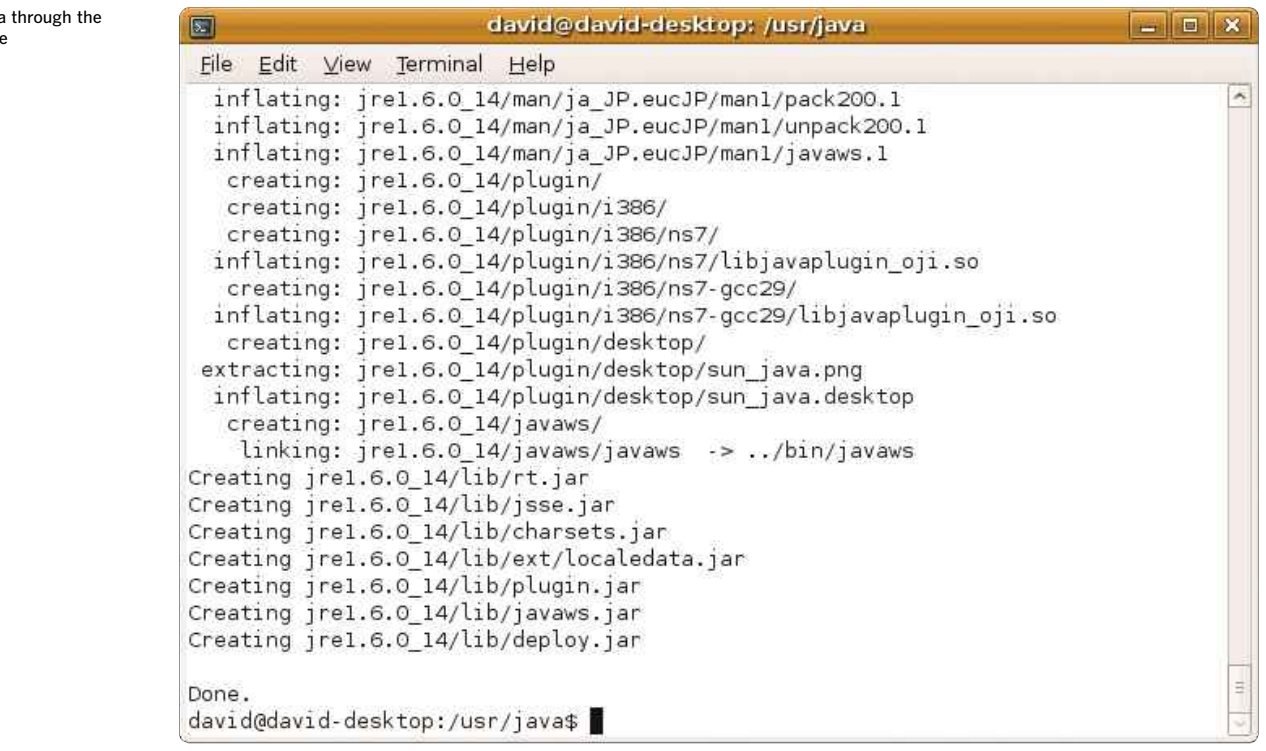

following:

### cd /usr

**Install Java** command line

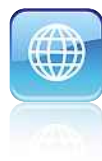

and you'll then be told that you have the latest version of Java installed. Websites that use this technology should now work.

### **VIDEO ZONE**

It's possible to get video working in websites that don't use Flash. Visit a website that you know has video and force Firefox into asking you to search for a relevant plugin. For example, to get streaming WMV video to work, go to www. football365.com. A video will attempt to load and fail, but a dialog box will appear that asks you if you want to search for a suitable plugin. You should then click Search.

When given the option, select gstreamer0.10 plugins-ugly and click Install. The plugin will download and install automatically. When it's complete, streaming WMV movies should play.

If you don't see this option, you can manually install all the plugins that you'll need. To do this, click on the Software Centre from the Applications menu. Search for Gstreamer and then install each of the Gstreamer plugins that appears in the results list.

### **EXTRA HELP**

One of the best things about Firefox is that people can extend its capabilities by writing plugins for it. These are known as addons. The good news is that addons are often operating-system independent, so you can use the same ones in Windows and Linux.

To see what's available, go to www.getfirefox. com and click on Add-ons. Here you'll find the database of addons you can browse through and aatabase of addoris you can browse through ar<br>search. They all perform useful jobs; Download

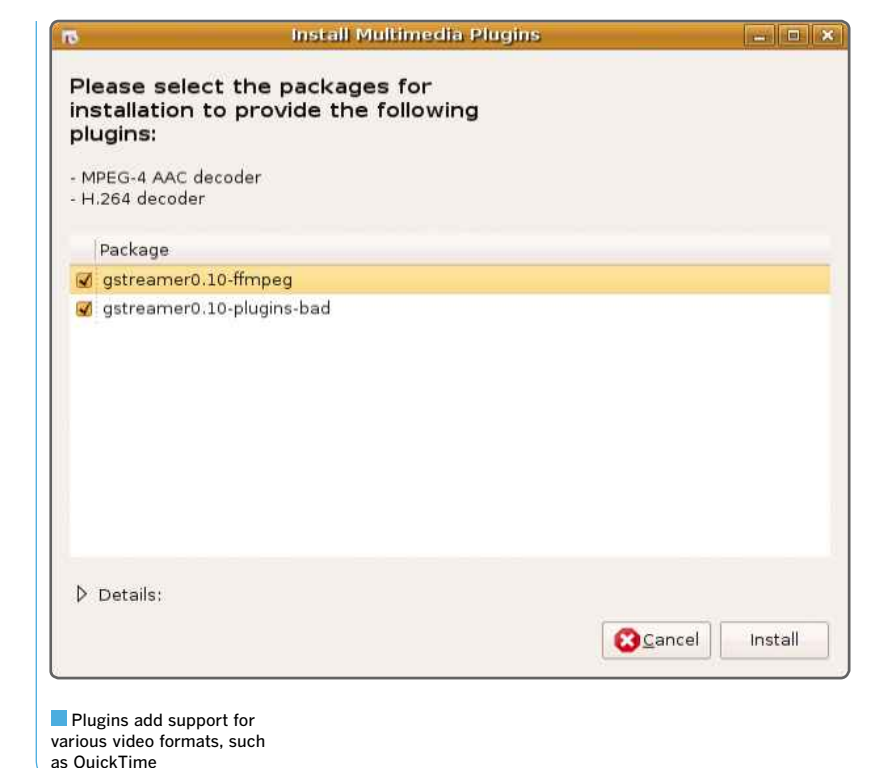

Statusbar, for example, displays your current downloads in a handy status bar rather than using the entire download manager.

When you've found an addon you like, just click the green 'Add to Firefox' button. Then, when prompted, click Install. If there's no green 'Add to Firefox' button for an addon you like the sound of, it's probably because there isn't a Linux version. You should search the addon database to see if there's something similar.

### Don't bank on it Why ActiveX websites won't work

Microsoft's ActiveX is a proprietary web technology for developing web applications. It used to be very popular, but many websites now refuse to use it because it's not secure. What's more, Internet Explorer is the only browser that supports it.

However, some websites, such as Egg Money Manager, still use the technology. This is a problem if you're running Linux, as you can't use Internet Explorer. It's not a problem that's easy to overcome, either. Internet

Explorer can be installed using the Windows Emulator, WINE, but it's complicated and you also need to copy some Windows DLL files to get ActiveX working.

Because there's no ActiveX plugin for Firefox, you can't use ActiveX websites in Linux without a lot of hassle. If you need to do so, you can either search Google for help on getting Internet Explorer installed in Linux, or use a Windows PC for those times when you need to access that website.

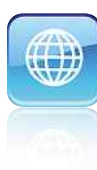

### **Configuring email Contiguring email Contigation**<br>Explution email client lets you stay in touch with yes **email**

**A** fter web surfing, the second most popular online activity is sending and receiving email. Ubuntu comes equipped with a range of email clients, as well as some impressive anti-spam measures. Here we take the lid off Linux email, and show you how easy it is to set up.

If you use Windows, you'll be familiar with the basic built-in client (Outlook Express or Windows Mail, depending on the version of Windows you have), but how do you go about getting your email in Linux?

The good news is that it's just as simple to use, and you get a better email client than Windows' built-in program. One of the email applications in Ubuntu is Evolution. On the taskbar at the top of the desktop, you'll see an envelope icon. When you click on this for the first time, Evolution will start by running its Setup Assistant Wizard to guide you through the basic configuration process.

To complete this, you'll need a few items of information, so it pays to make sure you have this to hand before you begin. These can be

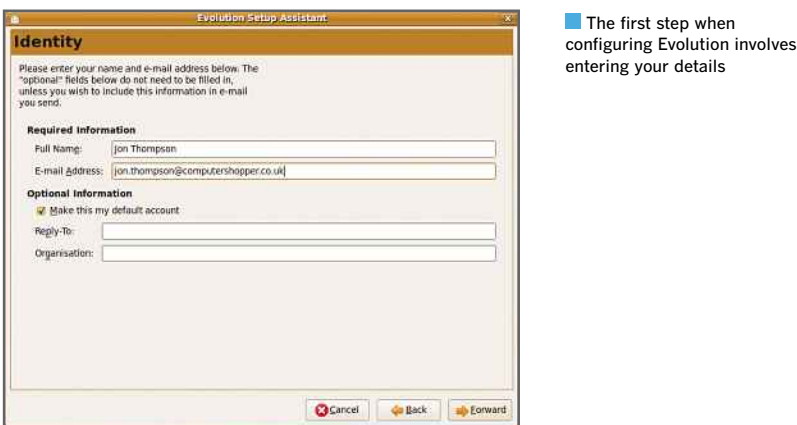

provided by your internet service provider, but you'll also be able to get them from your current email application's settings. You'll need to know the address of your ISP's mail servers, such as pop3.yourisp.co.uk. For incoming email, this is usually a POP3 server, but some email accounts, including Google Mail, use an IMAP server (see the 'Mail order' box on page 99). Make sure you get the type of server you're using right. You'll also need to find out if your email servers require any encryption (TLS or SSL are the common types).

Outgoing mail always uses an SMTP server such as smtp.yourisp.co.uk. Finally, you'll need to know the username and password of your email account.

### **EVOLUTION NOT REVOLUTION**

The first page of Evolution's Setup Assistant is the welcome page. Click Forward to continue. The next screen can be used to restore Evolution's settings and email from a backup. For now, we'll assume that you're creating an account from scratch, so click Forward.

You'll be asked for your full name and email address. You can also specify an alternative reply-to email address, so that when someone replies to one of your emails, it will be sent here. Most people should leave this and the Organisation entry blank. Click Forward and you'll be prompted to configure how you receive email. Select POP or IMAP, depending on your ISP. Enter the name of the incoming mail server and your username. Select 'Remember password' to have Evolution store your password; if you don't do this, you'll have to enter your password every time you download mail. The next screen asks how often you want to check for new emails. This is a matter of personal choice,

### **INTERNET ON LINUX**

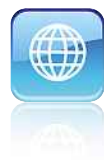

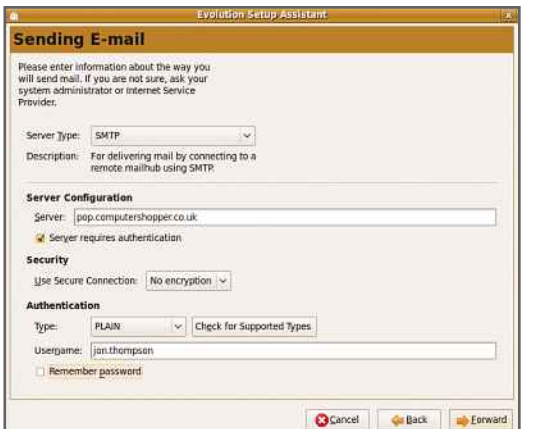

If your ISP's SMTP needs a username and password to send mail, tick the 'Server requires authentication' box

> but the default of every 10 minutes is a good one, so leave this setting alone and put a tick in the 'Check for new messages every' box.

Click Forward to configure how you want to send email. Outgoing mail is handled by Simple Mail Transfer Protocol, or SMTP. Enter the name of your ISP's SMTP server in the server configuration box. If your provider's

server requires authentication (a username and password) to send mail, tick the 'Server requires authentication' box. Most ISPs won't demand that you use a secure connection to the mail servers, but check first.

If your provider doesn't use encryption, set 'Use Secure Connection' to 'No encryption'; if you need encryption, select the type of encryption from the drop-down menu. Enter your username. If you put a tick in the 'Remember password' box, Evolution will log into your ISP mail account automatically when there's a message to send.

Clicking Forward again allows you to give the account a descriptive name. Click Forward again and enter your time zone. Finally, click Forward one last time and then Apply to finish the configuration process. Evolution is now ready for you to send and receive email, and to further customise your account.

To test Evolution, click the envelope icon on the taskbar. Hit Compose to create a new mail message, and address it to a webmail account. Enter a message, then press Send. Then go

> The main Evolution Preferences window is split into several categories

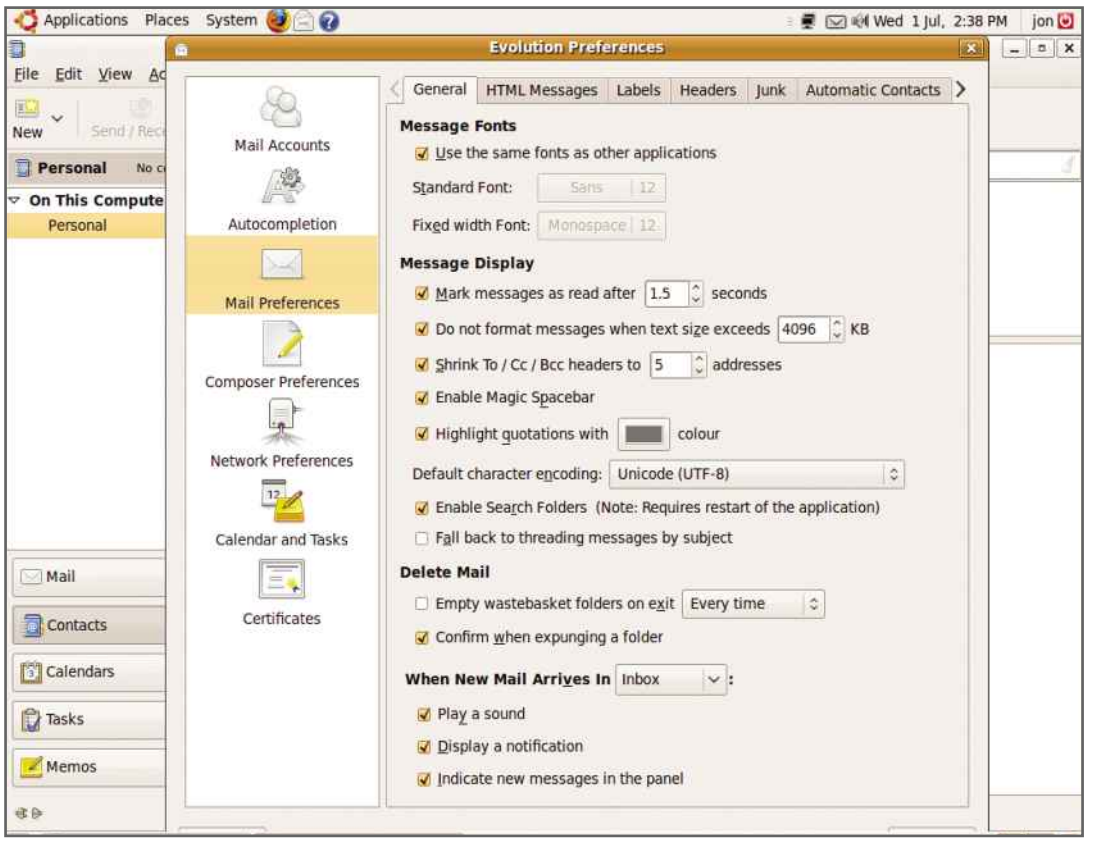

**CHAPTER 5** 

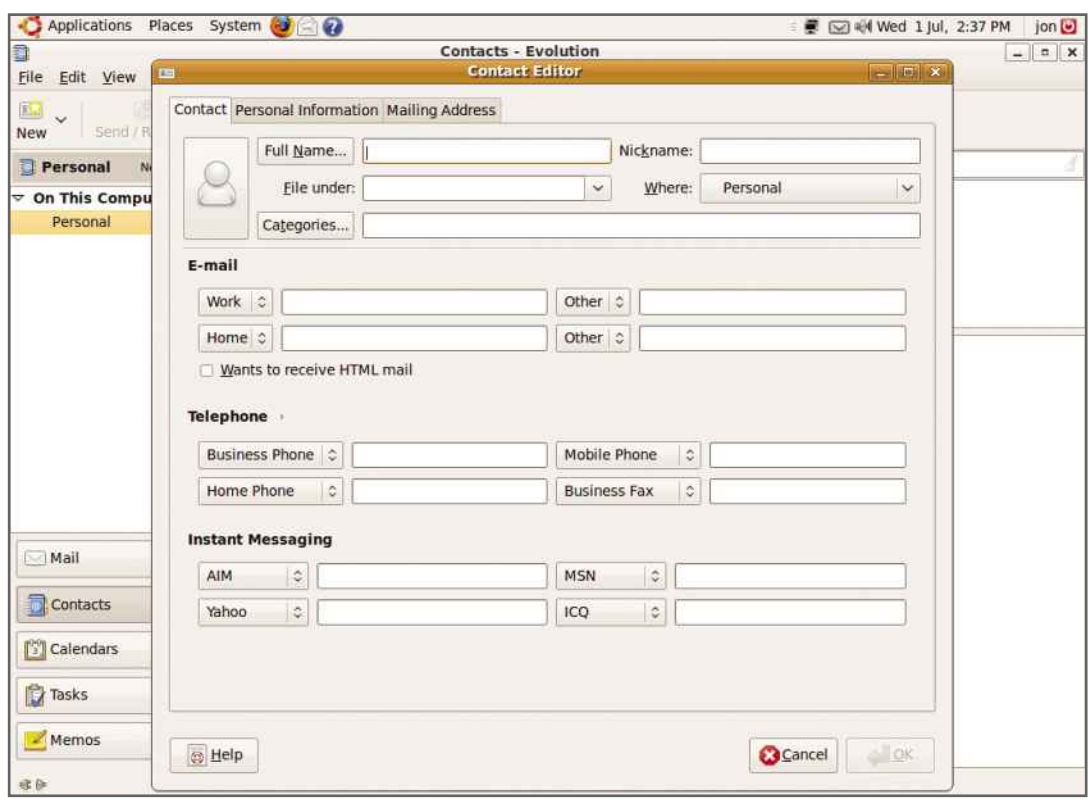

You can store so much data about a contact that Evolution can become a useful resource

to the webmail account. The message should have arrived. Reply, then check for new mail in Evolution using the Send/Receive button. This sends any mail left in your outbox and requests any unread mail from your ISP's mail server. The reply should download.

Once you've configured your email, you can add a new account or change your existing settings by selecting Preferences from the Settings menu. If you select the account you've just set up and press Edit, a second window will appear, displaying the data you entered in a set of tabs. If you move to a new ISP, or if your provider starts using a different connection method (an encrypted link, for example), you can change your server details here. Click OK.

### **ADVANCED CONFIGURATION**

The left-hand pane of the configuration window has several categories. If you click Autocompletion, you'll be able to say whether you want Evolution to auto-complete any email addresses you begin entering. If you have a number of address books, you can select those to which this feature applies.

Then click the Mail Preferences category. The General tab lets you set the general look and feel of messages. To save disk space, you can tick the box marked 'Empty wastebasket folders on exit'. Just don't select this option if you're likely to need to recover any emails that you delete.

Next, click the HTML messages tab. This controls how you view HTML content. The default setting doesn't load images automatically and it's a good choice. If you select to load images from the internet, a spammer can authenticate that your email address is live. A useful trick to stop spammers is to change the HTML Mode to 'Only ever show PLAIN'. This will show you the full address of links in emails, so it's harder to get caught out by a phishing email.

Click on the Automatic Contacts tab and Evolution will automatically create a contact in the address book when you reply to a message. This tells Evolution that future incoming messages from that contact aren't spam, so they won't be junked by mistake.

The Composer Preferences category in the left-hand pane lets you define how you write new emails and replies. Here, you can specify

### INTERNET ON LINUX

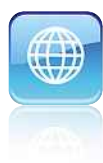

whether emails will be sent as HTML, whether Evolution will insert emoticon icons where you enter the relevant text, and if you'd like your recipients' email clients to respond by sending a receipt when messages are read.

With the default reply style of Quoted, the original message is quoted when replying to an email. Most people simply type their reply at the top of the quoted part, but if you have long email conversations, they're easier to read when laid out from top to bottom. Ticking 'Start typing at the bottom on replying' will place the cursor at the end of the message rather than the start.

You can also personalise your messages with a signature. Click the Signatures tab and press Add. Enter a name for the signature and the text. To finish, press Save and Close.

Back on the main interface, you can manage your email contacts by pressing Contacts at the bottom of the screen. This opens the address book. Double-click the upper pane to open a form for inputting the details of the new contact. This has three tabs for contact, personal and mailing information, so Evolution can be used for far more than just storing email addresses. To get back to your inbox, simply press the Mail button at the left of the lower screen.

### **BLOCKING SPAM**

Stopping spam is easy using SpamAssassin, which is an intelligent and free utility for scanning your email. If you're downloading email from Google Mail or another webmail service, you don't need spam filtering as your messages will already have been filtered.

Before you can use SpamAssassin, you need to install it. Select the Ubuntu Software Centre from the Launcher. Type 'spam' into the search

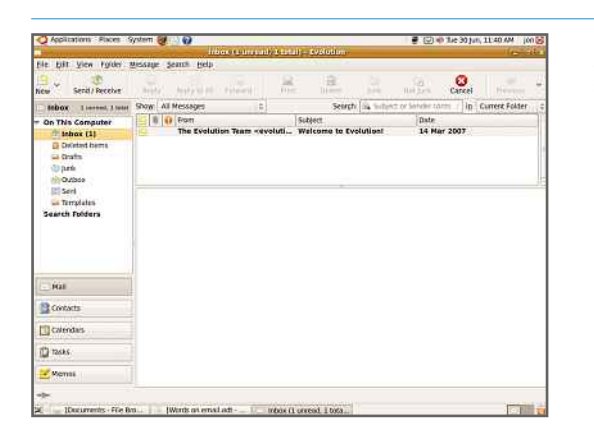

**Once Evolution is** configured and ready to send and receive emails, it will look like this

**The SpamAssassin** application can be found in Ubuntu's Software Centre, so installing it is a simple point-and-click procedure

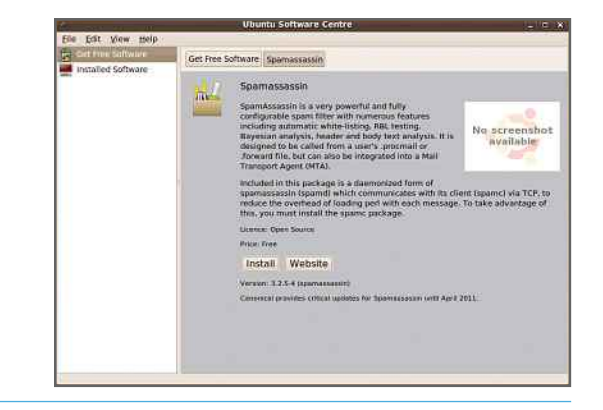

box, double-click the SpamAssassin entry and click Install. Enter your password when prompted, and SpamAssassin will download and install on your computer.

You now need to enable SpamAssassin support in Evolution. Click on Preferences from the Edit menu, choose the Junk tab of Mail Preferences and select SpamAssassin as the Default junk plugin. You should see a message saying that SpamAssassin is available. Beneath this, if you tick 'Include remote tests' SpamAssassin checks online to see if a message spannessassin checks omme to see in<br>has come from a known spam source.

### Mail order Email servers explained

Your ISP or email provider may give you a choice of POP3 (sometimes called POP) or IMAP servers, so which should you pick?

POP3 is the most common and easiest to use. Your email client connects to the server and downloads the email. Typically, it deletes the mail from the server when it's finished, leaving the only copy of your email on your PC. There's no more interaction between your mail client and server.

With an IMAP server, mail is stored on the server and accessed from the client. Any email you read on your PC is marked as read on the server, and vice versa. So if you're away and use webmail to read your email, when you get home, your client will show that your email has been read.

IMAP's the best choice if you have a lot of email storage space on a server, such as with Google Mail's current 7GB limit.

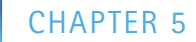

## Using VoIP **VoIP**

**USING VOIP**<br>communication with your friends is easy with Ulve show you how to configure Skype for Linux

**S** kype may be best known as a voiceover IP (VoIP) application, but it also has some excellent text-based chat facilities. To keep in touch with non-Skype chat buddies, Ubuntu offers many other chat clients that are compatible with the protocols used by a wide range of chat services, including Microsoft's MSN and Yahoo! Chat.

Before you can use Skype, you'll need to download and install it. Open Firefox and go to www.skype.com, click on Download and then the Linux link on the right-hand side. Click the Download button and then select Ubuntu 8.10+, remembering to select the right version for your operating system (64- or 32-bit).

Once the download has completed, doubleclick the install file in the Firefox Downloads Window. This will start the Package Installer,

Create a memorable Skype username so it's easier for your friends to find you

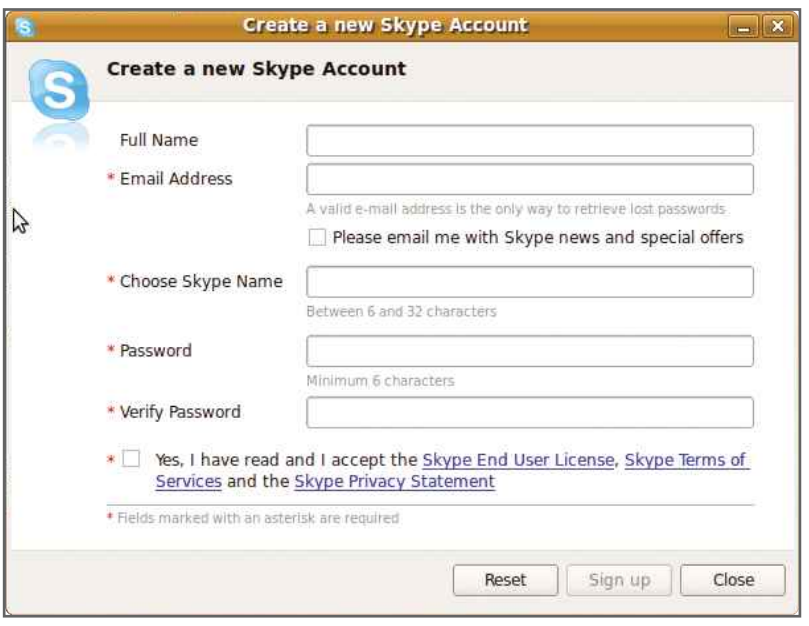

which will display a dialog box that shows you more information on Skype. Click the Install Package button to start installing the application and enter your password when prompted.

Skype will now install automatically to your computer. You'll first see the licence agreement. Click Accept to continue and the Skype interface will appear. If you have a Skype username, enter it and your password, and click Sign <mark>In</mark>. Otherwise, you'll have to sign up for an account; click the 'Don't have a Skype Name yet?' link.

### **SKYPE'S THE LIMIT**

Fill out the onscreen wizard to create a new Skype account, making sure you create a memorable Skype name so it's easy for your friends to find you. When you're done, click the Sign Up button. If your Skype name has already been taken, you'll need to type in another one.

Once your account has been created, you can log on to Skype. The first thing to do is test that Skype is working properly. In the main window, you should see Skype Test Call. Click the green phone icon and a call will be made. You'll hear a woman asking you to leave a message. Leave one and hang on until your message is played back. You can use this to make sure that your microphone and speakers work.

If you don't hear anything during this call, or if the call window says there's a problem with sound or your microphone, click on 'Configure your devices and Skype's behaviour'. This opens a configuration window.

Click on the Sound Devices option in the lefthand pane. The reason you have no sound may be that all the options are set to 'default device'. Click the Sound In, Sound Out and Ringing options, and select a sound device. You can press the 'Make a test sound' and 'Make a test

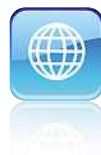

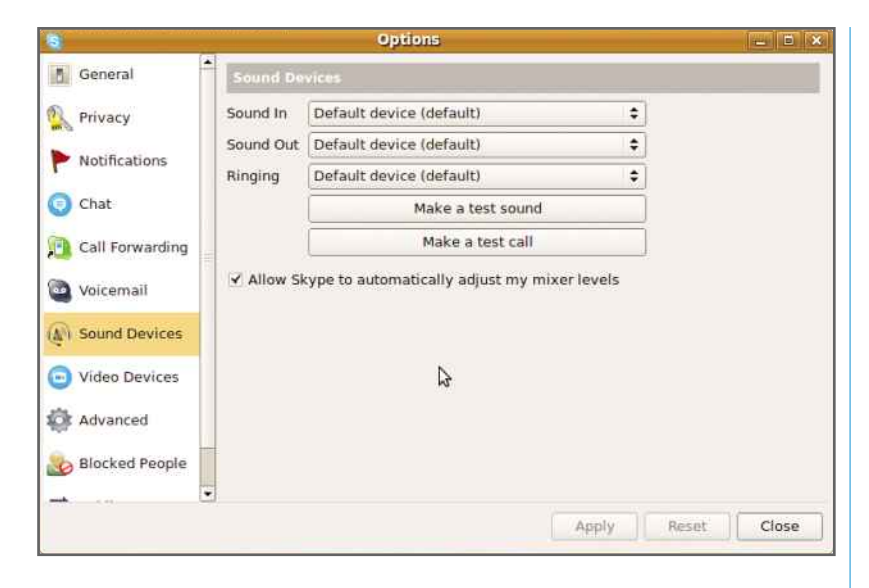

call' buttons to test your modified configuration. If you want to change your details to make it easier for people to contact you, click on your name in the main Skype window and then click

the Edit Profile button. Add any extra information that you want to divulge. When you're done, you can start to add friends. This is done by clicking on the small green icon at the bottom of the main Skype user interface. This opens up the Add Contact dialog. Enter as much information as possible about the person you want to add. As a minimum, you'll need to know their name, but adding the country, email address or Skype name will narrow the search. Press the Search button, and Skype will respond with a list of people. Click on

A new window will open, with a short message that will be sent to the contact. Edit this and press OK. Once you've been approved by your contact, they'll appear in the main Skype window. When they're online, a green tick will appear next to their name. ct, they'll ap<br>n they're onl<br>b their name<br>**TO TALK** 

the one you want and press Add Contact.

To call a contact, select their name from the main Skype window and click the green phone icon. You'll be able to have a conversation with the other person when they answer. Click the video camera icon to add video to the call if you've got a webcam.

Alternatively, if you have SkypeOut credits (log into your account at www.skype.com to buy The default sound device may be the underlying cause of failed test calls

Stop people you don't know from contacting you by using the privacy options

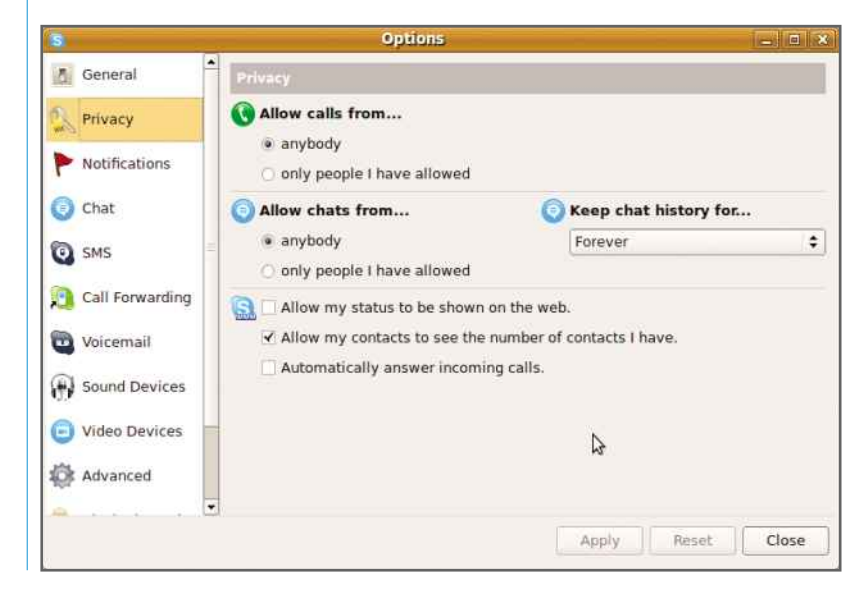

credits), you'll be able to make calls to landlines. Click the Call Phones or Send SMS button at the bottom of the main Skype window. Select the country you're calling from the drop-down list, type in the phone number and press the green telephone icon to make the call. You can right-click a contact and select 'Remove from contacts' to delete it from your friends list, and select Block if you want to stop someone contacting you.

You can also use Skype for text-only chatting. Press the blue speech bubble next to the contact's name and a chat window opens. Type in a title for the chat topic and press Enter. The cursor moves to the input box at the bottom of the interface. Enter a line of text and press Enter to start a conversation.

To change your status, click the green and white tick logo next to your name. If you don't want to be disturbed, you can select Invisible or Offline. The 'Skype Me' setting invites people on your contacts list to call you for a chat.

If you get bombarded with strangers calling or sending you messages, Skype can block incoming connections from anyone you don't know. Click on the Skype button at the bottom of the main Skype window, and select Options. Click on Privacy and choose 'only people I have allowed' for 'Allow calls from…' and 'Allow chats from…'. Click Apply and Close to apply the settings. You can also use the Options dialog box to change the way that Skype behaves and to manage people that you've blocked.

## Web browsing<br>Chrome is one of the best internet browsers available, and **your browsing**

**WED DYOWSING**<br>Ie's Chrome is one of the best internet browsers available, ar<br>open-source version, Chromium, can be installed on Ubuntu

**U** buntu is an excellent internetconnected operating system, with plenty of features built in. Installing Google's Chrome web browser can enhance your online experience even more, however, and installing and using it on your Linux computer is simple.

Although Google Chrome is a Windows web browser, it's based on the Chromium open-source project. As a result, Chromium is available for Linux. Although there's a name

change here, the browser is pretty much identical to the familiar Windows version. Here we'll show you how to get started and make the most of all the same features you'd expect on your Windows desktop.

As with most other software packages, Chromium can be installed from the Ubuntu Software Centre in the Launcher. Start it and type Chromium into the search bar. Select it and click the Install button. It will automatically download and install on your computer. When

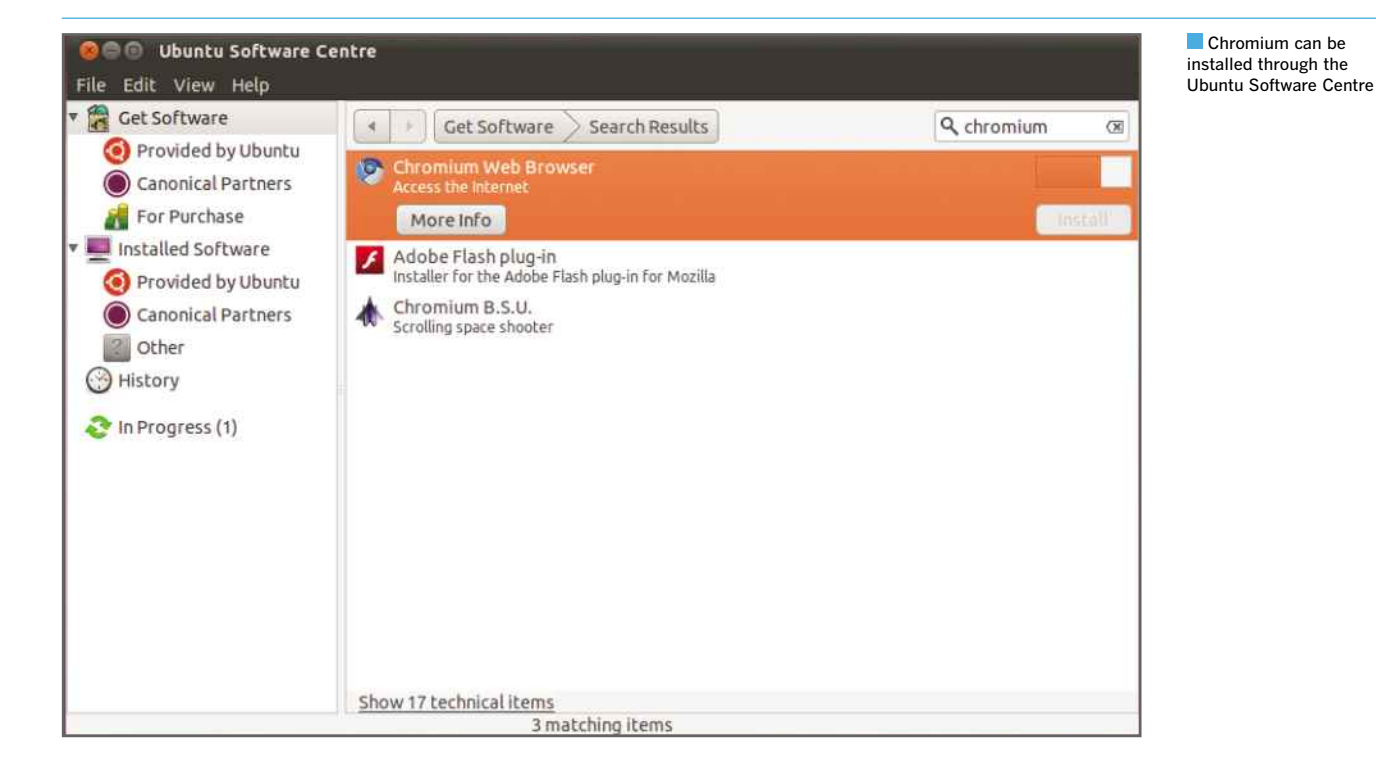

### **INTERNET ON LINUX**

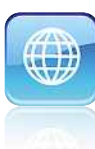

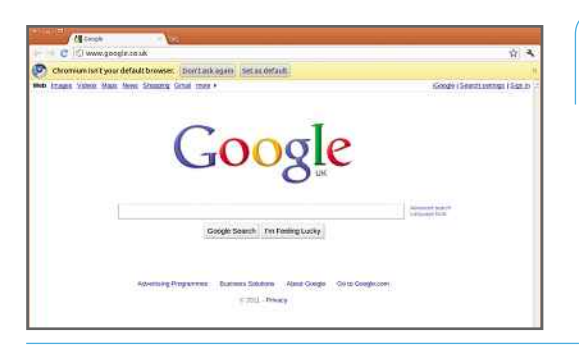

You'll need to install the Adobe Flash plug-in to view web pages that contain Flash technology

Make Chromium your default web browser

You can synchronise data between Chromium and Chrome on multiple

computers

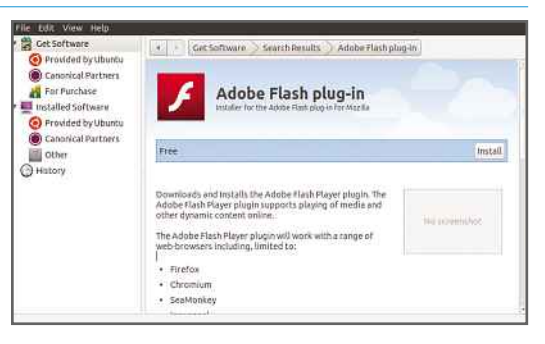

you've installed it, you can launch Chromium from the Ubuntu search menu. The browser will launch and will be immediately familiar if you've used the Windows version before. You'll be prompted to choose whether you want Chromium to be the default browser; if you do, click 'Set as default'.

One of Chromium's best features is its ability to synchronise bookmarks, extensions, preferences and more between different computers and the cloud. All you need is a Google account such as an '@gmail' email address. If you don't have one, you can get one for free from www.google.com/accounts.

Once you have an account, click on the spanner icon in Chromium and select Preferences. Click the Personal Stuff tab and select Set Up Sync. Type your Google account details into the next screen and click Sign In. Unless you want to synchronise only certain items, select 'Keep everything synced' and click OK. If you have other copies of Chromium or Chrome synchronised on other computers, all your bookmarks will appear.

If you haven't set up your copy of Chrome in Windows to synchronise with the cloud, follow the instructions above, but click on the Spanner icon and select Options, rather than Preferences.

### **FLASH OF INSPIRATION**

If you have a fresh install of Chromium, you may find that the Adobe Flash plug-in doesn't work. To get it working, you first need to install Flash. Shut down all open copies of Chromium, bring up the Ubuntu Software Centre and type in Flash. Select the Adobe Flash plug-in and click Install. Type in your user password and click Authenticate, then the software will download and install automatically. Then start Chromium again and go to www.adobe.com/products/

flashplayer. You should see an animation on the screen, which shows that Flash is working. A further way of checking is to go to www. youtube.com and watch a video.

You might also want to add a shortcut for Chromium to the Launcher so you can access it quickly in future. Start the application from the Ubuntu search menu, right-click on the icon that appears and select Keep in Launcher. You can follow these instructions to remove Firefox from the Launcher if you don't intend to use it again.

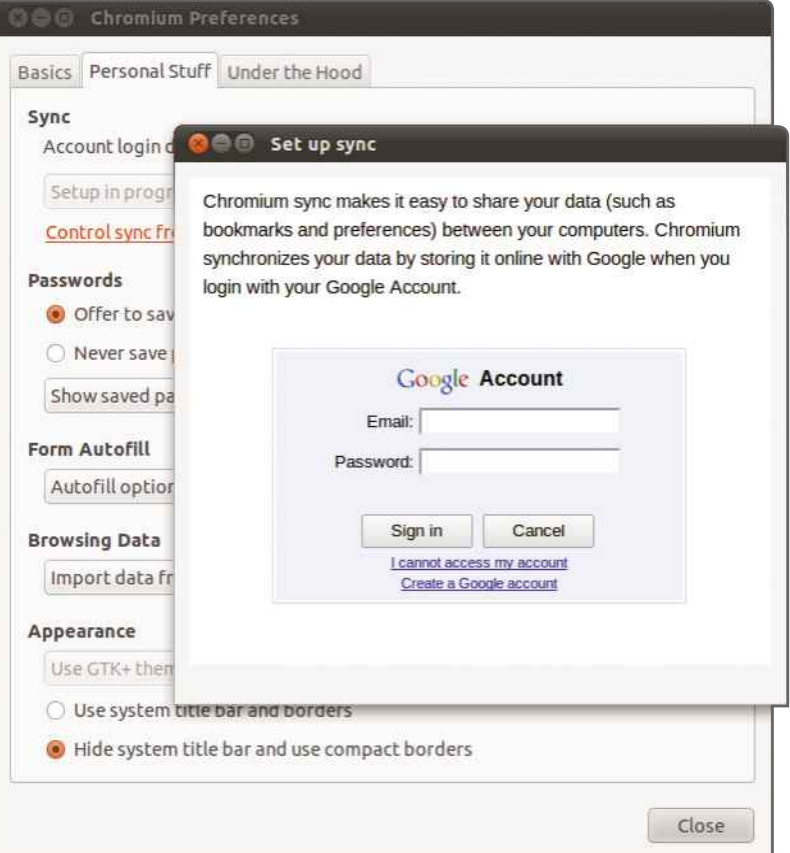

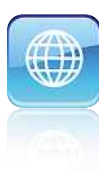

### Social networking **Social networking**<br>
untu integrates seamlessly with your social-networking a<br>
instant-messaging accounts, helping you stay up to date **networking**

**K** eeping up with your friends via social networking and instant **BROADCAST NEWS MESSAGING** (IM) is easy with Ubuntu's built-in support. Here we'll show you how to configure it.

### **BROADCAST NEWS**

One of the most impressive things about Ubuntu is the way in which it integrates with online accounts, giving you status updates for services such as Twitter, Facebook and more. Getting these working is easy using the built-in Broadcast Accounts via the Gwibber application. We'll show you how to get started with Twitter, although these instructions are equally valid for other services.

Click on your username at the top of the screen (the Me Menu) and select Broadcast Accounts from the menu. Select the service you want, such as Twitter, from the drop-down menu. You'll need to click the Authorize button, then enter your username and password before clicking Allow. When done, click the Add button

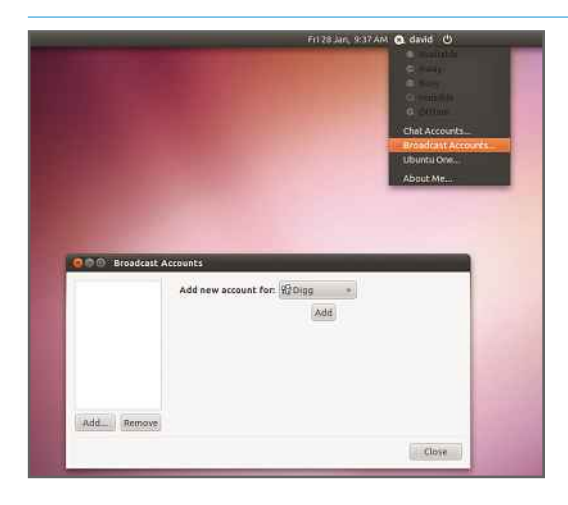

You need to authorise your social-networking accounts before you can access them

**Broadcast Accounts lets** you log in to your existing social-networking sites

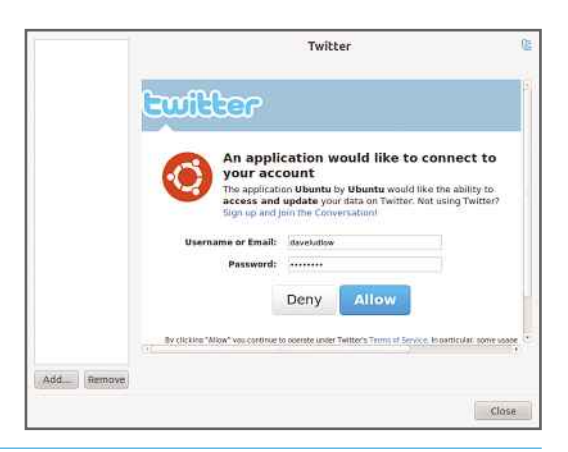

so your account appears in the left-hand panel. Repeat these steps to add your other accounts.

Once you're done, you'll need to configure how your broadcast accounts work. The best way to do this is to start Gwibber from the Ubuntu search menu. This lets you view all the updates from the social-networking sites to which you subscribe. Each message has the logo of the related service next to it, although you can use the panel on the left to view messages from a single service. A bar at the bottom lets you send status updates to all your services at once, although you can use the icons to select specific services to use.

To set your preferences, just click Edit, Preferences. The notifications options determine which messages pop up on your screen; it's probably distracting to have every message pop up, so select 'Mentions and replies only'. The default refresh update time is 15 minutes; you may want to reduce this to keep more up to date with what's going on, particularly with Twitter, which has constant live updates coming through. Click Close when you're done.

### **INTERNET ON LINUX**

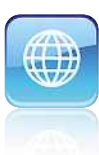

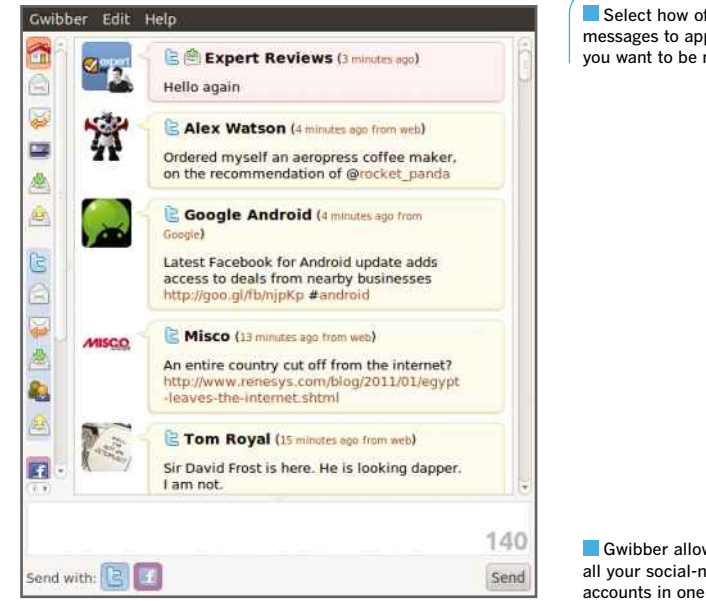

### Select how often you want messages to appear and when you want to be notified

Gwibber allows you to view all your social-networking accounts in one place

### **INTERACTION STATIONS**

There are several ways to interact with your broadcast accounts. First, you can use Gwibber. The icons down the left-hand side let you access messages, replies, photos and private messages. If you're not sure what an icon does, hover your mouse cursor over it and a help message will appear to tell you what it's for.

The integration into Ubuntu is the most interesting part of this. All received broadcast messages appear in the Mail Notification area at the top right of the screen. Just click on this to view a drop-down menu. Broadcast messages will be listed at the bottom of this. Click any message to view it in Gwibber. You can click the Broadcast link to launch Gwibber directly.

You can also click the Me Menu to access a quick menu in order to update your accounts using the Broadcast Message box.

### A LITTLE MORE CONVERSATION

Ubuntu now integrates instant messaging into the Me Menu via the Empathy Instant Messaging client. To add a new account, click on the Me Menu and select Chat accounts. Select from the drop-down menu the type of account you want to add (all the most popular are supported, including Google Talk, MSN and AIM), then type in your username and password and click Log In.

Once you've created your account, you can launch Empathy from the Applications,  $\blacksquare$  It's simple to add new chat accounts to Empathy, and you can use all the most popular services

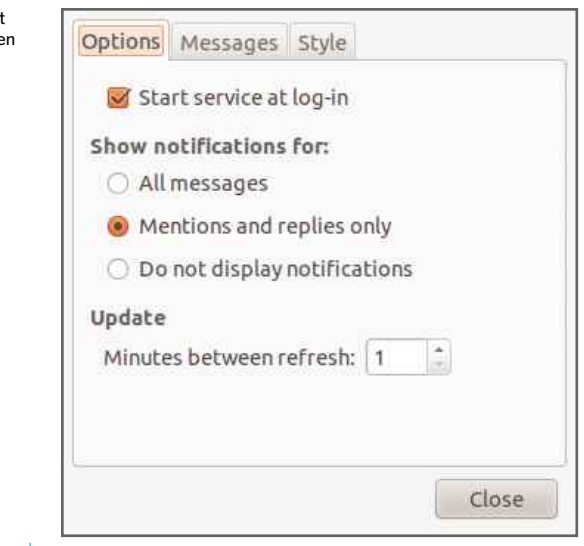

Internet menu. This brings up a standard instant-messaging application with a list of your friends and their current statuses. Simply double-click on a name to start a chat.

As with Broadcast Accounts, it's the integration into Ubuntu that's really interesting. From the Me Menu, you can select your online status without having to open Empathy. New chat sessions are highlighted in a pop-up window on the desktop, but the Mail Notification icon will also turn green. Click on the menu to see the current active chat sessions, then click one to open a chat window. You can also click the Chat icon to launch Empathy.

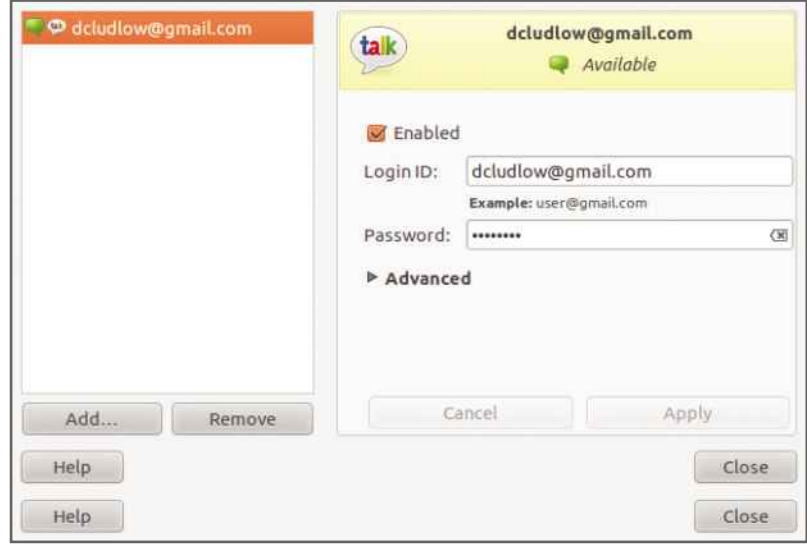

### internet security<br>may be more secure than Windows, but it's not completely INTERNET SECULTITY<br>In the more secure than Windows, but it's not complete<br>Immune to attack. Here we show you to protect your system **Firewalls and security**

**L** inux is widely considered to be more secure than Microsoft Windows. This is partly because of its opensource nature, which allows anyone to spot and report programming errors and vulnerabilities in the operating system and its applications instantly.

It's not immune from attack, though. Over the next few pages we'll show you how to boost your computer's security by configuring Linux's builtin firewall and installing anti-virus software.

Hackers are entirely motivated by money, and they'll use any trick they can to get information that they can either sell or use to make cash. While Linux has been relatively immune to attacks, as its install base was too small, its increasing popularity means that hackers now have the OS in their sights.

As such, you need to boost the security of your computer. For starters, every computer on the internet needs a firewall to protect it from unwanted intrusions by hackers, for example. Increasingly, Linux also needs antivirus protection. Security companies are now waking up to the threat posed to Linux operating systems by malware, and have begun supplying basic Linux versions of most of their products.

### **THE FIREWALL**

The purpose of a firewall is to inspect every data packet attempting to enter or leave the computer, and decide whether or not to allow it on its way or to block it. Firewalls are very closely connected to the operating system itself and have to be capable of running at top speed

without introducing any significant drain on resources or network performance.

A number of commercial firewalls include a vast range of features. However, at their most basic, firewalls simply need to decide whether to allow or 'drop' packets based on a set of rules. Configuring a firewall is therefore a matter of writing these rules to tell it which types of network traffic to let through, and which to block.

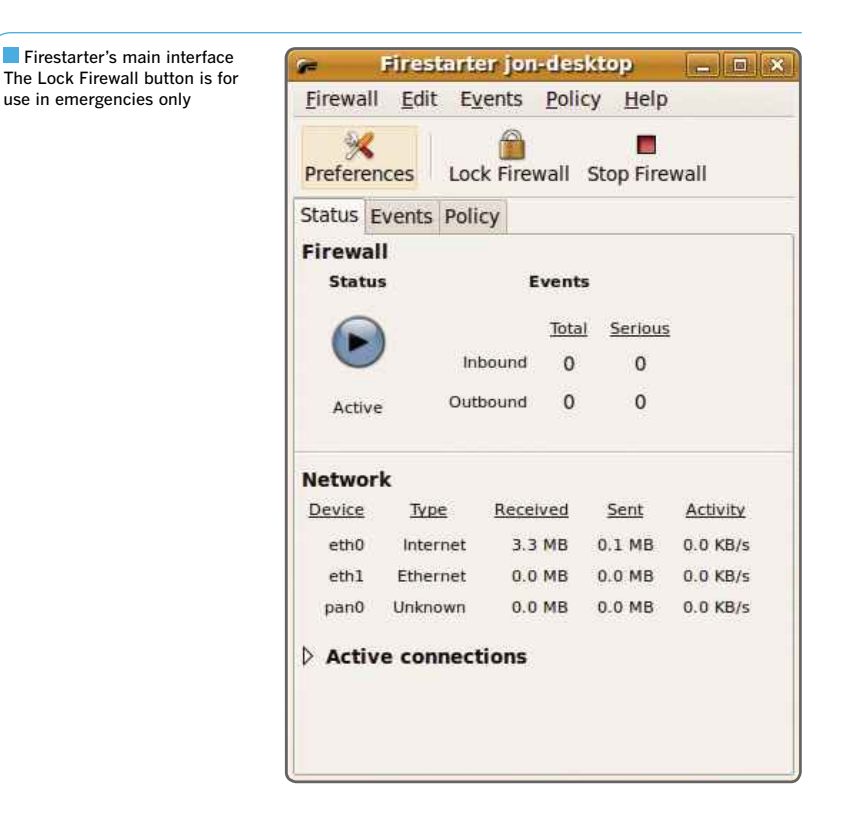
### INTERNET ON LINUX

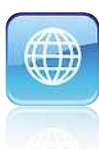

Linux traditionally comes with a firewall called iptables that requires system administrators to set it up using extensive configuration files. For the rest of us, however, there's a far friendlier firewall called Firestarter. Like most firewalls commonly used on Microsoft Windows, this is an entirely graphical application that makes configuration very simple.

### **INSTALLING FIRESTARTER**

Firestarter is a free application. To install it, first start the Ubuntu Software Centre. Type 'firestarter' in the search box and press Return. The Firestarter application should appear in the list below the search box. Click the Install button to begin the installation process.

You may be asked for your password in a subsequent pop-up window. If this happens, enter it, click OK and Ubuntu will download and install the latest version of Firestarter. Once this process is complete, click Close. Firestarter should now be installed and ready to protect your computer.

### **CONFIGURING THE FIREWALL**

To open Firestarter's user interface, first of all find it in the Ubuntu search menu. The first time you run it, after entering your password to confirm you want to make changes to the system, you'll see a configuration wizard. Click Forward to continue.

The next screen on the wizard allows you to assign the firewall to a specific network connection. This should default to Eth0 if you have a single wired connection, which most people do, so leave it as it is unless you a have a particular reason to do otherwise. If you're using a wireless network card, it will either be set as the default option or be available from the pull-down list.

Your internet gateway usually assigns all PCs on your network an IP address when they boot up. Unless you've chosen to disable this and assign IP addresses manually, tick the box marked 'IP address is assigned via DHCP' before clicking the Forward button again.

There's no need to enable connection sharing on your Ubuntu machine, so you can safely press Forward again and finally click Save. The main Firestarter control panel will now pop up. The firewall status pane should show it as being active.

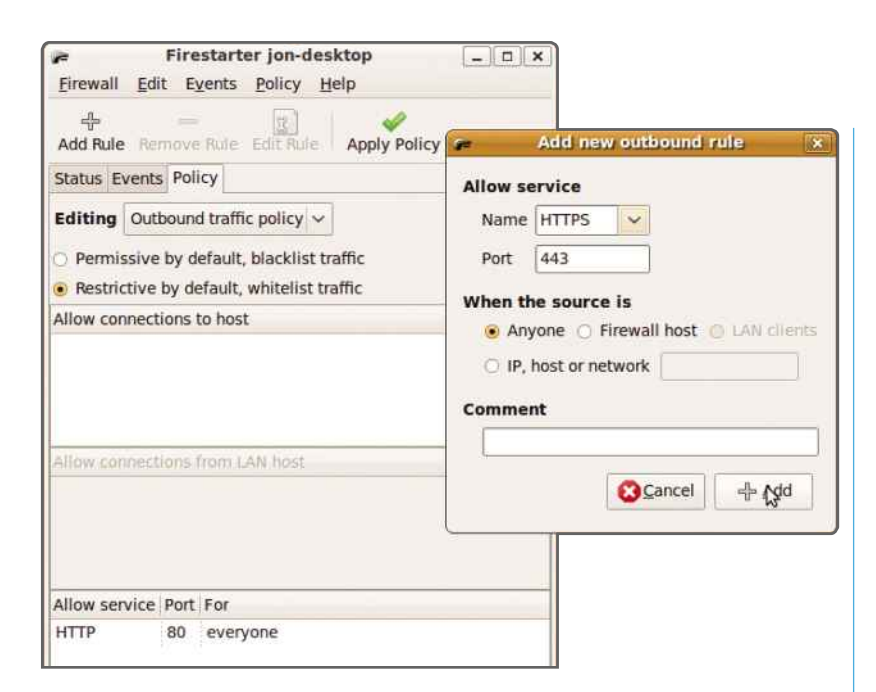

### **ACTIVE CONNECTIONS**

There are two important buttons on the Firestarter control panel. The first is Lock Firewall. When you hit this, Ubuntu's firewall immediately blocks all incoming and outgoing traffic and the status icon changes to a padlock. It's the button you should click if you think something suspicious is happening. Clicking this button for a second time unlocks the firewall and it continues allowing traffic to pass through it as usual – subject to its security rules, of course, which we'll come to in a moment.

The second important button on the control panel is Stop Firewall. When you press this, the status changes to Disabled. This isn't a recommended setting to use other than briefly when you believe there's a problem with the firewall blocking legitimate traffic.

Another useful part to the control panel is Active Connections. Click the arrow button next to this and the display extends to show the connections you have to the outside world. Open tabs in Firefox, run Skype or an instant messenger application, and all your external connections will be listed here.

### **DIFFERENT MODES**

Firestarter works in two modes. The first is called Permissive and is the default setting. This allows all traffic to enter and leave the

You may need to add specific rules to allow HTTP and HTTPS traffic through the firewall for web browsing

computer except for the ports the user tells it to block. The second mode is called Restrictive, which blocks all traffic except for the dataflow present on the ports you explicitly allow.

For the best security, Firestarter should run in this second mode so that it blocks all traffic except the stuff you explicitly allow. It blocks only outgoing traffic, not incoming traffic, but this is enough to stop hackers compromising your security as it prevents your computer from replying to any malicious packets.

To put Firestarter into Restrictive mode, first click the Policies tab just under the Lock Firewall button. Now click the Editing pull-down menu and select Outbound traffic policy. This causes two radio buttons to be displayed directly underneath the menu. Select the second, marked Restrictive by default, whitelist traffic. Press the Apply Policy button at the top of the window and open a web browser.

After a few seconds of trying to connect, the browser will return an error message because Firestarter is blocking all outgoing traffic. You now need to allow HTTP and HTTPS traffic through the firewall so you can browse the web.

In the lower pane of the Policies tab, and with Outbound traffic policy selected, right-click on the window's bottom pane and select Add Rule. This produces a small pop-up window. Select HTTP from its pull-down menu. Under the option 'When the source is', choose Anyone. Click the Add button to add your new rule to the list and it will automatically be activated.

Do the same for HTTPS (the secure version of the HTTP protocol used when buying things online). When both HTTP and HTTPS rules have

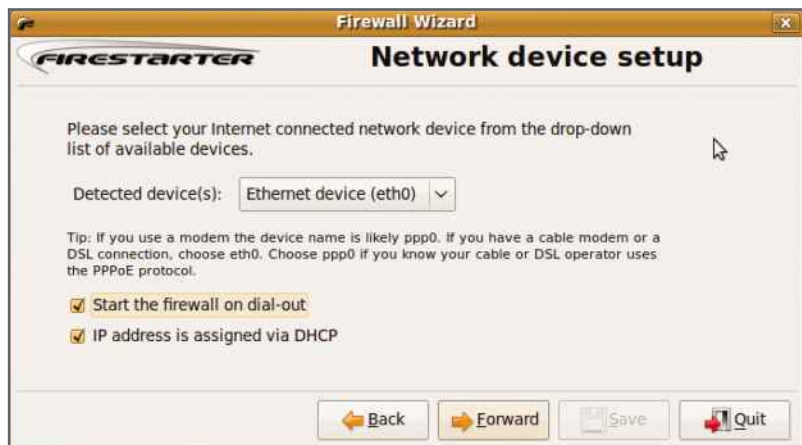

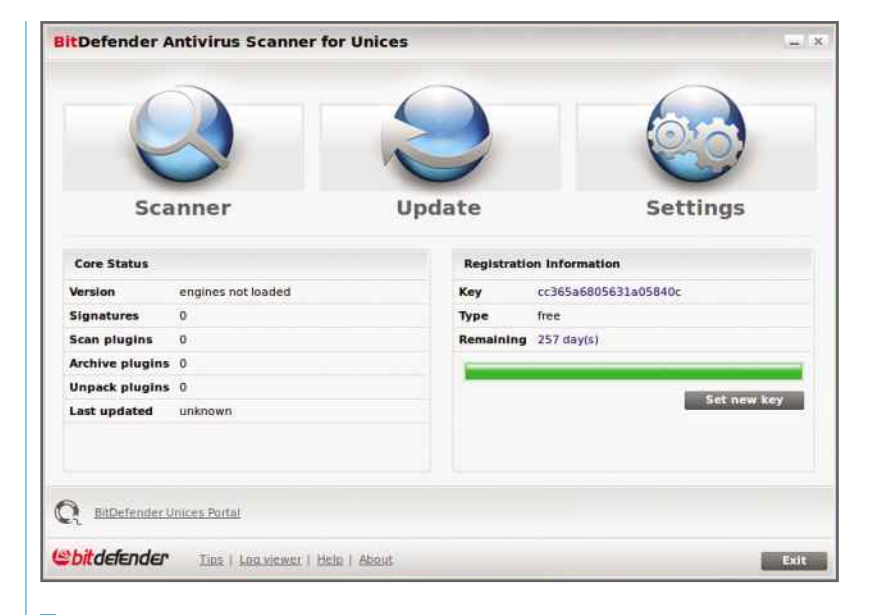

**BitDefender's interface** looks pretty simple, but it's a fully functional virus scanner

**Firestarter's configuration** wizard makes it easy to alter the relevant settings

been created, press Apply Policy. Try surfing again and everything should work smoothly.

If you normally send and receive email from Ubuntu and you find that it now doesn't work, you'll need to add rules to the list for SMTP and POP3. You'll also have to add a rule for Samba if you mount Windows shares. If you need to add a rule for a port that's not named on the list, simply enter its number in the input box. To find out the port number for a particular type of traffic, visit http://tinyurl.com/portnumbers.

### **ANTI-VIRUS SOFTWARE**

Because of its increased popularity, Linux is beginning to need virus protection. We're going to show you how to download and install the popular BitDefender Anti-Virus package. This offers manual scanning, but with some nifty options. The installation process requires you to use the command line, but by following our instructions, it'll still be a simple process.

First, you need to obtain a free personal use licence from http://tinyurl.com/ydun6v. Click on Request Free License, enter your name, email address and country, click the tick box to confirm you're a private user and hit Send. Your licence key will be emailed to you.

Next, go to http://tinyurl.com/dymsjb and click the i586.deb.run package if you have a 32-bit machine. Otherwise, click the amd64.deb. run package. This opens the download manager. Select Save file and finally click OK.

### INTERNET ON LINUX

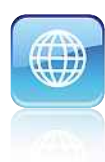

Once downloaded, click on run the Terminal application from the Ubuntu search menu. This opens a terminal window. In it, enter the following command:

### cd /Desktop

Now enter the following (noting the capital B of 'Bit'), but instead of clicking Return, press the tab key. This will fill in the long filename for the downloaded BitDefender package:

### sudo sh Bit

Hit Return and you'll be asked for your password. Enter it and the BitDefender licence agreement appears. Hit the space bar to scroll through it a page at a time. Once at the bottom, you'll be asked to enter the word 'Accept'. Do so and BitDefender installs itself. The installation process will also ask if you want a GUI installed. Enter the upper-case letter Y and press Return.

Once installation is complete, using BitDefencer is very simple. Open the application from the Ubuntu search menu. Press Set New Key and enter the licence key emailed to you. Now press the Update button to download the latest virus definitions. To scan a directory structure for malware, press the Scanner button, select the directory and finally click Open.

### **CONFIGURING BITDEFENDER**

Hit the Settings button and you'll see various basic, but useful, options. Of these, the General Settings pane is the most useful. The option to keep the application running in the background

A small but useful set of configuration options allows you to use BitDefender's Drop Zone for quick scans

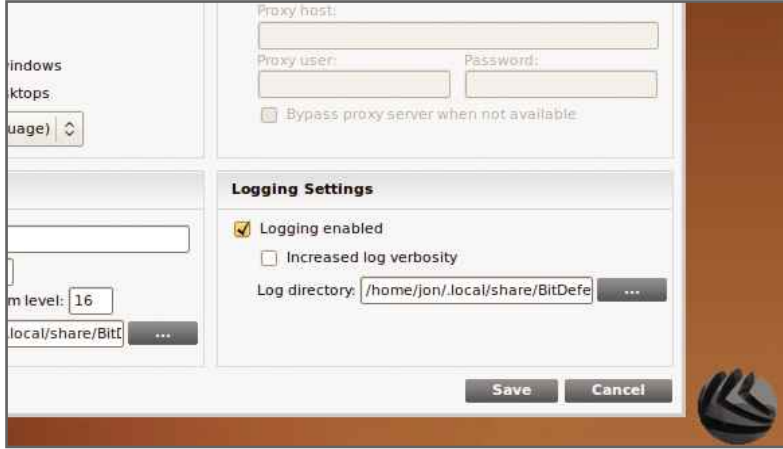

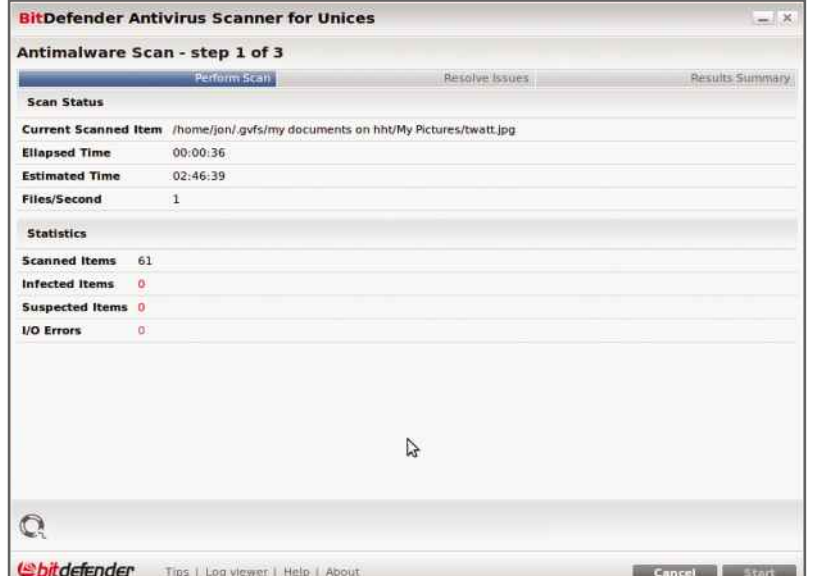

To scan a file or folder for viruses and malware, simply open it and let BitDefender do its stuff

ensures that the anti-virus engine remains active after you've closed its control panel. This makes subsequent scans faster, but increases memory and processor usage. Allied to this setting is 'Pre-load anti-virus engines on startup'. This loads various malware detection modules and keeps them loaded between scans rather than loading them for each one.

You can either exit or simply hide the BitDefender control panel when not in use with the two buttons at the bottom right of the screen. When hidden, the red BitDefender logo appears on the right of the desktop's menu bar. Click this and the interface opens again.

If you opt for 'Hide main window on startup', the BitDefender icon will appear on the desktop's menu bar. This is useful if you use the 'Enable file drop zone' option.

With this option activated, you'll see a large BitDefender icon on the desktop. Drag and drop the file or directory you want scanning on to this and it provides a convenient method of carrying out scans. Nothing's actually moved; it's merely a way of telling BitDefender what to scan.

If you enable 'Scan on drop', then when you drag and drop a file or directory on to the Drop Zone icon, it'll instantly be scanned. Otherwise, the Drop Zone accepts files for scanning and displays a numeric tally as you add more. If you want to, you can right-click on its icon and select 'Start scanning' to scan the lot in one go.

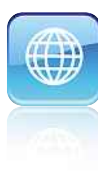

## **Storing files online**<br>Online storage is an efficient and secure way to back up your files. **IT's also incredibly easy using the free Dropbox service files online**

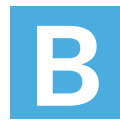

eing able to store files securely online has become very popular. As well as providing a safe location for backups that can't be damaged in

your home or physically stolen, online storage is also incredibly convenient, allowing you to access your files from anywhere.

Dropbox is a free online service for Linux. The software lets you synchronise files with multiple computers over the internet. When you save a file on one computer it gets automatically updated on all the others. Dropbox also has 2GB of free online storage (up to 100GB of storage can be paid for), which you can use for standard online storage. It also has a dedicated Linux client for it. Here, we'll show you how to use it.

### **INSTALLATION**

**De Hilby Bearrets** 3

Dropbox Tour

To install Dropbox, download the installation package from www.getdropbox.com. Click on the Download button, making sure that you select the right version of Ubuntu and the type (32 bit or 64-bit). When the file has downloaded, double-click it in Firefox's Downloads window.

Dropbox is software that syncs y

ass your computers

 $28 -$ 

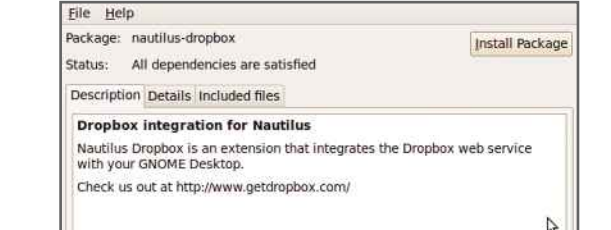

Dropbox manually, but it's a simple procedure

You have to install

**Dropbox lets you** synchronise files between multiple PCs

This will launch the Package Installer. Click Install Package and Dropbox will be installed on your computer. Once it's finished, click the Close button and shut down the Package Manager.

Start Dropbox from the Ubuntu search menu, and you'll see a dialog box warning you that you need to install a proprietary daemon. Click OK and this will be downloaded automatically from the internet to your computer. It should take only a few minutes.

### **GETTING UP AND RUNNING**

Restart your computer when the installation has completed. Next time your computer starts you'll notice a new icon in the top-right of the screen for Dropbox. If you click it, a window will appear asking if you have a Dropbox account. Select 'I don't have a Dropbox account' and click Next. Fill out all the required details. You'll be asked which type of Dropbox account you want (2GB,

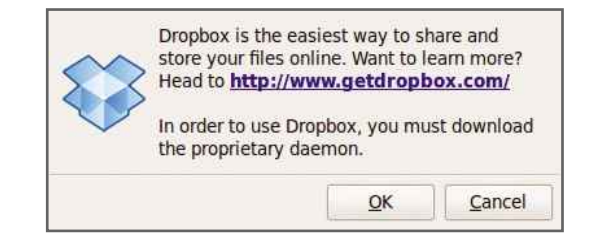

**Dropbox has to install** some proprietary software in order to work properly

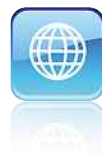

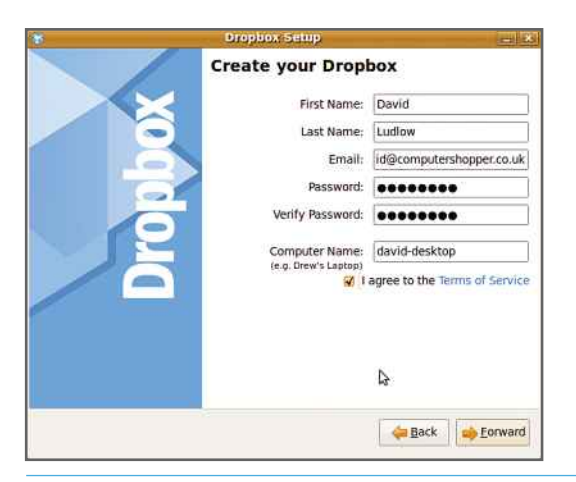

You can create a free Dropbox account and use the service with 2GB of free online disk space

25GB or 50GB). Select 2GB for now, as you can always upgrade at a later date if you really like the service and run out of storage space.

After you've created your account, you'll be told a bit more about how Dropbox works. You'll also be asked if you want to select where your Dropbox folder will be stored. There's no need to change this, as the default location of your Home folder is fine, so click Finish. Your Dropbox folder will be opened automatically.

### **USING DROPBOX**

Your Dropbox folder is stored in your Home folder and called Dropbox. To upload files to it, simply drag and drop them into this folder. When they have a green tick next to them, it means they've been successfully uploaded.

When you download the Dropbox client to another computer (Linux, Windows or Mac) and log on with the same account details, the online files are synchronised with that computer. Any changes, such as a file or folder being deleted

or new files being created, are mirrored on all computers connected to the same account.

As the Dropbox folder appears as a normal folder, too, you can use it as the destination for backups. This will automatically write your files to Dropbox's secure servers.

### **WEB ACCESS**

You don't have to access Dropbox through a special folder stored on your computer, as you can also log on to your account using a web browser. This lets you see all the files and folders you have stored online and lets you manipulate them, too. You can delete files and folders, create folders and upload new files.

One feature that the website gives you over the desktop client is that it lets you create a shared folder that you can invite other people to use. Changes to that folder and its files are replicated for everyone with access to it, making it a great way to collaborate on projects.

You can also share files and photos with people that don't have Dropbox accounts using the special Photos and Public folders. Anything dropped into the Public folder can be shared with the outside world with read-only access. You simply right-click the file or folder you want to share and select Dropbox, Copy Public Link, and then email this to your friend.

A similar thing works for photos. Just create a folder inside the Photos folder and add pictures to it. Right-click the folder you want to share and select Dropbox, Get Public Gallery Link. Send this link to your friends, and they can view your high-resolution photos.

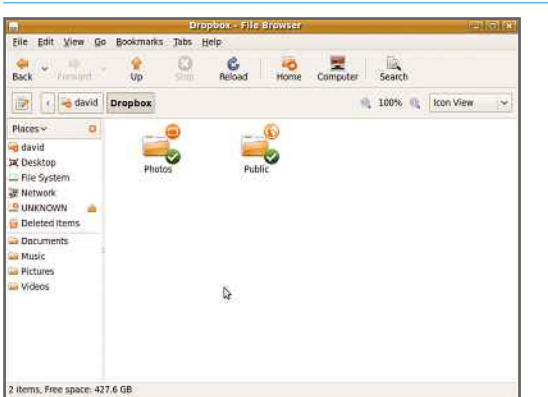

Files and folders with green ticks next to them have been uploaded to your web space

You can also access your Dropbox account through the service's website

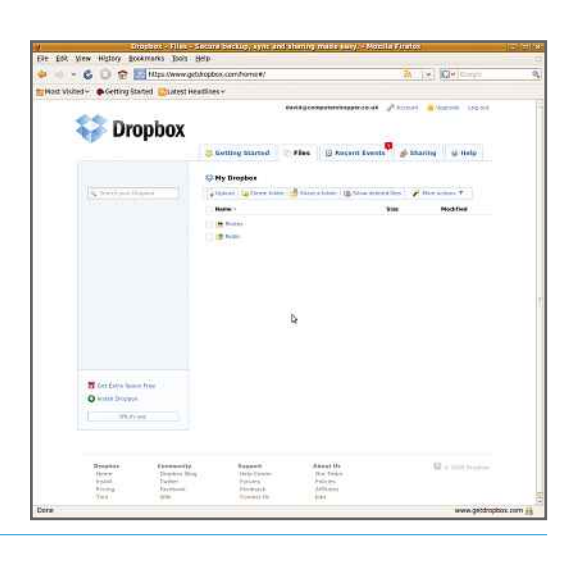

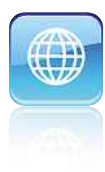

## **files with FTP** Iploading files with FT **Ploading tiles with FI**<br>Figure have your own website, you may need to upload files to it vi<br>FTP. Linux has built-in support for FTP, but using FileZilla is easier

**T** he File Transfer Protocol (FTP) is used by the vast majority of webhosting providers to let you upload and download files to and from your website. The graphical FileZilla FTP client <mark>-</mark> the same software as available for Windows – is the best way to use FTP.

### **INSTALLING FILEZILLA**

FileZilla can be downloaded from the internet, but it's actually easier to install it directly from the command line. Start a terminal window from the Ubuntu search menu, and type:

### sudo aptitude install filezilla

Press Enter. Type in your username and press Enter again. When prompted, type Y (note this is upper case) and Enter then, when prompted, Y and Enter again. This will cause the latest version of FileZilla to be downloaded from the internet and installed on your computer. Once the installation has completed, you can close the terminal window. FileZilla can now be accessed through the Ubuntu search menu.

### **USING FILEZILLA**

FileZilla is an incredibly easy application to use. When you start it for the first time, you'll be presented with a list of files stored on your computer's hard disk, listed under 'Local

 $\begin{tabular}{l|c|c|c|c} Eie & Egit & New & Terminal & Help \\ \hline fix of the & New & New & private & \textit{initial} & \textit{interval} & \textit{filezilla} \\ \textit{Recading defendersy & Y=0.55... & \textit{Done} \\ \textit{Rending defendersy & Y=0.55... & \textit{Done} \\ \textit{Recading extended state information.} \\ \textit{Initialising package states:}, & \textit{Done} \\ \textit{Initialising package states:}, & \textit{Done} \\ \textit{Initialusing package states:}, & \textit{Done} \\ \textit{of calculusing Regdied, A newly installed, 0 to remove and 458 not ungraded} \\ \textit$ Eile Edit View Terminal Help

**FileZilla can be installed** quickly and efficiently from the internet by using a terminal window

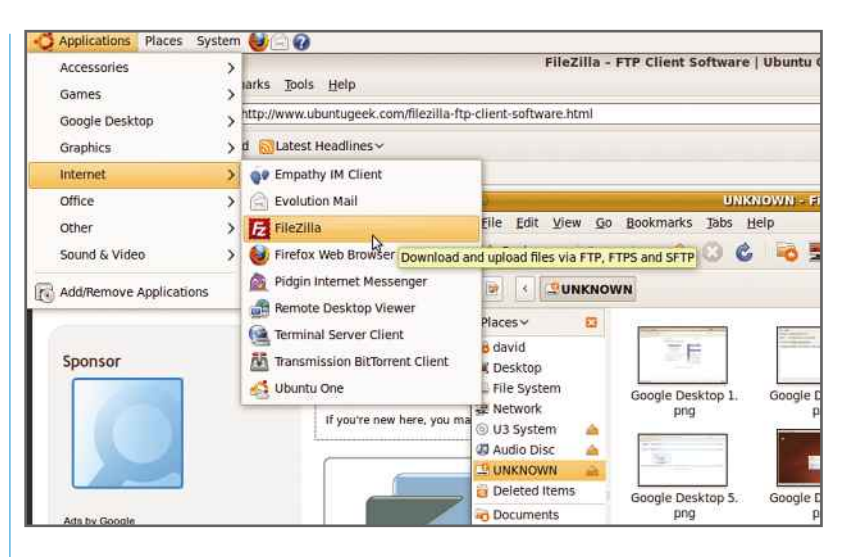

**FileZilla can be launched** like any other application

site'. There'll also be a blank window called 'Remote site'. When you connect to your webhosting service, the Remote site window will be populated with its files; you can then drag and drop between the two.

### **ADDING SITES**

Click the Site Manager icon (the first icon in the toolbar) to bring up a new window. This lets you specify logon details for all the FTP sites you use, so that you can access them quickly without having to enter your details every time.

To add a new site, click the New Site button and enter a memorable name for the site to which you want to connect. Type in the Host name (the address of the site, such as ftp. mywebsite.com). Leave the Port option blank, unless otherwise told by your web host. Change the Logontype to Normal and type in your username and password. Click OK to save the settings or Connect to connect straight away.

### **INTERNET ON LINUX**

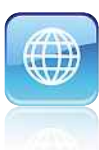

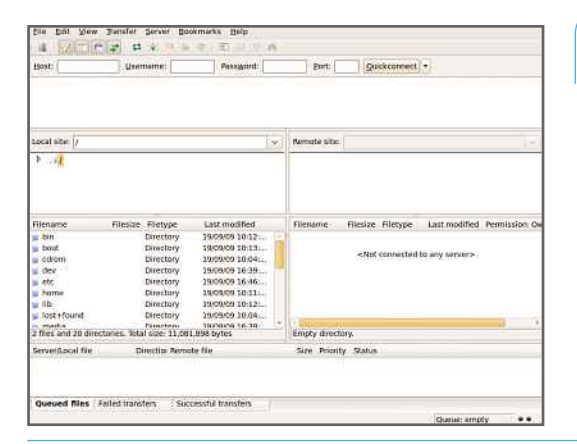

FileZilla can remember all the FTP sites to which you connect

**FileZilla is easy to use and** lets you transfer files between your PC and your web host in the same way that you manage local files

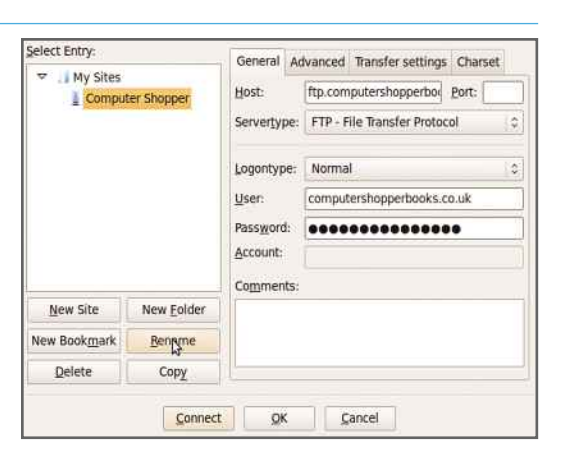

To connect to a site in future, simply click on the Site Manager icon, select the site to which you want to connect and click Connect. If you're having trouble connecting and you're sure you've entered the connection details correctly, try selecting your site and clicking on the Transfer settings tab. Change the Transfer mode from Default to Active and try again; if you still don't have any luck, try selecting Passive instead. Sometimes FTP sites will work with only one of these options selected.

### **TRANSFERRING FILES**

Once you're successfully connected to a remote website, you can easily transfer files between the two. The Remote site window will now be populated with folders on your FTP site. Doubleclick on a folder to view the files it contains. When you've found the files or folders you want, you can navigate to a specific folder on your home computer using the list under Local site.

You can then simply drag and drop files or folders between the Local and Remote sites (or vice versa). When you do this, a bar at the bottom of the main FileZilla window will show you how the transfer is progressing.

You can also drag and drop files directly from Ubuntu's normal File Browser into the Remote site (and vice versa) to start a transfer. This is often quicker and easier than using FileZilla to navigate through your local hard disk.

### **ADVANCED FEATURES**

Don't worry about accidentally overwriting a new file with an old copy, as FileZilla will check for this. If a duplicate file is detected, you'll see a warning dialog box asking you what you want to

do. You can choose the Skip the file, Overwrite (there are lots of options for choosing when to overwrite, such as if the file you're trying to copy is newer than the one you're trying to overwrite) and Rename. You can also choose whether to apply the same option every time, only for uploads or only for the current set of files you're transferring ('current queue only').

Finally, FileZilla will automatically check for updates, downloading the latest version to your computer and installing it. It checks every time you start the application, so you'll quickly be informed if there's a new version available.

drop files between your local computer and the remote FTP site

You can just drag and

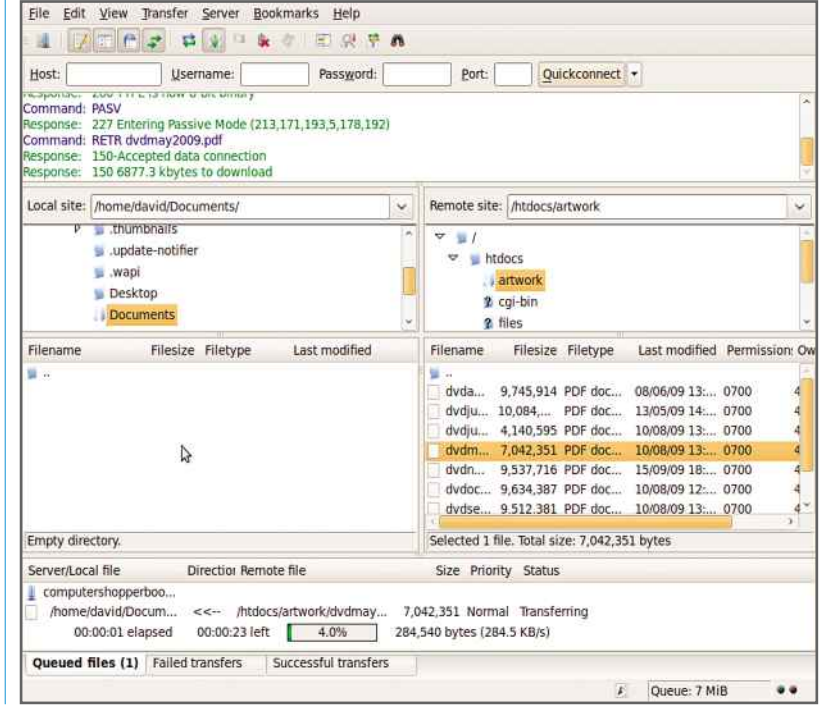

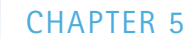

### you want <sup>a</sup> quick way to back up your documents automatically, **Ubuntu One**<br>quick way to back up your documents aut<br>built-in Ubuntu One application can help **up with P**<br> **D**<br> **P**<br> **D**<br> **D**<br> **D**

**W** ith the data we store on our PCs becoming increasingly valuable, making sure that it's backed up is essential. One of the best and most reliable approaches is to use an online backup service, where data is stored securely online. The good news for Linux users is that Ubuntu has such a tool built in: Ubuntu One.

Online backup is a great way of making sure that important files are protected. By storing data on a remote server, your files will be safe even if your house burns down or your computer is stolen. The latest version of Ubuntu comes with Ubuntu One, which does this job for you. It's still worth making local backups using the

Before you can use the online backup tool, you'll need an Ubuntu One account

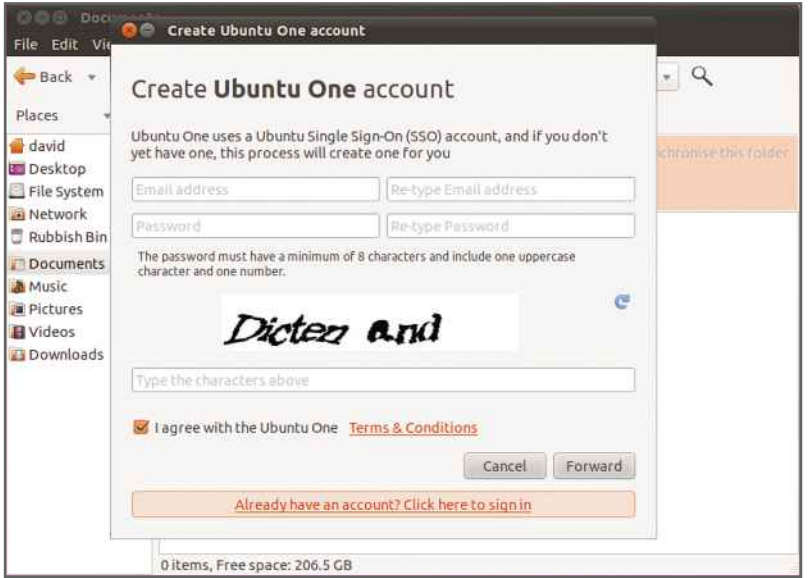

built-in Linux backup tool as these are quicker to restore, but online backup will give you that extra peace of mind.

We'll show you how to get started with a free account, which gives you 2GB of storage space. Higher-capacity accounts are also available if you need more space, and it's easy to upgrade an existing account.

### **GETTING STARTED**

You'll first need to create an Ubuntu One login. To do this, click on Ubuntu One from the Launcher. The first time that you run the application, you'll be taken to a screen asking you to create an Ubuntu Single-Sign On (SSO) account. If you've already got one of these, click the 'Already have an account' link; otherwise, click Join now, fill out the form and click Forward. An email containing a verification code will be sent to the address you type in. Copy this out from the email and paste it into the dialog box on your computer, then click OK. You'll then be prompted to enter your keyring password, which you should have already set up. A message telling you that your account is ready will be displayed onscreen.

Once you've created your account, you'll be taken to the Ubuntu One application. The first tab tells you what kind of account you have and lets you upgrade the storage space. This can be bought in blocks of 20GB, which will set you back \$2.99 (around £1.85) a month or \$30 (around £18.50) per year.

Click on the Services tab to see what will be synchronised with your online storage

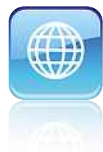

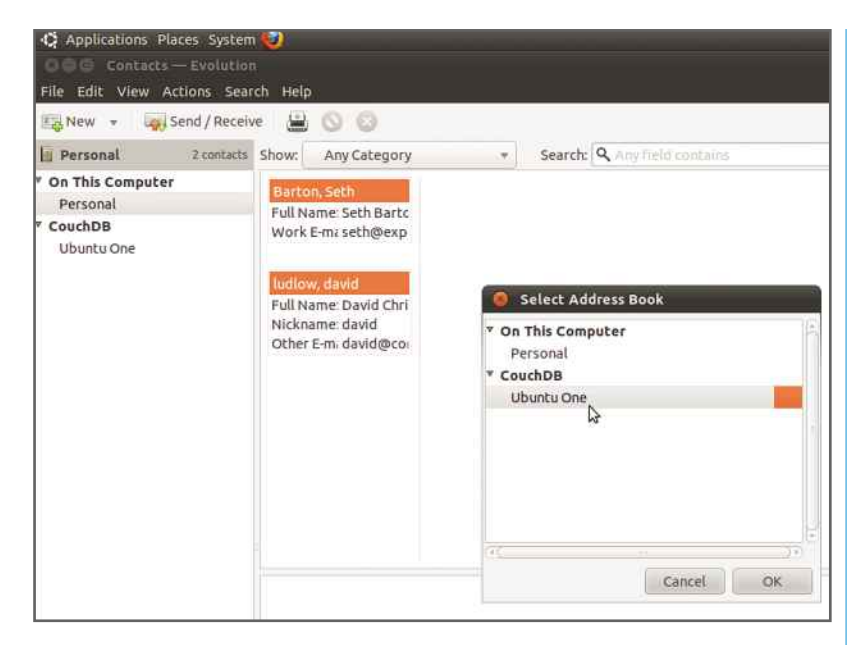

You need to copy your contacts to your Ubuntu One address book

space. By default, Ubuntu One is set to synchronise Firefox bookmarks, Broadcast messages, contacts and files.

To get Firefox synchronisation working, you'll need to install the Extension. To do this, shut down Firefox and click the Install button. A dialog box will appear; click Install and enter your system password and the Extension will then install. When you start Firefox, you'll see the Add-ons dialog box with the Bindwood Extension highlighted. This backs up your settings automatically. You can shut down this window and Firefox will automatically back up any existing and future bookmarks; it will also **MAKING CONTACTS**remove any from the online storage that you delete from the software.

### **MAKING CONTACTS**

When Ubuntu One is set up, it creates an address book in Evolution. However, it's not filled automatically. To do this, start Evolution and click Contacts. Click 'Personal' under 'On This Computer' and select 'Copy All Contacts To'. Select Ubuntu One in the next dialog box and click OK. Your contacts will be copied across.

To make sure that all future changes are replicated, you need to tell Evolution to use your Ubuntu One address book as the primary source. To do this, click Ubuntu One in Contacts and select Address Book Properties from the Actions menu. Select 'Mark as the default address book',

'Copy book content locally for offline operation' and 'Autocomplete with this address book'. Click OK and your settings will be changed.

### **BACKING UP FILES**

One of the main benefits of Ubuntu One is its ability to back up files automatically and synchronise changes between multiple computers. It sets up default folders, although it's good to check the settings manually. Note that you can't back up a single file using the Nautilus File Manager; it has to be entire folders.

Open the file browser by clicking on Home from the Launcher. Here, you'll see that there's a new folder called Ubuntu One. This folder is automatically backed up and any file you copy into it will be synchronised with your online storage. This folder is also used for some special features, which we'll cover later.

However, you can also synchronise other folders. Open up your Documents folder and you'll see a bar across the top. There should be a tick in the 'Synchronise this folder' box, showing that the folder and all its contents are backed up. You can remove the tick to stop the folder from being synchronised. To synchronise other folders, browse to them and click the tickbox. All subfolders are automatically synchronised and can't be turned on and off individually. Files have a green tick next to them when they're backed up online.

Use the Preferences dialog box to set exactly what you want to back up

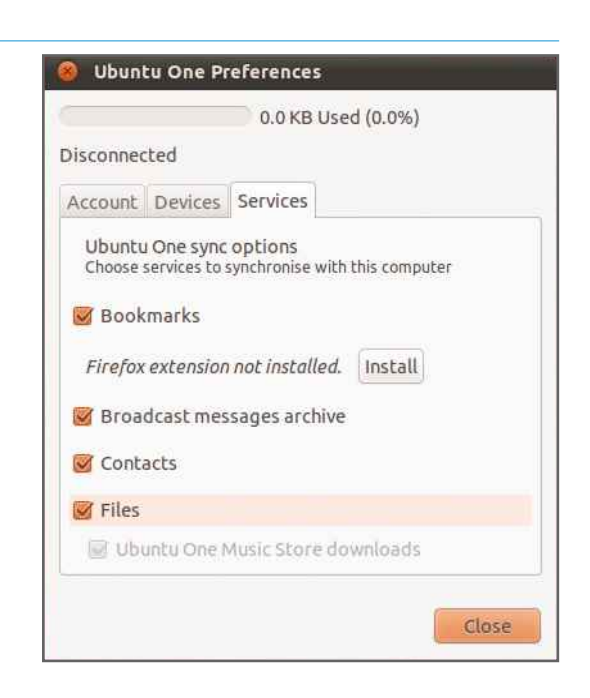

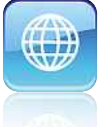

### **CHAPTER 5**

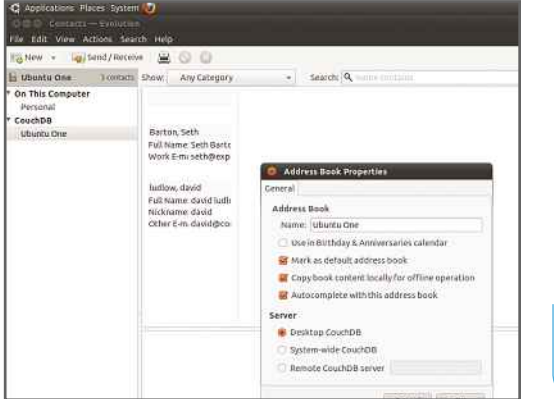

Make sure that your Ubuntu One address book is the default

You can select 'Synchronise this folder' if you want to back up a folder automatically

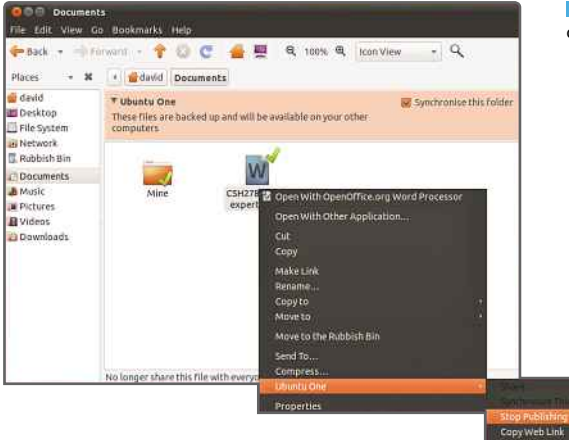

At this point, you may be happy with your configuration. If you turn on another Linux computer and log in to the same Ubuntu One account, all the files stored online will be sent to that computer. Changes made on the second computer to any of the files will be replicated online and to all other computers.

As well as providing synchronisation and backup facilities, Ubuntu One also has some clever sharing features.

### **SHARE A FILE**

It's easy to give your friends access to a file. Navigate to a folder that you're synchronising online (you can't use this option in a 'normal' folder), right-click a file and select Ubuntu One, Publish; the file is then made available online. Just get the unique URL, right-click the file and select, Ubuntu One, Copy Web Link. You can then paste this link into an email or IM client. To stop sharing a file, right-click it and select Ubuntu One, Stop Publishing.

To make a file private, click on the Stop publishing link

### **GIVE ACCESS TO FRIENDS**

Liberns, Free space: 206.5 GB

中Back + Pronunct + 个 D C 备要 Q 100% Q konView + Q

These files are backed up and will be available on your other

W

CSH278 Linux

S Synchroone this rolde

te Edit View Go B

**B** device

File Sy **HE FREEWOOR** 

**Documents**<br>**A** Music<br>**IN** Pictures

**B** Videos

 $\rightarrow$  36  $\rightarrow$   $\frac{1}{2}$  david Documents

Ubuntu One

You can also share entire folders with friends. Again, the folders that you want to share have to be inside folders that are set to be synchronised with Ubuntu One. Select the folder that you want, right-click it and select Ubuntu One, Share. Your Evolution contacts will appear in a box – all you have to do is click the contact you want and click Share. You can select multiple contacts by holding down Ctrl and left-clicking. You can also remove the tick from the Allow Modification box if you want these people to have read-only access.

The people with whom you share folders will need an Ubuntu One account and you have to make sure your contact card for them has the same email address they use for Ubuntu One. Once you've shared a folder, it will appear in your friends' Ubuntu One, Shared with Me folder.

### **WEB ACCESS**

Unfortunately, the desktop client won't let you stop sharing a folder. To do this, you'll need to

You can not only share files with friends remotely, but also allow them to modify your files

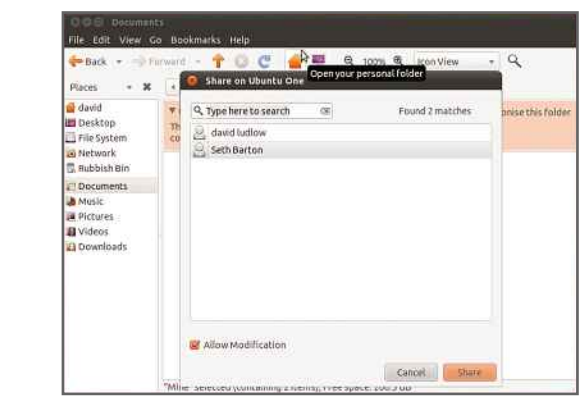

### INTERNET ON LINUX

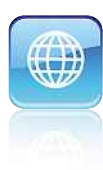

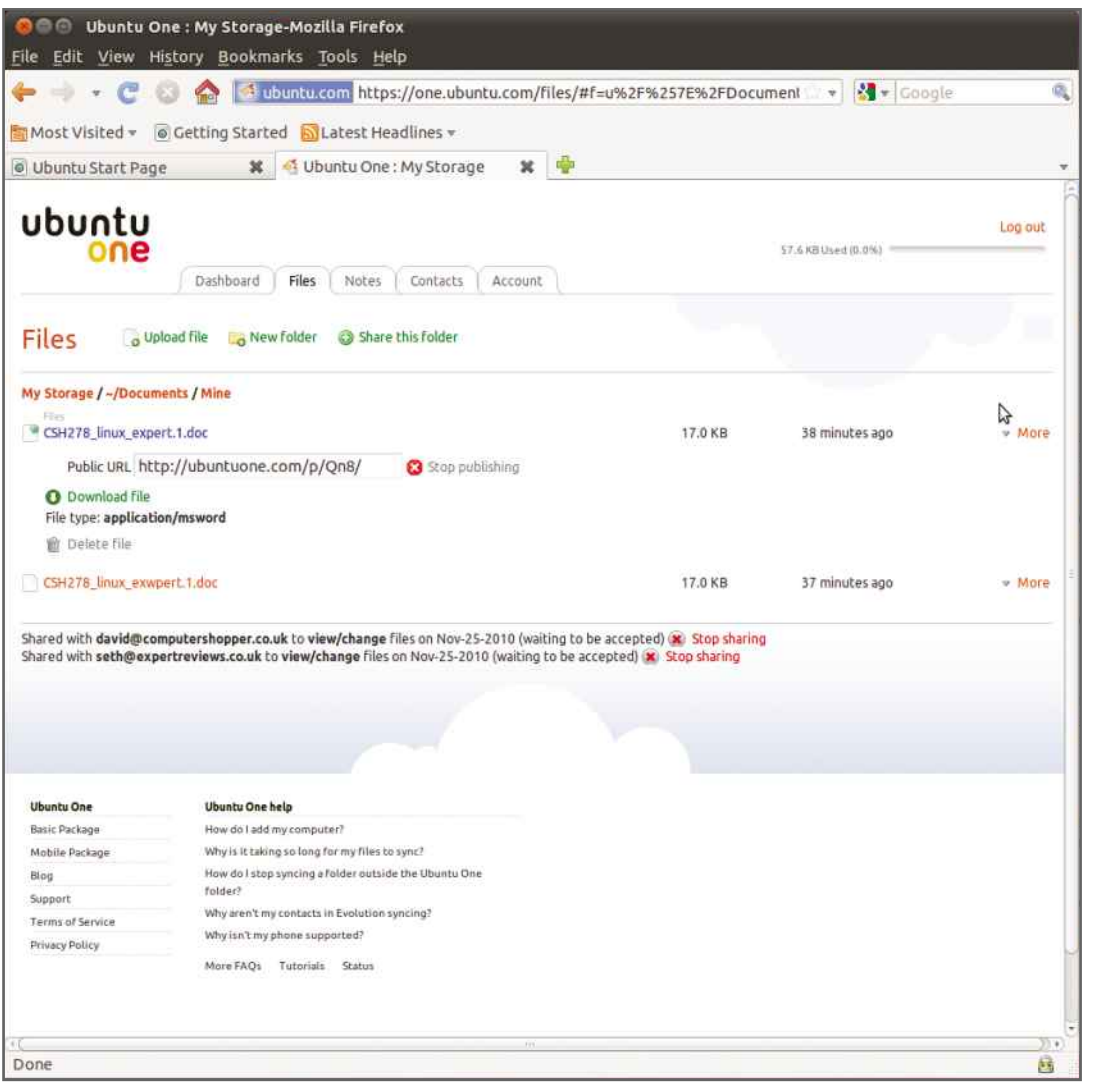

**The Ubuntu One website** lets you manage sharing settings, so that friends can access your files and folders

log on to the web client at http://one.ubuntu. com. Once you've logged on, click the Files tab to view all the files and folders that you're synchronising online.

You can browse through the folder structure and click a file to download it. You can also click New Folder to create a new directory and click Upload file to send a file. It's a clunky way of managing files, but it's a good option if you're on a computer without the Ubuntu One client.

You can also publish individual files online. Click the More link next to a file, then Publish file. You'll be able to view the unique URL for the file, which you can copy and paste to send to a friend. If a file's already published, click the Stop publishing link to make it private again.

If you've shared a folder with another user, you'll see a line at the bottom of the page that starts 'Shared with'. You can click the 'Stop sharing' link to remove sharing permission individually.

You can manage your contacts in a similar way by clicking on Contacts. To synchronise your mobile phone contacts, you'll need to upgrade to an Ubuntu One Mobile account, which is quite expensive at \$3.99 (around £2.50) a month or \$40 (around £25) per year.

This account also lets you stream music you've bought from the Ubuntu One music store using Banshee. All music purchased here is stored in the cloud and doesn't count towards your overall storage use.

### **CHAPTER 6**

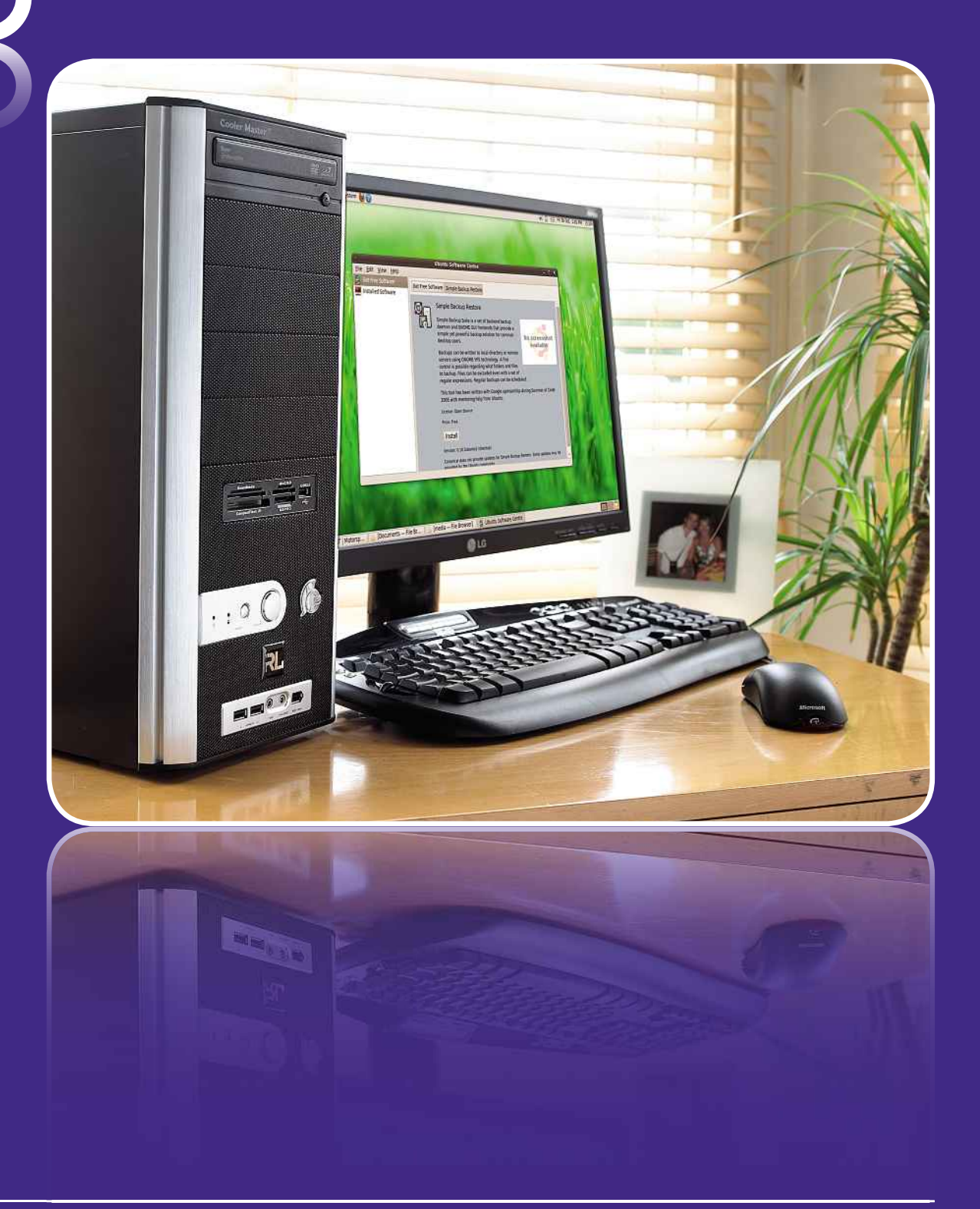

118 **COMPLETE LINUX MANUAL**

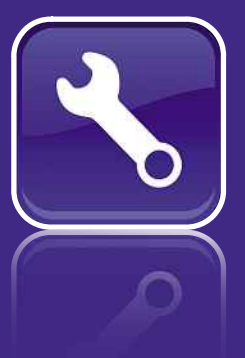

### as with <sup>a</sup> PC running Windows, it's important to make backups **System health**

random of the south and the set as with a PC running Windows, it's important to make backups.<br>Linux so you don't lose any important files. Here we'll show you as with a PC running Windows, it's important to make backup<br>inux so you don't lose any important files. Here we'll show your<br>to back up individual files regularly so you know your work is with a PC running Windows, it's important to make backup<br>Ix so you don't lose any important files. Here we'll show you<br>I back up individual files regularly so you know your work is<br>safe, and make a complete image of your c Just as with a PC running Windows, it's important ton Linux so you don't lose any important files. Here<br>how to back up individual files regularly so you know<br>always safe, and make a complete image of your con<br>you can resto Choosing <sup>a</sup> backup destination <sup>120</sup>

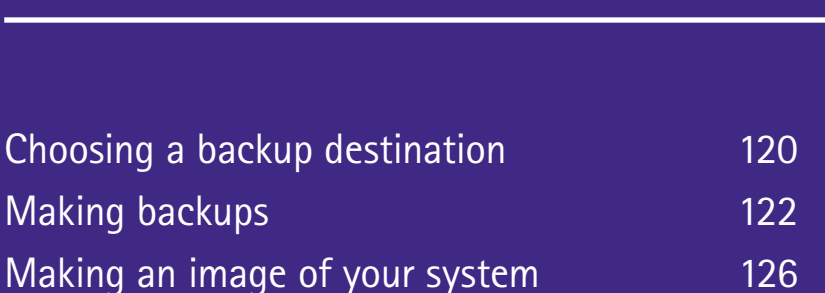

always

Making

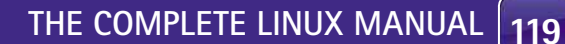

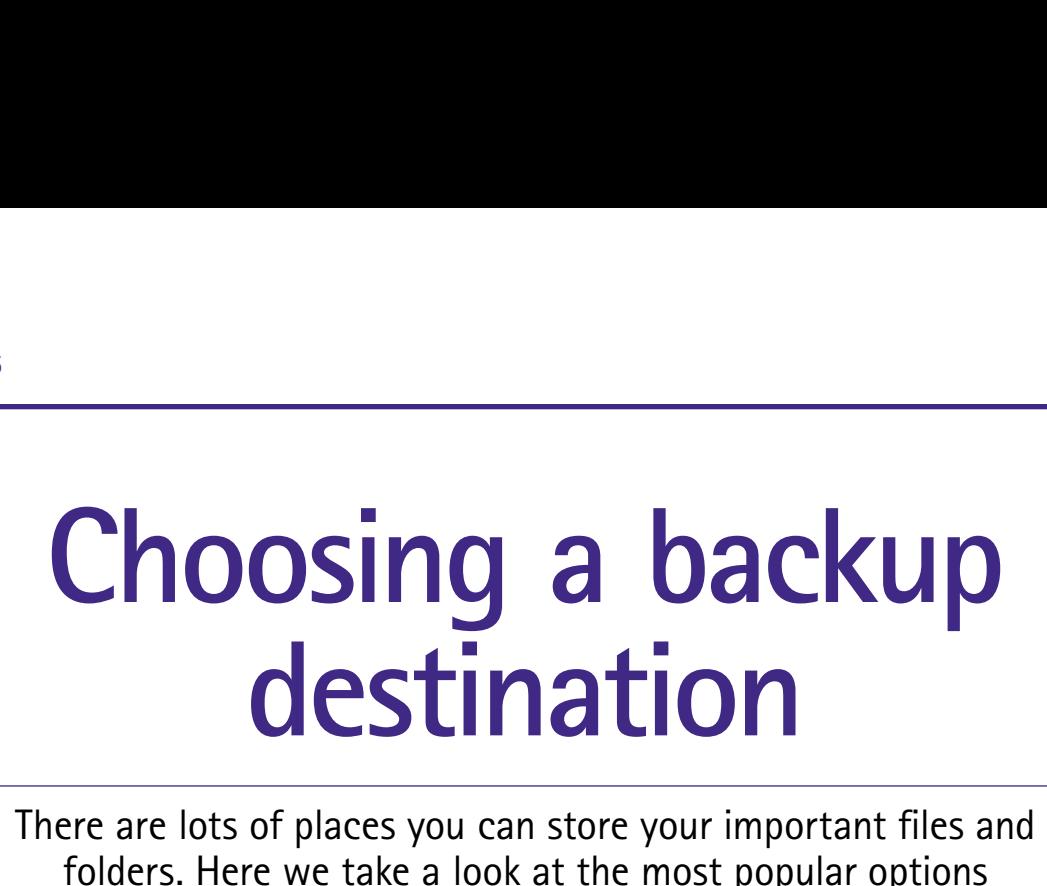

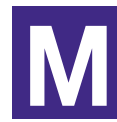

aking a backup of your data is the only way to make sure it's safe. If you copy all the files on your PC to an external storage area, it doesn't matter if your computer is stolen or breaks down, as your data can be restored to a new PC.

### **ONLINE**

Online storage is rapidly becoming more popular as broadband speeds increase. Systems such as Dropbox (see page 110 for details on how to use this service) work by providing you with storage space that you can use over the internet for a monthly charge. The main benefit of a system such as this is that you don't have to buy any physical storage devices.

This means that your backups can't be stolen along with your computer, and can't be burnt

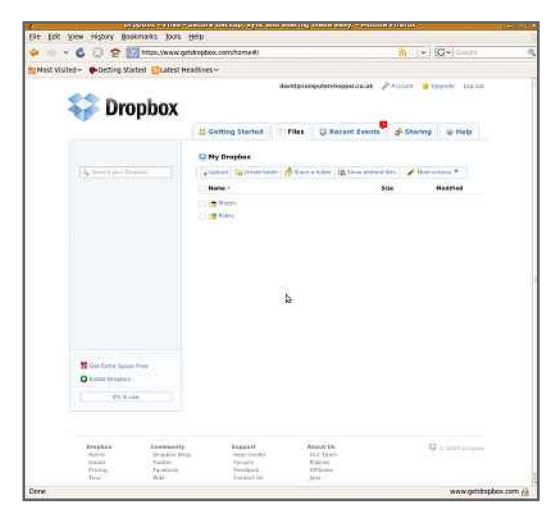

down with your house. The companies providing these services make sure that your data is backed up again, so it's the most secure method of backup that you can make.

As online storage can be accessed from anywhere with an internet connection, it's a good solution for people with laptops, as you can back up your data while on the move, combating laptop theft, loss or malfunction.

The biggest problem with these services is in

There are lots of different ways to make backups and plenty of options when it comes to storing them, too. Here we'll look at the some of the most practical solutions for storing your precious files so you can be sure your data is safe should the worst happen.

the amount of internet traffic they create and the speed at which they work. All broadband connections have slower upload speeds than download speeds, and the fastest upload speed you can get is around 1Mbit/s (122KB/s). To put this into context, if your documents, pictures and videos folders amount to 30GB of data, this would take you almost three days at maximum speed to save all your data online. As most broadband upload speeds are slower than this, you're probably looking at a lot longer.

To get the most out of online storage, you need to choose the files you want to back up carefully so as to save on bandwidth. Office files are typically the smallest in size, and therefore are the quickest to upload.

Finally, be aware of how much data you've backed up; if you have a problem and have to restore it all, it could take a few days. You could also download so much data that you break your ISP's fair-usage policy and incur extra charges.

**PRO** Backups safe from local disasters **CON** Slow; can breach your fair-usage policy **BEST FOR** Important files or mobile backups

### **SYSTEM HEALTH**

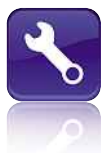

### **CD AND DVD**

**CD**  $\overline{\phantom{a}}$ 

Almost every modern PC includes an optical drive that can write files to disc, and using it to make backups may seem a good idea. Media is cheap (CDs cost less than 15p each and 8.5GB dual-layer DVDs cost around 60p) and capacities are high. Before you start making backups to CD or DVD, though, consider what kind of data you'll be backing up, how often you'll do it and how frequently the files will change.

You can only write to a CD or DVD once, unless you buy pricier rewriteable discs. This means that making a copy of your documents folder will require a new disc each time.

These discs can still be useful, though. Once you've edited your photos, it's unlikely you'll go

back and change them again. The files can be copied to disc and stored. This is called archiving, and it's different to backing up.

If you're serious about your digital photos, take two copies of each set and keep one at home and store one with a friend or who lives at a different address. This way, if the worst should happen and your PC is stolen, you'll still have a copy of your pictures.

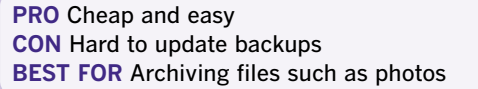

### **NETWORK STORAGE**

If you have more than one computer, a networkattached storage (NAS) device can store your

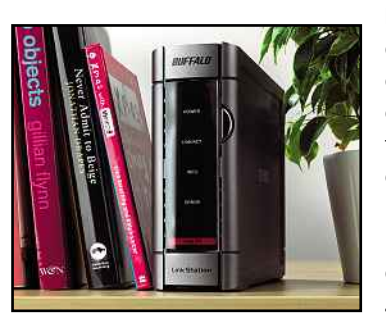

backups. A combination of an external disk and a network port, a NAS device can be accessed from any networkconnected PC in your home. The whole family can share files and store backups centrally. You can even access some NAS devices over the internet.

Prices are reasonable, with 1TB devices currently available for around £110. NAS devices can also be placed

out of the way, such as in the loft. This makes them harder for criminals to steal.

Look for a device that contains multiple hard disks and supports RAID 1 (mirroring) or RAID 5 (parity). These will protect your data against a single disk failing in the NAS, so you always have some protection against mechanical failure.

**PRO** Lots of people can back up at once **CON** Can be hard to configure; relatively slow **BEST FOR** Homes with multiple computers

### **EXTERNAL HARD DISK**

An external hard disk is easy to connect to a PC and, because it's external, you can quickly plug it into another computer. As they live outside your PC's case, they're immune to problems such as a faulty power supply, which may damage your internal disks. External hard disks are also great value, with 1TB of storage costing under £50.

External disks usually connect via USB or eSATA. USB is the most common. You simply plug your disk into a spare USB port on your computer, and it will be automatically detected. USB is pretty quick, too, beating both CD and DVD drives when it comes to speed.

For quicker transfers, an eSATA drive is your best bet. Provided that your computer has an eSATA port, you can get the fastest transfer rates available. The eSATA system is essentially SATA with a slightly different connector, so an eSATA

disk can be as fast as an internal hard disk. You can convert an internal SATA port to eSATA using a blanking plate costing around £3.

The main benefit of using a hard disk for backup is that data can be rewritten, so you can leave the drive plugged in and make regular backups to it. The danger is that they are attractive to thieves and offer no protection if your house burns down. That said, for regular and convenient home backups, they're a great choice.

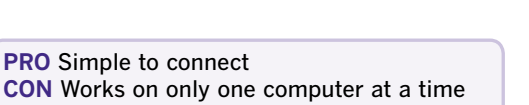

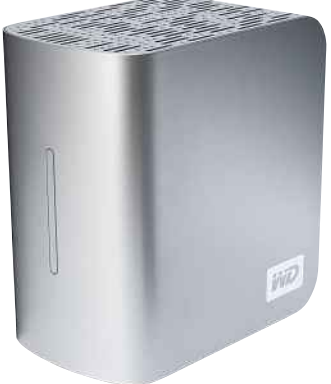

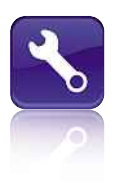

### Keeping**Vlaking backups Waking backups**<br>Keeping your files safe is incredibly important no matter which<br>operating system you use. Fortunately, backing up in Linux is easy **backups**

**F** ile backups are an incredibly important way of protecting your data. You should make them regularly to make sure you don't lose any important files in the event of a disaster. Fortunately, setting up a file backup strategy in Ubuntu is incredibly easy.

Before you start, there are some things to consider. First, a backup is only as good as the information that you give it; if you don't tell your computer to back up a file, it won't. For that reason, it's worth making sure your computer is well organised and that you keep your data in neatly ordered folders and not spread out all over the hard disk.

Ubuntu, like Windows, sets up predefined folders for each user, including ones for documents, music, pictures, videos and downloads. We think it's worth keeping your documents in these folders, so that you know exactly where they're located. This makes setting up your backup regime easier and ensures that you won't accidentally overlook **BACKUP TYPES**any documents and lose data in the event that your computer suffers a catastrophic failure.

**BACKUP TYPES** 

There are two types of file backup that you can make: full and incremental. A full backup, as its name implies, backs up all your files regardless of when they were last modified. You should make at least one full backup a week, so that you've got a copy of every file that you need.

The downside with full backups is that they take up a lot of disk space. If you ran only full backups you could end up backing up exactly the same files time after time. For this reason, there are incremental backups.

These back up only the files that have been modified since the last time that you made a backup, and so require a lot less disk space. To perform a full restoration of your data from an incremental backup, however, you'll also need a copy of a full backup. Incremental backups should be made more regularly; we suggest doing this at least once a day.

### **TREAT YOUR MEDIA WITH CARE**

From the previous two pages, you'll have worked out which type of backup media you're going to use. Regardless of the choice, it's important that you protect your backup media and treat it carefully; dropping your backup disk isn't only expensive, but may cause you to lose all your data. For really important data you should even consider making two backups and storing one set away from your house, such as with a friend. Ubuntu has a backup utility called Simple

**Ubuntu has default folders** for all your data; it's worth using them to make backing Backup, which is incredibly easy to use and configure. Here we'll show you how to use it.

up easier

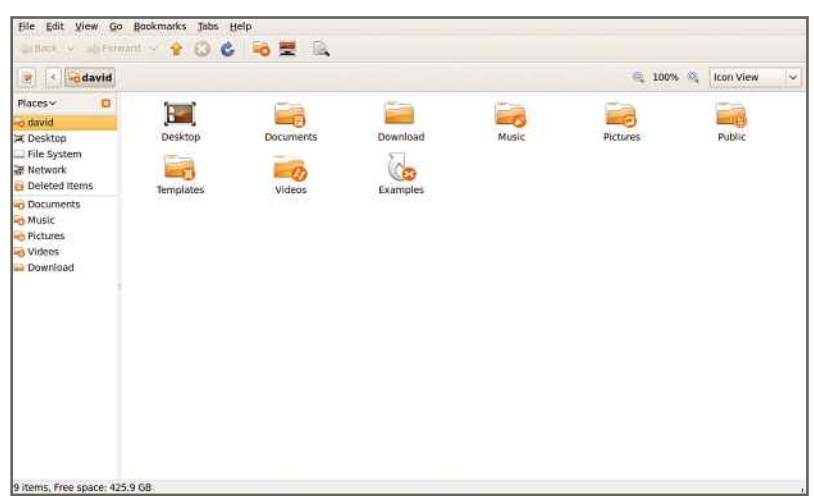

**COMPLETE LINUX MANUAL**

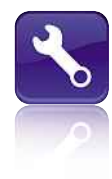

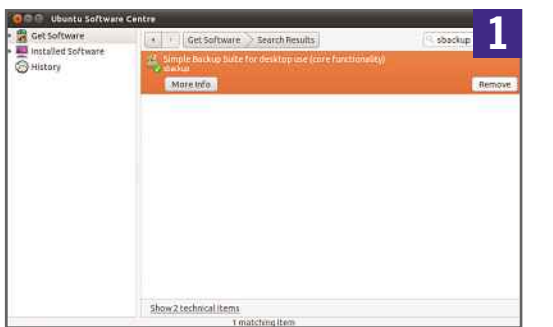

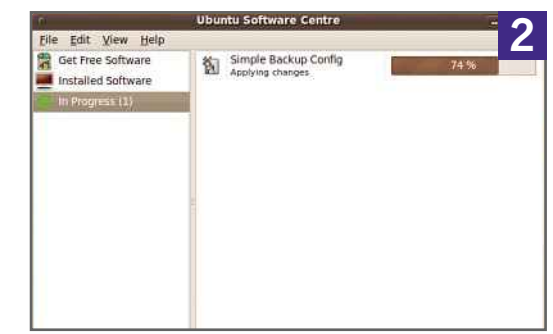

**1** To install Simple Backup, click on Ubuntu Software Centre from the Launcher and type sbackup into the search bar.

The Simple Backup Suite for desktop use (core functionaliy) should appear. Select it and click Install. Hitting the Install button will download and install both the backup and restore applications.

**2** Enter your password when prompted. Installation should be a fairly quick process and will take only a couple of minutes, depending on the speed of your computer and internet connection. Once the software has been installed, click Close. Simple Backup is now available to use.

**3** You can run Simple Backup's configuration from the Administration menu under System. When it starts, you'll see the first screen, which has a default backup profile that does a good job. If you want to backup your data more regularly, change the 'Do a full backup at least once every xx days' settingm backup

settings' instead. You can also choose to use compression to save disk space.

If you want to write your files to external media, such as a CD or DVD, you can use the 'Split backup archeves into several chunks' option to create a set of files the right size.

**4** After choosing your initial settings, click the Include tab. This lists the files and folders that will be backed up. The default settings are pretty good and include all the default document folders. Click Add Directory to add a new folder to be backed up if you store important files elsewhere.

Be careful when using the Add File option, as this lets you manually specify a single file that should be backed up, not the contents of the folder that it's in.

**5** Click on the Exclude tab to leave out any files you don't want to back up. Here you can add specific folders that don't contain any useful data, such as the predefined /var/cache/ folder. The File types option lets you select files

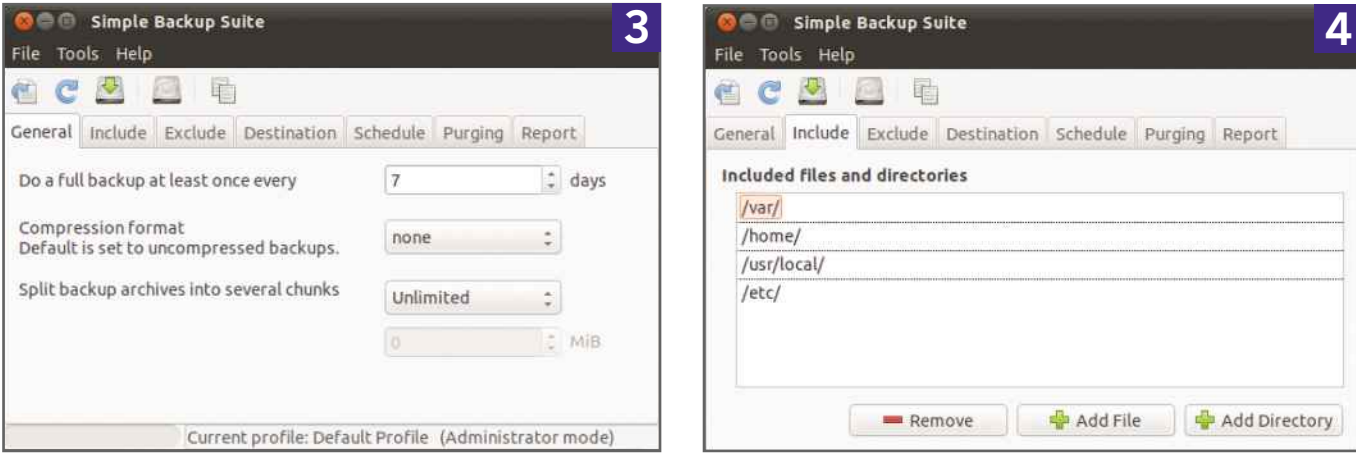

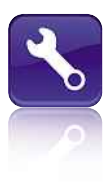

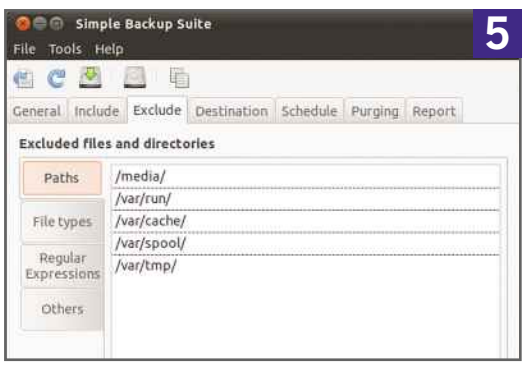

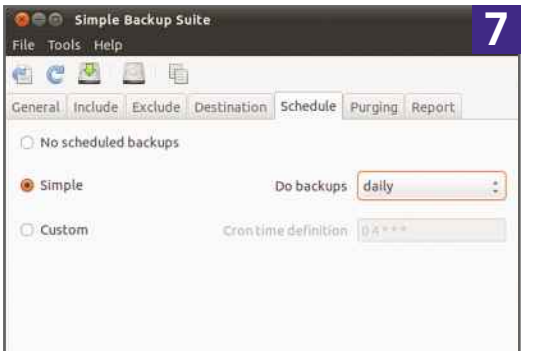

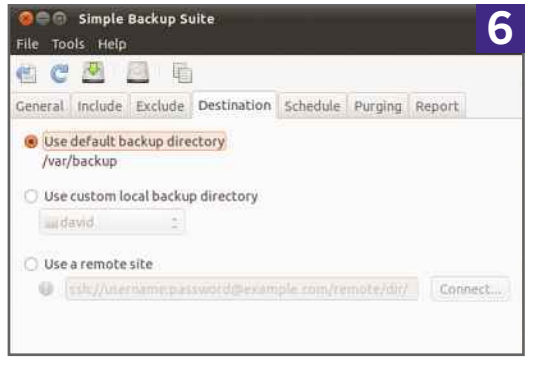

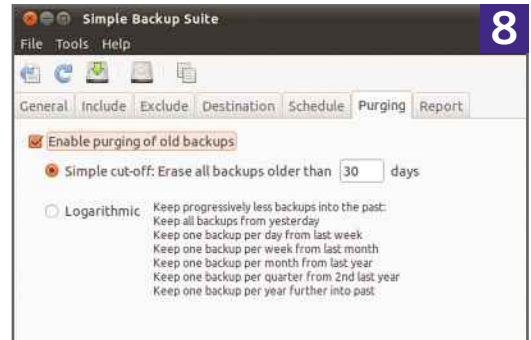

you don't want to back up. By default, MP3 files are listed here. If you want to back up your music, make sure that you select this option and click Remove. Repeat this process for any other file types that you do want to back up. Alternatively, you can add file types that you don't want to back up by clicking the Add button. This lets you specify files by typing in their extensions.

Finally, click Max size to see the maximum individual file size that will be backed up. The default 10MB limit should be fine, but if you want to back up everything, including large video files, increase this number to the size of the largest files you want to back up.

**6** Click the Destination tab to tell Simple<br>Backup where you'd like the backups to be Click the Destination tab to tell Simple placed. By default, it's configured to back them up to your hard disk. Click 'Use custom local backup directory' and then click the drop-down menu to select an alternative hard disk.

Alternatively, you can select 'Use a remote directory (SSH or FTP)' and upload your files over the internet. Note that you can't use online web-hosting space for this; you'll need a dedicated FTP server.

**7** Click the Schedule tab to decide when your backups should take place. The default option is to back up once a day. You can change this to hourly, weekly, monthly or even set a custom schedule. Daily is a good choice, though, although hourly could be useful if you work on lots of very important documents. If you change the option from Simply to Custom, you get to specify at what time the backup runs, but it's hard to understand, as you have to specify the schedule using symantics that the Cron scheduler understands.

**8** Click on the Purging tab to work out when to delete old backups in order to save disk space. You can either force Simple Backup to delete all your old backups after a set amount of time – say, 30 days – or leave it on Logarithmic. This keeps more of the newest backups and leaves fewer old backups around. It's the best option for most people.

**9** Once you've made your changes, click Save to apply the settings. Your computer will automatically be protected according to the schedule that you set. However, it's best to run a backup now to make sure that you've

### **SYSTEM HEALTH**

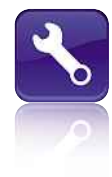

backed up all your documents in case your computer suffers from a disaster now.

Click the Backup Now! Button. You'll see a message saying that your backup is being run in the background. You should also hear your hard disk as it's accessed to back up files. Click Close on the dialog box and Close on Simple Backup. Depending on how many files you have, the backup process can take a few minutes to a few hours to complete.

**10** If your PC suffers a disaster, you'll need to restore your files. If it's a complete system failure, you may need to reinstall Simple Backup following the instructions in Step 1. To restore your data you'll need to use a different application, which is installed automatically. Run Simple Backup Restore from the Ubuntu menu. Enter your password and click OK. By default the restore program is set to look for backups in the default location; as we changed this, you'll need to click Use custom. Click the Folder icon and navigate to where you backed up your files and click Open. Click Apply.

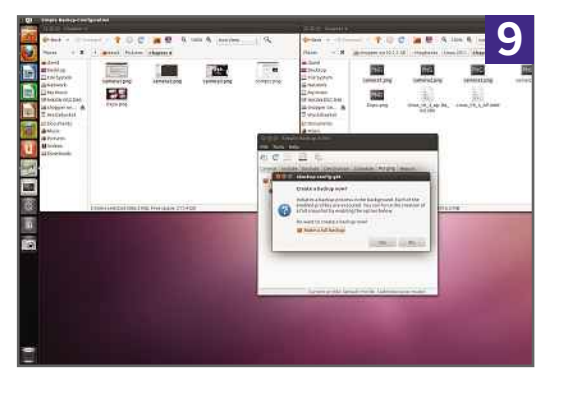

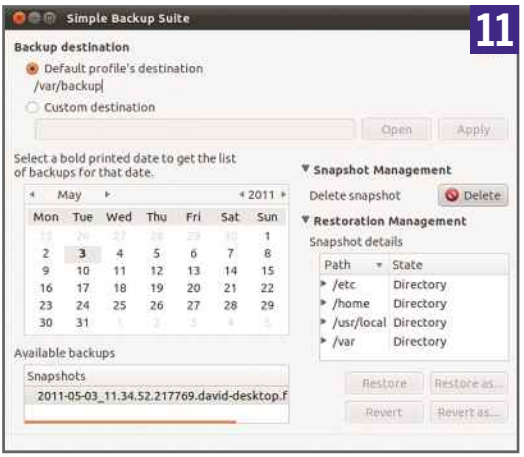

**11** Once you've selected the backup location, you can select the backup you want from the Available backups list. This will list backups by date, so you can find the most recent one quickly or a backup from a specific date if you need a particular version of a file.

Select the backup you want and you'll see a list of Files and Folders to restore if you click Restoration Management. These are the folders that you manually specified in your backup regime. You can expand these folders in order to find a specific file.

Each top-level folder, and all the files and folders it contains, can be restored individually. Just select it and click Restore. Alternatively, select the individual file or sub-folder that you want to restore and click Restore.

**12** Restoring an old file will overwrite any<br>existing files with the same name. If you existing files with the same name. If you want to compare an old file to a new one, or restore an older version of an existing file, select it and click Restore As. You can now call the file anything and select the restoration folder.

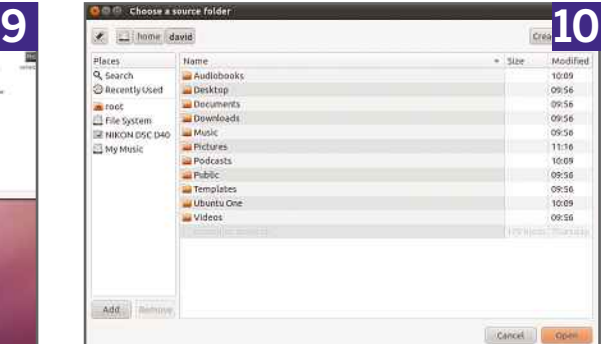

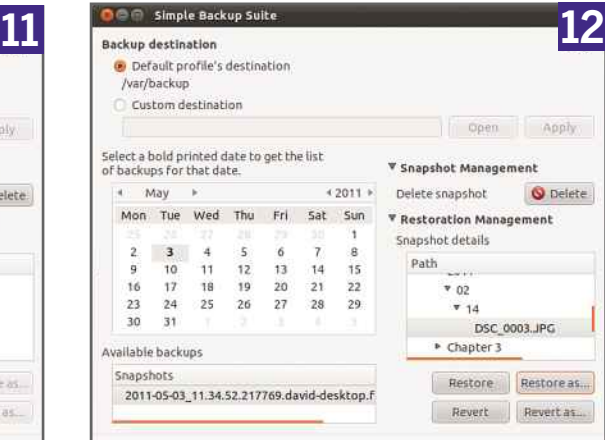

### of your system<br>system image is the most complete backup you can perform, as it **OT YOUY SYSTEM**<br>ystem image is the most complete backup you can perform, a<br>makes a copy of your operating system, applications and files **an image your** system<br>
Sour system

**N** ow you've got Ubuntu working the way you want it and downloaded all the drivers and extra software you need, you know just how much hassle it is to get a computer up and running from scratch. Imagine the pain you'd feel if your PC decided to fall over tomorrow, taking your hard disk with it. More likely, as time goes on, is that you'll suffer from a problem. All those extra applications and hardware you've installed and uninstalled can cause problems or just make your system bloated. Reinstalling from scratch doesn't sound like a huge amount of fun.

This is where using a disk-imaging program can save you a world of trouble. These applications take a complete copy of your hard disk, including the operating system, your applications, all your settings and every file on your hard disk. It's the most complete backup that you can make of your PC.

### **NO MORE REINSTALLING**

When restored, the image will take your computer back to the day that the image was made. The advantages of this are obvious: instead of having to reinstall Ubuntu when it's no longer working the way you want it, you can just flash the image back and return to the days when you first installed it, complete with all your settings and applications. So, instead of hours of work, with a disk-imaging application it takes only a fraction of the time.

The best thing is that you're not just limited to taking one image. With the right software, you can also schedule images to occur regularly, so

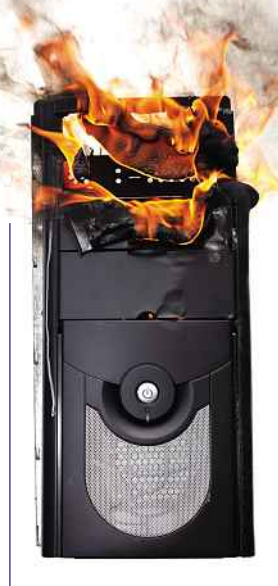

If your PC completely fails, a system image can help you recover quickly

that you're constantly making a backup. If your PC fails in some way, you can just restore your computer back to the last good image; a bit like a super System Restore.

Imaging programs also include standard file backup options, so you can take fewer images, which use a lot of disk space, but still protect all your data.

### **HARD DISK**

Ideally, you should store images on an external hard disk so that you don't lose them if your main hard disk should fail (these images are too big to store on other media such as DVDs). This also means you can restore the image to your hard disk (or to a new one in the case of a major problem), getting up and running again in short period of time. You could also back up to a secondary partition on your primary hard disk.

### **CLONEZILLA**

While Windows users are spoiled for choice when it comes to disk-imaging software that runs in the OS, it's not as simple in Linux. With Ubuntu there are no applications that run from the desktop. Instead, you'll need to download the free CloneZilla utility and burn it to a spare CD or DVD. This disc can be used both to back up and restore an image.

As you can't clone from inside the operating system, you'll want to run these kinds of backups less often. You should therefore run them before you make major system changes or install new hardware, and combine image cloning with file backup for the best protection.

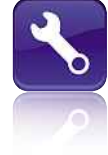

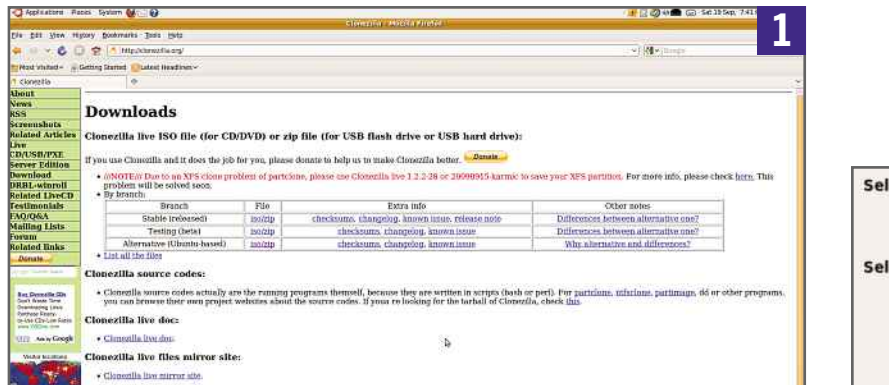

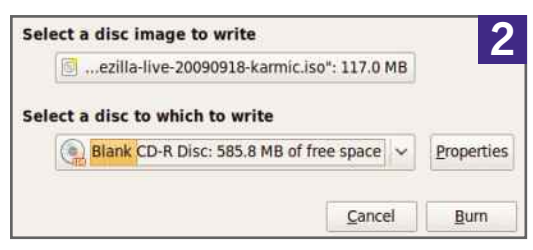

**1** CloneZilla is an excellent free application for taking an image of your computer. It runs from its own CD, so you need to download the necessary image first.

Visit http://clonezilla.org to download the latest version of the software. Click the Download link and select iso/zip under Alternative (Ubuntu-based). Select the .iso file download and wait for the download window to appear. Click Save File. Depending on the speed of your internet connection, the 117MB file should download in around 15 minutes.

**2** Once the file has downloaded, right-click on it in Firefox's Downloads window and select Open Containing folder. Right-click on the file and select Open with Brasero. Put a blank CD or DVD into your computer's optical drive and click Burn. A CD is all you need to use, as CloneZilla is a small application. The file should take only a few minutes to write to disc. When it's completed, click Close.

**3** To make an image of your computer, you'll need to restart it and boot from the disc that you've just created. This is because the software needs to make sure there are no locked files in order to make a complete copy of your hard disk and all its contents.

Before you restart your computer, make sure you've saved all your work and select Restart from the menu at the top-right of the screen. When your computer restarts, make sure the BIOS is set up to boot from the optical drive first or your normal operating system will start first. When your BIOS is configured properly, CloneZilla will boot from its disc automatically; you won't need to press any keys.

**4** When the CloneZilla boot menu appears you'll see a choice of startup options, depending on the graphics mode that you want to run the software in. The first choice should work for most people, but if the screen appears corrupted on your computer, restart and choose

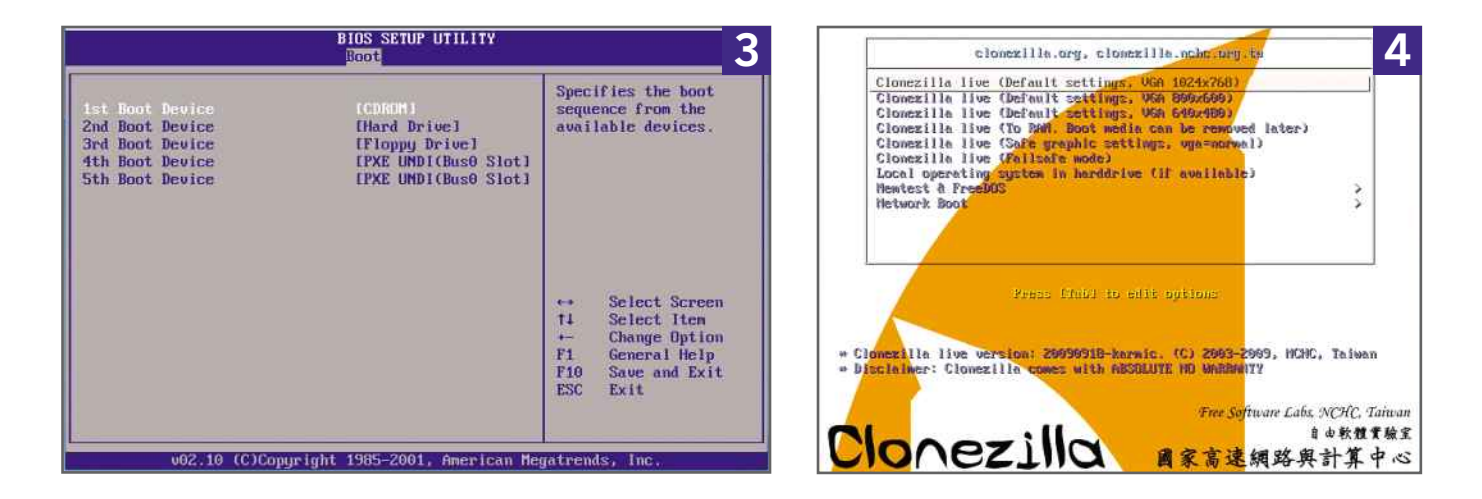

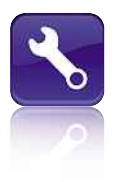

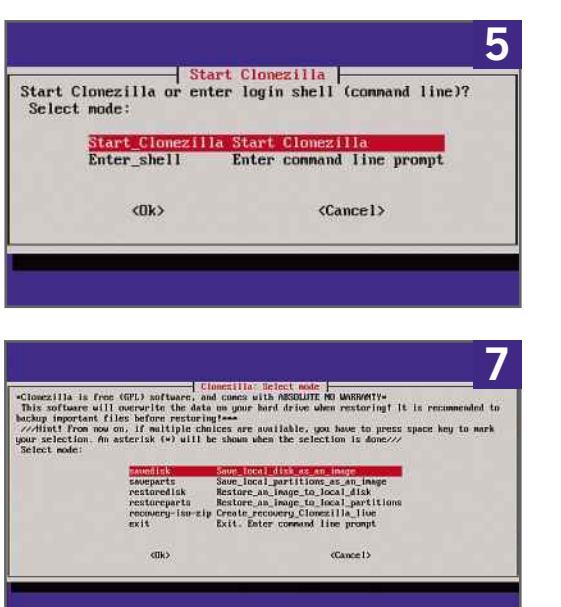

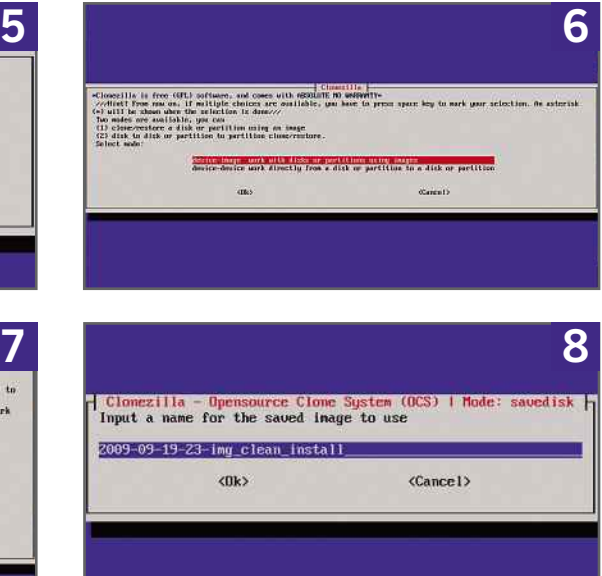

an option that runs at a lower resolution. Don't worry if the resolutions sound low, as CloneZilla uses simple menus that are easy to see at any resolution, and there's no fancy graphical interface. When you're ready, select the first option and press Enter.

**5** CloneZilla will now load a version of Linux, which it runs from and uses both to back up and restore your computer. This process of loading the operating system will be quick.

When the operating system has finished loading, you'll see a simple graphical menu system that you can use to back up your hard disk. On the first menu that appears, select English as the language, then choose not to adjust the keymap (this is for non-standard keyboards). When the next menu pops up, choose to start CloneZilla.

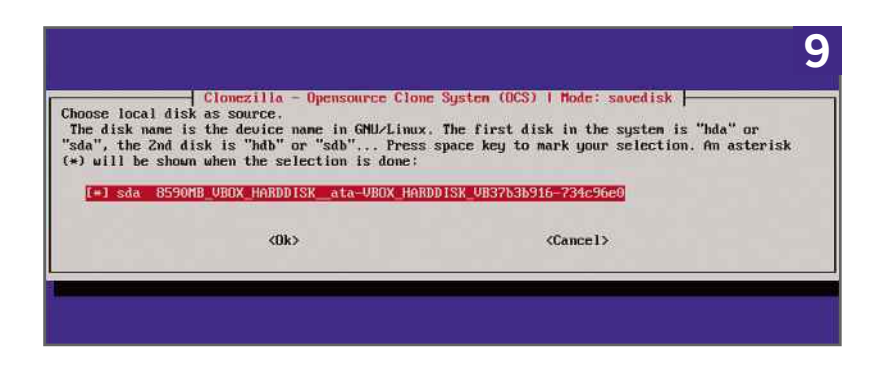

**6** You'll be a given an option of the type of session that you want to run. Deviceto-image lets you back up to an image file; Device-to-device lets you copy one hard disk to another, and is useful if you're upgrading your disk. Select Use local device. You'll then see a message telling you that if you want to use a USB drive you should insert it now and wait five seconds before continuing so that CloneZilla can detect it. When you're ready, press Enter.

You'll get a list of hard disks in your system and need to select one to store the information about system images. The first hard disk (HDA1 or SDA1) will be the hard disk with the operating system on it and the one that you want to back up; HDB1 or SDB2 is the second hard disk, and most likely the one that you want to back up to. Select this. On the next screen select Top\_directory\_in\_the\_local\_device and hit Enter. Press Enter again.

**7** On the next screen, you can select the mode in which you want to run CloneZilla. Beginner will suit most people and will give you the options that you need. Select this and press Enter.

On the next screen you need to select what you want to do. Savedisk will take a copy of your entire boot disk, including the operating system and all of its files. Select this option and press Enter.

### **SYSTEM HEALTH**

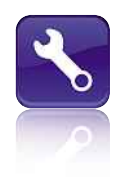

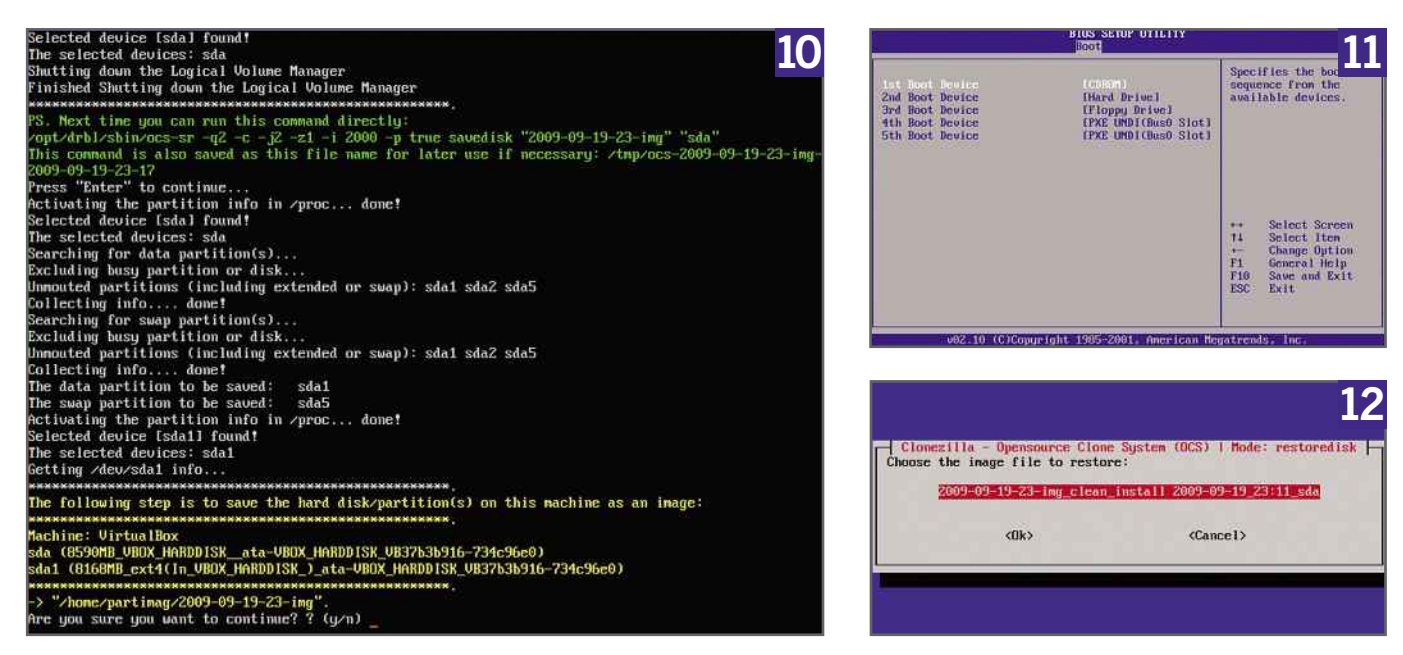

**8** You'll now need to give your image a name. It makes sense to give it a descriptive name and a date, so that when you come to restore an image you know exactly when it was made and what it does. For example, 2010-01-23-fresh-install will help you identify what that particular image does. The date part should be filled in automatically, so just give the image a descriptive name following this and press Enter.

**9** You'll now need to choose which disk you want to make an image of. This should be easy, as there will probably be only one hard disk listed now, as the backup hard disk isn't listed on this screen. If not, you'll most likely want to back up SDA or HDA, as this is the first hard disk in your computer and the boot hard disk. Select this and press Enter.

**10** Press Enter when you're prompted and<br>CloneZilla will check your hard disks to CloneZilla will check your hard disks to make sure that everything's in order. It will then ask if you're sure that you want to continue. Type 'y' and then Enter and the software will begin the imaging process. Depending on how big your hard disks are and how much data you have, the process can take anything from a few minutes up to a few hours.

When it's completed, reboot your computer, take out the CloneZilla disc and start your

operating system as normal. Remember to make regular image-based backups.

### **RESTORING AN IMAGE**

**11** If your PC suffers a problem, you'll need to know how to restore an image. Fortunately, this is an easy process using CloneZilla, too. It uses the same disc that you used to create the image, so make sure that you keep this somewhere safe. Put the disc into your computer and make sure that the BIOS is set to boot from it. Then, follow Steps 2 through 7, but don't select the Savedisk option.

**12** Select the Restoredisk option and you'll<br>be presented with a list of available disk be presented with a list of available disk images. This is why it's important to call the images something constructive, otherwise it could be hard to tell which image to restore.

Look at the date of the images you have. If you've suffered a problem recently because of new hardware or software, select the image that's closest in date to the last time your computer worked properly.

When you're ready, press Enter. Select HDA or SDA as the target disk, and press Enter to confirm. Type 'y' and Enter both times that you're asked if you want to continue. The image will be restored to your computer, and when you reboot you'll have everything back to how it was when the image was created.

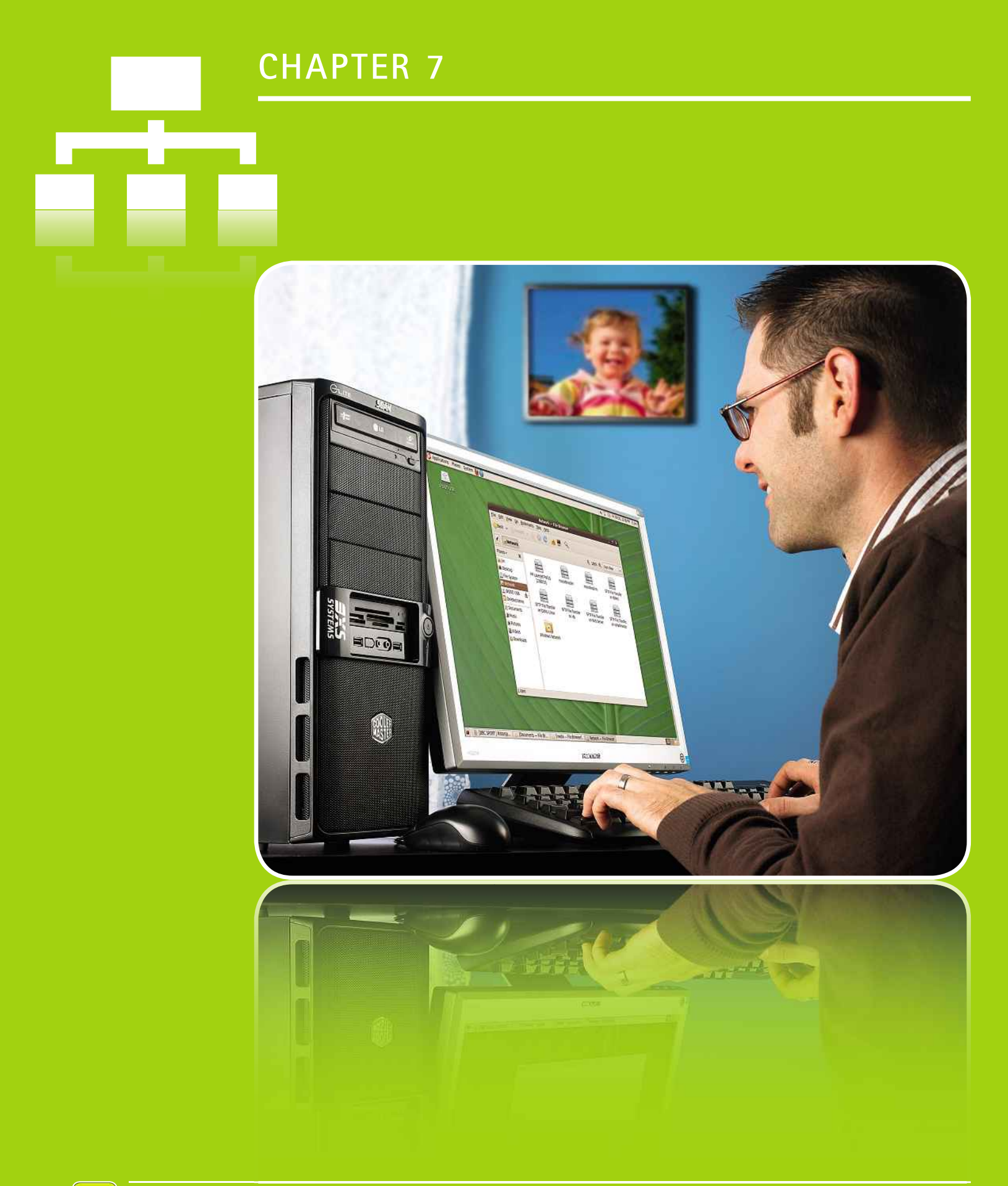

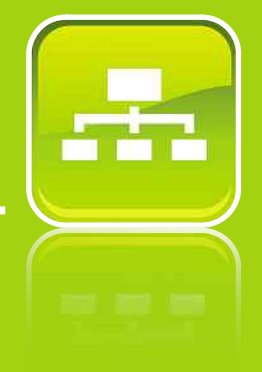

# isn't just <sup>a</sup> desktop operating system; it also comes in versions **storage**

x isn't just a desktop operating system; it also comes in ver<br>do a specific job. FreeNAS is one excellent example, as this skytem will turn of the system will train to the specific job. Free<br>NAS is one excellent example, as this system will turn your computer into a fully functional The sit just a desktop operating system; it also comes in ve<br>a specific job. FreeNAS is one excellent example, as thi<br>g system will turn your computer into a fully functiona<br>attached storage (NAS) device that will enable y Linux isn't just a desktop operating system; it also comes in version<br>do a specific job. FreeNAS is one excellent example, as this<br>iting system will turn your computer into a fully functional<br>ork attached storage (NAS) device th that do a specific job. FreeNAS is one excellent examplating system will turn your computer into a fully vork attached storage (NAS) device that will enate your files and documents all over your house. In show you how to instal

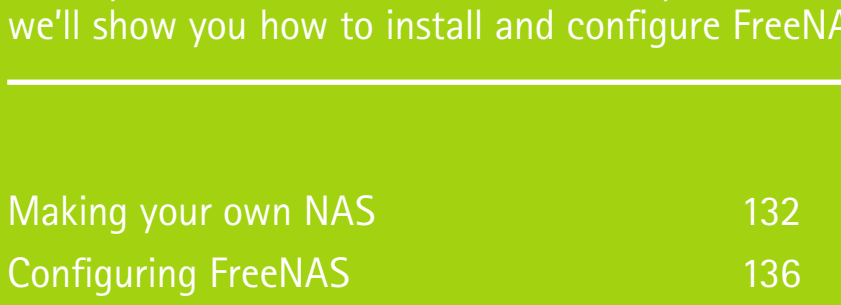

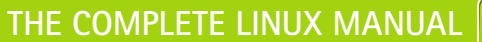

131

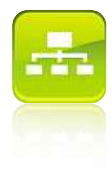

## **Making your own NAS**<br>If you have an old PC sitting around doing nothing, you could turn it aking your own N/<br>have an old PC sitting around doing nothing, you could the powerful FreeNAS system **your own NAS**

**A** n old PC can easily go to waste, but with FreeNAS you can make good use of it and turn it into a powerful network-attached storage (NAS) device. Best thing of all is that FreeNAS, as its name suggests, is completely free.

Unlike many commercially available NAS devices, FreeNAS has a wealth of features and, as you're using a PC, the ability to support a lot of hard disks. Here we'll show you how to install it and share files, while on pages 136 to 139 we'll be covering advanced configuration options.

To install FreeNAS on an old PC, you'll need a computer with at least one hard disk in it and an optical drive. The best installation of FreeNAS uses a USB flash drive. You'll need a drive with at least 64MB of disk space; you can buy 1GB models for around £3 if you don't have one.

To start, download the ISO CD image of the operating system from www.freenas.org. You need to download the LiveCD version. There are two versions for download: one

You need to enter the BIOS and set your computer to boot from a USB disk for the optimal FreeNAS installation

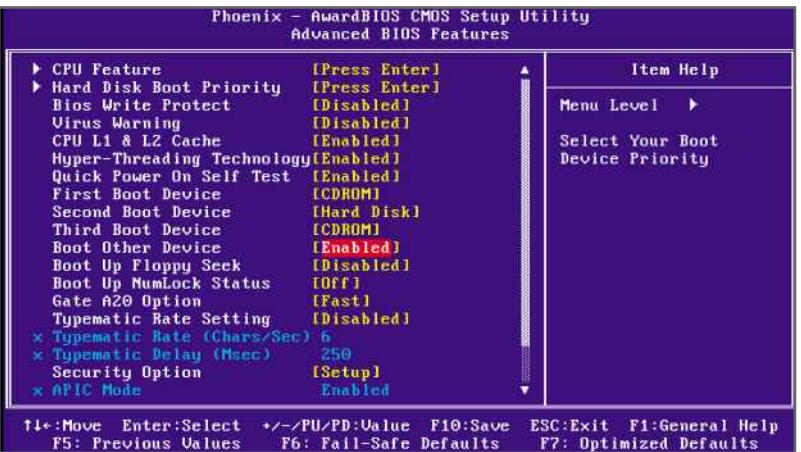

for Intel processors and one for AMD 64-bit processors. Make sure you select the right version, and download the ISO file to your PC. This file is an image of a CD that needs to be written to a blank disc (see page 46 for details on burning a disc). For Windows PCs, use the free CDBurnerXP (http://cdburnerxp.se).

### **GIVEN THE BOOT**

Once the files are on a CD, you can boot from the disc on the computer that you'll use for FreeNAS. Before you do, though, there are some configuration options you need to think about. First, for the maximum flexibility you should install FreeNAS on a USB flash disk, leaving your hard disks completely free for data storage. For this to work, you need to set your BIOS to boot from USB devices.

To do this, turn on your FreeNAS PC, plug in your USB flash drive and enter the BIOS (normally you have to press Delete, F10 or F12, but look out for a message telling you which key to press). Typically the USB boot options are under Advanced BIOS Features. There may be an option to boot from USB drives, you may have to select a USB flash drive from the Boot Device menu or the option may be called Boot Other Devices. In our BIOS the USB drive was detected as a hard disk and we had to select it as the first device in the Hard Disk Boot Priority menu.

If your PC can't boot from USB flash drives, you can install FreeNAS to one of your hard disks, but this makes configuration harder later on and prevents you from using this hard disk in a RAID array.

Alternatively, you can connect the flash drive to a USB port and boot the PC from the FreeNAS Live CD. Your settings will be saved automatically to the flash drive, so there's no

### **NETWORK STORAGE**

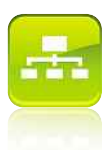

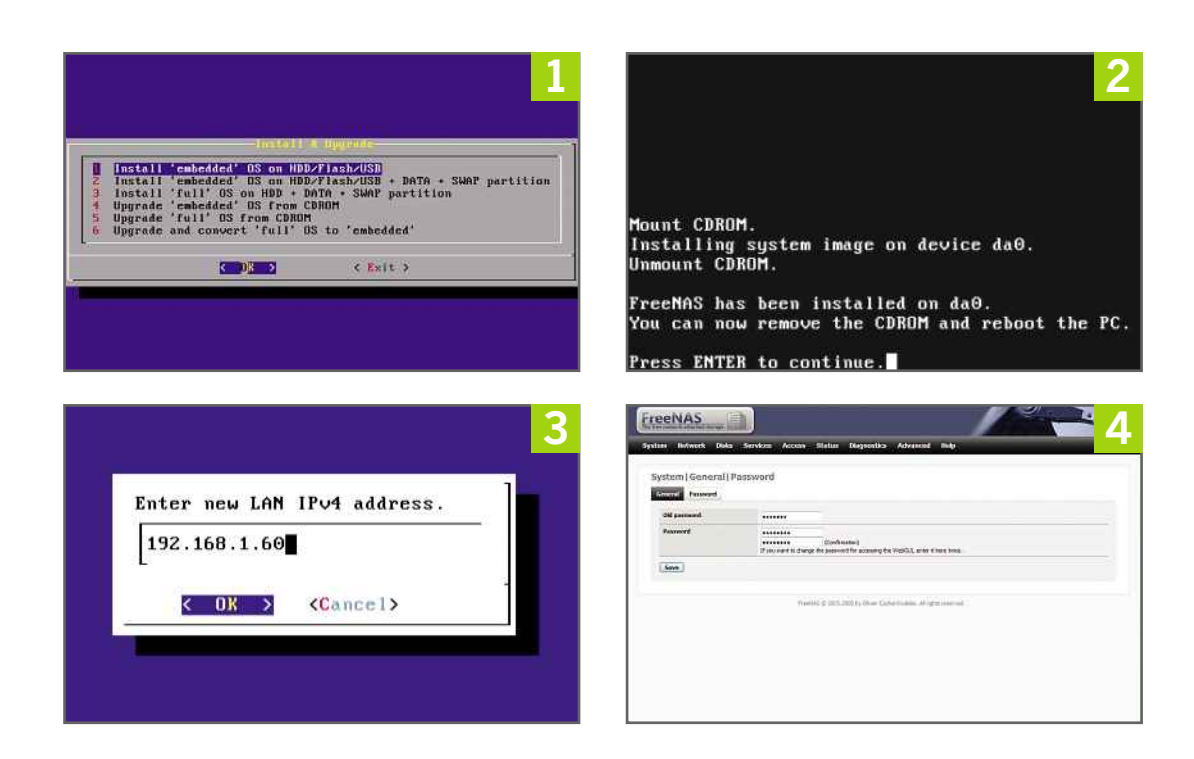

installation at all. However, this makes it trickier to upgrade to the latest version of FreeNAS.

While you're in the BIOS, make sure you disable the option to halt on keyboard errors, as your FreeNAS PC won't need a monitor or keyboard connected to it when it's ready.

The other configuration option to consider is whether you want to use RAID or not. FreeNAS lets you use all common types of RAID (see http://tinyurl.com/raidlevels for details). You'll need at least two hard disks to use RAID. The benefits are increased speed and reliability, and you can add extra hard disks to your PC later to increase storage. The alternative is to use each disk separately; this is your only choice if you have one hard disk. We'll show you how to use both methods in our step-by-step instructions. iis is your on<br>k. We'll show<br>our step-by-s<br>YOUR PC

You're now ready to install the operating system on your computer. Before you start, however, make sure you remove all USB flash drives or you'll get an error (if you're planning to start FreeNAS from a CD each time, start your computer and go to Step 3).

**1** Boot from the disc you created. When the Console setup menu appears, insert your USB drive into a spare port, type 9 and then

Enter to install FreeNAS to your computer's hard disk. Select option 1 and press Enter. FreeNAS will confirm the partitions that it will create and warn you that your entire USB flash disk will be wiped.

Press Enter to continue. Select your optical drive from the list and press Enter. Finally, select the flash drive to which you want to install the OS (it will have a name that starts 'da') and press Enter again.

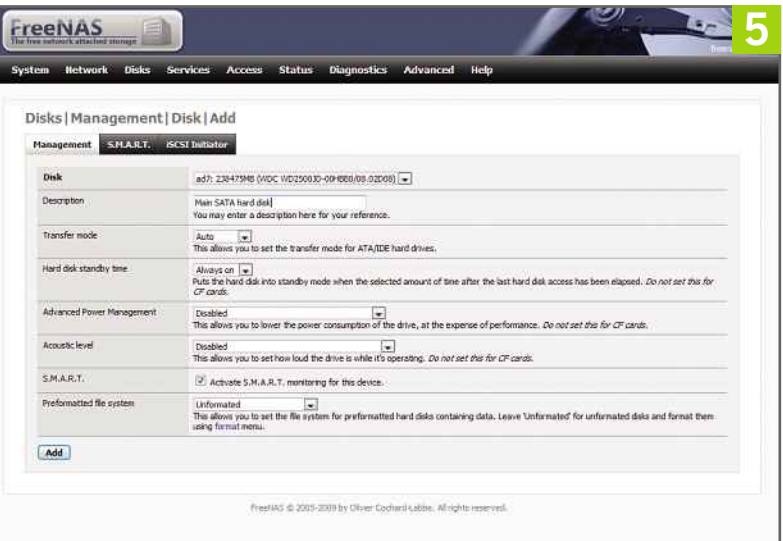

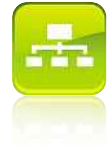

### **CHAPTER 7**

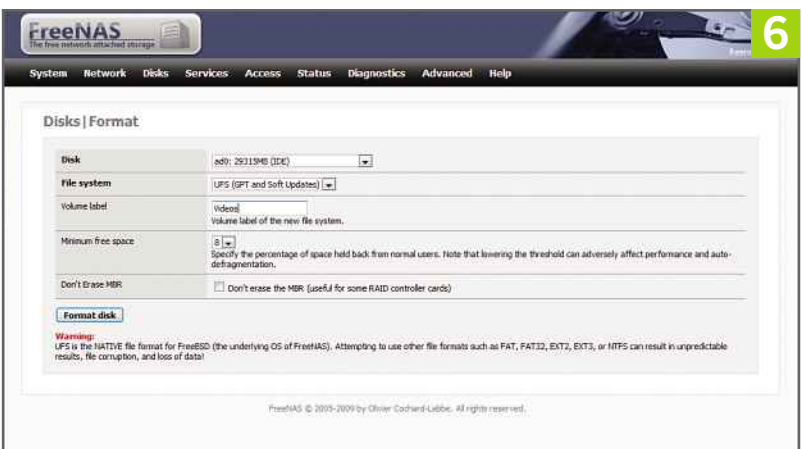

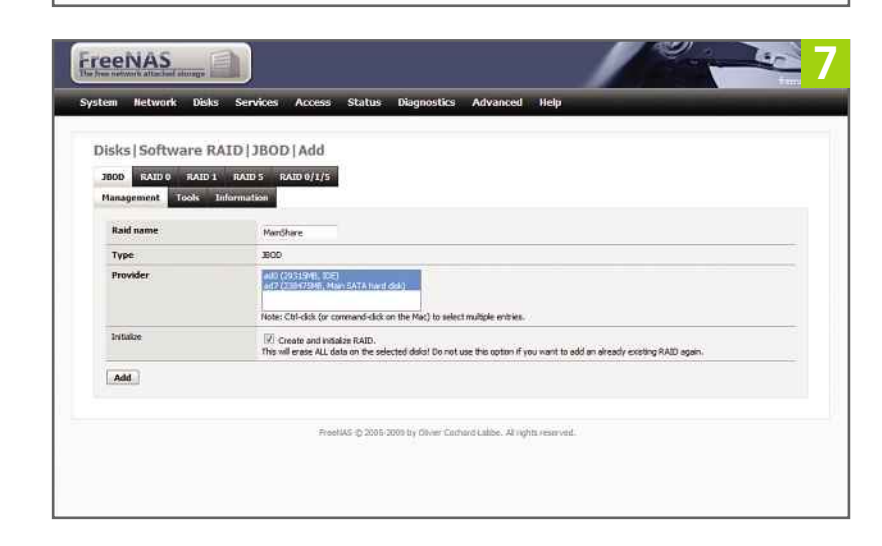

**2** FreeNAS will install itself to the flash drive, which should take only a few seconds. When it's finished, you'll get a message telling you that you can remove the optical disc and restart your computer. Follow these instructions and make sure your computer is set to boot from USB devices.

**3** When your computer restarts, you'll see a similar Console setup menu to the one in Step 1. Type 1 and then Enter to pick the network interface you want to use. Pick the one with (up) in brackets and press Enter. Go to Finish, exit the configuration and press Enter, then Enter again.

Next, set the IP address that you want your FreeNAS computer to use by typing 2 and then Enter. You'll be asked if you want to use DHCP. If your router has an option to fix the IP address it gives to a specific PC (many do), select Yes.

Otherwise, select No. In this case you'll have to select an IP address to use manually.

The easiest way to find a safe address is to follow your router's instructions to access the web-management page from your main PC and view the DHCP server settings. The page you'll see will contain a start address, such as 192.168.1.1, and either an end address, such as 192.168.1.50, or a number that says how many addresses it hands out, such as 50. In this example, 50 IP addresses would give us a range between 192.168.1.1 and 192.168.1.50.

All you have to do is pick an IP address outside this range. To be on the safe side, we recommend picking an address that's 10 higher than the last DHCP address. So, keep the first three numbers the same and add 10 to the last number – in our example, that would be 192.168.1.60 – and write down this address, as you'll need it later.

Enter the address into FreeNAS and press Enter. You'll be prompted for the subnet mask that your network uses. You'll most likely have a network that uses 255.255.255.0, so type 24 and press Enter. On the next two screens you'll need to enter a Gateway and a DNS address. Both are your router's IP address. Type this in both dialog boxes and press Enter. Finally, say No to IPv6 and press Enter. You'll then get a confirmation that the IP address has been configured.

**4** FreeNAS is now running, so you can switch to its web-based interface for further configuration. In a web browser on another computer, type the IP address of your FreeNAS server into the address bar. The default username is 'admin' with the password 'freenas'.

The first job is to change the password. Click on the System menu and select General. Click on the Password tab, type in the old password and then your new password twice. Click Save and you'll be prompted to log into the management page again with your new password.

**5** Next, it's time to set up file-sharing. Click on Management in the Disks menu and then click the big plus sign. Select a hard disk from the drop-down Disk menu (hard disks start with 'ad') and type in a description. We recommend leaving the other settings alone, except for S.M.A.R.T., which is used to monitor your disk's health. Put a tick in this box and

### **NETWORK STORAGE**

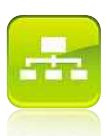

click Add. Repeat this step for each hard disk in your system, and then click Apply Changes on the Disks, Management screen.

**6** Your hard disks need to be formatted in order to be used. To do this, select Format from the Disks menu. If you're going to use each disk individually, leave the File system option on its default value of UFS, type in a Volume label and click Format disk. Repeat this procedure for all your disks and go to Step 8.

If you want to use RAID, select Software RAID from the File system menu and click Format disk. Repeat this for all your hard disks and go to Step 7.

**7** To create a RAID array, select Software RAID from the Disks menu. Select the type of RAID array you want to create from the tabs and click the plus icon. Type in the RAID name (no spaces are allowed), select the hard disks you want to use in the Provider menu, select Initialize, click Add, then Apply Changes.

You have to format your new RAID array, so select Format from the Disks menu. Choose your RAID array from the drop-down Disk menu, type in a Volume label and click Format disk.

**8** Now you need to share your disk. Click on Disks and then Mount Point. Select a hard disk or RAID array from the drop-down Disk menu. Type in a Share name and Description, then click Add. Click Apply Changes and your share is ready to be used.

In order for computers to be able to access the share, you need to enable the file-sharing service. Click on CIFS/SMB from the Services menu and put a tick in the Enable box. You shouldn't need to change many of the settings, but there are some you can: NetBIOS name is the name that will appear when computers browse the network, Workgroup is the Windows workgroup in which your server will appear, and Large read/write should be enabled if your computers run Linux, Windows 2000 or later. When you're ready, click Save and Restart.

Finally, you need to select which files you want to share. Click on the Shares tab. Type in the name you want the share to be known by and a comment, and then click the button next to Path. Select the mount point that you created at the start of this Step (individual hard disks

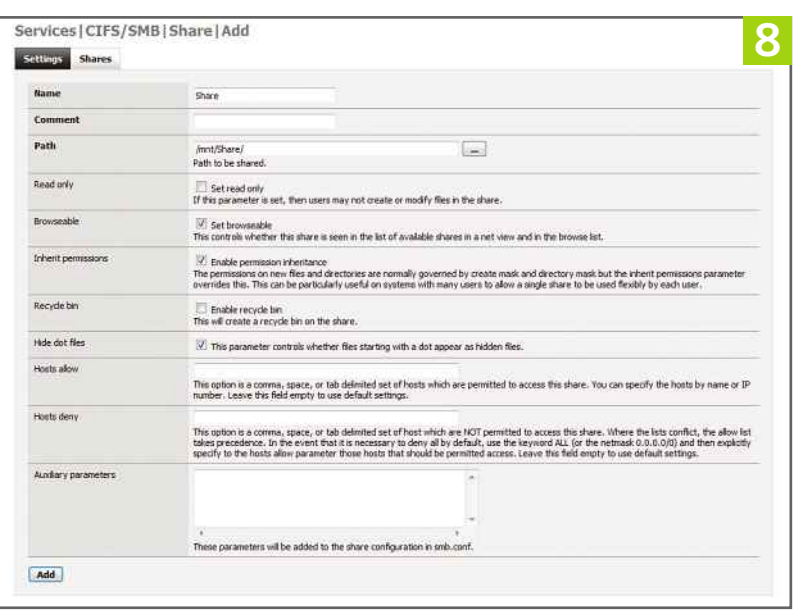

will have one mount point each and a RAID array has one mount point) and click OK. Click Apply Changes. Repeat for all mount points.

**9** On a Windows PC, get a Run command up (Windows+R) and type \\<ip address of your FreeNAS server> to access shared files. Right-click a folder and select Map network drive to create a network drive that you can access just like a normal hard disk.

In Ubuntu, select Connect to Server from the Places menu. Select Windows Share from the menu and type the IP address of your FreeNAS computer. To save the connection, select Add bookmark and give it a name. Click Connect to access shared files. You Bookmark is now available in the Bookmark menu under Places.

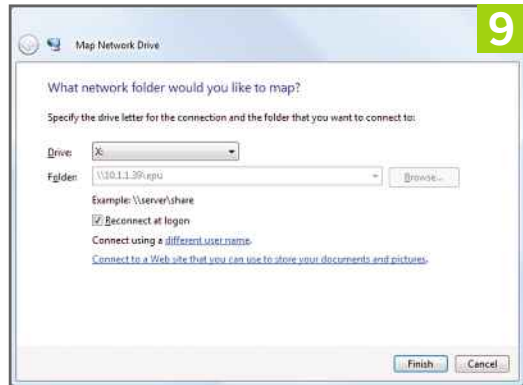

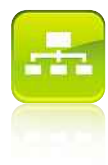

## FreeNAS's advanced features let you add security, share files **ONTIGUITING FreeNAS<br>
EENAS's advanced features let you add security, share fil<br>
over the internet and share media with other computers FreeNAS**

**O** n the previous four pages we showed you how to install FreeNAS and turn an old computer into a networkattached storage device. However, we only scratched the surface of what FreeNAS can do. Here we'll take you through some of its more advanced features so that you can use the application to its full potential. We'll cover how to configure security, as well as advanced types of file-sharing such as creating your own media and FTP server that you can access from anywhere on the internet.

The first place to start is security. Your default installation of FreeNAS doesn't have any usernames or passwords, so anyone could access the computer. While this is fine on a local network, if you're going to use more advanced features that are accessible over the internet, such as the FTP server, you'll need to know how to set up users and groups.

At the time of writing, the current version of FreeNAS doesn't let you choose which users have access to each particular service. This means that anyone with a username and password can access every feature and every share. For home use this shouldn't make any **BACK UP**difference, unless you're really keen to restrict access for members of your family. ome use this shouldn't make are<br>unless you're really keen to restr<br>nembers of your family.<br>YOUR CONFIGURATION

If your system develops a problem and you have to reinstall FreeNAS, you'll need to restore it quickly. If you don't back up your configuration, you risk losing every file stored in your RAID array.

To do this, log on to FreeNAS's web-based management and click Backup/Restore from the System menu. Click Download configuration and save the file to your PC. If you need to

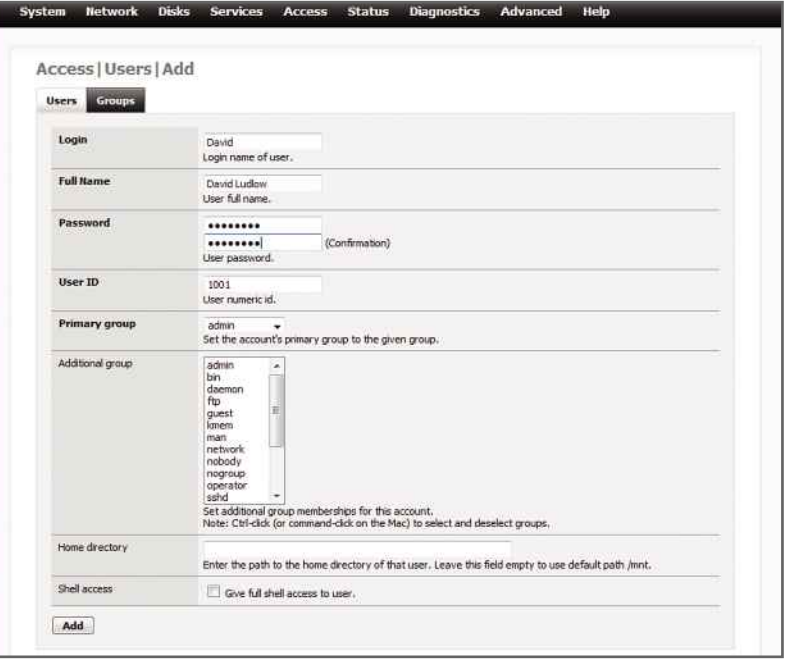

**Adding users to your** FreeNAS computer can help increase security

restore your configuration, use the same menu, but click the Browse button, select the configuration file you backed up and then click Restore configuration.

It's also worth checking that you have the most up-to-date version of FreeNAS. Go to www.freenas.org and click on the Download link. From the list of files, download the latest .iso file (i386 for 32-bit and amd64 for 64-bit versions), which you'll need to burn to CD. In FreeNAS's web-management page, select Firmware from the System menu. Select Enable firmware upload, click Browse, select the .img file you downloaded and click Upgrade firmware. This will upload the file automatically and upgrade your computer, restarting it when completed.

### **NETWORK STORAGE**

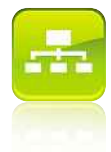

### **ADDING A USER**

**ADDING A USER**

To add a new user, go to FreeNAS's web-based management page and log on. Click on the Access tab and select Users and Groups. Click the blue Plus button and you'll be prompted to add a user by typing in a username and password. It's best to type in the same names and passwords that are used to log into your PC, as this way you'll automatically be able to access network shares from Windows PCs (Linux users will have to authenticate).

You can also assign users to groups. At the moment, all users have access to every service; however, when this is updated in a later version of FreeNAS, it will make security easier to deal with as you'll be able to allow or deny a whole group of users access to a service. For now, though, we've put all our users in the 'admin' group. When you've created one user, click Add, then Apply changes. Click the blue Plus button to add another user.

### **TURNING ON SECURITY**

Now you have users, it's time to use them. Select CIFS/SMB from the Services menu. To turn on security, select Local User from the Authentication menu and then click Save and Restart. When you see the message, "The changes have been applied successfully", all your network shares are secure and only authorised users can access them.

Now when you access the share it will be protected. In Linux, you'll have to type in a username and password. If you created a username and password that matches your current Windows user, you'll be able to access the shares; if you didn't, you'll be prompted to type in a valid username and password.

### **SMARTER SHARES**

On the previous four pages we showed you how to share an entire mount point (hard disk or RAID array), but this isn't always the best use of disk space. It often makes more sense to share only a particular folder. For example, you could give each user their own share to use. A similar argument goes for other services here.

To share a folder, you first need to create one. FreeNAS has a built-in file browser that lets you do this. Click on Advanced and select File Manager, then log on with the same username and password that you use to log on The built-in file browser lets you manage your files and folders from the management console

to FreeNAS's web-management page. You'll see an Explorer-style file browser that you can use to view every file and folder. To create a new folder to share, you need to know where to put it.

Unlike Windows, which has different drive letters for each hard disk, FreeNAS is based on Linux. On pages 132-135, we explained that for each hard disk or RAID array you have to create a mount point, and it's the mount point that you need to access. These are stored in the 'mnt' folder, so click on this. Here you'll see a list of folders with the same names as the mount points that you created, each one referring to a hard disk or RAID array. Click on one to access it. Select Directory from the drop-down menu, type in a name and click Create to make a Folder.

The new folder will have the wrong permissions and won't allow users to write files to it. To change this, click on the link under the Perm's column next to the folder you've created (it will look something like drwxrwxr-x). Put a tick in the 'w' box under the Public heading and click Change.

To use your new folder to create a share, click on CIFS/SMB from the Services menu of the main web interface window, and click on the Shares tab. Click the blue plus icon, type a name for your new share (we've chosen the name of one of our users) and a description. Click the button next to Path and navigate to the 'mnt' folder. Click the mount point name where you created your new folder, then click your new folder. Click OK, then click Add followed by Apply changes. Your new share will then show up when you access your FreeNAS computer through Windows or Linux file-sharing. It may be prudent to stop sharing the main share, which

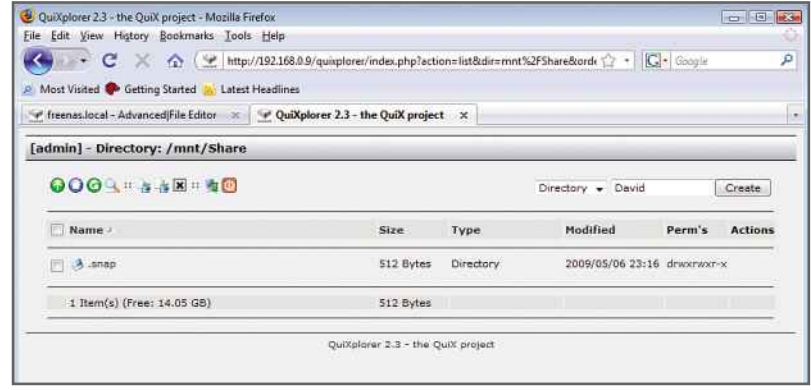

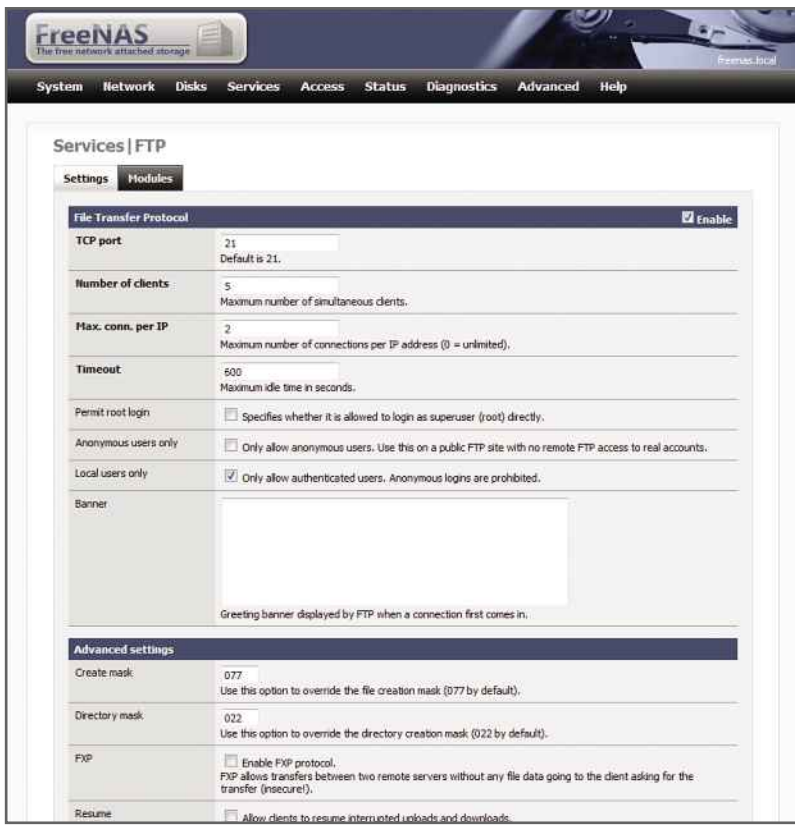

gives users access to an entire drive, by clicking the red minus icon next to a share's name.

### **SETTING UP FTP**

The problem with network shares is that they're not easy to share over the internet. Fortunately, FTP provides a way for all users to access their files from anywhere. Be warned, though, that FreeNAS's FTP settings are quite basic and give users access to the 'mnt' folder and, therefore, access to every hard disk and RAID array you have installed.

To turn on FTP, select FTP from the Service menu (don't select TFTP, as this is a very basic form of FTP). Put a tick in the Enable box and a tick in the box marked 'Only allow authenticated users. Anonymous logins are prohibited.' This will let only authenticated users access FreeNAS.

You can leave the other settings as they are, although you may want to turn on Resume, which lets users continue downloading a file if it's interrupted, and SSL/TLS, which allows users to make secure connections to your server. However, this latter option will place a

You can access your FreeNAS server over the internet using FTP

To access your FreeNAS PC over the internet you'll need to use port forwarding bit of an overhead on your server, so turn it off if performance becomes an issue. When you're done, click Save and Restart.

To test that it's working, open your web browser and type ftp://<ip address of your FreeNAS computer>. When prompted, type in a valid username and password, and you'll be able to browse all the files on your PC. This access is very basic, so for more control you're better off with a dedicated FTP client such as FileZilla (see page 112).

### **INTERNET ACCESS**

The next step is to give access to the computer over the internet. The first problem to overcome is that your home has an external IP address that's shared by all the computers on your network. This IP address can change, making it impossible to access your home network. Fortunately, with Dynamic DNS you can create a simple URL that's updated regularly so that it always points to your home.

The only point to make is that if your router doesn't support DynDNS.org (the best free Dynamic DNS service), FreeNAS does, so you don't need to download any other software. Just select Dynamic DNS from the Services menu, click Enable and type in your DynDNS.org account details.

With Dynamic DNS up and running, you need to configure your router so that it knows to send incoming FTP requests to your FreeNAS computer. This is fairly straightforward and involves configuring port forwarding (called virtual servers on some routers). You need to

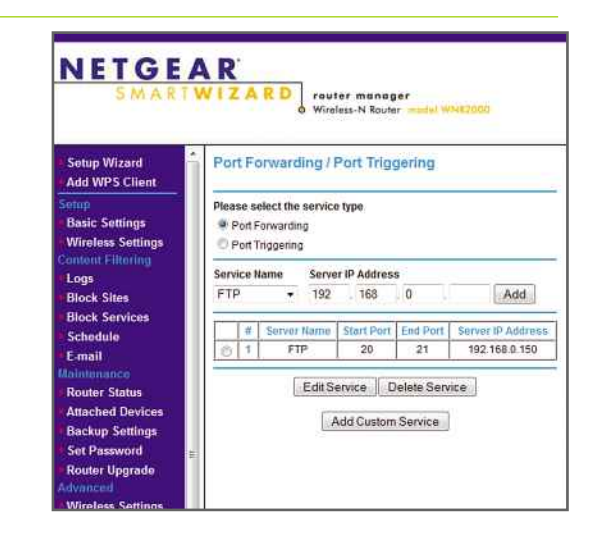

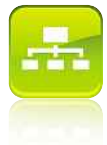

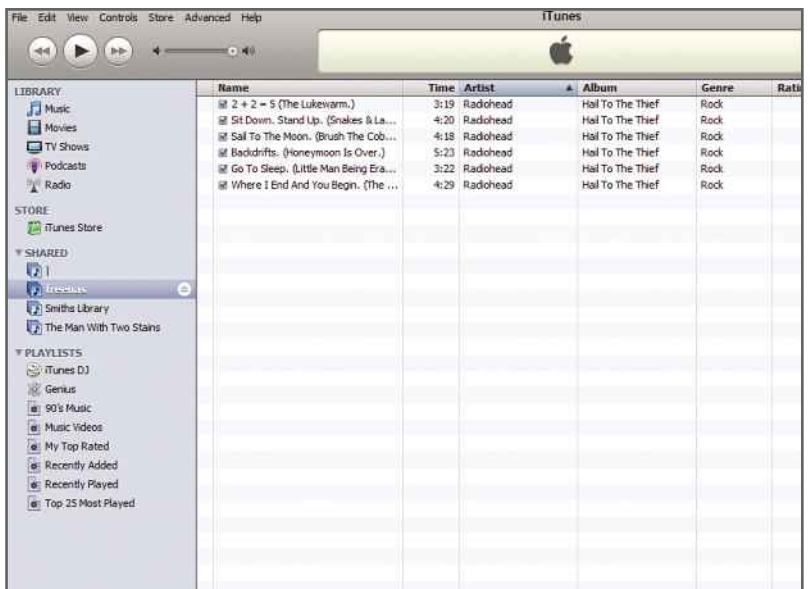

configure a new rule that forwards all incoming traffic on Port 21 to the IP address of your FreeNAS computer. Your router's manual will tell you how to do this, and www.portforward.com has lots of information about it as well.

Once that's done, you can access your FreeNAS computer from over the internet. In a web browser, you type ftp://<name of the DynDNS.org URL you created>, such as ftp://computershopper.homeftp.net. You can also use your DynDNS.org URL in a dedicated FTP client, such as FileZilla.

### **ITUNES AND UPnP**

If you want to share your media files, FreeNAS makes this easy. It has support for iTunes sharing, which lets you share music files with computers running iTunes and some media streamers, and UPnP, which lets you share music with a wide range of media streamers. Both services work in the same way, so we'll just explain how to use UPnP.

First, you need a folder in which to store all your media. This can be an existing folder in a share or you can create one specifically using the instructions above. In either case, make sure that you have network access to this folder so that you can copy new files to it, by creating a new share if necessary.

To turn on the UPnP server, select UPnP from the Services menu and select Enable.

You can stream music from FreeNAS to iTunes easily

**Nour FreeNAS computer** can share media files using its built-in UPnP server

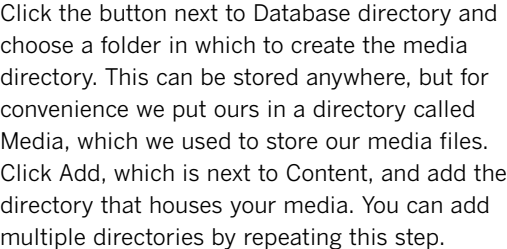

If you have a media streamer with limited format support, you can use transcoding to turn one file format into another. Put a tick in the Transcoding box, and FreeNAS will convert files into a compatible format. However, this operation is processor-intensive, so turn it off if your PC's performance suffers. If you do turn on this feature, select a Temporary Directory in which to store the transcoded files.

Finally, select Enable web user interface, click Save and then restart. Your server will now be working. You can click on the URL link to view a web page with the status of your server.

To turn on iTunes sharing, select iTunes/ DAAP from the Services menu and follow these instructions. The only difference is that you need to set a password for the administrator's web page, and click the Zeroconf/Bonjour link at the bottom of the page to make sure these two network services are selected and turned on, otherwise iTunes won't detect your NAS.

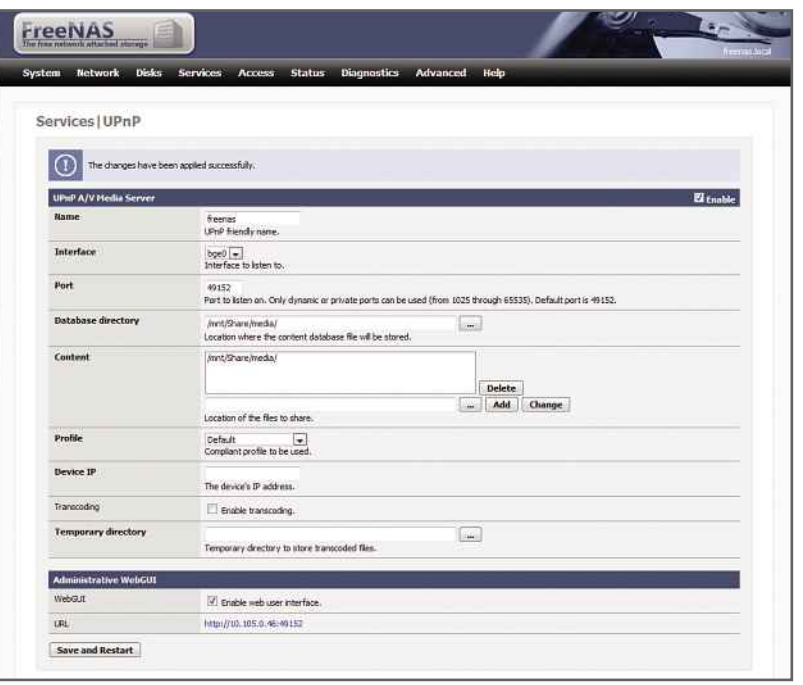

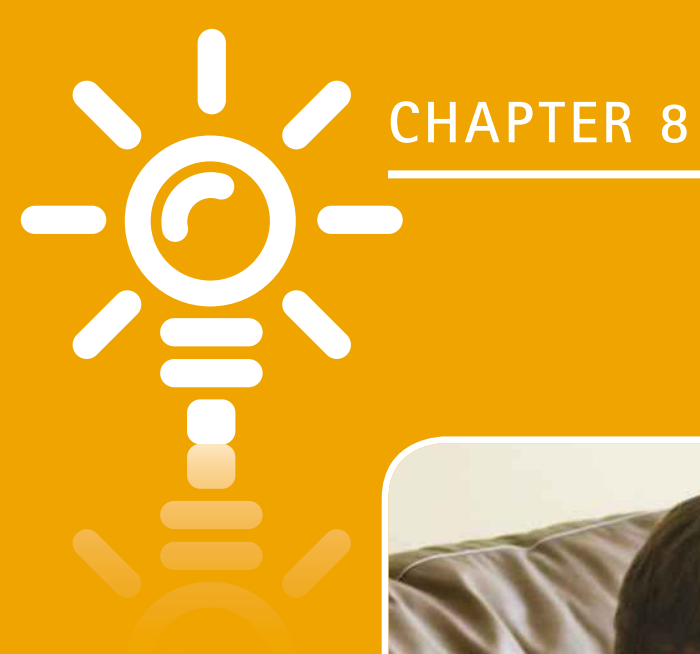

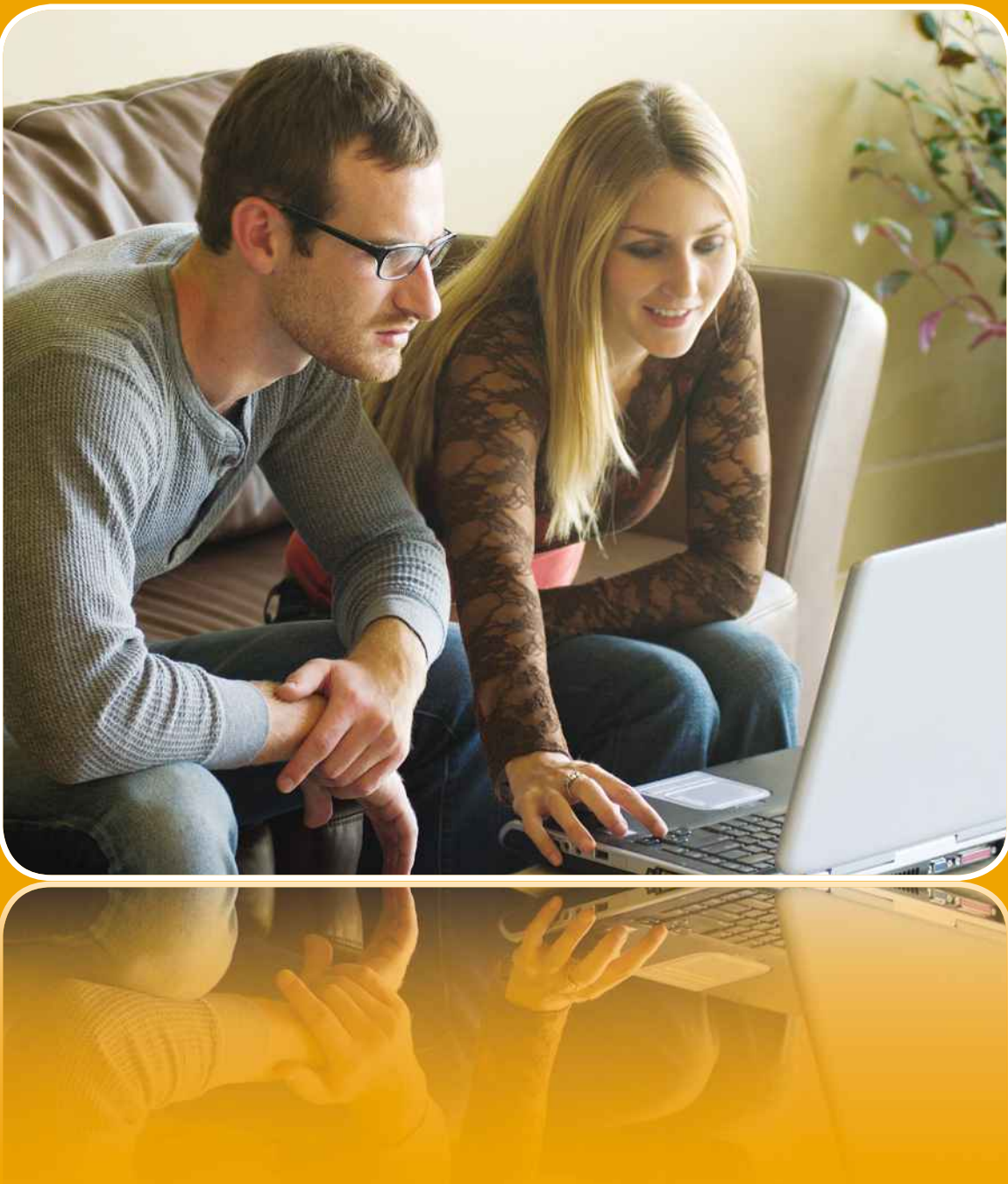

 $140$ **COMPLETE LINUX MANUAL**

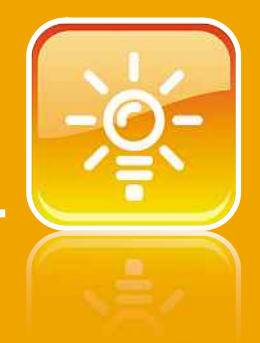

# **ITUUUICSI IUUUIII IY<br>Although we've thoroughly checked the advice in this book and**

The steps as easy to follow as possible, you may be steps as easy to follow as possible, you may occasionally into provide and the advice in this book and appropenent we've thoroughly checked the advice in this book and de the steps as easy to follow as possible, you may occasionally into problems. Perhaps your computer is crashin we've thoroughly checked the advice in this book and<br>steps as easy to follow as possible, you may occasionally<br>problems. Perhaps your computer is crashing or a piece of<br>isn't working as it should. Don't worry: we're here t Altho bugh we've thoroughly checked the advice in this book and<br>e the steps as easy to follow as possible, you may occasionall<br>nto problems. Perhaps your computer is crashing or a piece c<br>ware isn't working as it should. Don't w  $m$ ade the e steps as easy to<br>problems. Perhaps<br>e isn't working as<br>next few pages v<br>to any problems. solutions to any problems. problems.<br>142

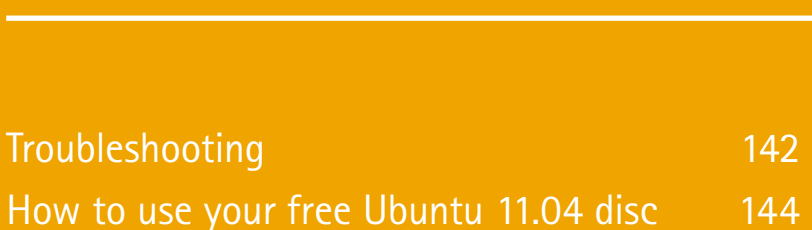

hardware<br>hardware

How

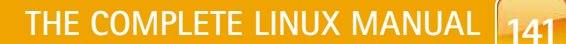

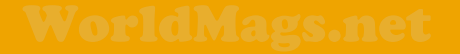

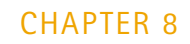

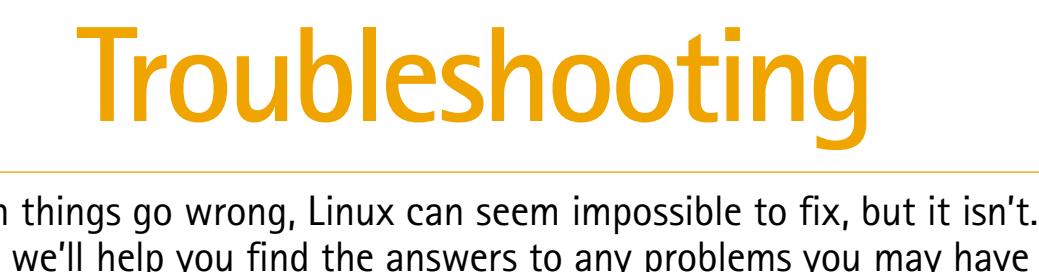

**A** lthough Linux is a lot easier to use than it used to be, when you run into problems it can seem just as **FIND OUT CONFUSING** as ever. Don't panic, though – getting your PC working again isn't as hard as you might think.

### **FIND OUT WHAT HAPPENED**

The first step to fixing a problem is knowing what went wrong and why. It could be that Ubuntu fails to load one day through no fault of your own, but it's more likely that installing a new piece of hardware or software caused the issue. Remember any changes you've made, so you'll be able to find the help you need and avoid making the same change in the future.

### **IS IT A HARDWARE PROBLEM?**

A problem with your computer could easily be an issue with hardware as well as software. If

What appears to be a Linux problem may actually be a hardware problem

Make a complete system image of your computer so that you can restore it quickly

after a problem

und isk

saveparts<br>restoredisk<br>restorepart

 $\langle 0 \mathbf{k} \rangle$ 

wery-iso-zip

your computer won't turn on or there's nothing onscreen, there's probably something wrong with your hardware, rather than Linux.

 $(Cancel)$ 

If you've just installed some hardware, remove the new bit of kit and see if that makes a difference. If you've upgraded your PC recently, make sure that the memory, expansion card and processor are all fitted correctly.

### **HAVE A BACKUP READY**

Clonezilla is free (GPL) software, and comes with ABSOLUTE NO WARRANTY\*<br>This software will overwrite the data on your hard drive when restoring? It is recommended to<br>backup important files before restorings was<br> $\sim$ //Hint!

ue local disk as an in Save local partitions as an inage

Substitution in the state of the state of the state of the state and interest and interest of the state of the state of the state.

If your computer has completely broken and you can't even start Linux, don't worry about trying to fix it. Instead, reach for a system backup (see page 126). A complete system image enables you to restore your computer back to a working point before the trouble started. It's the easiest and best method of fixing a problem, and highlights why you should make a backup before making any major system changes.

### **FOLLOW ONSCREEN INSTRUCTIONS**

Linux can be frustrating as it often doesn't provide a graphical way of fixing a problem. However, you'll often see an onscreen message telling you the command that you need to type. Look out for any helpful messages and then try typing them into a Terminal window (or directly

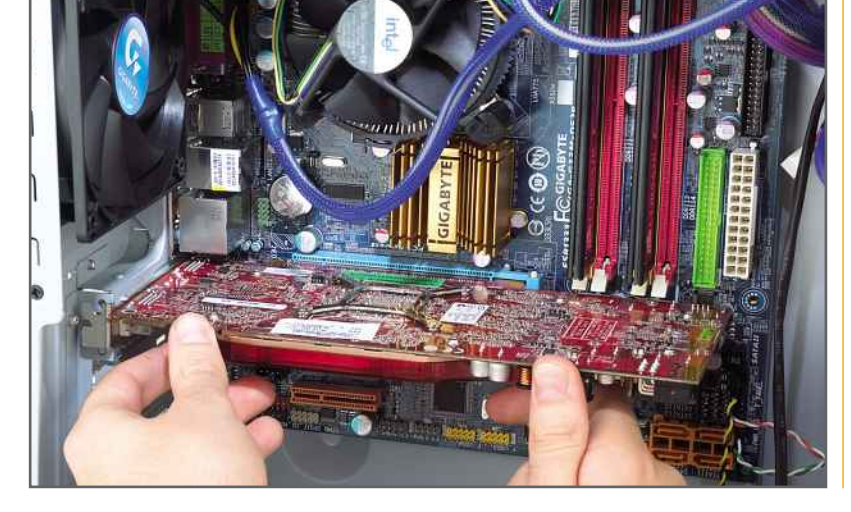
#### **TROUBLESHOOTING**

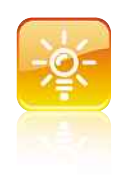

onscreen if Ubuntu won't even load the graphical interface). If the command won't run, try using 'sudo' in front of it. This will run the command with higher-level privileges. You'll be prompted to type in your password when using sudo.

#### **KNOW THE DETAILS**

Ubuntu has lots of different versions that aren't compatible with each other. In fact, the differences between 'point' releases, such as 9.04 and 9.10, can sometimes be so great that software and hardware that work on one won't work on the other. For this reason, make sure you know exactly which version you're running.

You also need to know the exact product name or software version you're having problems with. All this information together will make sure you get the right help; following advice for the wrong version of Linux often won't work.

#### **READ THE DOCUMENTATION**

There's official documentation for each version of Ubuntu on the operating system's website (https://help.ubuntu.com). Make sure you click the right link for your version of the OS (11.04 if you installed from the free CD with this book).

In the documentation you'll find detailed stepby-step instructions on how to perform tasks, as well as explanations. Make this your first stop when you're trying to troubleshoot a problem.

#### **VISIT THE OFFICIAL FORUMS**

One of the best things about Linux is that the users form a community. Many of these members are so passionate about the OS that they'll do anything to help someone that's struggling. At http://ubuntuforums.org you'll find the official forums dedicated to helping people that are having problems with Ubuntu.

Before you post a question, search the forums to see if there's an existing answer to your problem, remembering to follow the advice in 'Know the details' above. Finally, don't worry about the occasional person who posts a rude or unhelpful remark to one of your questions; other users will soon appear and hopefully give you the help you need.

Do read the Forum FAQ and Code of Conduct first so that you don't post messages in the wrong place or use the wrong type of language. These documents are helpful guides on how to ask for help in the right way.

tem restarte<br>nde with the .<br>Ind in read-only mode .<br>ress CONTROL-D<br>restart the susten san:<br>|-limux' (nain)<br>|s-client' (universe)<br>!' (universe)<br>{nultiverse) inc (Thu Oct - 1 18:24:39 2009,<br>1 17:30:03 2009) is in the **future** 

**Look out for onscreen** messages that tell you how to fix your problem

#### **SEARCH GOOGLE**

The official forums and documentation don't have the answers to everything, so searching Google can be your last resort. Remember, you need to provide the exact details that you're looking for in the search in order to get the best results (see 'Know the details', above).

You'll probably find many forums that contain information related to your problem. Read through a few to find the best answers; we find that comments from other users can really help track down the best answer. a few to the<br>ments from the beaution<br>**PANIC** 

Many troubleshooting solutions require you to edit a file or use strange-sounding commands. Don't worry about these. If you're interested you can look up what they do, otherwise find a solution where people have verified it's correct and follow the advice.

Forum threads are a sure-fire way to ask for and find help

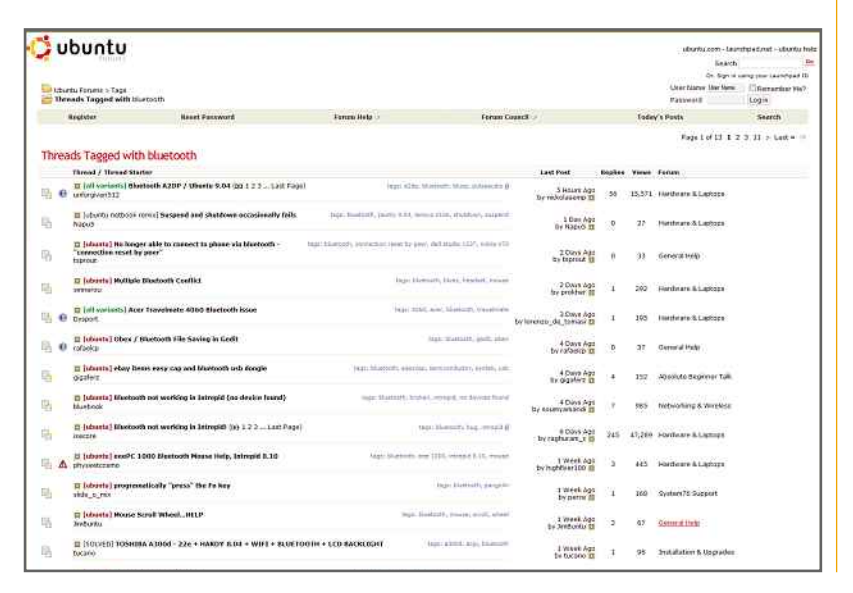

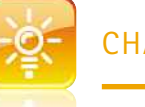

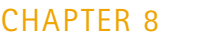

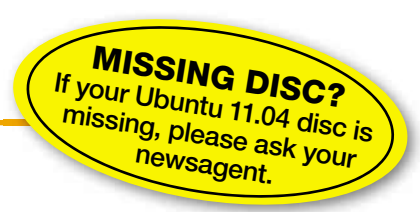

# Ubuntu 11.04 disc **JOUNTU 11.04 CIS**<br>e things as easy as possible, we've included a free<br>Ubuntu 11.04 with this book. Here's how to use it **to** use vour free **11.04 disc**

#### **INSERT DISC**

**1** Your free disc is an Ubuntu 11.04 installation CD that contains no other software. You can boot your computer directly from it and choose one of two options: either run a **SET**test version of Ubuntu without installing it so you can try it **FROM DISC**

**2 YOUR COMPUTER TO BOOT FROM DISC** 

To use the disc, your computer needs to be set up so that its optical drive is the first boot device. To do this, you need to press the key to enter the BIOS when your computer first powers on. This is likely to be the Delete, F2 or F12 key, but look out for a message onscreen.

In the BIOS, find Boot options, which is likely to be listed

under Advanced Options. Select the 1st Boot Device as CDROM. When that's done, save the changes and exit the BIOS.

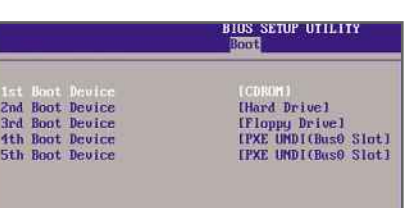

out, or install Ubuntu on your hard disk by following the guide on page 12. First, you need to turn on your computer and insert the CD into your optical drive. If it doesn't boot from the disc, go to step 2; otherwise skip straight to step 3.

#### **3 INSTALL LINUX**

Your computer will now automatically boot from the CD. On the first menu, select English as your language and you'll see the Ubuntu menu. From here, you can select 'Try Ubuntu without any changes to your computer' to run the OS from

the CD. This lets you give Linux a try without making any changes to your computer.

THE COMPLETE MANUAL When you're ready to put the OS on your PC permanently, reboot and follow the full installation instructions on page 12.

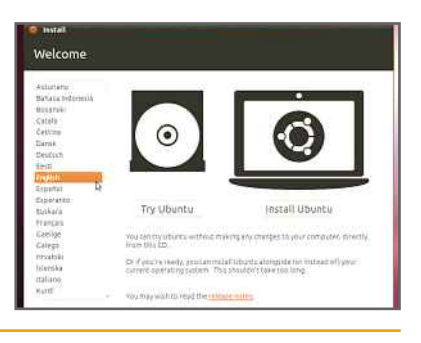

#### **FDITORIAL**

**Editor** David Ludlow, Jon Thompson <sub>om measer</sub><br>Contributors

Paria Eddieri, con mompoon Design and layout Anand Parmar

**Production**<br>Steve Haines

COVER ILLUSTRATION lewing@isc.tamu.edu

lewing@isc.tamu.edu<br>**PHOTOGRAPHY**<br>Danny Bird, Jan Cihak,<br>Pat Hall. Timo Hebditch. PHOTOGRAPHY Danny Bird, Jan Cihak **Andrew Ridge** 

**Digital Production Manager** Nicky Baker

#### MANAGEMENT

MagBooks Manager Dharmesh Mistry Publishing Director<br>John Garewal<br>Operations Director<br>Robin Rvan John Garewal **Operations Director** Managing Director of Julian Lloyd-Evans Newstrade Director David Barker **David Barker**<br>Chief Operating Officer Brett Reynolds reyn<br>Jget<br>Exe<br>Tve lan Leggett Chairman **Felix Dennis** 

MagBooks (LINU)

#### **MAGROOK**

The 'MagBook' brand is a trademark of Dennis St, London W1T 4JD. rk of Dennis<br>J Ltd, 30 Clev<br>n W1T 4JD.<br>reaistered in .<br>Dublichin Publishing Licensed by Licensed by Licensed by Licensed by Licensed by Licensed by Licensed by Licensed by Licensed by Licensed by Licensed by Licensed by Licensed by Licensed by Licensed by Licensed by Licensed by License Company registered in Felden 2011, and may not

 $\Gamma$   $\cap$   $\cap$   $\mathsf{N}$  brand is  $\mathsf{N}$ 

 $\sim$  coivil L

All material © Dennis material © Dennis<br>blishing Ltd, licensed by<br>Iden 2011, and may not<br>reproduced in whole or **Publishing Ltd. licensed** Felden 2011, and may not part without the consent of the publishers.

ISBN 1-907779-19-1

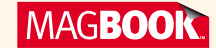

#### $+1$  ICENSING/SYNDICATION

 $\mathsf{MANUAL} \ \mathsf{L}$ Licensing/syndication<br>To license this product, please To license this product, please contact Hannah Heagney on  $\overline{a}$  -  $\overline{b}$  or syndication queries, +44 20 7907 6134, email please contact Any Dosaj-Halai hannah heagney@dennis. on +44 zo 7 sor onsz, email<br>Anj\_Dosaj-Halai@dennis.co.uk  $\sim$  11  $\sim$  000 april raidies definition control

#### **I IABILITY**

responsible for the accuracy of information in this MagBook<br>or any consequence arising<br>from it. Dennis Publishing<br>takes no responsibility for The publishers cannot be held or any consequence arising thecompanies advertising from it. Dennis Publishing

sed w<br>produ<br>fibre,  $\tau$ he neper used within manufactured by mills with this MagBook is produced from sustainable fibre. a valid chain of custody. a valid chain of custody.<br>Printed by BGP, Bicester, O<br>**Please note:** As Ubuntu is

constantly being updated, youmilities by Dail, Dicester, Or

constantly being updated, you may notice slight differences  $\frac{1}{2}$  between the screenshots in this book and what you see on your screen. However, any changes will be minor and shouldn't affect the step-by-step quides.

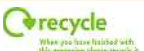

# LINU **THE COMPLETE MANUAL**

**EASY INSTALLATION GUIDE**

**The free, safe, fast and easy alternative to Windows!**

**INSTALL IN MINUTES! Step-by-step guide to installing Ubuntu u 11.04 on your computer quickly and easily sily**

# **GET PRODUCTIVE**

**How to create and edit documents, organise and share photos, play DVDs, burn CDs and much more**

### **BROWSE AND SHARE**

**Connect to the internet and a network the easy way**

**GET MORE FOR FREE! Install extra applications without paying a penny**

# **KEEP OUT OF TROUBLE**

**We'll show you how to make Linux run smoothly – and be prepared if it doesn't**

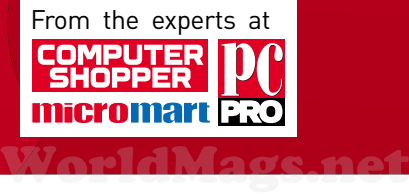